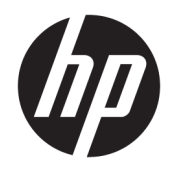

HP Officejet Pro 6830

Panduan Pengguna

#### **Informasi Hak Cipta**

© 2014 Copyright Hewlett-Packard Development Company, L.P.

Edisi 1, 7/2014

#### **Maklumat Hewlett-Packard Company**

Informasi yang terdapat dalam dokumen ini dapat berubah tanpa pemberitahuan.

Hak cipta dilindungi undang-undang. Dilarang memperbanyak, mengadaptasi, atau menerjemahkan materi ini tanpa mendapat izin tertulis sebelumnya dari Hewlett-Packard, kecuali sebatas yang diperbolehkan di bawah undang-undang hak cipta.

Satu-satunya jaminan untuk produk dan layanan HP dijelaskan dalam pernyataan jaminan tersurat yang menyertai produk dan layanan tersebut. Tidak ada bagian manapun dari dokumen ini yang dapat dianggap sebagai jaminan tambahan. HP tidak bertanggungjawab atas kesalahan teknis atau editorial ataupun ketidaktercantuman yang terdapat dalam dokumen ini.

#### **Pengakuan**

Microsoft, Windows, Windows XP, Windows Vista, Windows 7, Windows 8, dan Windows 8.1 adalah merek dagang terdaftar di AS dari Microsoft Corporation.

ENERGY STAR dan simbol ENERGY STAR adalah merek terdaftar di AS.

Mac, OS X, dan AirPrint adalah merek dagang dari Apple Inc. yang terdaftar di AS dan negara lain.

#### **Informasi keselamatan**

## ⚠

Perhatikan selalu tindakan pencegahan dasar saat menggunakan produk ini untuk mengurangi risiko cedera akibat terbakar atau sengatan listrik.

1. Bacalah dan pahami seluruh petunjuk dalam dokumentasi yang menyertai printer.

2. Perhatikan semua tanda peringatan dan petunjuk pada produk.

3. Cabut kabel daya produk ini dari stopkontak sebelum membersihkan.

4. Jangan memasang atau menggunakan produk ini di dekat air atau saat Anda basah.

5. Pasang produk dengan aman pada permukaan yang stabil.

6. Pasang produk di tempat yang aman, di mana kabel listrik tidak mudah terinjak dan cepat rusak atau menyebabkan orang tersandung.

7. Jika produk tidak bekerja secara normal, lihat [Mengatasi masalah](#page-96-0).

8. Di dalamnya tidak ada bagian yang dapat diperbaiki pengguna. Serahkan perbaikan kepada petugas servis yang ahli.

# **Isi**

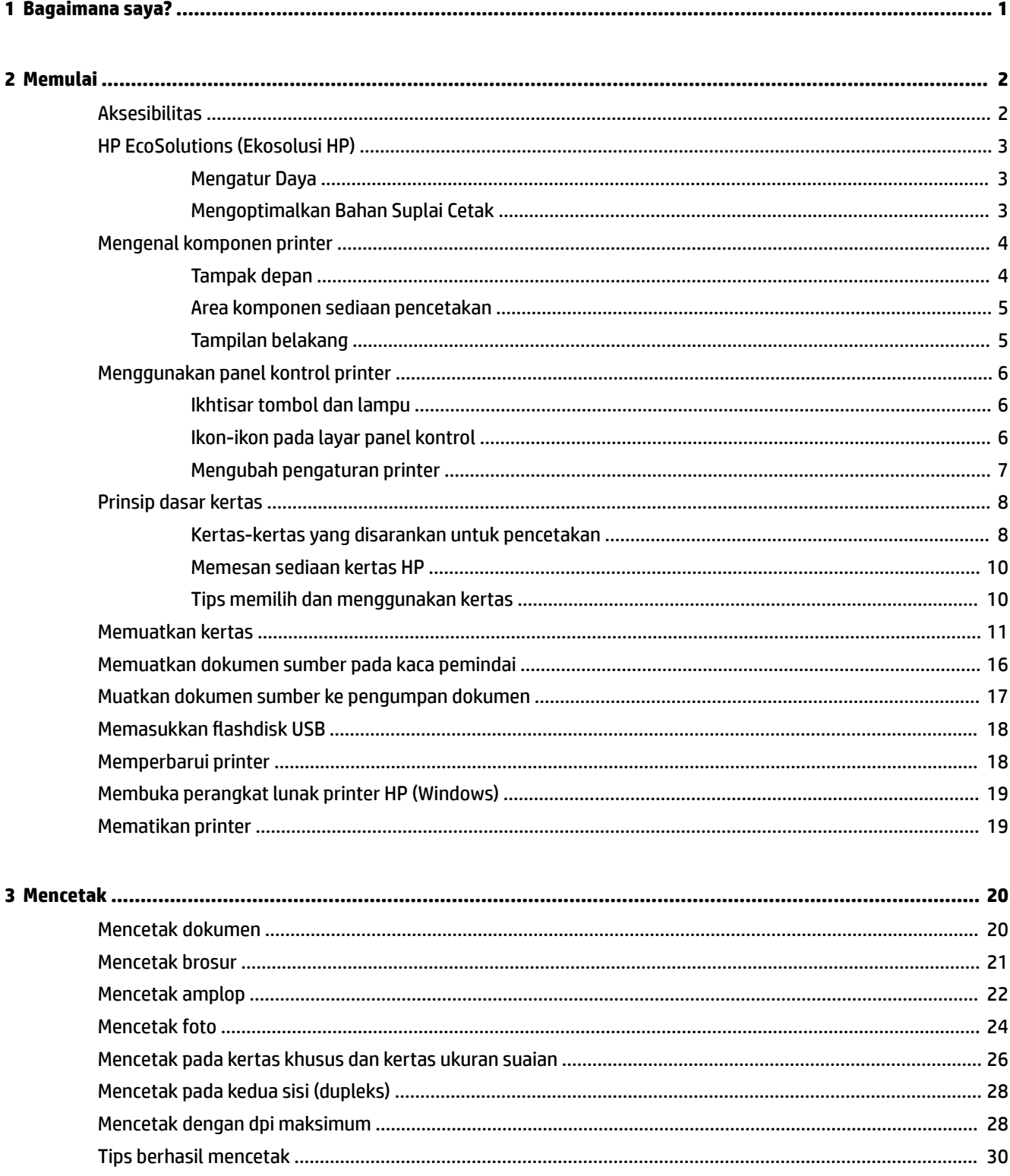

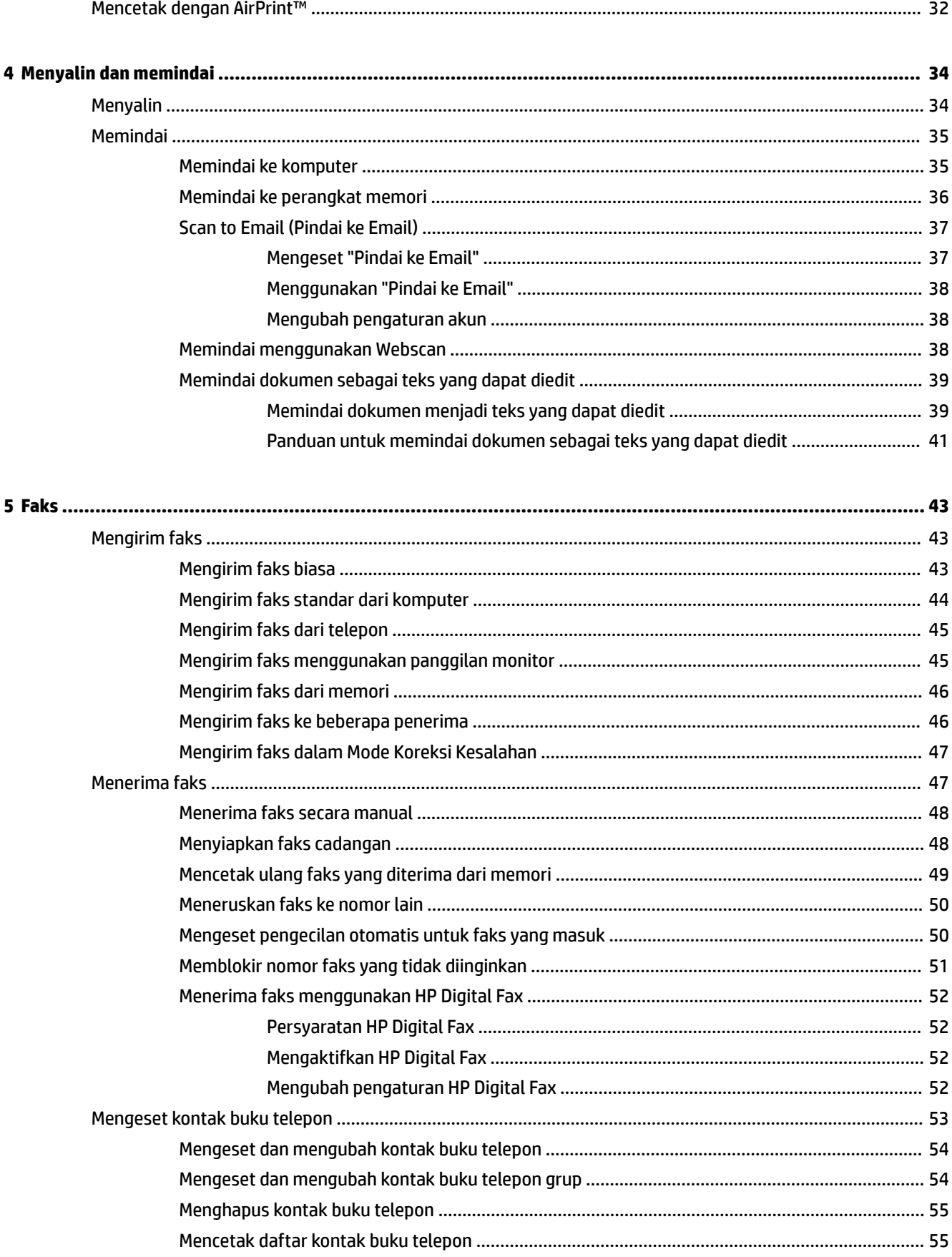

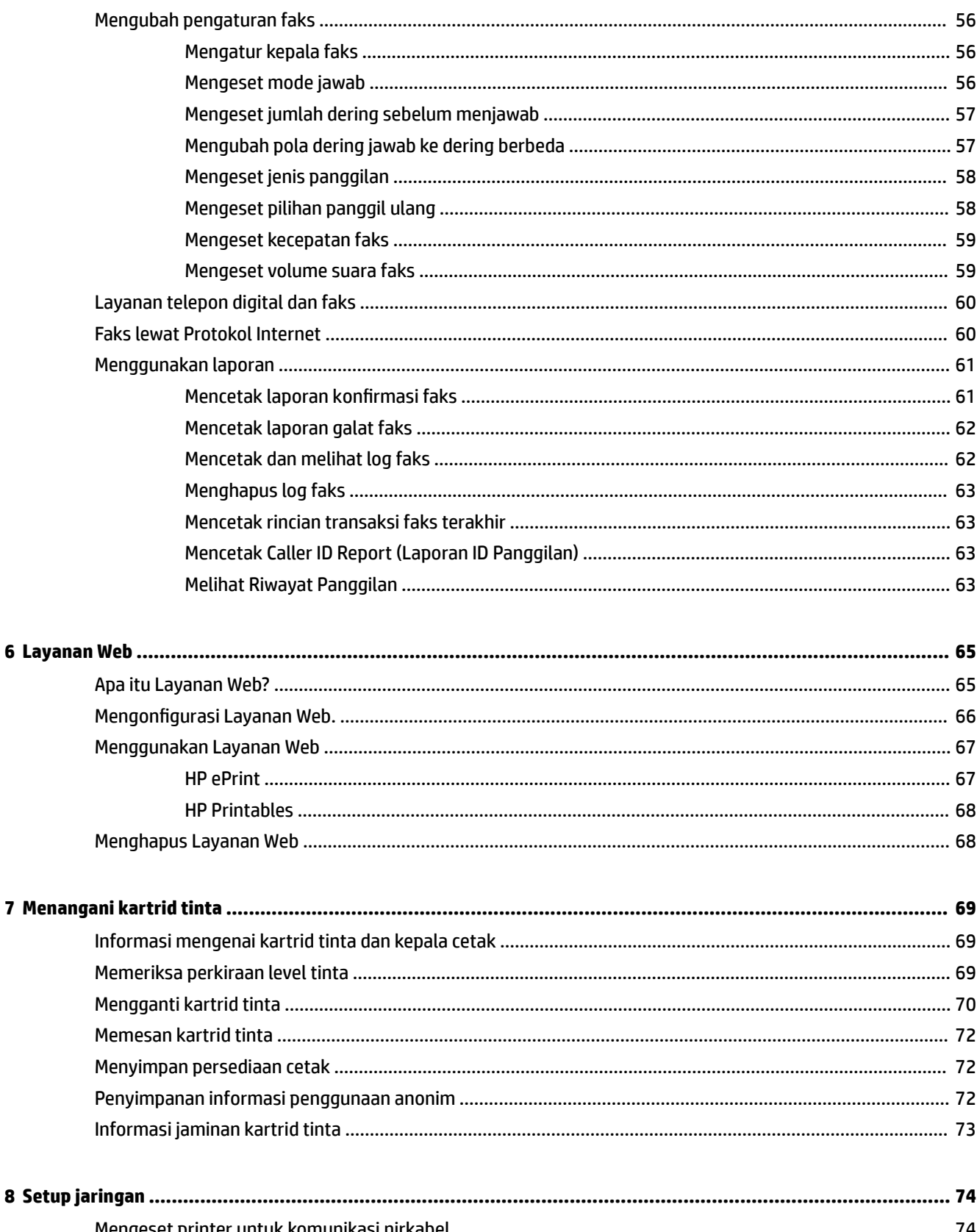

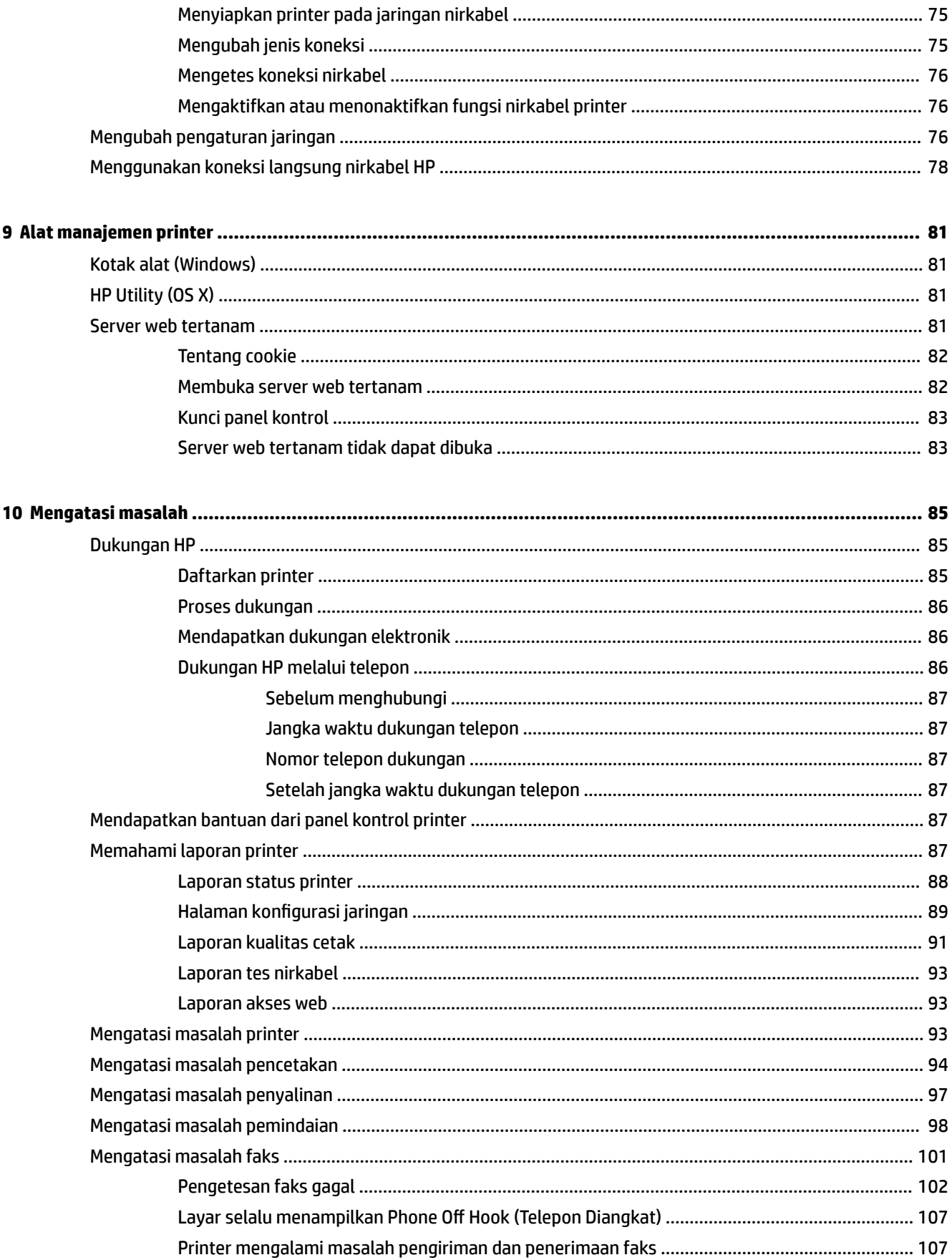

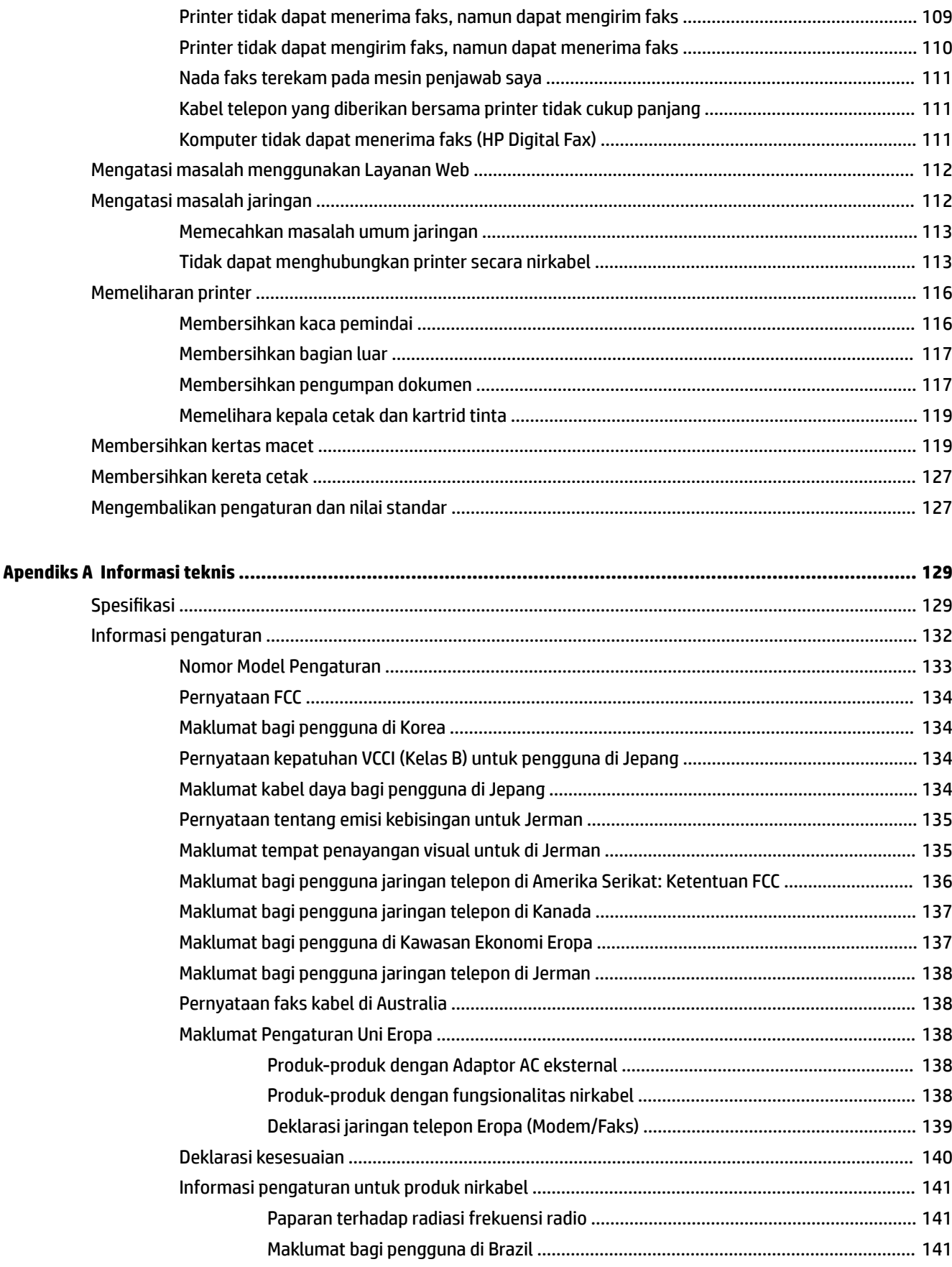

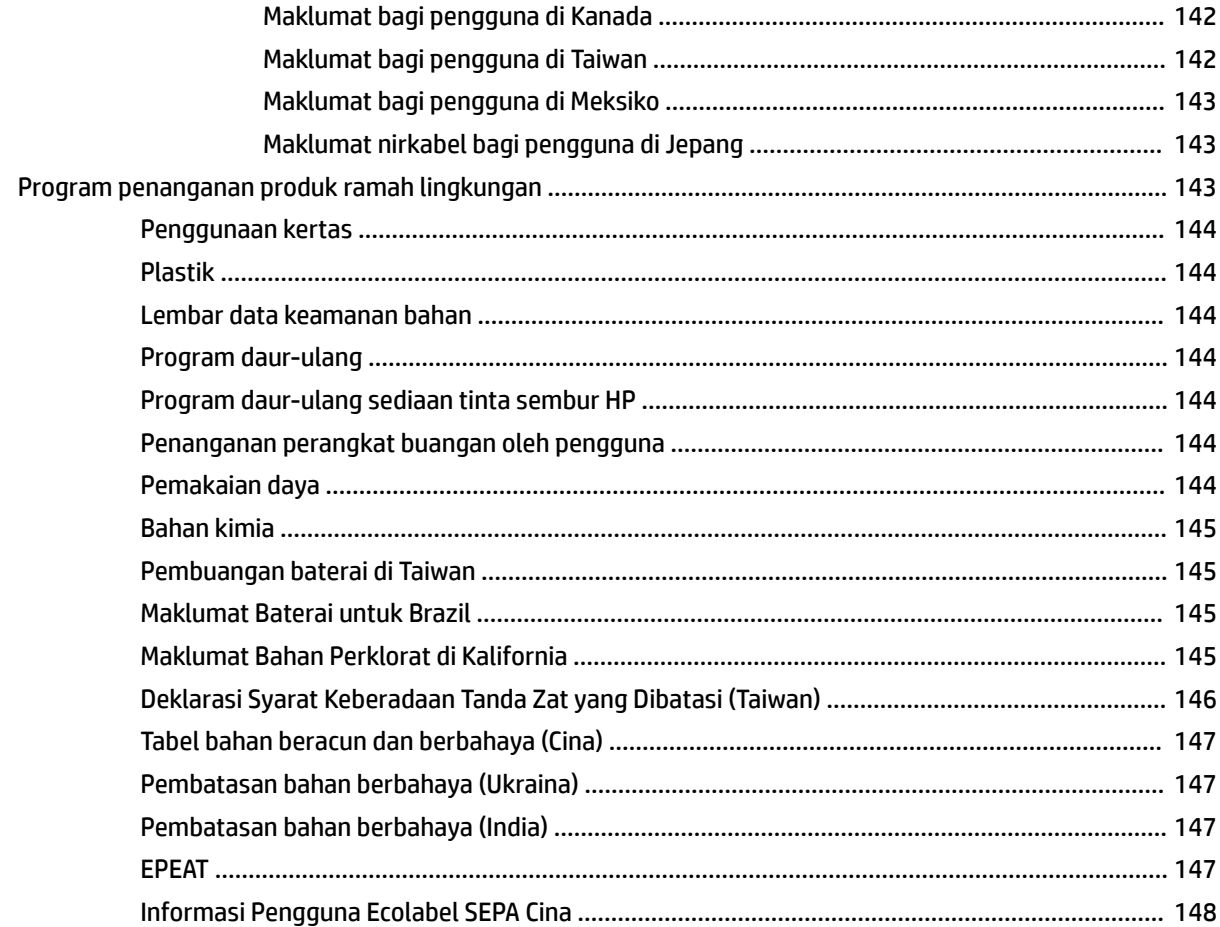

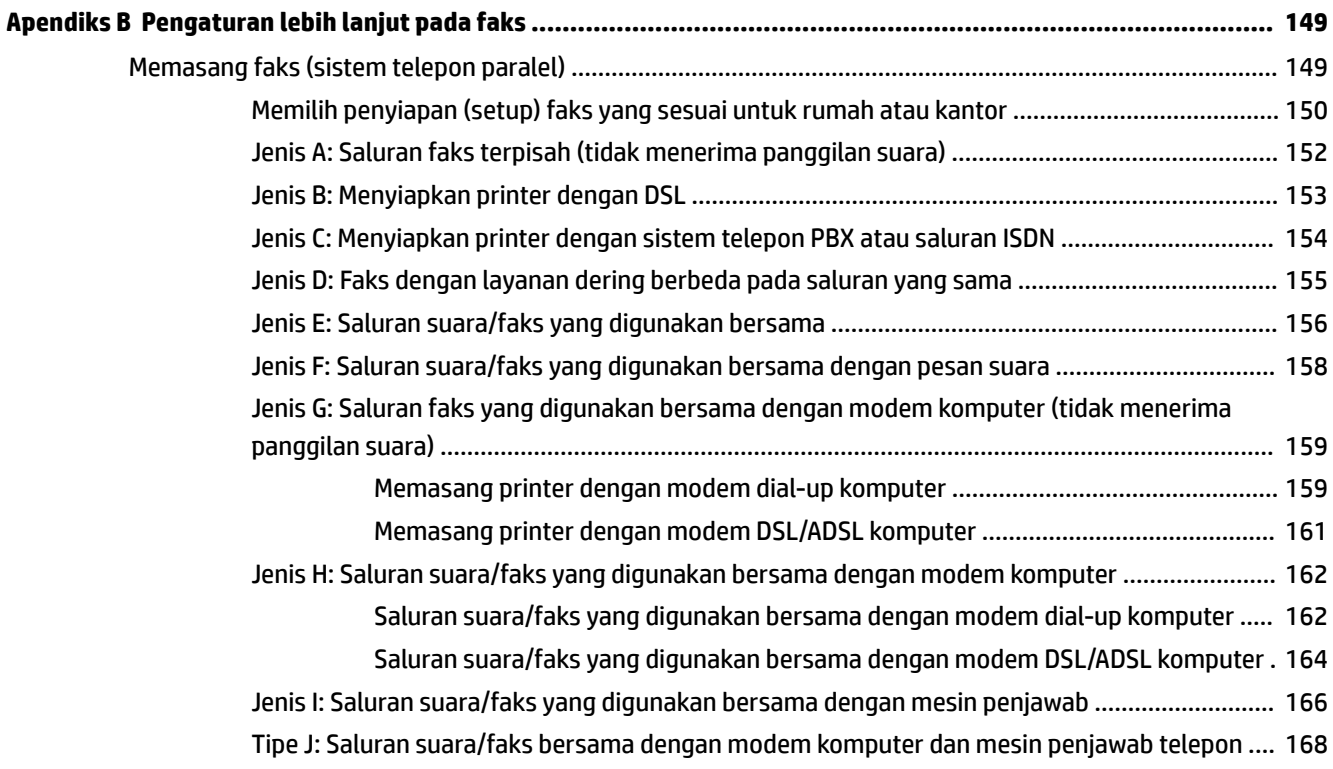

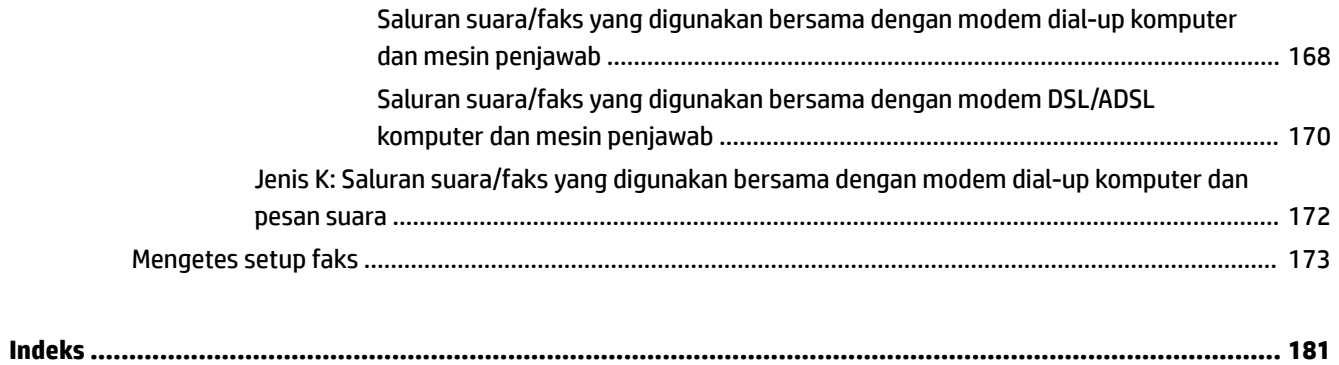

# <span id="page-12-0"></span>**1 Bagaimana saya?**

- [Memulai](#page-13-0)
- [Mencetak](#page-31-0)
- [Menyalin dan memindai](#page-45-0)
- [Faks](#page-54-0)
- [Layanan Web](#page-76-0)
- [Menangani kartrid tinta](#page-80-0)
- [Mengatasi masalah](#page-96-0)

# <span id="page-13-0"></span>**2 Memulai**

Panduan ini memberikan penjelasan tentang cara menggunakan dan mengatasi masalah printer.

- **Aksesibilitas**
- **[HP EcoSolutions \(Ekosolusi HP\)](#page-14-0)**
- [Mengenal komponen printer](#page-15-0)
- [Menggunakan panel kontrol printer](#page-17-0)
- [Prinsip dasar kertas](#page-19-0)
- [Memuatkan kertas](#page-22-0)
- [Memuatkan dokumen sumber pada kaca pemindai](#page-27-0)
- [Muatkan dokumen sumber ke pengumpan dokumen](#page-28-0)
- Memasukkan flashdisk USB
- [Memperbarui printer](#page-29-0)
- [Membuka perangkat lunak printer HP \(Windows\)](#page-30-0)
- [Mematikan printer](#page-30-0)

## **Aksesibilitas**

Printer ini dilengkapi sejumlah fitur yang memudahkan para penyandang cacat mengaksesnya.

#### **Visual**

Perangkat lunak HP yang diberikan bersama printer ini dapat diakses oleh pengguna dengan cacat penglihatan atau kemampuan melihat terbatas, yakni dengan menggunakan pilihan dan fitur aksesibilitas sistem operasi. Perangkat lunak ini juga mendukung teknologi penunjang terbaik seperti pembaca layar, pembaca Braille, dan aplikasi suara-ke-teks. Bagi pengguna yang buta warna, tombol dan tab berwarna yang digunakan dalam perangkat lunak HP telah dilengkapi teks sederhana atau label ikon yang mewakili fungsi yang bersangkutan.

#### **Mobilitas**

Untuk pengguna dengan keterbatasan gerak, fungsi-fungsi perangkat lunak HP dapat dijalankan melalui perintah keyboard. Perangkat lunak HP juga mendukung pilihan aksesibilitas Windows seperti tombol lengket (StickyKey), tombol pengalih (ToggleKey), tombol filter (FilterKey), dan tombol mouse (MouseKey). Pintu printer, tombol, baki kertas, dan pemandu lebar kertas dapat dioperasikan oleh pengguna yang memiliki tenaga dan daya jangkau terbatas.

#### **Dukungan**

Untuk informasi lebih lanjut tentang aksesibilitas printer ini dan komitmen HP terhadap aksesibilitas produk, kunjungi situs web HP di [www.hp.com/accessibility](http://www.hp.com/accessibility).

Untuk informasi aksesibilitas pada Mac OS X, kunjungi situs web Apple di [www.apple.com/accessibility](http://www.apple.com/accessibility/).

## <span id="page-14-0"></span>**HP EcoSolutions (Ekosolusi HP)**

HP berkomitmen untuk membantu Anda mengoptimalkan pengurangan dampak lingkungan akibat penggunaan produk, dan memberdayakan Anda untuk melakukan kegiatan pencetakan secara bertanggung jawab, baik di rumah maupun di kantor.

Untuk informasi lebih detail tentang pedoman ramah lingkungan yang diikuti HP selama proses produksi, lihat [Program penanganan produk ramah lingkungan](#page-154-0). Untuk informasi lebih lanjut tentang program-program ramah lingkungan HP, kunjungi [www.hp.com/ecosolutions.](http://www.hp.com/ecosolutions)

- Mengatur Daya
- Mengoptimalkan Bahan Suplai Cetak

#### **Mengatur Daya**

Untuk menghemat listrik, printer ini hadir dengan fitur berikut:

#### **Mode tidur**

Pemakaian daya berkurang saat dalam mode Tidur. Printer akan memasuki mode daya rendah setelah 5 menit tidak ada aktivitas.

Untuk mengubah durasi tidak aktif sebelum printer masuk mode tidur:

- **1.** Dari layar panel kontrol printer, sentuh **eco**.
- **2.** Sentuh **Sleep Mode** (Mode Tidur), lalu sentuh pilihan yang diinginkan.

#### **Jadwal Hidup dan Mati**

Gunakan fitur ini untuk menjadwalkan secara otomatis hidup dan mati printer pada hari-hari tertentu. Sebagai contoh, Anda dapat menjadwalkan printer agar hidup pada pukul 08.00 pagi dan mati pukul 20.00 dari Senin hingga Jumat. Dengan demikian, Anda akan menghemat listrik di malam hari dan akhir pekan.

Untuk menjadwalkan hari & waktu hidup dan mati printer:

- **1.** Dari layar panel kontrol printer, sentuh **eco**.
- **2.** Sentuh **Schedule Printer On/Off** (Jadwal Hidup/Mati Printer).
- **3.** Sentuh pilihan yang diinginkan, kemudian ikuti pesan pada layar untuk mengeset hari dan waktu kapan printer hidup dan mati.

#### **PERHATIAN:** Selalu matikan printer dengan tertib, menggunakan **Schedule Off** (Jadwal Mati) atau tombol (Daya).

Jika printer tidak dimatikan dengan tertib, media cetak tidak akan kembali ke posisi yang benar sehingga bisa timbul masalah pada kartrid tinta dan kualitas cetak.

### **Mengoptimalkan Bahan Suplai Cetak**

Untuk mengoptimalkan bahan suplai cetak, seperti tinta dan kertas, coba langkah berikut:

- Daur ulang kartrid tinta asli HP bekas melalui Mitra Planet HP. Untuk informasi lebih lanjut, kunjungi [www.hp.com/recycle.](http://www.hp.com/recycle)
- Optimalkan penggunaan kertas dengan mencetak di kedua sisi kertas.
- Hemat penggunaan tinta dan kertas saat mencetak konten web dengan HP Smart Print. Untuk informasi lebih lanjut, kunjungi [www.hp.com/go/smartprint](http://www.hp.com/go/smartprint).
- <span id="page-15-0"></span>Ganti kualitas cetak di driver printer ke pengaturan draf. Pengaturan draf menggunakan sedikit tinta.
- Jangan bersihkan kepala cetak jika tidak perlu, karena tindakan ini akan membuang-buang tinta dan memperpendek masa pakai kartrid.

## **Mengenal komponen printer**

Bagian ini berisi topik berikut:

- Tampak depan
- [Area komponen sediaan pencetakan](#page-16-0)
- [Tampilan belakang](#page-16-0)

### **Tampak depan**

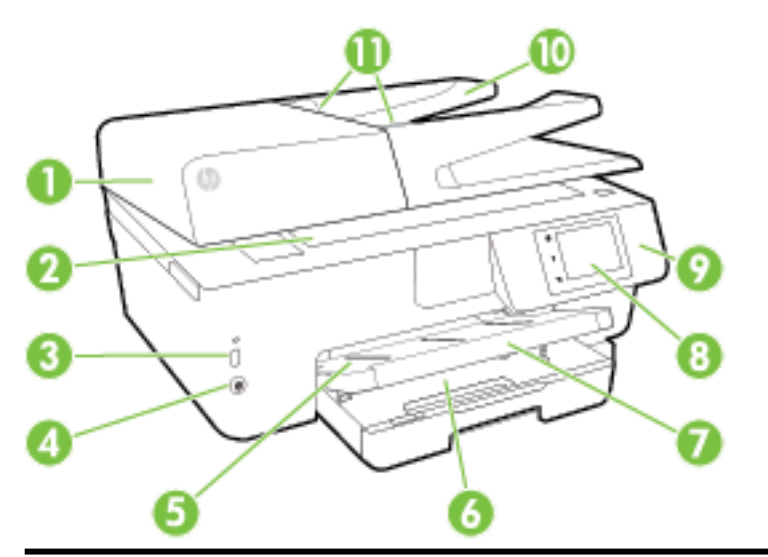

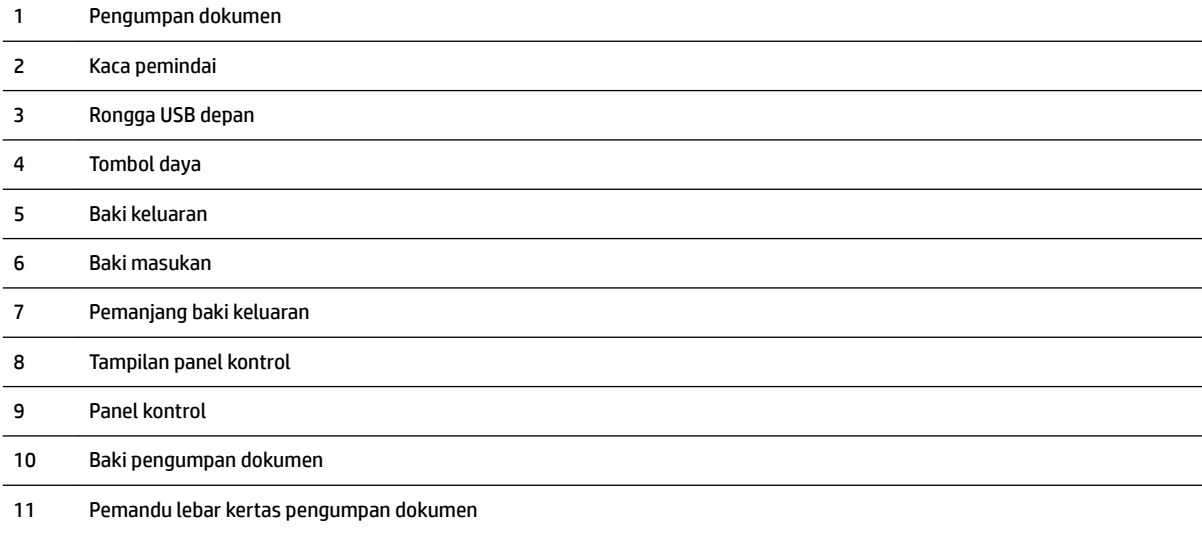

### <span id="page-16-0"></span>**Area komponen sediaan pencetakan**

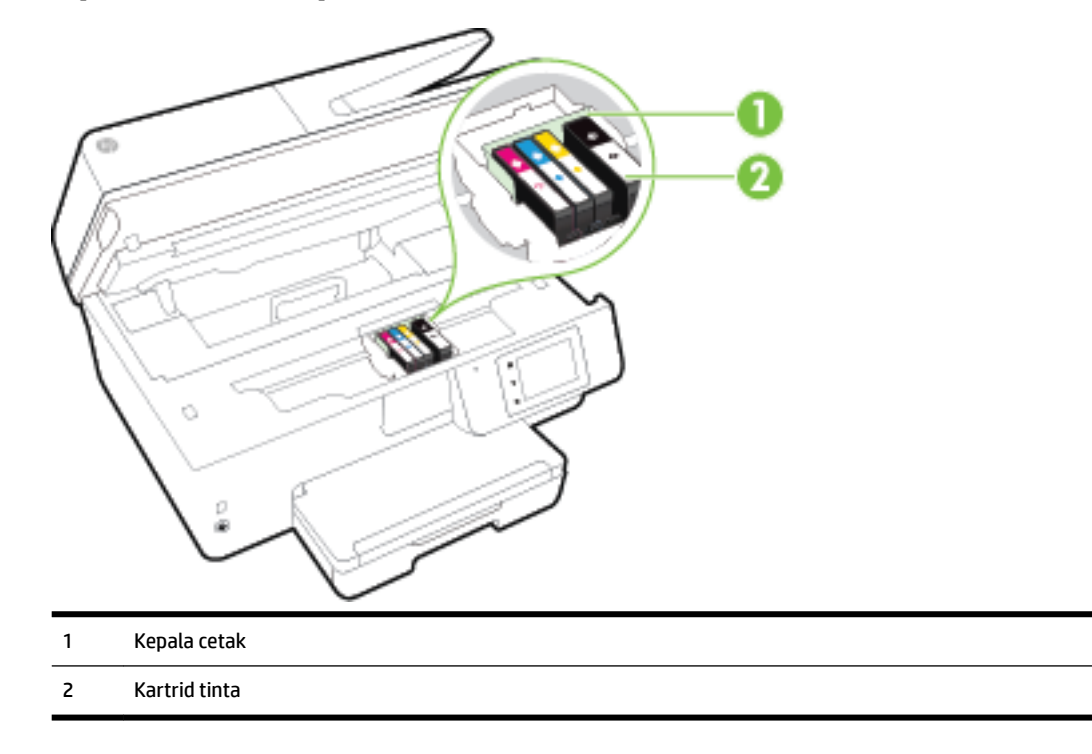

**T** CATATAN: Kartrid tinta harus terus terpasang di printer agar tidak timbul masalah kualitas cetak maupun kerusakan kepala cetak. Jangan mengeluarkan komponen sediaan dari printer untuk waktu yang lama. Jangan mematikan printer saat kartrid tidak terpasang.

### **Tampilan belakang**

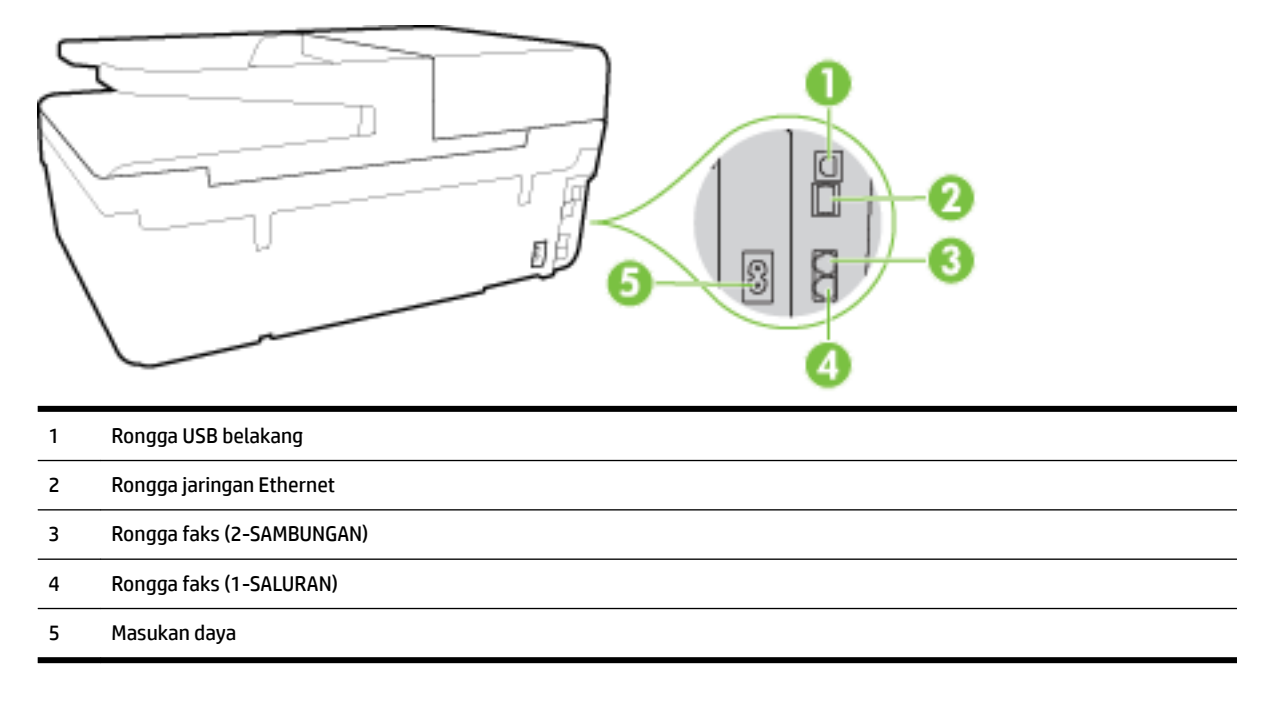

## <span id="page-17-0"></span>**Menggunakan panel kontrol printer**

Bagian ini berisi topik berikut:

- Ikhtisar tombol dan lampu
- Ikon-ikon pada layar panel kontrol
- [Mengubah pengaturan printer](#page-18-0)

### **Ikhtisar tombol dan lampu**

Diagram beserta tabel berikut ini menyediakan rujukan cepat fitur-fitur panel kontrol printer.

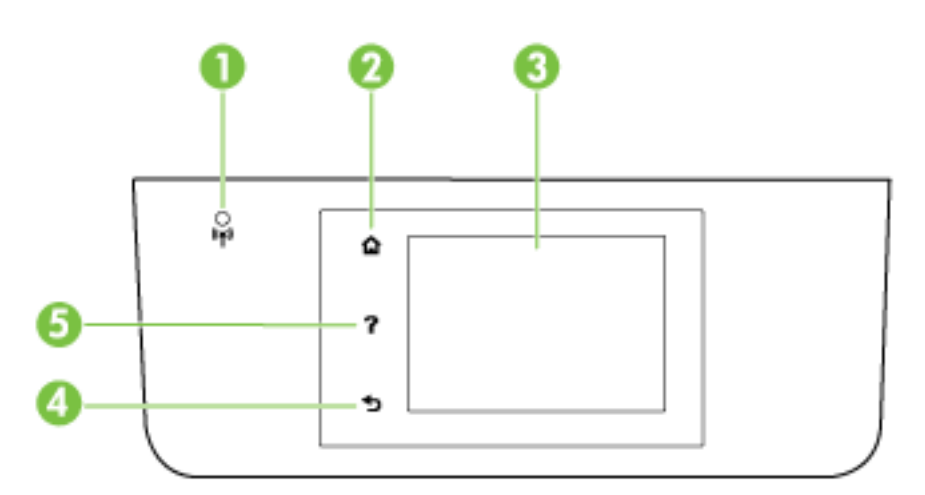

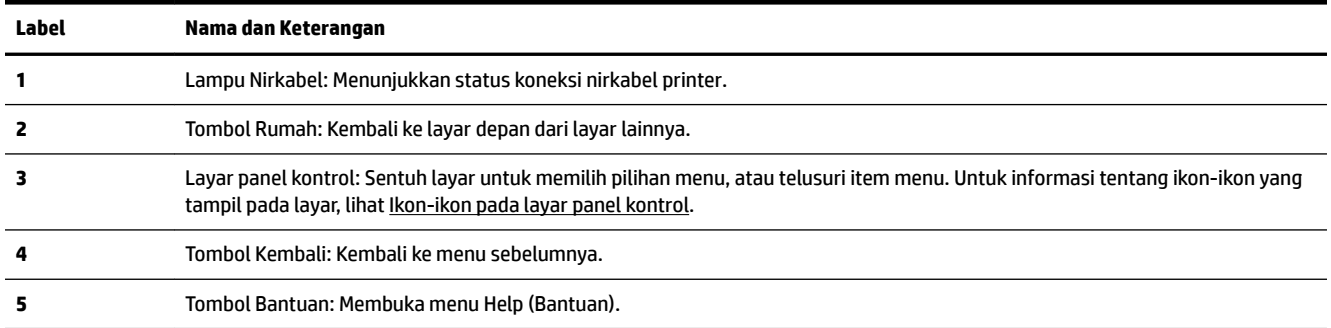

### **Ikon-ikon pada layar panel kontrol**

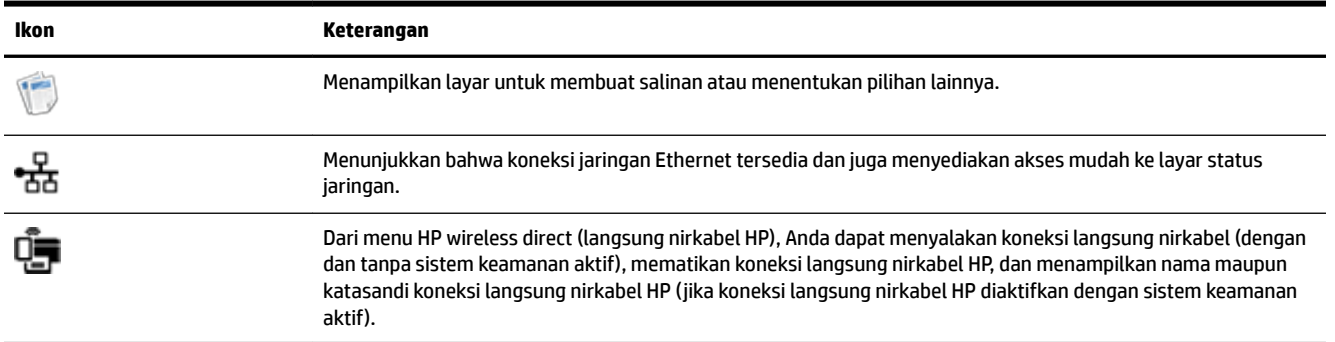

<span id="page-18-0"></span>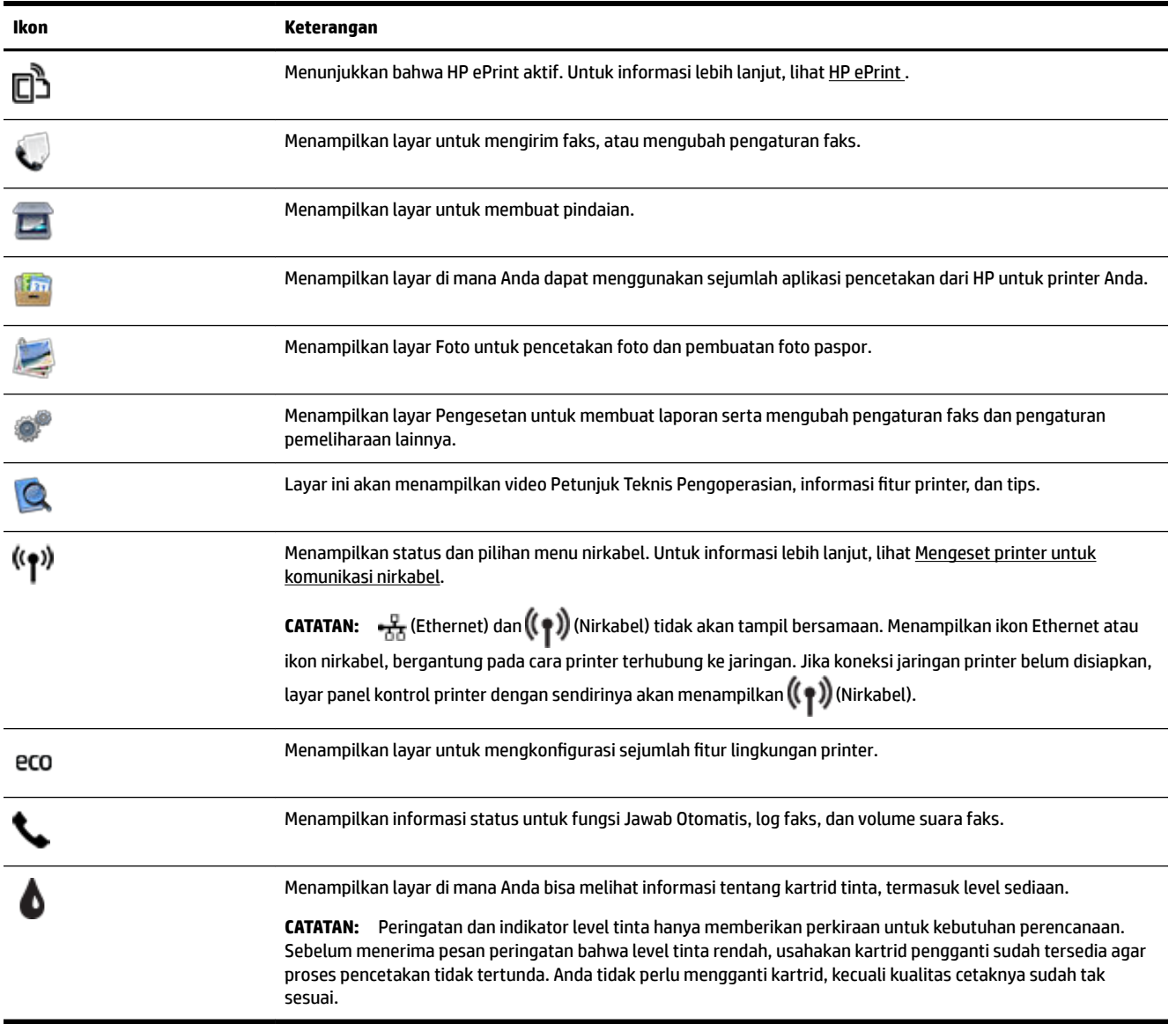

### **Mengubah pengaturan printer**

Gunakan panel kontrol untuk mengubah fungsi dan pengaturan printer, mencetak laporan, atau mendapatkan bantuan untuk printer.

**TIPS:** Jika printer dihubungkan ke komputer, Anda juga dapat mengubah pengaturan printer menggunakan perangkat lunak HP yang tersedia di komputer, seperti perangkat lunak printer HP, HP Utility (OS X), atau EWS (server web tertanam).

Untuk informasi lebih lanjut tentang alat-alat bantu ini, lihat [Alat manajemen printer](#page-92-0).

#### <span id="page-19-0"></span>**Untuk mengubah pengaturan suatu fungsi**

Layar Depan pada layar panel kontrol menunjukkan fungsi-fungsi yang tersedia untuk printer.

- **1.** Dari layar panel kontrol, sentuh dan geserkan jari Anda pada layar, kemudian sentuh ikon ini untuk memilih fungsi yang diinginkan.
- **2.** Setelah memilih sebuah fungsi, sentuh dan telusuri pengaturan yang tersedia, kemudian sentuh pengaturan yang akan diubah.
- **3.** Ikuti perintah pada layar panel kontrol untuk mengubah pengaturan.

*CATATAN:* Sentuh (Depan) untuk kembali ke layar Depan.

#### **Untuk mengubah pengaturan printer**

Untuk mengubah pengaturan printer atau mencetak laporan, gunakan pilihan yang tersedia pada layar **Setup Menu** (Menu Pengesetan).

- **1.** Dari layar panel kontrol printer, sentuh **Setup** .
- **2.** Sentuh dan gulir untuk menelusuri layar.
- **3.** Sentuh item layar untuk memilih layar atau menentukan pilihan.

*CATATAN:* Sentuh (Depan) untuk kembali ke layar Depan.

## **Prinsip dasar kertas**

Printer ini dirancang agar mendukung hampir semua jenis kertas perkantoran. Anda sangat disarankan untuk menguji aneka jenis kertas cetak sebelum membeli dalam jumlah besar. Gunakan kertas HP untuk kualitas cetak optimal. Kunjungi situs web HP di [www.hp.com](http://www.hp.com) untuk informasi lebih lanjut tentang kertas HP.

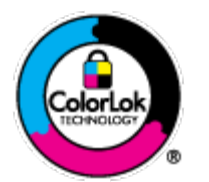

HP merekomendasikan kertas biasa dengan logo ColorLok untuk mencetak dokumen sehari-hari. Semua kertas dengan logo ColorLok telah diuji secara independen agar memenuhi standar keandalan dan kualitas cetak terbaik, dan menghasilkan dokumen dengan warna-warna cerah, lebih hidup, lebih hitam, juga lebih cepat kering daripada kertas biasa. Dapatkan kertas berlogo ColorLok dengan aneka ketebalan dan ukuran dari produsen kertas terkemuka.

Bagian ini berisi topik berikut:

- Kertas-kertas yang disarankan untuk pencetakan
- [Memesan sediaan kertas HP](#page-21-0)
- [Tips memilih dan menggunakan kertas](#page-21-0)

#### **Kertas-kertas yang disarankan untuk pencetakan**

Jika Anda ingin kualitas cetak terbaik, HP merekomendasikan penggunaan kertas HP yang dirancang secara khusus untuk jenis proyek yang Anda cetak.

Tergantung pada negara/wilayah Anda, beberapa jenis kertas ini mungkin tidak tersedia.

#### **Pencetakan foto**

#### ● **HP Premium Plus Photo Paper**

HP Premium Plus Photo Paper adalah kertas foto HP kualitas tertinggi untuk hasil foto terbaik. Dengan HP Premium Plus Photo Paper, Anda dapat mencetak foto-foto indah yang cepat kering agar dapat dibagikan seketika itu juga dari printer. Kertas ini tersedia dalam beberapa ukuran, termasuk A4; 8,5 x 11 inci; 4 x 6 inci (10 x 15 cm); 5 x 7 inci (13 x 18 cm), dan 11 x 17 inci (A3), dengan dua pilihan lapisan – kilap atau sedikit kilap (semi-kilap). Sangat cocok untuk pembingkaian, pemajangan, atau kado foto terbaik dan proyek-proyek foto istimewa Anda. HP Premium Plus Photo Paper memberikan hasil yang luar biasa dengan daya tahan dan kualitas profesional.

#### ● **HP Advanced Photo Paper**

Kertas foto yang tebal ini memberikan hasil cetak yang cepat kering untuk penanganan praktis tanpa noda. Kertas ini tahan air, noda, sidik jari, dan kelembaban. Cetakan Anda akan terasa dan terlihat setara dengan hasil cetak di toko cuci-cetak foto. Kertas ini tersedia dalam beberapa ukuran, termasuk A4, 8,5 x 11 inci, 10 x 15 cm (4 x 6 inci), 13 x 18 cm (5 x 7 inci), dan dua lapisan – kilap atau sedikit kilap (satin matte). Kertas ini bebas asam agar dokumen lebih tahan lama.

#### ● **HP Everyday Photo Paper**

Cetak aneka foto sehari-hari yang penuh warna dengan biaya murah menggunakan kertas yang dirancang untuk pencetakan foto biasa. Untuk penanganan praktis, kertas foto yang harganya terjangkau ini cepat kering. Dapatkan gambar-gambar yang tajam dan segar saat Anda menggunakan kertas ini dengan printer inkjet model apapun. Kertas ini tersedia dengan lapisan kilap dalam beberapa ukuran, termasuk A4; 8,5 x 11 inci, dan 10 x 15 cm (4 x 6 inci). Kertas ini bebas asam agar dokumen lebih tahan lama.

#### ● **HP Photo Value Pack**

Paket Inti Foto HP berisi kartrid tinta asli HP dan Kertas Foto Mutakhir HP untuk menghemat waktu dan memberikan hasil cetak foto berkualitas lab dengan harga terjangkau bila digunakan dengan printer HP Anda. Tinta asli HP dan Kertas Foto Mutakhir HP dirancang untuk saling mendukung agar foto Anda tahan lama dan lebih hidup untuk cetak demi cetaknya. Tepat untuk mencetak seluruh foto kenangan selama liburan atau beberapa di antaranya untuk dibagikan.

#### **Dokumen bisnis**

#### ● **HP Premium Presentation Paper 120g Matte**

Ini merupakan produk kertas tebal yang memiliki lapisan matte di kedua sisinya. Sangat cocok untuk presentasi, proposal, laporan, dan buletin. Kertas ini sangat tebal untuk rasa dan tampilan yang mengesankan.

#### ● **HP Brochure Paper 180g Glossy** atau **HP Professional Paper 180 Glossy**

Kertas-kertas ini memiliki lapisan mengkilap pada kedua sisinya, untuk penggunaan bolak-balik. Kertas-kertas ini merupakan pilihan terbaik untuk hasil cetak setara fotografi dan gambar-gambar bisnis untuk sampul laporan, presentasi khusus, brosur, surat-menyurat, dan kalender.

#### ● **HP Brochure Paper 180g Matte** atau **HP Professional Paper 180 Matte**

Kertas-kertas ini memiliki lapisan tidak mengkilap (matte) pada kedua sisinya, untuk penggunaan bolak-balik. Kertas-kertas ini merupakan pilihan terbaik untuk hasil cetak setara fotografi dan gambargambar bisnis untuk sampul laporan, presentasi khusus, brosur, surat-menyurat, dan kalender.

#### <span id="page-21-0"></span>**Pencetakan harian**

Seluruh kertas yang disebutkan untuk pencetakan sehari-hari dirancang dengan Teknologi ColorLok agar tinta pada kertas tidak luntur, warna hitamnya lebih tebal, dan aneka warna lainnya lebih hidup.

#### **HP Bright White Inkjet Paper**

HP Bright White Inkjet Paper menghasilkan warna-warna yang sangat kontras dengan teks yang tajam. Jenis kertas ini cukup tebal untuk pencetakan dua sisi dan tidak tembus pandang, cocok untuk buletin, laporan, dan flyer.

#### ● **HP Printing Paper**

HP Printing Paper adalah kertas multifungsi berkualitas tinggi. Kertas ini menghasilkan dokumen yang terlihat dan terasa lebih nyata dibandingkan dokumen yang dicetak pada kertas serbaguna maupun kertas salin standar. Kertas ini bebas asam agar dokumen lebih tahan lama.

#### ● **HP Office Paper**

HP Office Paper merupakan kertas multifungsi berkualitas tinggi. Kertas ini cocok untuk penyalinan, draf, memo, dan dokumen sehari-hari lainnya. Kertas ini bebas asam agar dokumen lebih tahan lama.

#### ● **HP Office Recycled Paper**

HP Office Recycled Paper adalah kertas serbaguna bermutu tinggi yang terbuat dari 30% serat daur ulang.

#### **Memesan sediaan kertas HP**

Printer ini dirancang agar mendukung hampir semua jenis kertas perkantoran. Gunakan kertas HP untuk kualitas cetak optimal.

Untuk memesan kertas HP dan aneka sediaan lainnya, kunjungi [www.hp.com](http://www.hp.com) . Untuk saat ini, beberapa bagian dari situs web HP hanya tersedia dalam bahasa Inggris.

HP merekomendasikan kertas polos biasa berlogo ColorLok untuk pencetakan dan pemotokopian dokumen sehari-hari. Seluruh kertas berlogo ColorLok telah diuji secara independen agar memenuhi standar terbaik mutu dan keandalan cetak, dan menghasilkan dokumen dengan warna lebih segar, lebih hidup, lebih hitam, dan cepat kering dibandingkan dengan kertas polos biasa. Dapatkan kertas berlogo ColorLok dengan aneka ketebalan dan ukuran dari produsen kertas terkemuka.

### **Tips memilih dan menggunakan kertas**

Untuk hasil terbaik, perhatikan pedoman berikut.

- Muatkan satu jenis kertas saja setiap kali mengisi baki atau pengumpan dokumen.
- Saat mengisi baki dan pengumpan dokumen, pastikan kertas dimuatkan dengan benar.
- Jangan mengisi baki atau pengumpan dokumen melebihi kapasitas.
- Agar kertas tidak macet, kualitas buruk, dan masalah pencetakan lainnya, jangan memuatkan kertas berikut ke baki atau pengumpan dokumen:
	- Formulir rangkap
	- Media yang rusak, menggulung, atau kusut
	- Media dengan potongan atau berlubang-lubang
	- Media yang sangat bertekstur, bertulisan timbul, atau tidak menyerap tinta dengan baik
- <span id="page-22-0"></span>— Media yang terlalu ringan atau mudah tergores
- Media yang berisi steples atau klip

Untuk informasi lebih lanjut tentang cara memuatkan kertas, lihat Memuatkan kertas atau [Muatkan dokumen](#page-28-0) [sumber ke pengumpan dokumen](#page-28-0).

## **Memuatkan kertas**

#### **Untuk memuatkan kertas biasa**

**1.** Angkat baki keluaran.

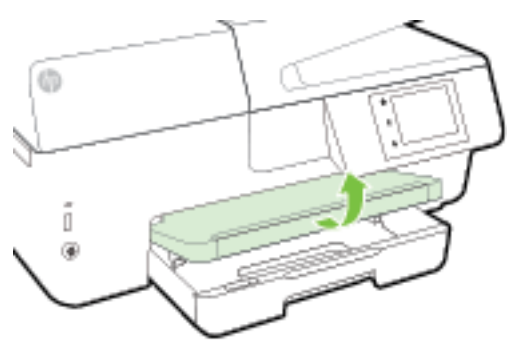

**2.** Tarik keluar baki masukan untuk memanjangkannya.

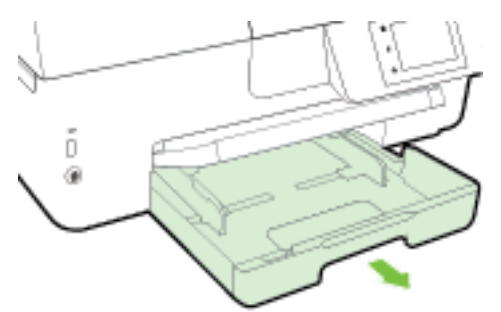

**TATATAN:** Untuk memuatkan kertas ukuran legal, geser tombol abu-abu (di kiri depan baki masukan) ke kanan, lalu turunkan bagian depan baki.

**3.** Dorong pemandu kertas sejauh mungkin ke arah luar.

**4.** Masukkan kertas di bagian tengah baki, dengan sisi cetak menghadap ke bawah.

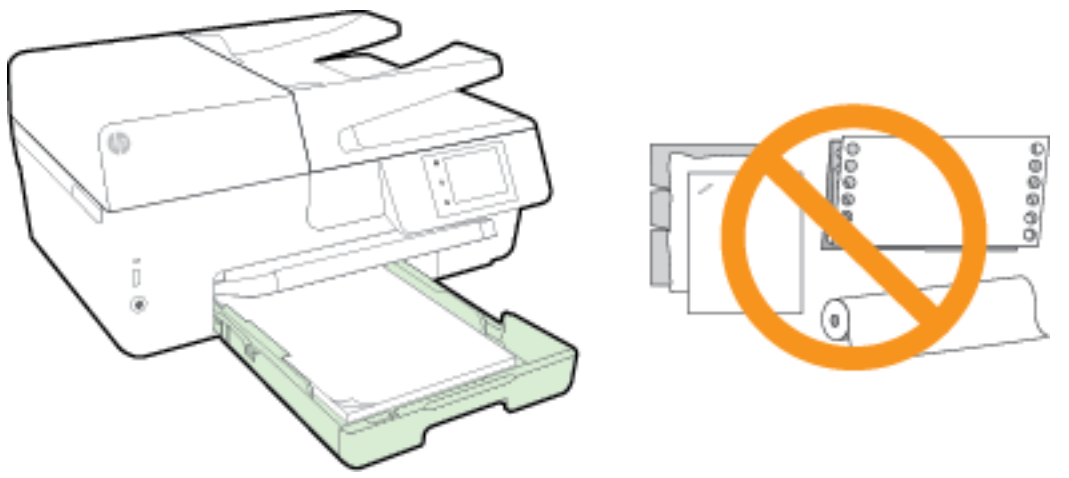

Pastikan tumpukan kertas sejajar dengan garis ukuran kertas yang sesuai di bagian bawah baki masukan, dan tidak melebihi batas ketinggian tumpukan yang tertera di bagian samping baki.

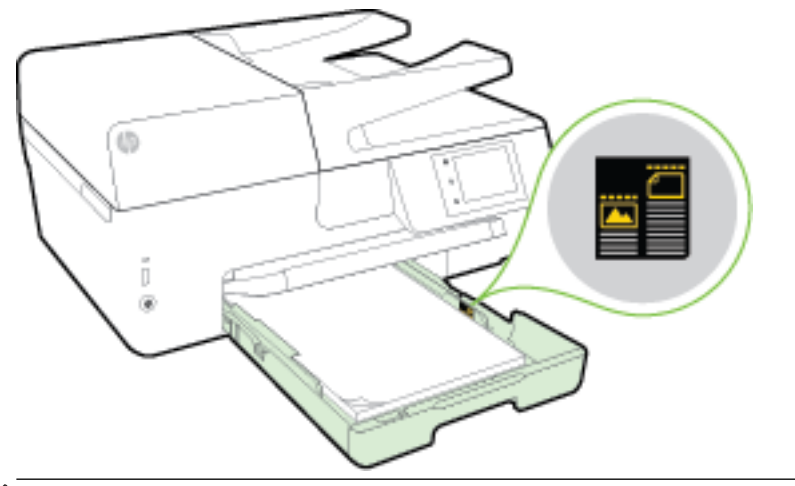

- **The CATATAN:** Jangan memuatkan kertas ketika printer sedang mencetak.
- **5.** Geser pemandu lebar kertas pada baki sampai menyentuh pinggiran tumpukan kertas, kemudian tutupkan baki.

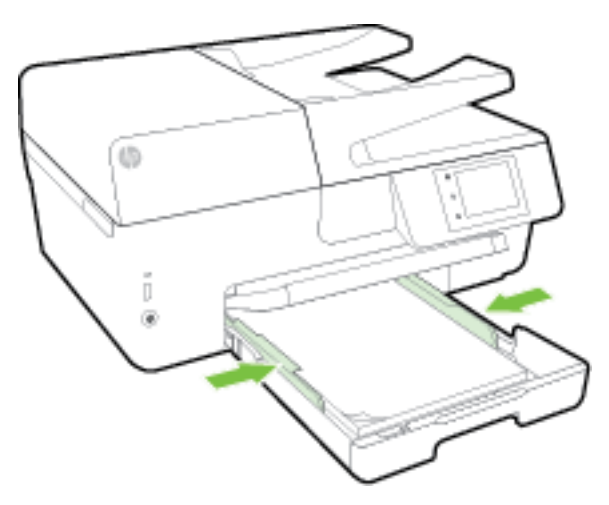

- **6.** Sebuah pesan akan muncul pada layar panel kontrol menunjukkan bahwa Anda harus mengubah pengaturan kertas jika jenis kertas sudah Anda ganti, atau tetap menggunakan pengaturan yang sama jika Anda menempatkan kembali apa yang telah dimuatkan sebelumnya.
- **7.** Tarik keluar pemanjang baki keluaran.

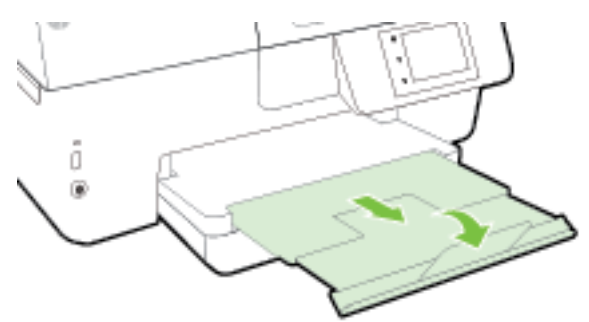

#### **Untuk memuatkan amplop**

**1.** Angkat baki keluaran.

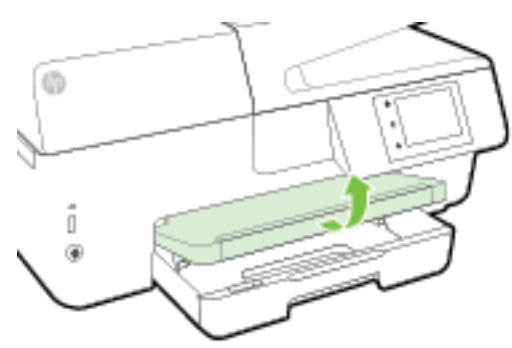

**2.** Tarik keluar baki masukan untuk memanjangkannya.

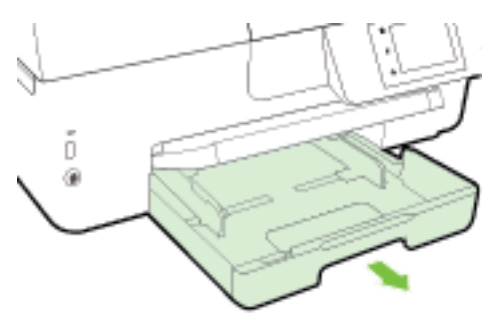

**3.** Masukkan amplop dengan sisi yang akan dicetak menghadap ke bawah, dan muatkan sesuai gambar.

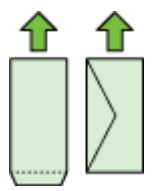

Pastikan tumpukan kertas sejajar dengan garis ukuran kertas yang sesuai di bagian bawah baki masukan, dan tidak melebihi batas ketinggian tumpukan yang tertera di bagian samping baki.

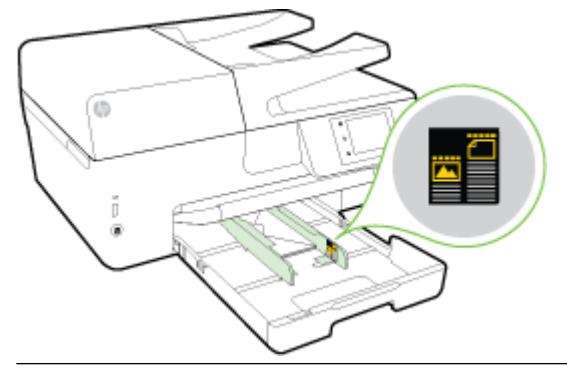

*CATATAN:* Jangan muatkan amplop ketika printer sedang mencetak.

**4.** Geser pemandu lebar kertas pada baki sampai menyentuh pinggiran tumpukan amplop, kemudian masukkan kembali baki.

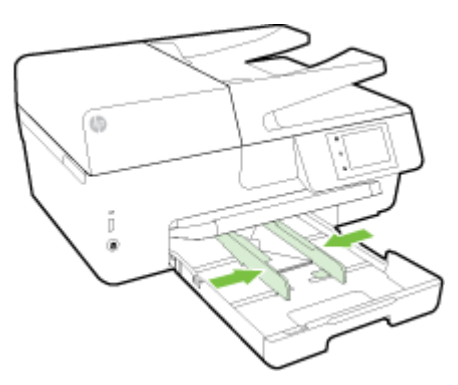

- **5.** Sebuah pesan akan muncul pada layar panel kontrol menunjukkan bahwa Anda harus mengubah pengaturan kertas jika jenis kertas sudah Anda ganti, atau tetap menggunakan pengaturan yang sama jika Anda menempatkan kembali apa yang telah dimuatkan sebelumnya.
- **6.** Tarik keluar pemanjang baki keluaran.

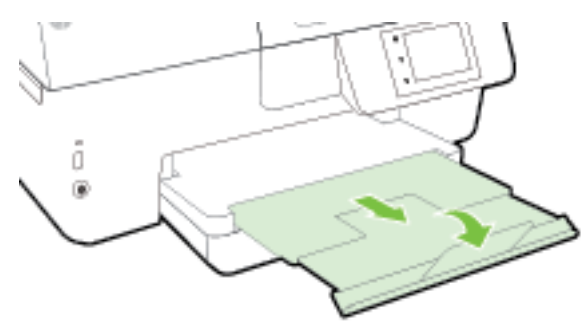

#### **Untuk memuatkan kartu dan kertas foto**

**1.** Angkat baki keluaran.

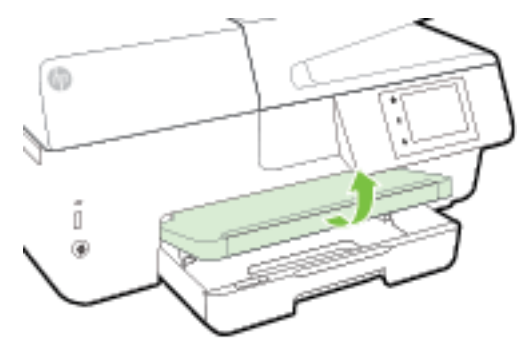

**2.** Tarik keluar baki masukan untuk memanjangkannya.

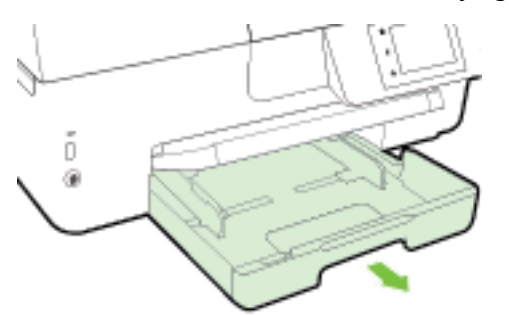

**3.** Masukkan kertas di bagian tengah baki, dengan sisi cetak menghadap ke bawah.

Pastikan tumpukan kertas sejajar dengan garis ukuran kertas yang sesuai di bagian bawah baki masukan, dan tidak melebihi batas ketinggian tumpukan yang tertera di bagian samping baki.

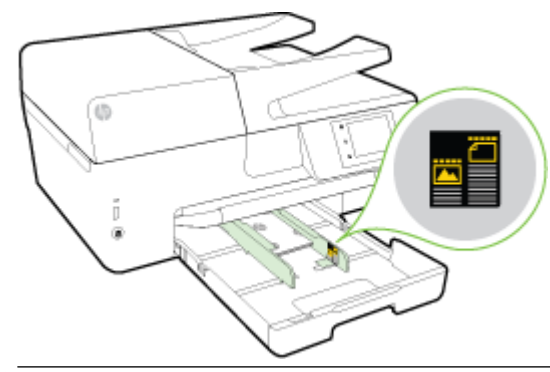

*CATATAN:* Jangan memuatkan kertas ketika printer sedang mencetak.

<span id="page-27-0"></span>**4.** Geser pemandu lebar kertas pada baki sampai menyentuh pinggiran tumpukan kertas, kemudian tutupkan baki.

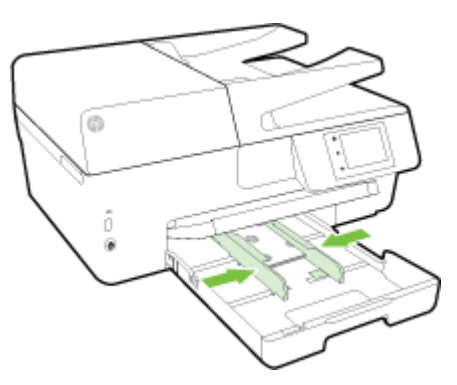

- **5.** Sebuah pesan akan muncul pada layar panel kontrol menunjukkan bahwa Anda harus mengubah pengaturan kertas jika jenis kertas sudah Anda ganti, atau tetap menggunakan pengaturan yang sama jika Anda menempatkan kembali apa yang telah dimuatkan sebelumnya.
- **6.** Tarik keluar pemanjang baki keluaran.

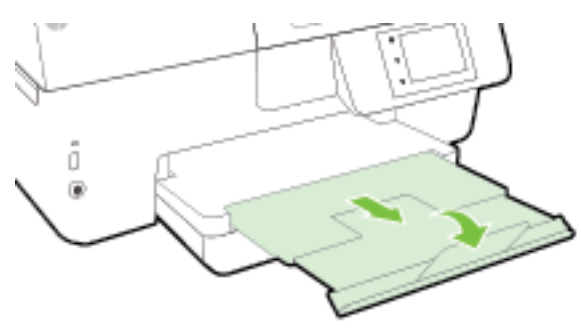

## **Memuatkan dokumen sumber pada kaca pemindai**

Anda dapat menyalin, memindai, atau mengirim faks dokumen sumber dengan meletakkannya di atas kaca pemindai.

- **CATATAN:** Banyak fitur khusus tidak berfungsi dengan benar jika kaca pemindai dan bagian dalam sungkup tidak bersih. Untuk informasi lebih lanjut, lihat [Memeliharan printer.](#page-127-0)
- **EX CATATAN:** Keluarkan semua dokumen sumber dari baki pengumpan dokumen sebelum mengangkat tutup printer.

#### **Untuk memuatkan dokumen sumber pada kaca pemindai**

**1.** Angkat sungkup pemindai.

- <span id="page-28-0"></span>**2.** Muatkan dokumen sumber dengan sisi cetak menghadap ke bawah seperti yang ditunjukkan pada gambar berikut.
	- $\hat{X}$  **TIPS:** Untuk bantuan lebih lanjut tentang cara memuatkan dokumen sumber, lihat petunjuk yang tertera di bagian tepi kaca pemindai.

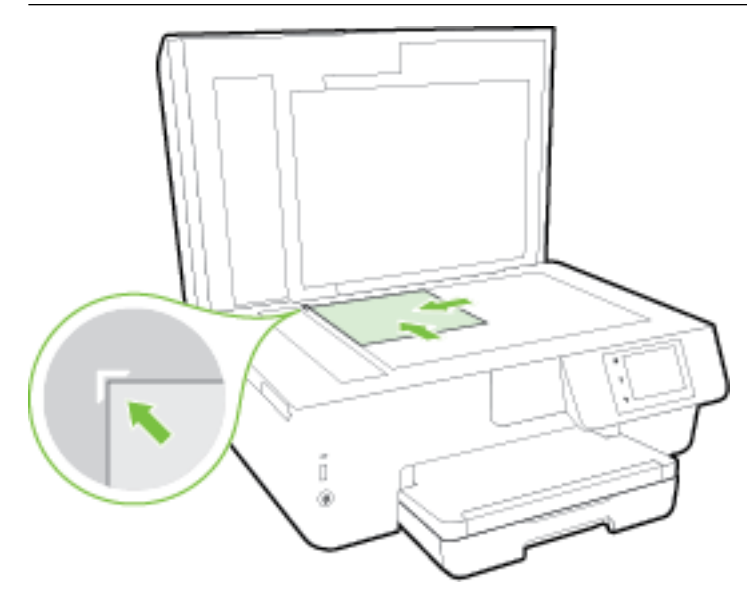

**3.** Tutup sungkupnya.

### **Muatkan dokumen sumber ke pengumpan dokumen**

Anda dapat menyalin, memindai, atau mengefaks dokumen dengan menempatkannya di pengumpan dokumen.

Baki pengumpan dokumen dapat menampung hingga 35 lembar kertas polos berukuran A4-, Letter-, atau legal.

**PERHATIAN:** Jangan memuatkan foto ke pengumpan dokumen; karena dapat merusak foto Anda. Gunakan hanya kertas yang didukung pengumpan dokumen.

Untuk informasi lebih lanjut, lihat [Tips memilih dan menggunakan kertas](#page-21-0).

**CATATAN:** Beberapa fitur, seperti fitur salin **Fit to Page** (Sepenuh Halaman), tidak akan bekerja jika dokumen sumber dimuatkan ke pengumpan dokumen. Agar fitur-fitur itu dapat bekerja, muatkan dokumen sumber pada kaca pemindai.

#### **Untuk memuatkan dokumen sumber ke pengumpan dokumen**

- **1.** Muatkan dokumen sumber ke pengumpan dokumen, dengan sisi cetak menghadap ke atas.
	- **a.** Jika Anda memuatkan dokumen sumber yang dicetak dalam orientasi potret, taruh lembar tersebut sedemikian rupa sehingga tepi atas dokumen masuk terlebih dulu. Jika Anda memuatkan dokumen sumber yang dicetak dalam orientasi lanskap, taruh lembar tersebut sedemikian rupa sehingga tepi kiri dokumen masuk terlebih dulu.
	- **b.** Dorong kertas ke dalam pengumpan dokumen sampai terdengar nada atau muncul pesan pada layar panel kontrol printer yang menunjukkan bahwa kertas yang Anda muatkan telah terdeteksi.
	- $\mathcal{\hat{V}}$  **TIPS:** Untuk bantuan lebih lanjut mengenai cara memuatkan dokumen sumber ke pengumpan dokumen, lihat diagram ukiran pada baki pengumpan dokumen.

<span id="page-29-0"></span>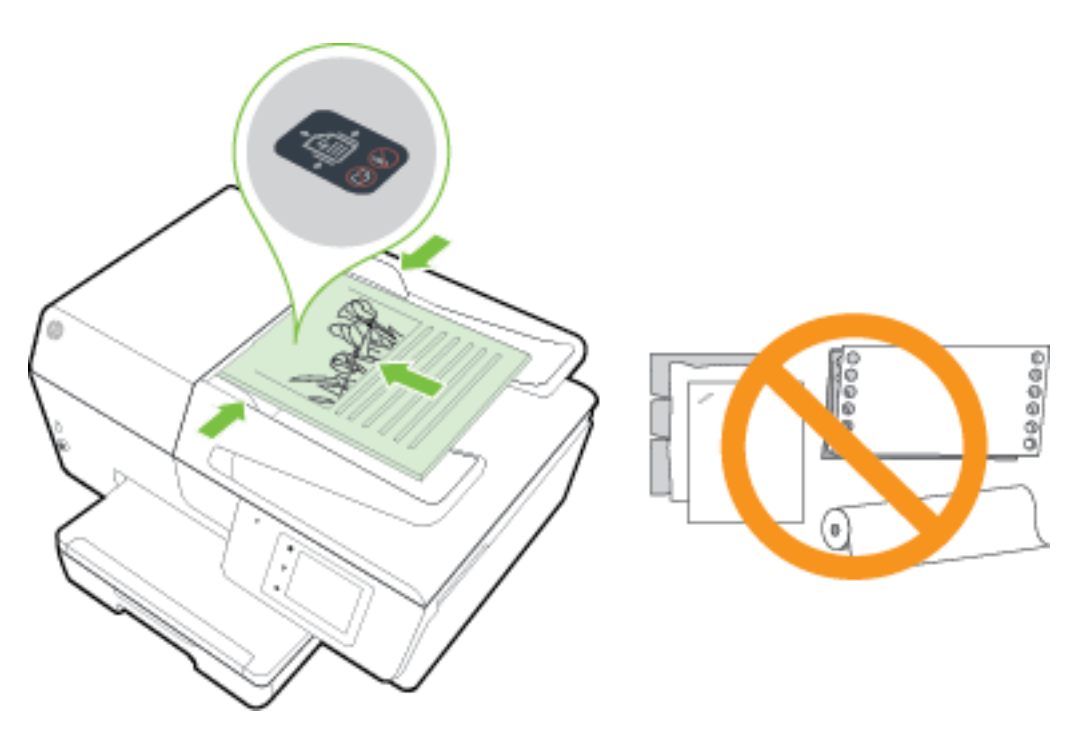

**2.** Dorong pemandu kertas ke arah dalam sampai berhenti di tepi kiri dan kanan kertas.

## **Memasukkan flashdisk USB**

Anda dapat memasukkan Ʈashdisk USB ke rongga di bagian depan printer. Anda dapat mengirim berkas dari flashdisk USB ke komputer atau memindai berkas ke flashdisk USB dari printer.

**A:** PERHATIAN: Jangan melepas flashdisk dari rongga USB printer ketika sedang diakses, karena dapat merusak berkas di dalamnya. Flashdisk USB hanya dapat dilepas dengan aman ketika lampu rongga USB sudah tak berkedip.

Printer ini tidak mendukung perangkat penyimpanan USB yang dienkripsi.

## **Memperbarui printer**

HP selalu berusaha meningkatkan performa printernya dan menghadirkan untuk Anda fitur-fitur terbaru.

Printer ini dengan sendirinya akan terhubung ke jaringan dan Layanan Web diaktifkan. Printer secara otomatis akan mengecek pembaruan.

#### **Untuk memperbarui printer menggunakan panel kontrol printer**

- **1.** Dari layar panel kontrol printer, sentuh **Setup** .
- **2.** Sentuh **Printer Maintenance (Pemeliharaan Printer)** .
- **3.** Sentuh **Memperbarui Printer** .

#### <span id="page-30-0"></span>**Untuk mengaktifkan printer agar mengecek pembaruan secara otomatis**

- **CATATAN:** Pengaturan standar **Auto Update** (Pembaruan Otomatis) adalah **On** (Aktif).
	- **1.** Dari layar panel kontrol printer, sentuh **[14]** (HP ePrint).
	- **2.** Sentuh **OK** .
	- **3.** Sentuh **Settings (Pengaturan)** , lalu sentuh **Memperbarui Printer** .
	- **4.** Sentuh **HP Update (Pembaruan HP)** , kemudian sentuh **On** (Aktif).

#### **Untuk memperbarui printer menggunakan EWS**

**1.** Buka EWS.

Untuk informasi lebih lanjut, lihat [Server web tertanam.](#page-92-0)

- **2.** Klik tab **Tools** (Alat).
- **3.** Di bagian **Printer Updates** (Pembaruan Printer), klik **Firmware Updates** (Pembaruan Perangkat Tegar), kemudian ikuti petunjuk pada layar.
- **T** CATATAN: Jika pembaruan printer tersedia, printer akan mengunduh dan menginstal pembaruan tersebut, kemudian melangsungkan penyalaan ulang.
- **CATATAN:** Jika jaringan Anda menggunakan pengaturan proksi dan Anda diminta untuk mengisikan nilai pengaturan proksi tersebut, ikuti petunjuk pada layar untuk menyiapkan server proksi. Jika Anda tidak memiliki detail pengaturan proksi, hubungi administrator jaringan atau petugas yang menyiapkan jaringan nirkabel.

## **Membuka perangkat lunak printer HP (Windows)**

Setelah menginstal perangkat lunak printer HP, lakukan salahsatu langkah berikut sesuai sistem operasi Anda:

- **Windows 8.1**: Klik panah-ke-bawah di sudut kiri bawah layar Mulai, lalu pilih nama printer.
- **Windows 8**: Klik kanan area kosong pada layar Mulai, klik **All Apps** (Semua Apl) pada bilah aplikasi, lalu pilih nama printer.
- **Windows 7**, **Windows Vista**, dan **Windows XP**: Dari desktop komputer, klik **Start** (Mulai), pilih **All Programs** (Semua Program), klik **HP**, klik folder untuk printer, lalu pilih ikon dengan nama printer.

## **Mematikan printer**

Matikan printer dengan menekan tombol (Daya) yang terletak di sisi kiri depan printer. Lampu daya akan berkedip saat printer dimatikan. Tunggu sampai lampu daya mati sebelum mencabut kabel daya atau mematikan terminal daya.

**PERHATIAN:** Jika printer tidak dimatikan dengan benar, kereta cetak tidak akan kembali ke posisi yang benar sehingga menimbulkan masalah pada kartrid tinta dan kualitas cetak.

**PERHATIAN:** Jangan pernah mematikan printer jika kartrid tinta tidak terpasang. HP menyarankan Anda agar segera mengganti kartrid yang tidak terpasang untuk mencegah masalah kualitas cetak dan kemungkinan lebih menghabiskan tinta, atau kerusakan pada sistem tinta.

# <span id="page-31-0"></span>**3 Mencetak**

Sebagian besar pengaturan cetak ditangani secara otomatis oleh aplikasi perangkat lunak. Pengaturan ini hanya boleh diubah secara manual jika Anda hendak mengubah kualitas cetak, mencetak pada jenis kertas tertentu, atau menggunakan fitur khusus.

Untuk informasi lebih lanjut tentang cara memilih kertas cetak terbaik untuk dokumen Anda, lihat [Prinsip](#page-19-0) [dasar kertas](#page-19-0).

**TIPS:** Printer ini dilengkapi teknologi HP ePrint, sebuah layanan gratis dari HP yang memungkinkan untuk mencetak dokumen pada printer berteknologi HP ePrint, kapanpun dari lokasi manapun, tanpa perlu menginstal perangkat lunak maupun driver printer tambahan. Untuk informasi lebih lanjut, lihat [HP ePrint .](#page-78-0)

**TIPS:** Anda dapat menggunakan printer ini untuk mencetak dokumen dan foto di perangkat mobile Anda (seperti ponsel pintar atau tablet). Untuk informasi lebih lanjut, kunjungi situs web Pencetakan Bergerak HP ( [www.hp.com/go/mobileprinting](http://www.hp.com/go/mobileprinting) ). (Untuk saat ini, situs web tersebut mungkin tidak tersedia dalam semua bahasa.)

- Mencetak dokumen
- [Mencetak brosur](#page-32-0)
- [Mencetak amplop](#page-33-0)
- [Mencetak foto](#page-35-0)
- [Mencetak pada kertas khusus dan kertas ukuran suaian](#page-37-0)
- [Mencetak pada kedua sisi \(dupleks\)](#page-39-0)
- [Mencetak dengan dpi maksimum](#page-39-0)
- [Tips berhasil mencetak](#page-41-0)
- [Mencetak dengan AirPrint™](#page-43-0)

## **Mencetak dokumen**

#### **Untuk mencetak dokumen (Windows)**

- **1.** Muatkan kertas pada baki. Untuk informasi lebih lanjut, lihat [Memuatkan kertas](#page-22-0).
- **2.** Dari perangkat lunak Anda, pilih **Print** (Cetak).
- **3.** Pastikan printer Anda terpilih.
- **4.** Klik tombol untuk membuka kotak dialog **Properties** (Properti).

Bergantung pada aplikasi perangkat lunak Anda, tombol ini mungkin disebut **Properties** (Properti), **Options** (Pilihan), **Printer Setup** (Penyiapan Printer), **Printer Properties** (Properti Printer), **Printer**, atau **Preferences** (Preferensi).

- **T** CATATAN: Untuk mengeset pengaturan cetak untuk semua tugas cetak, buat perubahan melalui perangkat lunak HP yang diberikan bersama printer. Untuk informasi lebih lanjut tentang perangkat lunak HP, lihat [Alat manajemen printer](#page-92-0).
- **5.** Pilih opsi yang sesuai.
- <span id="page-32-0"></span>● Pada tab **Layout** (Tata letak), pilih orientasi **Portrait** (Potret) atau **Landscape** (Lanskap).
- Pada tab **Paper/Quality** (Kertas/Kualitas), pilih jenis kertas yang sesuai dari daftar gulung **Media** di area **Tray Selection** (Pemilihan Baki), lalu pilih kualitas cetak yang sesuai di area **Quality Settings**  (Pengaturan Kualitas).
- Klik tombol **Advanced** (Lanjutan) pada area **Paper/Output** (Kertas/Keluaran), pilih ukuran yang sesuai dari daftar gulung **Paper Size** (Ukuran Kertas).

**CATATAN:** Jika Anda mengubah **Paper Size** (Ukuran Kertas), pastikan Anda telah memuatkan kertas yang benar dan mengeset ukuran kertas pada panel kontrol printer agar cocok.

Untuk pilihan pencetakan lainnya, lihat [Tips berhasil mencetak.](#page-41-0)

- **6.** Klik **OK** untuk menutup kotak dialog **Properties** (Properti).
- **7.** Klik **Print** (Cetak) atau **OK** untuk mulai mencetak.

#### **Untuk mencetak dokumen (OS X)**

- **1.** Muatkan kertas pada baki. Untuk informasi lebih lanjut, lihat [Memuatkan kertas](#page-22-0).
- **2.** Dari menu **File** (Berkas) perangkat lunak, pilih **Print** (Cetak).
- **3.** Pastikan printer Anda terpilih.
- **4.** Tentukan properti halaman.

Jika tak terlihat pilihan apapun di kotak dialog Cetak, klik **Show Details** (Lihat Detail).

- **<sup>2</sup> CATATAN:** Pilihan berikut tersedia untuk printer Anda. Lokasi untuk pilihan bisa berbeda-beda untuk tiap aplikasi.
	- Pilih ukuran kertas.
	- **CATATAN:** Jika Anda mengubah **Paper Size** (Ukuran Kertas), pastikan Anda telah memuatkan kertas yang benar dan mengeset ukuran kertas pada panel kontrol printer agar cocok.
	- Pilih orientasi.
	- Masukkan persentase penskalaan.
- **5.** Klik **Print** (Cetak).

## **Mencetak brosur**

#### **Untuk mencetak brosur (Windows)**

- **1.** Muatkan kertas pada baki. Untuk informasi lebih lanjut, lihat [Memuatkan kertas](#page-22-0).
- **2.** Dari menu **File (Berkas)** dalam aplikasi perangkat lunak, klik **Cetak** .
- **3.** Pastikan printer yang akan digunakan telah dipilih.
- **4.** Untuk mengubah pengaturan, klik tombol yang akan membuka kotak dialog **Properties (Properti)** .

Tergantung pada aplikasi perangkat lunak Anda, tombol ini mungkin dinamai **Properties (Properti)** , **Options (Pilihan)** , **Printer Setup (Setup Printer)** , **Printer** , atau **Preferences (Preferensi)** .

**T CATATAN:** Untuk mengeset pengaturan cetak untuk semua tugas cetak, buat perubahan melalui perangkat lunak HP yang diberikan bersama printer. Untuk informasi lebih lanjut tentang perangkat lunak HP, lihat [Alat manajemen printer](#page-92-0).

- <span id="page-33-0"></span>**5.** Pilih opsi yang sesuai.
	- Pada tab **Layout** (Tata letak), pilih orientasi **Portrait** (Potret) atau **Landscape** (Lanskap).
	- Pada tab **Paper/Quality** (Kertas/Kualitas), pilih jenis kertas yang sesuai dari daftar gulung **Media** di area **Tray Selection** (Pemilihan Baki), lalu pilih kualitas cetak yang sesuai di area **Quality Settings**  (Pengaturan Kualitas).
	- Klik tombol **Advanced** (Lanjutan) pada area **Paper/Output** (Kertas/Keluaran), pilih ukuran yang sesuai dari daftar gulung **Paper Size** (Ukuran Kertas).
	- **CATATAN:** Jika Anda mengubah **Paper Size** (Ukuran Kertas), pastikan Anda telah memuatkan kertas yang benar dan mengeset ukuran kertas pada panel kontrol printer agar cocok.

Untuk pilihan pencetakan lainnya, lihat [Tips berhasil mencetak.](#page-41-0)

- **6.** Klik **OK** .
- **7.** Klik **Cetak** atau **OK** untuk mulai mencetak.

#### **Untuk mencetak brosur (OS X)**

- **1.** Muatkan kertas pada baki. Untuk informasi lebih lanjut, lihat [Memuatkan kertas](#page-22-0).
- **2.** Dari menu **File (Berkas)** dalam aplikasi perangkat lunak, klik **Cetak** .
- **3.** Pastikan printer Anda terpilih.

Jika tak terlihat pilihan apapun di kotak dialog Cetak, klik **Show Details** (Lihat Detail).

**4.** Pilih ukuran kertas dari menu cuat.

Jika menu cuat **Paper Size (Ukuran Kertas)** tidak muncul dalam dialog **Cetak** , klik tombol **Page Setup (Setup Halaman)** . Jika Anda telah selesai memilih ukuran kertas, klik **OK** untuk menutup **Page Setup (Setup Halaman)** dan kembali ke dialog **Cetak** .

- **CATATAN:** Jika Anda mengubah **Paper Size** (Ukuran Kertas), pastikan Anda telah memuatkan kertas yang benar dan mengeset ukuran kertas pada panel kontrol printer agar cocok.
- **5.** Klik **Paper Type/Quality** (Jenis Kertas/Kualitas) dari menu cuat, lalu pilih pengaturan berikut:
	- **Paper Type** (Jenis Kertas): Jenis kertas brosur yang sesuai
	- **Quality** (Kualitas): **Normal** atau **Best (Terbaik)**
- **6.** Pilih pengaturan cetak lainnya yang Anda inginkan, kemudian klik **Cetak** untuk mulai mencetak.

## **Mencetak amplop**

Hindari menggunakan amplop dengan ciri berikut:

- Lapisan sangat apik
- Pita perekat, jepitan, atau jendela
- Ujung tebal, tidak beraturan, atau melengkung
- Memiliki bagian yang berkerut, robek, atau rusak

Pastikan lipatan amplop yang Anda muatkan ke dalam printer terlipat sempurna.

**T CATATAN:** Untuk informasi lebih lanjut tentang cara mencetak pada amplop, lihat dokumentasi yang tersedia dalam program perangkat lunak yang Anda gunakan.

#### **Untuk mencetak amplop (Windows)**

- **1.** Muatkan amplop pada baki. Untuk informasi lebih lanjut, lihat [Memuatkan kertas](#page-22-0).
- **2.** Dari menu **File** (Berkas) perangkat lunak, pilih **Print** (Cetak).
- **3.** Pastikan printer Anda terpilih.
- **4.** Klik tombol untuk membuka kotak dialog **Properties** (Properti).

Bergantung pada aplikasi perangkat lunak Anda, tombol ini mungkin disebut **Properties** (Properti), **Options** (Pilihan), **Printer Setup** (Penyiapan Printer), **Printer Properties** (Properti Printer), **Printer**, atau **Preferences** (Preferensi).

- **The CATATAN:** Untuk mengeset pengaturan cetak untuk semua tugas cetak, buat perubahan melalui perangkat lunak HP yang diberikan bersama printer. Untuk informasi lebih lanjut tentang perangkat lunak HP, lihat [Alat manajemen printer](#page-92-0).
- **5.** Pilih opsi yang sesuai.
	- Pada tab **Layout** (Tata letak), pilih orientasi **Portrait** (Potret) atau **Landscape** (Lanskap).
	- Pada tab **Paper/Quality** (Kertas/Kualitas), pilih jenis kertas yang sesuai dari daftar gulung **Media** di area **Tray Selection** (Pemilihan Baki), lalu pilih kualitas cetak yang sesuai di area **Quality Settings**  (Pengaturan Kualitas).
	- Klik tombol **Advanced** (Lanjutan) pada area **Paper/Output** (Kertas/Keluaran), pilih ukuran yang sesuai dari daftar gulung **Paper Size** (Ukuran Kertas).
	- **CATATAN:** Jika Anda mengubah **Paper Size** (Ukuran Kertas), pastikan Anda memuatkan kertas yang benar ke printer dan mengeset set ukuran kertas pada panel kontrol printer agar cocok.

Untuk pilihan pencetakan lainnya, lihat [Tips berhasil mencetak.](#page-41-0)

**6.** Klik **OK**, kemudian klik **Print** (Cetak) atau **OK** pada kotak dialog **Print** (Cetak).

#### **Untuk mencetak amplop (OS X)**

- **1.** Muatkan amplop pada baki dengan sisi cetak menghadap ke bawah. Untuk informasi lebih lanjut, lihat [Memuatkan kertas.](#page-22-0)
- **2.** Dari menu **File** (Berkas) perangkat lunak, pilih **Print** (Cetak).
- **3.** Pastikan printer Anda terpilih.
- **4.** Set pilihan cetak.

Jika tak terlihat pilihan apapun di kotak dialog Cetak, klik **Show Details** (Lihat Detail).

- **T CATATAN:** Pilihan berikut tersedia untuk printer Anda. Lokasi untuk pilihan bisa berbeda-beda untuk tiap aplikasi.
	- **a.** Pilih ukuran amplop yang sesuai dari menu cuat **Paper Size** (Ukuran Kertas).
		- **CATATAN:** Jika Anda mengubah **Paper Size** (Ukuran Kertas), pastikan Anda telah memuatkan kertas yang benar dan mengeset ukuran kertas pada panel kontrol printer agar cocok.
	- **b.** Dari menu cuat, pilih **Paper Type/Quality** (Jenis Kertas/Kualitas), dan pastikan pengaturan jenis kertas diset ke **Plain Paper** (Kertas Polos).
- **5.** Klik **Print** (Cetak).

## <span id="page-35-0"></span>**Mencetak foto**

Jangan biarkan kertas foto yang tidak terpakai tersimpan pada baki masukan. Kertas tersebut dapat mengerut, sehingga menurunkan kualitas hasil cetak. Kertas foto harus rata sebelum digunakan untuk mencetak.

**TIPS:** Anda dapat menggunakan printer ini untuk mencetak dokumen dan foto di perangkat mobile Anda (seperti ponsel pintar atau tablet). Untuk informasi lebih lanjut, kunjungi situs web Pencetakan Bergerak HP ( [www.hp.com/go/mobileprinting](http://www.hp.com/go/mobileprinting) ). (Untuk saat ini, situs web tersebut mungkin tidak tersedia dalam semua bahasa.)

#### **Untuk mencetak foto dari komputer (Windows)**

- **1.** Muatkan kertas pada baki. Untuk informasi lebih lanjut, lihat [Memuatkan kertas](#page-22-0).
- **2.** Dari perangkat lunak Anda, pilih **Print** (Cetak).
- **3.** Pastikan printer Anda terpilih.
- **4.** Klik tombol untuk membuka kotak dialog **Properties** (Properti).

Bergantung pada aplikasi perangkat lunak Anda, tombol ini mungkin disebut **Properties** (Properti), **Options** (Pilihan), **Printer Setup** (Penyiapan Printer), **Printer Properties** (Properti Printer), **Printer**, atau **Preferences** (Preferensi).

- **5.** Pilih opsi yang sesuai.
	- Pada tab **Layout** (Tata letak), pilih orientasi **Portrait** (Potret) atau **Landscape** (Lanskap).
	- Pada tab **Paper/Quality** (Kertas/Kualitas), pilih jenis kertas yang sesuai dari daftar gulung **Media** di area **Tray Selection** (Pemilihan Baki), lalu pilih kualitas cetak yang sesuai di area **Quality Settings**  (Pengaturan Kualitas).
	- Klik tombol **Advanced** (Lanjutan) pada area **Paper/Output** (Kertas/Keluaran), pilih ukuran yang sesuai dari daftar gulung **Paper Size** (Ukuran Kertas).

**CATATAN:** Jika Anda mengubah **Paper Size** (Ukuran Kertas), pastikan Anda telah memuatkan kertas yang benar dan mengeset ukuran kertas pada panel kontrol printer agar cocok.

Untuk pilihan pencetakan lainnya, lihat [Tips berhasil mencetak.](#page-41-0)

- **CATATAN:** Untuk resolusi dpi maksimum, masuk ke tab **Paper/Quality** (Kertas/Kualitas), pilih **Photo Paper** (Kertas Foto) dari daftar gulung **Media**, lalu klik tombol **Advanced** (Lanjutan) dan pilih **Yes** (Ya) dari daftar gulung **Print in Max DPI** (Cetak dalam DPI Maks). Jika Anda ingin mencetak dalam skala abuabu DPI maks., pilih **High Quality Grayscale** (Skala Abu-abu Kualitas Tinggi) dari daftar gulung **Print in Grayscale** (Cetak dalam skala abu-abu).
- **6.** Klik **OK** untuk kembali ke kotak dialog **Properties** (Properti).
- **7.** Klik **OK**, kemudian klik **Print** (Cetak) atau **OK** pada kotak dialog **Print** (Cetak).

**CATATAN:** Setelah selesai mencetak, keluarkan kertas foto yang tidak terpakai dari baki masukan. Simpan kertas foto agar tidak cepat menggulung sehingga mengurangi kualitas hasil cetak Anda.

#### **Untuk mencetak foto dari komputer (OS X)**

- **1.** Muatkan kertas pada baki. Untuk informasi lebih lanjut, lihat [Memuatkan kertas](#page-22-0).
- **2.** Dari menu **File** (Berkas) perangkat lunak, pilih **Print** (Cetak).
- **3.** Pastikan printer Anda terpilih.
**4.** Set pilihan cetak.

Jika tak terlihat pilihan apapun di kotak dialog Cetak, klik **Show Details** (Lihat Detail).

- **<sup>F</sup> CATATAN:** Pilihan berikut tersedia untuk printer Anda. Lokasi untuk pilihan bisa berbeda-beda untuk tiap aplikasi.
	- **a.** Pilih ukuran kertas yang sesuai dalam menu cuat **Paper Size** (Ukuran Kertas).
		- **CATATAN:** Jika Anda mengubah **Paper Size** (Ukuran Kertas), pastikan Anda telah memuatkan kertas yang benar dan mengeset ukuran kertas pada panel kontrol printer agar cocok.
	- **b.** Pilih **Orientation** (Orientasi).
	- **c.** Dari menu cuat, pilih **Paper Type/Quality** (Jenis Kertas/Kualitas), lalu pilih pengaturan berikut:
		- **Paper Type** (Jenis Kertas): Jenis kertas foto yang sesuai
		- **Quality** (Kualitas): **Best** (Terbaik) atau **Maximum dpi** (DPI Maksimum)
		- Klik segitiga terbuka **Color Options (Pilihan Warna)** , lalu pilih opsi **Photo Fix** (Perbaikan Foto) yang sesuai.
			- **Off (Nonaktif):** perubahan tidak akan diterapkan pada gambar.
			- **Basic (Dasar):** memfokuskan gambar secara otomatis; sedikit menyesuaikan ketajaman gambar.
- **5.** Pilih pengaturan cetak lain yang Anda inginkan, kemudian klik **Print** (Cetak).

## **Untuk mencetak foto dari flashdisk USB**

Anda dapat menghubungkan Ʈashdisk USB (misalnya, drive gantungan kunci) ke rongga USB di bagian depan printer.

Untuk informasi lebih lanjut tentang cara menggunakan perangkat memori, lihat [Memasukkan Ʈashdisk USB](#page-29-0).

- **A) PERHATIAN:** Jangan melepas flashdisk dari rongga USB printer ketika sedang diakses, karena dapat merusak berkas di dalamnya. Flashdisk USB hanya dapat dilepas dengan aman ketika lampu rongga USB sudah tak berkedip.
	- **1.** Pasang flashdisk USB ke rongga USB depan.
	- **2.** Dari layar panel kontrol, sentuh **Print Photos** (Cetak Foto).
	- **3.** Dari layar panel kontrol, sentuh **View and Print** (Lihat dan Cetak) untuk menampilkan foto.
	- **4.** Pada tampilan printer, pilih foto yang ingin Anda cetak dan sentuh **Continue** (Lanjutkan).
	- **5.** Gulir ke atas atau ke bawah untuk menentukan jumlah foto yang akan dicetak.
	- **6.** Sentuh (**Edit**) untuk menentukan pilihan mengedit foto yang dipilih. Anda dapat memutar, mengekrop foto, atau mengaktifkan dan menonaktifkan **Photo Fix** (Perbaiki Foto) atau **Red Eye Removal** (Hapus Mata Merah).
	- **7.** Sentuh **Done** (Selesai), lalu sentuh **Continue** (Lanjutkan) untuk menayangkan dulu foto yang dipilih. Jika Anda ingin menyesuaikan tata letak atau jenis kertas, sentuh (**Settings**) (Pengaturan), lalu sentuh pilihan Anda. Anda juga dapat menyimpan setiap pengaturan baru sebagai nilai standar.
	- **8.** Sentuh **Print** (Cetak) untuk mulai mencetak.

# **Mencetak pada kertas khusus dan kertas ukuran suaian**

Jika aplikasi Anda mendukung kertas ukuran suaian, set ukurannya dalam aplikasi sebelum mencetak dokumen. Jika tidak, set ukurannya di driver printer. Anda mungkin harus memformat ulang dokumen yang sudah ada untuk mencetaknya dengan benar pada kertas ukuran suaian.

## **Untuk mengeset ukuran suaian (Windows)**

- **1.** Bergantung jenis sistem operasi Anda, lakukan salahsatu langkah berikut:
	- **Windows 8.1** dan **Windows 8**: Tunjuk atau ketuk sudut kanan atas layar untuk membuka bilah antingan, klik ikon **Settings** (Pengaturan), klik atau ketuk **Control Panel** (Panel Kontrol), kemudian klik atau ketuk **View devices and printers** (Lihat perangkat dan printer). Klik atau ketuk nama printer, lalu klik atau ketuk **Print server properties** (Properti server cetak).
	- **Windows 7**: Dari menu **Start** (Mulai) Windows, klik **Devices and Printers** (Perangkat dan Printer). Pilih nama printer, lalu pilih **Print server properties** (Properti server cetak).
	- **Windows Vista**: Dari menu **Start** (Mulai) Windows, klik **Control Panel** (Panel Kontrol), kemudian klik **Printers** (Printer). Klik kanan area kosong pada jendela **Printers** (Printer), lalu pilih **Server Properties** (Properti Server).
	- **Windows XP**: Dari menu **Start** (Mulai) Windows, klik **Control Panel** (Panel Kontrol), kemudian klik **Printers and Faxes** (Printer dan Faks). Dari menu **File** (Berkas), klik **Server Properties** (Properti Server).
- **2.** Centang kotak **Create a new form** (Buat format baru).
- **3.** Masukkan nama kertas ukuran suaian.
- **4.** Masukkan dimensi ukuran suaian di bagian **Form description (measurements)** (Keterangan format [ukuran]).
- **5.** Klik **Save Form** (Simpan Format), lalu klik **Close** (Tutup).

#### **Untuk mencetak pada kertas khusus atau kertas ukuran suaian (Windows)**

- **CATATAN:** Sebelum dapat mencetak pada kertas ukuran suaian, Anda harus mengeset ukurannya dalam "Properti Server Cetak".
	- **1.** Muatkan kertas yang sesuai ke dalam baki. Untuk informasi lebih lanjut, lihat [Memuatkan kertas](#page-22-0).
	- **2.** Pada menu **File** (Berkas) aplikasi perangkat lunak, klik **Print** (Cetak).
	- **3.** Pastikan printer Anda terpilih.
	- **4.** Klik tombol untuk membuka kotak dialog **Properties** (Properti).

Bergantung pada aplikasi perangkat lunak Anda, tombol ini mungkin disebut **Properties** (Properti), **Options** (Pilihan), **Printer Setup** (Penyiapan Printer), **Printer Properties** (Properti Printer), **Printer**, atau **Preferences** (Preferensi).

- **CATATAN:** Untuk mengeset pengaturan cetak untuk semua tugas cetak, buat perubahan melalui perangkat lunak HP yang diberikan bersama printer. Untuk informasi lebih lanjut tentang perangkat lunak HP, lihat [Alat manajemen printer](#page-92-0).
- **5.** Pada tab **Layout** (Tata letak) atau tab **Paper/Quality** (Kertas/Kualitas), klik tombol **Advanced** (Lanjutan).
- **6.** Di area **Paper/Output** (Kertas/Keluaran), pilih ukuran suaian dari daftar gulung **Paper Size** (Ukuran Kertas).
- **CATATAN:** Jika Anda mengubah **Paper Size** (Ukuran Kertas), pastikan Anda telah memuatkan kertas yang benar dan mengeset ukuran kertas pada panel kontrol printer agar cocok.
- **7.** Pilih pengaturan cetak lain yang Anda inginkan, lalu klik **OK**.
- **8.** Klik **Print** (Cetak) atau **OK** untuk mulai mencetak.

## **Untuk mengeset ukuran suaian (OS X)**

- **1.** Bergantung jenis sistem operasi Anda, lakukan salahsatu langkah berikut:
	- Dari menu **File** (Berkas) aplikasi perangkat lunak, klik **Page Setup** (Pengesetan Halaman), kemudian pastikan printer yang akan digunakan telah dipilih dalam menu cuat **Format For** (Format Untuk).
	- Dari menu **File** (Berkas) aplikasi perangkat lunak, klik **Print** (Cetak), kemudian pastikan printer yang akan digunakan telah dipilih.
- **2.** Pilih **Manage Custom Sizes** (Atur Ukuran Suaian) dari menu cuat **Paper Size** (Ukuran Kertas).
- **CATATAN:** Jika semua pilihan ini tidak terlihat dalam dialog **Print** (Cetak), klik segitiga penyingkap di sebelah menu cuat **Printer** atau klik **Show Details** (Lihat Detail).
- **3.** Klik **+** di sisi kiri layar, klik dua kali **Untitled** (Tak berjudul), lalu ketikkan nama untuk ukuran suaian baru.
- **4.** Dalam kotak **Width** (Lebar) dan **Height** (Tinggi), masukkan dimensi, lalu atur margin, jika Anda ingin menyesuaikannya.
- **5.** Klik **OK**.

## **Untuk mencetak pada kertas khusus atau kertas ukuran suaian (OS X)**

Sebelum dapat mencetak pada kertas ukuran suaian, Anda harus mengeset ukurannya dalam perangkat lunak HP.

- **1.** Muatkan kertas yang sesuai ke dalam baki. Untuk informasi lebih lanjut, lihat [Memuatkan kertas](#page-22-0).
- **2.** Pada menu **File** (Berkas) aplikasi perangkat lunak, klik **Print** (Cetak).
- **3.** Pastikan printer Anda terpilih.

Jika tak terlihat pilihan apapun di kotak dialog Cetak, klik **Show Details** (Lihat Detail).

**4.** Pilih ukuran kertas dari menu cuat.

Jika tak ada menu cuat **Paper Size** (Ukuran Kertas) dalam kotak dialog **Print** (Cetak), klik tombol **Page Setup** (Pengesetan Kertas). Jika Anda telah selesai memilih ukuran kertas, klik **OK** untuk menutup **Page Setup** (Pengesetan Halaman) dan kembali ke dialog **Print** (Cetak).

- **CATATAN:** Jika Anda mengubah **Paper Size** (Ukuran Kertas), pastikan Anda telah memuatkan kertas yang benar dan mengeset ukuran kertas pada panel kontrol printer agar cocok.
- **5.** Klik **Paper Handling** (Penanganan Kertas) dari menu cuat.
- **6.** Di dalam **Destination Paper Size** (Ukuran Kertas Tujuan), klik **Scale to fit paper size** (Skalakan agar pas dengan ukuran kertas).
- **7.** Pilih pengaturan cetak lainnya yang diinginkan, kemudian klik **Print** (Cetak) untuk mulai mencetak.
- **The CATATAN:** Persyaratan perangkat lunak dan sistem dapat ditemukan dalam berkas Readme pada CD perangkat lunak printer HP yang diberikan bersama printer Anda.

# <span id="page-39-0"></span>**Mencetak pada kedua sisi (dupleks)**

Anda dapat mencetak di kedua sisi kertas secara otomatis menggunakan sistem pencetakan dua sisi otomatis (duplekser).

## **Untuk mencetak pada kedua sisi halaman (Windows)**

- **1.** Dari perangkat lunak Anda, pilih **Print** (Cetak).
- **2.** Pastikan printer Anda terpilih.
- **3.** Klik tombol yang akan membuka kotak dialog **Properties** (Properti).

Bergantung aplikasi perangkat lunak Anda, tombol ini mungkin dinamai **Properties** (Properti), **Options**  (Pilihan), **Printer Setup** (Penyiapan Printer), **Printer Properties** (Properti Printer), **Printer**, atau **Preferences** (Preferensi).

- **X** CATATAN: Untuk mengeset pengaturan cetak untuk semua tugas cetak, buat perubahan melalui perangkat lunak HP yang diberikan bersama printer. Untuk informasi lebih lanjut tentang perangkat lunak HP, lihat [Alat manajemen printer](#page-92-0).
- **4.** Pilih opsi yang sesuai.
	- Pada tab **Layout** (Tata letak), pilih orientasi **Portrait** (Potret) atau **Landscape** (Lanskap), lalu pilih **Flip on Long Edge** (Balik pada Sisi Panjang) atau **Flip on Short Edge** (Balik pada Sisi Lebar) dari daftar gulung **Print on Both Sides** (Cetak pada Kedua Sisi).
	- Pada tab **Paper/Quality** (Kertas/Kualitas), pilih jenis kertas yang sesuai dari daftar gulung **Media** di area **Tray Selection** (Pemilihan Baki), lalu pilih kualitas cetak yang sesuai di area **Quality Settings**  (Pengaturan Kualitas).
	- Klik tombol **Advanced** (Lanjutan) pada area **Paper/Output** (Kertas/Keluaran), pilih ukuran yang sesuai dari daftar gulung **Paper Size** (Ukuran Kertas).

**CATATAN:** Jika Anda mengubah **Paper Size** (Ukuran Kertas), pastikan Anda telah memuatkan kertas yang benar dan mengeset ukuran kertas pada panel kontrol printer agar cocok.

Untuk pilihan pencetakan lainnya, lihat [Tips berhasil mencetak.](#page-41-0)

**5.** Klik **OK** untuk mencetak.

### **Untuk mencetak pada kedua sisi halaman (OS X)**

- **1.** Dari menu **File** (Berkas) perangkat lunak, pilih **Print** (Cetak).
- **2.** Dari dialog Print (Cetak), pilih **Layout** (Tata letak) dari menu cuat.
- **3.** Pilih jenis penjilidan yang Anda inginkan untuk halaman 2-sisi, kemudian klik **Print** (Cetak).

# **Mencetak dengan dpi maksimum**

Gunakan mode titik per inci (dpi) maksimum untuk mencetak gambar yang tajam dan berkualitas tinggi pada kertas foto.

Dibandingkan dengan pengaturan lain, mencetak dengan dpi maksimum memerlukan waktu yang lebih lama dan kapasitas memori yang besar.

### **Untuk mencetak dengan mode dpi maksimum (Windows)**

- **1.** Dari perangkat lunak Anda, pilih **Print** (Cetak).
- **2.** Pastikan printer Anda terpilih.
- **3.** Klik tombol untuk membuka kotak dialog **Properties** (Properti).

Bergantung pada aplikasi perangkat lunak Anda, tombol ini mungkin disebut **Properties** (Properti), **Options** (Pilihan), **Printer Setup** (Penyiapan Printer), **Printer Properties** (Properti Printer), **Printer**, atau **Preferences** (Preferensi).

- **<sup>F</sup> CATATAN:** Untuk mengeset pengaturan cetak untuk semua tugas cetak, buat perubahan melalui perangkat lunak HP yang diberikan bersama printer. Untuk informasi lebih lanjut tentang perangkat lunak HP, lihat [Alat manajemen printer](#page-92-0).
- **4.** Klik tab **Paper/Quality** (Kertas/Kualitas).
- **5.** Dari daftar gulung **Media**, pilih jenis kertas yang sesuai.
- **6.** Klik tombol **Advanced** (Lanjutan).
- **7.** Pada area **Printer Features** (Fitur Printer), pilih **Yes** (Ya) dari daftar gulung **Print in Max DPI** (Cetak dalam DPI Maks).
- **8.** Pilih ukuran kertas yang sesuai dari daftar gulung **Paper Size** (Ukuran Kertas).
- **CATATAN:** Jika Anda mengubah **Paper Size** (Ukuran Kertas), pastikan Anda telah memuatkan kertas yang benar dan mengeset ukuran kertas pada panel kontrol printer agar cocok.
- **9.** Klik **OK** untuk menutup pilihan lanjutan.
- **10.** Konfirmasi **Orientation** (Orientasi) pada tab **Layout** (Tata letak), kemudian klik **OK** untuk mencetak.

## **Untuk mencetak menggunakan dpi maksimum (OS X)**

- **1.** Dari menu **File** (Berkas) perangkat lunak, pilih **Print** (Cetak).
- **2.** Pastikan printer Anda terpilih.
- **3.** Set pilihan cetak.

Jika tak terlihat pilihan apapun di kotak dialog Cetak, klik **Show Details** (Lihat Detail).

- **The CATATAN:** Pilihan berikut tersedia untuk printer Anda. Lokasi untuk pilihan bisa berbeda-beda untuk tiap aplikasi.
	- **a.** Pilih ukuran kertas yang sesuai dalam menu cuat **Paper Size** (Ukuran Kertas).

**CATATAN:** Jika Anda mengubah **Paper Size** (Ukuran Kertas), pastikan Anda telah memuatkan kertas yang benar dan mengeset ukuran kertas pada panel kontrol printer agar cocok.

- **b.** Dari menu cuat, pilih **Paper Type/Quality** (Jenis Kertas/Kualitas), lalu pilih pengaturan berikut:
	- **Paper Type** (Jenis Kertas): Jenis kertas yang tepat
	- **Quality** (Kualitas): **DPI maksimum**
- **4.** Pilih pengaturan cetak lain yang Anda inginkan, kemudian klik **Print** (Cetak).

# <span id="page-41-0"></span>**Tips berhasil mencetak**

Pengaturan perangkat lunak yang dipilih dalam driver cetak hanya berlaku untuk pencetakan, tapi tidak untuk pemotokopian maupun pemindaian.

Anda dapat mencetak dokumen pada kedua sisi kertas. Untuk informasi lebih lanjut, lihat [Mencetak pada](#page-39-0)  [kedua sisi \(dupleks\)](#page-39-0).

## **Tips pemakaian tinta**

- Jika kualitas cetak sudah tidak sesuai, lihat [Mengatasi masalah pencetakan](#page-105-0) untuk informasi lebih lanjut.
- Gunakan kartrid tinta asli HP.

Kartrid tinta asli HP didesain dan diuji dengan printer dan kertas HP untuk membantu Anda menghasilkan kualitas cetak terbaik dari waktu ke waktu.

**CATATAN:** HP tidak dapat menjamin kualitas dan keandalan sediaan non-HP. Servis atau perbaikan produk yang diperlukan akibat penggunaan sediaan non-HP tidak tercakup dalam jaminan.

Jika Anda yakin telah membeli kartrid tinta asli HP, kunjungi [www.hp.com/go/anticounterfeit](http://www.hp.com/go/anticounterfeit)

Pasang kedua kartrid hitam dan kartrid warna dengan benar.

Untuk informasi lebih lanjut, lihat [Mengganti kartrid tinta.](#page-81-0)

Periksa kisaran tingkat sediaan tinta pada kartrid untuk memastikan tersedia cukup tinta.

Peringatan dan indikator tingkat sediaan tinta hanya sekadar perkiraan untuk kepentingan perencanaan.

Untuk informasi lebih lanjut, lihat [Memeriksa perkiraan level tinta.](#page-80-0)

- **T** CATATAN: Saat menerima peringatan tingkat sediaan tinta yang rendah, pastikan sudah tersedia kartrid pengganti agar pencetakan tidak tertunda. Anda tidak perlu mengganti kartrid kecuali kualitas cetaknya sudah tidak sesuai.
- Selalu matikan printer dengan tombol (b) (Daya) agar saluran tinta (nozel) printer senantiasa terlindungi.

## **Tips memuatkan kertas**

Untuk informasi lebih lanjut, lihat juga [Memuatkan kertas.](#page-22-0)

- Pastikan kertas dimuatkan dengan benar pada baki, dan ukurannya sama dengan ukuran kertas yang telah diset di printer. Setelah menutup baki, Anda akan diminta mengkonfirmasi atau mengeset ukuran kertas. Untuk informasi lebih lanjut, lihat [Memuatkan kertas](#page-22-0).
- Muatkan tumpukan kertas (jangan hanya memuatkan satu lembar). Semua kertas dalam tumpukan harus memiliki ukuran dan jenis yang sama agar kertas tidak macet.
- Muatkan kertas dengan sisi cetak menghadap ke bawah.
- Pastikan kertas dimuatkan ke baki masukan dengan rata dan pinggirannya tidak terlipat maupun sobek.
- Atur pemandu lebar kertas pada baki masukan hingga tepat menyentuh seluruh pinggiran kertas. Pastikan pemandu lebar kertas tidak menekuk kertas pada baki.

### **Tips pengesetan printer (Windows)**

● Untuk mengubah pengaturan cetak standar, klik **Print, Scan & Fax** (Cetak, Pindai & Faks), kemudian klik **Set Preferences** (Set Preferensi) di perangkat lunak printer HP.

Bergantung sistem operasi Anda, lakukan salah-satu langkah berikut untuk membuka perangkat lunak printer:

- **Windows 8.1**: Klik panah-ke-bawah di sudut kiri bawah layar Mulai, lalu pilih nama printer.
- **Windows 8**: Klik kanan area kosong pada layar Mulai, klik **All Apps** (Semua Apl) pada bilah aplikasi, lalu pilih nama printer.
- **Windows 7**, **Windows Vista**, dan **Windows XP**: Dari desktop komputer, klik **Start** (Mulai), pilih **All Programs** (Semua Program), klik **HP**, klik folder untuk printer, lalu pilih ikon dengan nama printer.
- Untuk memilih jumlah halaman saat mencetak per lembar, pada tab **Layout** (Tata letak) driver printer, pilih opsi yang sesuai dari daftar gulung **Pages per Sheet** (Halaman per Lembar).
- Jika ingin mengubah orientasi halaman, set pengaturannya melalui antarmuka aplikasi.
- Untuk melihat pengaturan pencetakan lainnya, pada tab **Layout** (Tata letak) atau **Paper/Quality**  (Kertas/Kualitas) driver printer, klik tombol **Advanced** (Lanjutan) untuk membuka kotak dialog **Advanced Options** (Pilihan Lanjutan).
- **CATATAN:** Penayangan wal pada tab **Layout** (Tata letak) mencerminkan apa yang Anda pilih dari daftar gulung **Pages per Sheet Layout** (Tata letak Halaman per Lembar), **Booklet** (Buklet), atau **Page Borders**  (Batas Tepi Halaman).
	- **Print in Grayscale** (Cetak dalam Skala abu-abu): Memungkinkan untuk mencetak dokumen hitamputih hanya dengan menggunakan tinta hitam. Pilih **Black Ink Only** (Hanya Tinta Hitam), lalu klik tombol **OK**.
	- **Pages per Sheet Layout** (Halaman per Tata Letak Lembar): Membantu menentukan urutan halaman jika mencetak dokumen lebih dari dua halaman per lembarnya.
	- **Borderless Printing** (Pencetakan Tanpa Batas Tepi): Pilih fitur ini untuk mencetak foto tanpa pinggiran. Tidak semua jenis kertas mendukung fitur ini. Sebuah ikon peringatan akan terlihat di sebelah pilihan ini jika jenis kertas yang dipilih dalam daftar gulung **Media** tidak mendukungnya.
	- **Preserve Layout** (Pertahankan Tata Letak): Fitur ini hanya bekerja untuk pencetakan bolak-balik. Jika ukuran gambar lebih besar dari area cetak, pilih fitur ini untuk menyesuaikan skala isi halaman agar muat dalam margin yang lebih kecil. Dengan begitu Anda tidak perlu membuat ukuran halaman yang lebih besar.
	- **HP Real Life Technologies** (Teknologi Real Life HP): Fitur ini akan mempermulus serta mempertajam citra dan gambar untuk hasil kualitas cetak yang lebih baik.
	- **Booklet** (Buklet): Memungkinkan untuk mencetak dokumen halaman rangkap untuk dijadikan buklet. Pilihan ini menghasilkan dua halaman pada tiap sisi dokumen untuk kemudian dapat dilipat menjadi sebuah buklet separuh ukuran dokumen utuh. Pilih teknik penjilidan dari daftar gulung, lalu klik **OK**.
		- **Booklet-LeftBinding** (Penjilidan Kiri-Buklet): Setelah dilipat menjadi buklet, posisi penjilidan dokumen berada di sisi kiri. Pilih opsi ini jika kebiasaan membaca Anda dari kiri ke kanan.
		- **Booklet-RightBinding** (Penjilidan Kanan-Buklet): Setelah dilipat menjadi buklet, posisi penjilidan dokumen berada di sisi kanan. Pilih opsi ini jika kebiasaan membaca Anda dari kanan ke kiri.
	- **Page Borders** (Pinggiran Halaman): Digunakan untuk menambahkan pinggiran pada halaman jika mencetak dokumen lebih dari dua halaman per lembarnya.
- Anda dapat menggunakan pintasan cetak untuk menghemat waktu pengesetan preferensi pencetakan. Pintasan cetak menyimpan nilai pengaturan yang sesuai untuk jenis pekerjaan tertentu, sehingga Anda

dapat mengeset semua pilihan dengan sekali klik. Untuk menggunakan fitur ini, masuk ke tab **Printing Shortcut** (Pintasan Cetak), pilih satu pintasan cetak, lalu klik **OK**.

Untuk menambahkan pintasan cetak baru, setelah membuat pengaturan pada tab **Layout** (Tata letak) atau **Paper/Quality** (Kertas/Kualitas), klik tab **Printing Shortcut** (Pintasan Cetak), klik **Save As** (Simpan Sebagai), masukkan nama, lalu klik **OK**.

Untuk menghapus pintasan cetak, pilih pintasan yang dimaksud, lalu klik **Delete** (Hapus).

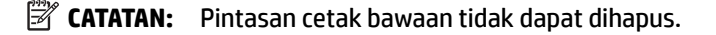

## **Tips pengesetan printer (OS X)**

- Dari dialog Print (Cetak), gunakan menu cuat **Paper Size** (Ukuran Kertas) untuk memilih ukuran kertas yang dimuatkan ke printer.
- Dari dialog Print (Cetak), pilih menu cuat **Paper Type/Quality** (Jenis Kertas/Kualitas) lalu pilh jenis kertas dan kualitas yang sesuai.
- Untuk mencetak dokumen hitam-putih hanya dengan tinta hitam, pilih **Paper Type/Quality** (Jenis Kertas/Kualitas) dari menu cuat. Kemudian klik segitiga penyingkap "Pilihan Warna" lalu pilih **Grayscale**  (Skala abu-abu) dari menu cuat Warna, kemudian pilih **Black Print Cartridge Only** (Hanya Kartrid Cetak Hitam).

### **Catatan**

- Kartrid tinta asli HP didesain dan diuji dengan printer dan kertas HP untuk membantu Anda menghasilkan kualitas cetak terbaik dari waktu ke waktu.
	- **T CATATAN:** HP tidak dapat menjamin kualitas dan keandalan sediaan non-HP. Servis atau perbaikan produk yang diperlukan akibat penggunaan sediaan non-HP tidak tercakup dalam jaminan.

Jika Anda yakin telah membeli kartrid tinta asli HP, kunjungi [www.hp.com/go/anticounterfeit](http://www.hp.com/go/anticounterfeit)

- Peringatan dan indikator tingkat sediaan tinta hanya sekadar perkiraan untuk kepentingan perencanaan.
- **T CATATAN:** Saat menerima peringatan tingkat sediaan tinta yang rendah, pastikan sudah tersedia kartrid pengganti agar pencetakan tidak tertunda. Anda tidak perlu mengganti kartrid kecuali kualitas cetaknya sudah tidak sesuai.

# **Mencetak dengan AirPrint™**

Mencetak menggunakan AirPrint dari Apple didukung untuk iOS 4.2 dan Mac OS X 10.7 atau yang lebih baru. Gunakan AirPrint untuk mencetak secara nirkabel ke printer dari iPad (iOS 4.2), iPhone (3GS atau lebih baru), atau iPod sentuh (generasi ketiga atau lebih baru) dalam aplikasi mobile berikut:

- **Surat**
- **Foto**
- Safari
- Aplikasi pihak ketiga yang didukung, misalnya Evernote

Untuk menggunakan AirPrint, pastikan dulu:

- Printer harus terhubung ke jaringan yang sama di mana perangkat Anda yang berkemampuan AirPrint terhubung. Untuk informasi lebih lanjut tentang cara menggunakan AirPrint dan produk-produk HP yang kompatibel dengan AirPrint, kunjungi [www.hp.com/go/mobileprinting](http://www.hp.com/go/mobileprinting) .
- Muatkan kertas yang ukurannya cocok dengan pengaturan kertas di printer (lihat [Memuatkan kertas](#page-22-0) untuk informasi lebih lanjut). Mengeset secara akurat ukuran kertas untuk kertas yang dimuatkan, memungkinkan perangkat mobile mengenali ukuran kertas yang akan dicetak.

# **4 Menyalin dan memindai**

- **Menyalin**
- **[Memindai](#page-46-0)**

# **Menyalin**

## **Untuk menyalin dokumen**

- **1.** Pastikan kertas telah dimuatkan pada baki utama. Untuk informasi lebih lanjut, lihat [Memuatkan kertas.](#page-22-0)
- **2.** Muatkan dokumen sumber pada kaca pemindai dengan sisi cetak menghadap ke bawah, atau menghadap ke atas jika dimuatkan ke pengumpan dokumen.

Untuk informasi lebih lanjut, lihat [Memuatkan dokumen sumber pada kaca pemindai](#page-27-0) atau [Muatkan](#page-28-0) [dokumen sumber ke pengumpan dokumen.](#page-28-0)

- **3.** Dari layar panel kontrol printer, sentuh **Salin** .
- **4.** Gulir ke atas atau ke bawah untuk memilih jumlah salinan.
	- $\sqrt[3]{x}$  TIPS: Untuk menyimpan semua pengaturan ini sebagai pengaturan standar bagi setiap pekerjaan selanjutnya, dari layar panel kontrol printer, sentuh **Salin** , sentuh ( **Copy Settings (Pengaturan Salin)** ), lalu sentuh **Save Current Settings** (Simpan Pengaturan yang Sekarang).
- **5.** Sentuh **Hitam** atau **Warna** untuk memulai pekerjaan salin.

## **Copy settings (Pengaturan Salin)**

Anda dapat menyesuaikan pekerjaan salin menggunakan berbagai pengaturan yang tersedia dari panel kontrol printer.

Dari menu **Copy** (Salin), sentuh  $\bigcirc$  (**Copy Settings (Pengaturan Salin)**) dan ubah pengaturan yang diinginkan.

- Two-Sided (Dua sisi)
- ID Card Copy (Salin Kartu ID)
- Quality (Kualitas)
- Lighter/Darker (Lebih terang/Lebih gelap)
- Resize (Ubah ukuran)
- Collate (Bersusun)
- Margin Shift (Geser Margin)
- Enhancements (Perbaikan)
- Save Current Settings (Simpan Pengaturan yang Sekarang)
- Restore Settings (Kembalikan Pengaturan)

# <span id="page-46-0"></span>**Memindai**

Anda dapat memindai dokumen, foto, dan jenis dokumen lain kemudian mengirimnya ke berbagai tujuan, seperti komputer atau penerima email.

Saat memindai dokumen dengan perangkat lunak printer HP, Anda dapat memindainya ke format yang dapat dicari dan diedit.

Jika memindai dokumen sumber yang tidak ada batas tepinya, gunakan kaca pemindai, jangan gunakan pengumpan dokumen.

**T** CATATAN: Beberapa fungsi pemindaian hanya tersedia setelah Anda menginstal perangkat lunak printer HP.

- **TIPS:** Jika Anda mengalami masalah saat memindai dokumen, lihat [Mengatasi masalah pemindaian](#page-109-0).
	- Memindai ke komputer
	- [Memindai ke perangkat memori](#page-47-0)
	- [Scan to Email \(Pindai ke Email\)](#page-48-0)
	- [Memindai menggunakan Webscan](#page-49-0)
	- [Memindai dokumen sebagai teks yang dapat diedit](#page-50-0)

## **Memindai ke komputer**

Sebelum memindai ke komputer, pastikan Anda telah menginstal perangkat lunak printer yang direkomendasikan HP. Printer dan komputer harus terhubung dan dihidupkan.

Selain itu, perangkat lunak printer HP pada komputer Windows harus dinyalakan dulu sebelum memindai.

Anda juga dapat menggunakan perangkat lunak printer HP untuk memindai dokumen ke teks yang dapat diedit. Untuk informasi lebih lanjut, lihat [Memindai dokumen sebagai teks yang dapat diedit.](#page-50-0)

#### **Untuk mengaktifkan fitur "pindai ke komputer" (Windows)**

Fitur "pindai ke komputer" diaktifkan di pabrik. Ikuti petunjuk ini jika fitur telah dinonaktifkan, dan Anda ingin untuk mengaktifkannya kembali (baik menggunakan kabel Ethernet atau koneksi nirkabel).

- **1.** Buka perangkat lunak printer HP.
- **2.** Lanjutkan ke bagian **Scan (Pindai)** .
- **3.** Pilih **Manage Scan to Computer** (Atur Pindai ke Komputer).
- **4.** Klik **Enable** (Aktifkan).

#### **Untuk mengaktifkan fitur "pindai ke komputer" (OS X)**

Fitur "pindai ke komputer" diaktifkan di pabrik. Ikuti petunjuk berikut jika fitur tersebut telah dinonaktifkan dan Anda hendak mengaktifkannya lagi.

- **1.** Buka HP Utility.
- **2.** Di dalam **Scan Settings** (Pengaturan Pindai), klik **Scan to Computer** (Pindai ke Komputer).
- **3.** Pastikan **Enable Scan to Computer** (Aktifkan Pindai ke Komputer) telah dipilih.

## <span id="page-47-0"></span>**Untuk memindai dokumen sumber dari panel kontrol printer**

**1.** Muatkan dokumen sumber ke kaca pemindai dengan sisi cetak menghadap ke bawah, atau menghadap ke atas jika dimuatkan ke pengumpan dokumen.

Untuk informasi lebih lanjut, lihat [Memuatkan dokumen sumber pada kaca pemindai](#page-27-0) atau [Muatkan](#page-28-0) [dokumen sumber ke pengumpan dokumen.](#page-28-0)

- **2.** Sentuh **Scan (Pindai)** , lalu pilih **Computer** (Komputer).
- **3.** Sentuh komputer yang akan menjadi tujuan hasil pindai.
- **4.** Piliih jenis profil pindai yang diinginkan.
- **5.** Sentuh **Start Scan (Mulai Pindai)** .

#### **Untuk memindai dokumen sumber dari perangkat lunak printer HP (Windows)**

**1.** Muatkan dokumen sumber ke kaca pemindai dengan sisi cetak menghadap ke bawah, atau menghadap ke atas jika dimuatkan ke pengumpan dokumen.

Untuk informasi lebih lanjut, lihat [Memuatkan dokumen sumber pada kaca pemindai](#page-27-0) atau [Muatkan](#page-28-0) [dokumen sumber ke pengumpan dokumen.](#page-28-0)

- **2.** Bergantung jenis sistem operasi Anda, lakukan salahsatu langkah berikut:
	- **Windows 8.1**: Klik panah-ke-bawah di sudut kiri bawah layar Mulai, lalu pilih nama printer.
	- **Windows 8**: Klik kanan area kosong pada layar Mulai, klik **All Apps** (Semua Apl) pada bilah aplikasi, lalu pilih nama printer.
	- **Windows 7**, **Windows Vista**, dan **Windows XP**: Dari desktop komputer, klik **Start** (Mulai), pilih **All Programs** (Semua Program), klik **HP**, klik folder untuk printer, lalu pilih ikon dengan nama printer.
- **3.** Klik ikon **Print, Scan & Fax** (Cetak, Pindai & Faks), lalu pilih **Scan a Document or Photo** (Pindai Dokumen atau Foto).
- **4.** Pilih jenis pemindaian yang diinginkan dari menu pintasan, lalu klik **Scan** (Pindai).
	- **CATATAN:** Jika **Show Scan Preview** (Tampilkan Tayangan Awal Pindaian) dipilih, Anda dapat membuat penyesuaian pada citra pindaian dalam layar penayangan awal.
- **5.** Pilih **Save** (Simpan) jika ingin membiarkan aplikasi tetap terbuka untuk pemindaian lain, atau pilih **Done**  (Selesai) untuk keluar dari aplikasi.

Setelah pindaian disimpan, jendela Windows Explorer akan terbuka dalam direktori di mana pindaian tersebut tersimpan.

## **Untuk memindai dokumen asli dari perangkat lunak printer HP (OS X)**

**1.** Buka HP Scan.

HP Scan terdapat dalam folder **Applications**/**Hewlett-Packard** di bagian teratas harddisk.

- **2.** Klik **Scan (Pindai)** .
- **3.** Pilih jenis profil pindai yang Anda inginkan dan ikuti petunjuk pada layar.

## **Memindai ke perangkat memori**

Anda juga dapat memindai langsung ke flashdisk USB dari panel kontrol printer tanpa menggunakan komputer atau perangkat lunak printer HP yang disertakan bersama printer.

<span id="page-48-0"></span>**T CATATAN:** Anda juga dapat menggunakan perangkat lunak printer HP untuk memindai dokumen ke teks yang dapat diedit. Untuk informasi lebih lanjut, lihat [Memindai dokumen sebagai teks yang dapat diedit.](#page-50-0)

## **Untuk memindai dokumen sumber ke perangkat memori dari panel kontrol printer**

**1.** Muatkan dokumen sumber ke kaca pemindai dengan sisi cetak menghadap ke bawah, atau menghadap ke atas jika dimuatkan ke pengumpan dokumen.

Untuk informasi lebih lanjut, lihat [Memuatkan dokumen sumber pada kaca pemindai](#page-27-0) atau [Muatkan](#page-28-0) [dokumen sumber ke pengumpan dokumen.](#page-28-0)

- **2.** Masukkan flashdisk USB. Untuk informasi lebih lanjut, lihat Memasukkan flashdisk USB.
- **3.** Sentuh **Scan (Pindai)** , lalu pilih **Memory Device** (Perangkat Memori).
- **4.** Bila perlu buat perubahan pada pilihan pemindaian.
- **5.** Sentuh **Start Scan (Mulai Pindai)** .

## **Scan to Email (Pindai ke Email)**

Aplikasi Scan to Email memungkinkan Anda memindai dan mengemail foto maupun dokumen dengan cepat ke penerima tertentu, langsung dari printer HP e-All-in-One. Anda dapat mengeset alamat email, masuk log ke akun dengan kode PIN tertentu, kemudian memindai dan mengemail dokumen Anda.

Bagian ini berisi topik berikut:

- Mengeset "Pindai ke Email"
- [Menggunakan "Pindai ke Email"](#page-49-0)
- [Mengubah pengaturan akun](#page-49-0)

## **Mengeset "Pindai ke Email"**

#### **Untuk mengeset "Pindai ke Email"**

- **1.** Mengaktifkan Layanan Web di printer. Untuk informasi lebih lanjut, lihat Mengonfigurasi Layanan Web..
- **2.** Sentuh **Scan** (Pindai), lalu sentuh **Email**.
- **3.** Pada layar **Welcome** (Selamat datang), sentuh **Continue** (Lanjutkan).
- **4.** Sentuh kotak **Email:** untuk memasukkan alamat email Anda, lalu sentuh **Done** (Selesai).
- **5.** Sentuh **Continue** (Lanjutkan).
- **6.** Sebuah PIN akan dikirim ke alamat email yang sudah Anda masukkan. Sentuh **Continue** (Lanjutkan).
- **7.** Sentuh **PIN** untuk memasukkan PIN, lalu sentuh **Done** (Selesai).
- **8.** Sentuh **Store Email** (Simpan Email) atau **Auto-login** (Masuk log otomatis), bergantung bagaimana Anda ingin printer menyimpan informasi masuk log Anda.
- **9.** Pilih jenis pemindaian dengan menyentuh **Photo** (Foto) atau **Document** (Dokumen).
- **10.** Untuk foto, pilih pengaturan pindai, lalu sentuh **Continue** (Lanjutkan).

Untuk dokumen, lanjutkan dengan langkah selanjutnya.

**11.** Verifikasi informasi email, lalu sentuh **Continue** (Lanjutkan).

- <span id="page-49-0"></span>**12.** Sentuh **Scan to Email** (Pindai ke Email).
- **13.** Sentuh **OK** saat pemindaian telah selesai, lalu sentuh **Yes** (Ya) untuk mengirim email lain, atau **No**  (Tidak) untuk selesai.

## **Menggunakan "Pindai ke Email"**

### **Untuk menggunakan "Pindai ke Email"**

- **1.** Muatkan dokumen sumber ke kaca pemindai dengan sisi cetak menghadap ke bawah, atau menghadap ke atas jika dimuatkan ke pengumpan dokumen. Untuk informasi lebih lanjut, lihat [Memuatkan](#page-27-0) [dokumen sumber pada kaca pemindai](#page-27-0) atau [Muatkan dokumen sumber ke pengumpan dokumen](#page-28-0).
- **2.** Sentuh **Scan** (Pindai), lalu sentuh **Email**.
- **3.** Pada layar panel kontrol printer, pilih akun yang ingin Anda gunakan, lalu sentuh **Continue** (Lanjutkan).
- **CATATAN:** Pilih **My account is not listed** (Akun saya tidak terdaftar) jika Anda tidak memiliki akun. Anda akan diminta memasukkan alamat email dan menerima PIN.
- **4.** Masukkan PIN jika diminta.
- **5.** Pilih jenis pemindaian dengan menyentuh **Photo** (Foto) atau **Document** (Dokumen).
- **6.** Untuk foto, pilih pengaturan pindai, lalu sentuh **Continue** (Lanjutkan).

Untuk dokumen, lanjutkan dengan langkah selanjutnya.

- **7.** Untuk menambahkan atau menghapus penerima, sentuh **Modify Recipient(s)** (Ubah Penerima), dan jika sudah selesai sentuh **Done** (Selesai).
- 8. Verifikasi informasi email lalu sentuh **Continue** (Lanjutkan).
- **9.** Sentuh **Scan to Email** (Pindai ke Email).
- **10.** Sentuh **OK** saat pemindaian telah selesai, lalu sentuh **Yes** (Ya) untuk mengirim email lain, atau **No**  (Tidak) untuk selesai.

## **Mengubah pengaturan akun**

## **Untuk mengubah pengaturan akun**

- **1.** Sentuh **Scan** (Pindai), lalu sentuh **Email**.
- **2.** Pada layar panel kontrol, pilih akun yang ingin Anda ubah, lalu sentuh **Modify** (Ubah).
- **3.** Pilih pengaturan yang ingin Anda ubah, kemudian ikuti petunjuk pada layar.
	- Auto-login (Masuk log otomatis)
	- Store Email (Simpan Email)
	- Remove from list (Hapus dari daftar)
	- Change PIN (Ubah PIN)
	- Delete Account (Hapus Akun)

## **Memindai menggunakan Webscan**

Webscan adalah fitur server web tertanam yang memungkinkan Anda memindai foto dan dokumen dari printer ke komputer menggunakan browser web.

<span id="page-50-0"></span>Fitur ini tersedia walaupun Anda tidak menginstal perangkat lunak printer pada komputer.

Untuk informasi lebih lanjut, lihat [Server web tertanam.](#page-92-0)

**The CATATAN:** Sesuai bawaannya, Webscan dinonaktifkan. Anda dapat mengaktifkan fitur ini dari EWS.

Jika Anda tidak dapat membuka Webscan dalam EWS, administrator jaringan mungkin telah menonaktifkannya. Untuk informasi lebih lanjut, hubungi administrator jaringan atau petugas yang telah menyiapkan jaringan.

## **Untuk mengaktifkan Webscan**

- **1.** Buka server web tertanam. Untuk informasi lebih lanjut, lihat [Server web tertanam.](#page-92-0)
- **2.** Klik tab **Settings (Pengaturan)** .
- **3.** Di bagian **Security** (Keamanan), klik **Administrator Settings** (Pengaturan Administrator).
- **4.** Pilih **Webscan** untuk mengaktifkan Webscan.
- **5.** Klik **Apply** (Terapkan), kemudian klik **OK** .

## **Untuk memindai menggunakan Webscan**

Memindai menggunakan pilihan pemindaian dasar pada Webscan. Untuk pilihan atau fungsionalitas pemindaian lainnya, pindai dari perangkat lunak printer HP.

**1.** Muatkan dokumen sumber ke kaca pemindai dengan sisi cetak menghadap ke bawah, atau menghadap ke atas jika dimuatkan ke pengumpan dokumen.

Untuk informasi lebih lanjut, lihat [Memuatkan dokumen sumber pada kaca pemindai](#page-27-0) atau [Muatkan](#page-28-0) [dokumen sumber ke pengumpan dokumen.](#page-28-0)

- **2.** Buka server web tertanam. Untuk informasi lebih lanjut, lihat [Server web tertanam.](#page-92-0)
- **3.** Klik tab **Scan (Pindai)** .
- **4.** Klik **Webscan** pada jendela kiri, ubah pengaturannya, lalu klik **Start Scan (Mulai Pindai)** .
- $\hat{\mathcal{V}}$  **TIPS:** Untuk memindai dokumen sebagai teks yang dapat diedit, Anda harus menginstal perangkat lunak HP yang diberikan bersama printer. Untuk informasi lebih lanjut, lihat Memindai dokumen sebagai teks yang dapat diedit.

## **Memindai dokumen sebagai teks yang dapat diedit**

Saat memindai dokumen, Anda dapat menggunakan perangkat lunak HP untuk memindai dokumen ke format yang dapat dicari, disalin, ditempel, dan diedit. Dengan demikian Anda dapat mengedit surat, kliping surat kabar, dan banyak dokumen lainnya.

- Memindai dokumen menjadi teks yang dapat diedit
- [Panduan untuk memindai dokumen sebagai teks yang dapat diedit](#page-52-0)

## **Memindai dokumen menjadi teks yang dapat diedit**

Gunakan petunjuk berikut untuk memindai dokumen sebagai teks yang dapat diedit.

## **Untuk memindai dokumen menjadi teks yang dapat diedit (Windows)**

**1.** Muatkan dokumen sumber ke kaca pemindai dengan sisi cetak menghadap ke bawah, atau menghadap ke atas jika dimuatkan ke pengumpan dokumen.

Untuk informasi lebih lanjut, lihat [Memuatkan dokumen sumber pada kaca pemindai](#page-27-0) atau [Muatkan](#page-28-0) [dokumen sumber ke pengumpan dokumen.](#page-28-0)

- **2.** Bergantung jenis sistem operasi Anda, lakukan salahsatu langkah berikut:
	- **Windows 8.1**: Klik panah-ke-bawah di sudut kiri bawah layar Mulai, lalu pilih nama printer.
	- **Windows 8**: Klik kanan area kosong pada layar Mulai, klik **All Apps** (Semua Apl) pada bilah aplikasi, lalu pilih nama printer.
	- **Windows 7**, **Windows Vista**, dan **Windows XP**: Dari desktop komputer, klik **Start** (Mulai), pilih **All Programs** (Semua Program), klik **HP**, klik folder untuk printer, lalu pilih ikon dengan nama printer.
- **3.** Klik ikon **Print, Scan & Fax** (Cetak, Pindai & Faks), lalu pilih **Scan a Document or Photo** (Pindai Dokumen atau Foto).
- **4.** Pilih jenis teks yang dapat diedit untuk Anda gunakan dalam pemindaian:

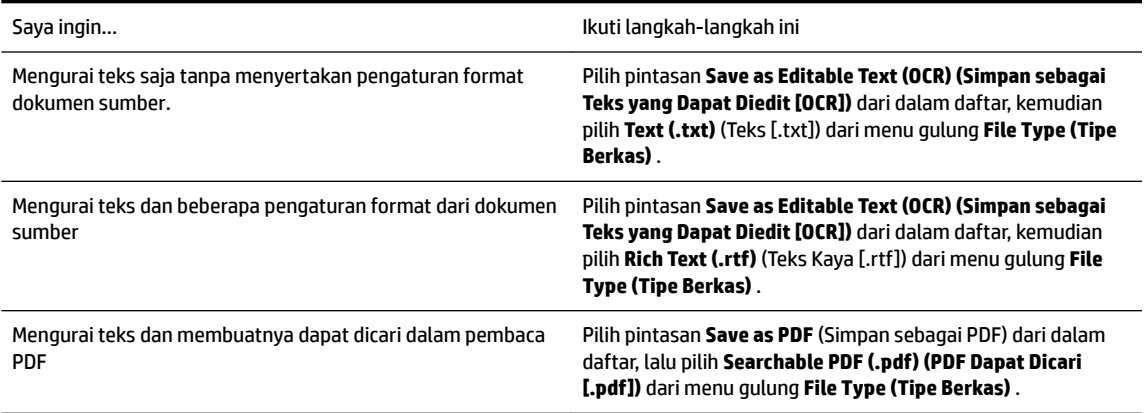

**5.** Klik **Scan (Pindai)** dan ikuti petunjuk pada layar.

#### **Untuk memindai dokumen menjadi teks yang dapat diedit (OS X)**

**1.** Muatkan dokumen sumber ke kaca pemindai dengan sisi cetak menghadap ke bawah, atau menghadap ke atas jika dimuatkan ke pengumpan dokumen.

Untuk informasi lebih lanjut, lihat [Memuatkan dokumen sumber pada kaca pemindai](#page-27-0) atau [Muatkan](#page-28-0) [dokumen sumber ke pengumpan dokumen.](#page-28-0)

**2.** Buka HP Scan.

HP Scan terdapat dalam folder **Applications**/**Hewlett-Packard** di bagian teratas harddisk.

- **3.** Klik tombol **Scan** (Pindai). Kotak dialog akan muncul meminta konfirmasi perangkat pemindaian dan set awal pengaturan pemindaian.
- **4.** Ikuti petunjuk pada layar untuk menyelesaikan pemindaian.
- **5.** Jika semua halaman telah dipindai, pilih **Save** (Simpan) dari menu **File** (Berkas). Dialog Print (Cetak) akan muncul.
- **6.** Pilih jenis teks yang dapat diedit.

<span id="page-52-0"></span>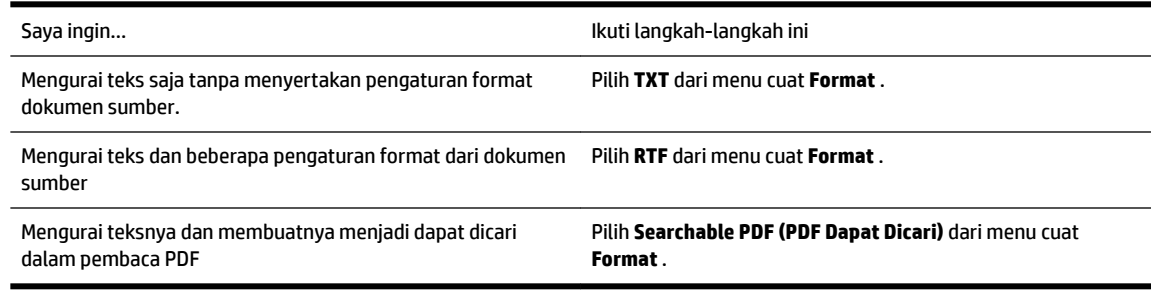

**7.** Klik **Save** (Simpan).

## **Panduan untuk memindai dokumen sebagai teks yang dapat diedit**

Untuk memastikan perangkat lunak dapat berhasil menglonversi dokumen Anda, lakukan langkah berikut:

## ● **Pastikan kaca pemindai dan jendela pengumpan dokumen bersih.**

Saat printer memindai dokumen, noda atau debu pada kaca pemindai atau jendela ADF bisa ikut terpindai, sehingga perangkat lunak tidak dapat mengkonversi dokumen menjadi teks yang dapat diedit.

## ● **Pastikan dokumen telah dimuatkan dengan benar.**

Pastikan dokumen sumber dimuatkan dengan benar dan tidak miring. Untuk informasi lebih lanjut, lihat [Memuatkan dokumen sumber pada kaca pemindai](#page-27-0) atau [Muatkan dokumen sumber ke pengumpan](#page-28-0) [dokumen.](#page-28-0)

## ● **Pastikan teks pada dokumen jelas.**

Agar berhasil mengkonversi dokumen menjadi teks yang dapat diedit, dokumen sumber harus jelas dan berkualitas tinggi.

Kondisi berikut dapat menyebabkan perangkat lunak tidak dapat mengkonversi dokumen:

- Teks pada dokumen sumber buram atau kusut.
- Teks terlalu kecil.
- Struktur dokumen terlalu kompleks.
- Teks terlalu rapat. Misalnya, jika pada teks hasil konversi perangkat lunak terdapat karakter yang hilang atau menyatu, "rn" mungkin tampak sebagai "m".
- Teks dengan latar belakang berwarna. Latar belakang berwarna dapat menyebabkan warna di latar depan terlalu membaur.

## **Pilih profil yang benar.**

Pastikan untuk memilih pintasan atau set awal yang memungkinkan pemindaian menjadi teks yang dapat diedit. Pilihan tersebut menggunakan pengaturan pemindaian yang dirancang untuk memaksimalkan kualitas pemindaian OCR.

**Windows**: Gunakan pintasan **Editable Text (OCR)** (Teks yang Dapat Diedit/OCR) atau **Save as PDF**  (Simpan sebagai PDF).

**OS X**: Gunakan set awal **Documents** (Dokumen).

### ● **Simpan berkas dalam format yang benar.**

Jika Anda ingin mengekstrak bagian teks saja dari dokumen sumber, tidak termasuk formatnya, pilih format teks polos, seperti **Text (.txt)** atau **TXT**.

Jika yang akan Anda ekstrak dari dokumen sumber adalah teks beserta formatnya, pilih Format Teks Kaya, seperti **Rich Text (.rtf)** atau **RTF**, atau format PDF yang dapat dicari, seperti **Searchable PDF (.pdf) (PDF Dapat Dicari [.pdf])** atau **Searchable PDF (PDF Dapat Dicari)** .

# <span id="page-54-0"></span>**5 Faks**

Anda dapat menggunakan printer untuk mengirim dan menerima faks, termasuk faks berwarna. Anda dapat menjadwalkan faks untuk dikirim lain kali dan mengeset kontak buku telepon untuk mengirim faks dengan cepat dan mudah ke nomor yang sering digunakan. Dari panel kontrol printer, Anda juga dapat mengeset sejumlah pilihan faks, seperti resolusi dan kontras di antara tingkat terang dan tingkat gelap pada faks yang dikirim.

**<sup>2</sup> CATATAN:** Sebelum mulai mengefaks, pastikan printer telah diset dengan benar untuk pengefaksan. Anda dapat memeriksa apakah faks sudah diset dengan benar, dengan cara menjalankan tes pengesetan faks dari panel kontrol printer.

Pelajari lebih lanjut tentang pengesetan dan pengetesan faks, [klik di sini untuk informasi lebih lanjut secara](http://h20180.www2.hp.com/apps/Nav?h_pagetype=s-924&h_client=s-h-e004-01&h_keyword=lp70048-all-OJ6800&h_lang=en&h_cc=id) [online.](http://h20180.www2.hp.com/apps/Nav?h_pagetype=s-924&h_client=s-h-e004-01&h_keyword=lp70048-all-OJ6800&h_lang=en&h_cc=id)

- **Mengirim faks**
- [Menerima faks](#page-58-0)
- [Mengeset kontak buku telepon](#page-64-0)
- [Mengubah pengaturan faks](#page-67-0)
- [Layanan telepon digital dan faks](#page-71-0)
- [Faks lewat Protokol Internet](#page-71-0)
- [Menggunakan laporan](#page-72-0)

# **Mengirim faks**

Anda dapat mengirim faks dengan beberapa cara sesuai situasi dan kebutuhan Anda.

- Mengirim faks biasa
- [Mengirim faks standar dari komputer](#page-55-0)
- [Mengirim faks dari telepon](#page-56-0)
- [Mengirim faks menggunakan panggilan monitor](#page-56-0)
- [Mengirim faks dari memori](#page-57-0)
- [Mengirim faks ke beberapa penerima](#page-57-0)
- [Mengirim faks dalam Mode Koreksi Kesalahan](#page-58-0)

## **Mengirim faks biasa**

Anda dapat dengan mudah mengirim satu atau beberapa halaman faks berwarna atau hitam putih dengan menggunakan panel kontrol printer.

**<sup>F</sup> CATATAN:** Jika Anda membutuhkan cetakan konfirmasi bahwa faks Anda telah berhasil terkirim, fitur konfirmasi faks harus diaktifkan.

## <span id="page-55-0"></span>**Untuk mengirim faks standar dari panel kontrol printer**

**1.** Muatkan dokumen sumber ke kaca pemindai dengan sisi cetak menghadap ke bawah, atau menghadap ke atas jika dimuatkan ke pengumpan dokumen.

Untuk informasi lebih lanjut, lihat [Memuatkan dokumen sumber pada kaca pemindai](#page-27-0) atau [Muatkan](#page-28-0) [dokumen sumber ke pengumpan dokumen.](#page-28-0)

- **2.** Dari layar panel kontrol printer, sentuh **Faks** .
- **3.** Sentuh **Send Now** (Kirim Sekarang).
- **4.** Masukkan jumlah faks dengan menggunakan keypad.
- **TIPS:** Untuk menambahkan jeda ke dalam nomor faks yang dimasukkan, sentuh **\*** berulang kali hingga tanda hubung (**-**) muncul di layar.
- **5.** Sentuh **Hitam** atau **Warna** .

Jika printer mendeteksi dokumen sumber telah dimuatkan ke pengumpan dokumen, printer akan mengirim dokumen tersebut ke nomor yang sudah Anda masukkan.

 $\hat{\mathcal{F}}$  **TIPS:** Jika penerima melaporkan masalah kualitas faks yang Anda kirim, cobalah ubah resolusi atau kontras faks Anda.

## **Mengirim faks standar dari komputer**

Anda dapat mengefaks dokumen langsung dari komputer tanpa harus mencetaknya dulu.

Untuk menggunakan fitur ini, pastikan Anda telah menginstal perangkat lunak printer HP di komputer, printer terhubung ke kabel telepon yang berfungsi, dan fungsi faks diset dan berfungsi dengan benar.

#### **Untuk mengirim faks biasa dari komputer (Windows)**

- **1.** Buka dokumen pada komputer yang akan dikirim melalui faks.
- **2.** Dari menu **File** (Berkas) aplikasi perangkat lunak, klik **Print** (Cetak).
- **3.** Dari daftar **Name** (Nama), pilih printer yang memiliki label **"fax"** (faks).
- **4.** Untuk mengubah pengaturan (misalnya mengirim dokumen sebagai faks hitam-putih atau berwarna), klik tombol yang akan membuka kotak dialog **Properties** (Properti). Bergantung aplikasi perangkat lunak Anda, tombol ini mungkin dinamai **Properties** (Properti), **Options** (Pilihan), **Printer Setup**  (Pengesetan Printer), **Printer**, atau **Preferences** (Preferensi).
- **5.** Setiap kali telah mengubah pengaturan, klik **OK**.
- **6.** Klik **Print** (Cetak) atau **OK**.
- **7.** Masukkan nomor faks dan informasi lainnya untuk penerima, ubah pengaturan lebih lanjut untuk faks, lalu klik **Send Fax** (Kirim Faks). Printer akan mulai memutar nomor faks dan mengefaks dokumen.

## **Untuk mengirim faks biasa dari komputer (OS X)**

- **1.** Buka dokumen pada komputer yang akan dikirim melalui faks.
- **2.** Dari menu **File** (Berkas) perangkat lunak, klik **Print** (Cetak).
- **3.** Pilih printer yang memiliki label **"(Fax)"** (Faks).
- **4.** Masukkan nomor faks atau nama dari Kontak Anda yang telah memiliki masukan nomor faks.
- **5.** Saat Anda telah selesai mengisi informasi faks, klik **Fax** (Faks).

## <span id="page-56-0"></span>**Mengirim faks dari telepon**

Anda dapat mengirim faks menggunakan nomor ekstensi telepon. Dengan demikian Anda dapat berbicara dulu dengan penerima sebelum mengirim faks.

## **Untuk mengirim faks dari telepon ekstensi**

**1.** Muatkan dokumen sumber ke kaca pemindai dengan sisi cetak menghadap ke bawah, atau menghadap ke atas jika dimuatkan ke pengumpan dokumen.

Untuk informasi lebih lanjut, lihat [Memuatkan dokumen sumber pada kaca pemindai](#page-27-0) atau [Muatkan](#page-28-0) [dokumen sumber ke pengumpan dokumen.](#page-28-0)

**2.** Putar nomor dengan menggunakan papan tombol pada telepon yang terhubung ke printer.

Jika penerima menjawab telepon, informasikan bahwa ia harus menerima faks di mesin faksnya setelah terdengar nada faks. Jika mesin faks yang menjawab panggilan, Anda akan mendengar nada faks dari mesin faks penerima.

- **3.** Dari layar panel kontrol printer, sentuh **Faks** .
- **4.** Sentuh **Send and Receive** (Kirim dan Terima).
- **5.** Sentuh **Send Fax** (Kirim Faks).
- **6.** Jika dokumen sumber dimuatkan ke kaca pemindai, sentuh **Use Glass** (Gunakan Kaca).
- **7.** Jika Anda siap mengirim faks, tekan **Hitam** atau **Warna** .
- **CATATAN:** Jika diperintahkan, pilih **Send Fax** (Kirim Faks).

Saluran telepon akan disunyikan ketika faks sedang dikirim. Jika Anda ingin terus berbicara dengan penerima, jangan letakkan gagang telepon sampai transmisi faks selesai. Jika sudah selesai berbicara di telepon dengan penerima, Anda dapat meletakkan gagang telepon begitu faks mulai mengirim.

## **Mengirim faks menggunakan panggilan monitor**

Jika pengiriman faks dilakukan melalui panggilan monitor, Anda dapat mendengar nada panggil, petunjuk telepon, atau suara lainnya melalui speaker pada printer. Dengan begitu Anda dapat merespons petunjuk telepon saat pemutaran nomor, dan mengontrol kecepatan pemutaran nomor.

**TIPS:** Jika Anda menggunakan kartu prabayar dan tidak cukup cepat saat memasukkan PIN, printer akan mengirim nada faks terlalu awal sehingga PIN Anda tak dapat dikenali kartu prabayar tersebut. Jika kondisi tersebut terjadi, Anda dapat membuat entri kontak buku telepon untuk menyimpan PIN kartu prabayar Anda. Untuk informasi lebih lanjut, lihat [Mengeset kontak buku telepon.](#page-64-0)

**EX CATATAN:** Pastikan volume suara telah diaktifkan agar dapat mendengar nada panggil.

## **Untuk mengirim faks menggunakan panggilan melalui monitor dari panel kontrol printer**

**1.** Muatkan dokumen sumber ke kaca pemindai dengan sisi cetak menghadap ke bawah, atau menghadap ke atas jika dimuatkan ke pengumpan dokumen.

Untuk informasi lebih lanjut, lihat [Memuatkan dokumen sumber pada kaca pemindai](#page-27-0) atau [Muatkan](#page-28-0) [dokumen sumber ke pengumpan dokumen.](#page-28-0)

- **2.** Dari layar panel kontrol printer, sentuh **Faks** .
- **3.** Sentuh **Send New Fax** (Kirim Faks Baru).
- **4.** Sentuh **Hitam** atau **Warna** .
- <span id="page-57-0"></span>**5.** Jika Anda mendengar nada panggil, masukkan nomor menggunakan keypad pada panel kontrol printer.
- **6.** Ikuti petunjuk yang muncul.
	- **TIPS:** Jika Anda menggunakan kartu prabayar untuk mengirim faks dan PIN kartu prabayar tersebut tersimpan sebagai entri kontak buku telepon, saat Anda diminta memasukkan PIN tersebut, sentuh 图 (Phone book (Buku telepon)) untuk memilih PIN tersebut dalam entri kontak buku telepon.

Dokumen Anda akan terkirim saat mesin faks penerima menjawab.

## **Mengirim faks dari memori**

Anda dapat memindai faks hitam-putih ke dalam memori kemudian mengirim faks tersebut dari memori. Fitur ini berguna jika nomor faks yang coba Anda hubungi sedang sibuk atau tidak tersedia untuk sementara. Printer akan memindai dokumen sumber ke dalam memori dan mengirimnya begitu tersambung ke mesin faks penerima. Setelah printer memindai halaman ke dalam memori, Anda dapat segera mengeluarkan dokumen sumber dari baki pengumpan dokumen atau kaca pemindai.

**T CATATAN:** Anda hanya dapat mengirim faks hitam putih dari memori.

## **Untuk mengirim faks dari memori**

- **1.** Pastikan **Scan and Fax Method** (Metode Pindai dan Faks) dinyalakan.
	- **a.** Dari layar panel kontrol printer, sentuh **Setup** .
	- **b.** Sentuh **Fax Setup (Setup Faks)** , lalu sentuh **Preferences (Preferensi)** .
	- **c.** Sentuh **Scan and Fax Method** (Metode Pindai dan Faks) ke Aktif.
- **2.** Muatkan dokumen sumber ke pengumpan dokumen, dengan sisi cetak menghadap ke atas.

Untuk informasi lebih lanjut, lihat [Muatkan dokumen sumber ke pengumpan dokumen.](#page-28-0)

- **3.** Dari layar panel kontrol printer, sentuh **Faks** .
- **4.** Sentuh **Send Now** (Kirim Sekarang).
- **5.** Jika dokumen sumber dimuatkan ke kaca pemindai, sentuh **Use Glass** (Gunakan Kaca).
	- **CATATAN:** Jika Anda memilih **Use Glass** (Gunakan Kaca), printer akan menggunakan metode pengiriman faks biasa. Untuk informasi lebih lanjut tentang cara mengirim faks biasa, lihat [Mengirim faks biasa](#page-54-0)
- **6.** Masukkan nomor faks dengan menggunakan keypad, sentuh **[8]** (Phone book (Buku telepon)) untuk memilih kontak buku telepon atau untuk memilih nomor yang diputar atau yang pernah masuk sebelumnya.
- **7.** Sentuh **Hitam** .

Printer akan memindai dokumen sumber ke dalam memori, kemudian mengirim faksnya bila mesin faks penerima tersedia.

## **Mengirim faks ke beberapa penerima**

Anda dapat mengirim faks ke beberapa penerima sekaligus dengan membuat kontak buku telepon grup yang berisi dua atau lebih penerima perorangan.

## <span id="page-58-0"></span>**Untuk mengirim faks ke beberapa penerima menggunakan buku telepon grup**

**1.** Muatkan dokumen sumber ke kaca pemindai dengan sisi cetak menghadap ke bawah, atau menghadap ke atas jika dimuatkan ke pengumpan dokumen.

Untuk informasi lebih lanjut, lihat [Memuatkan dokumen sumber pada kaca pemindai](#page-27-0) atau [Muatkan](#page-28-0) [dokumen sumber ke pengumpan dokumen.](#page-28-0)

- **2.** Dari layar panel kontrol printer, sentuh **Faks** .
- **3.** Sentuh **Send Now** (Kirim Sekarang).
- **4.** Jika dokumen sumber dimuatkan ke kaca pemindai, sentuh **Use Glass** (Gunakan Kaca).
- **5.** Sentuh **[4]** (Phone book (Buku telepon)).
- **6.** Sentuh <del>↓</del> (**Kontak Buku Telepon Grup**).
- **7.** Sentuh nama kontak buku telepon grup.
- **8.** Sentuh **Send Fax** (Kirim Faks).

Jika printer mendeteksi dokumen sumber yang dimuatkan ke pengumpan dokumen, printer akan mengirim dokumen tersebut ke setiap nomor dalam kontak di Buku Telepon Grup.

 $\hat{\mathbb{V}}$  <code>TIPS: Jika</code> penerima melaporkan masalah kualitas faks yang Anda kirim, cobalah ubah resolusi atau kontras faks Anda.

## **Mengirim faks dalam Mode Koreksi Kesalahan**

**Error Correction Mode** (Mode Koreksi Kesalahan) (ECM) mencegah hilangnya data karena saluran telepon yang buruk dengan mendeteksi galat yang terjadi selama pengiriman dan secara otomatis akan memerintahkan pengiriman ulang bagian yang bermasalah. Biaya telepon tidak akan terpengaruh atau bahkan mungkin berkurang pada saluran telepon yang bagus. Pada saluran telepon yang buruk, ECM akan menambah waktu pengiriman dan biaya telepon, namun pengiriman data jauh lebih andal. Pengaturan standarnya adalah **On** (Aktif). Matikan ECM hanya apabila ECM tersebut pada kenyataannya menambah biaya telepon dan bila kualitas komunikasi Anda lebih buruk untuk biaya yang lebih kecil.

Jika ECM dinonaktifkan:

- Kualitas dan kecepatan transmisi untuk pengiriman dan penerimaan faks akan terpengaruh.
- **Fax Speed** (Kecepatan Faks) secara otomatis diset ke **Medium** (Sedang).
- Anda tidak dapat lagi mengirim atau menerima faks berwarna.

## **Untuk mengubah pengaturan ECM dari panel kontrol**

- **1.** Dari layar panel kontrol printer, sentuh **Setup** .
- **2.** Sentuh **Fax Setup (Setup Faks)** .
- **3.** Sentuh **Preferences (Preferensi)** .
- **4.** Sentuh **Error Correction Mode** (Mode Koreksi Kesalahan) untuk mengaktifkan atau menonaktifkan.
- **5.** Pilih **On** (Aktif) atau **Off (Nonaktif)** .

# **Menerima faks**

Anda dapat menerima faks secara otomatis atau manual. Jika menonaktifkan pilihan **Auto Answer** (Jawab Otomatis), Anda harus menerima faks secara manual. Jika Anda mengaktifkan pilihan **Auto Answer** (Jawab Otomatis) (pengaturan standar), printer secara otomatis akan menjawab panggilan masuk dan menerima faks setelah mencapai jumlah dering yang telah ditentukan melalui pengaturan **Rings to Answer** (Dering sebelum Menjawab). (Pengaturan standar **Rings to Answer** (Dering sebelum Menjawab) adalah lima dering.)

Jika Anda menerima faks berukuran Legal atau lebih besar dan printer saat ini tidak diset untuk menggunakan kertas ukuran Legal, printer akan memperkecil ukuran faks sehingga sesuai dengan ukuran kertas yang dimasukkan. Jika Anda telah menonaktifkan fitur **Automatic Reduction** (Pengecilan Otomatis), printer akan mencetak faks dalam dua halaman.

## **The CATATAN:** Jika ada faks yang masuk saat Anda sedang menyalin dokumen, faks tersebut akan disimpan ke memori printer sampai penyalinan selesai.

- Menerima faks secara manual
- Menyiapkan faks cadangan
- [Mencetak ulang faks yang diterima dari memori](#page-60-0)
- [Meneruskan faks ke nomor lain](#page-61-0)
- [Mengeset pengecilan otomatis untuk faks yang masuk](#page-61-0)
- [Memblokir nomor faks yang tidak diinginkan](#page-62-0)
- [Menerima faks menggunakan HP Digital Fax](#page-63-0)

## **Menerima faks secara manual**

Ketika Anda sedang tersambung di telepon, lawan bicara Anda dapat mengirim faks sementara Anda masih terhubung. Anda dapat mengangkat gagang telepon untuk berbicara atau mendengarkan nada faks.

Anda dapat menerima faks secara manual dari telepon yang terhubung langsung ke printer (pada rongga 2- EXT (2-SAMBUNGAN)).

#### **Untuk menerima faks secara manual**

- **1.** Pastikan printer telah dihidupkan dan kertas dimuatkan ke baki utama.
- **2.** Ambil lembaran sumber dari baki pengumpan dokumen.
- **3.** Set pengaturan **Rings to Answer** (Dering sebelum Menjawab) ke angka yang tinggi agar Anda dapat menjawab panggilan masuk sebelum printer menjawab. Atau, nonaktifkan pengaturan **Auto Answer**  (Jawab Otomatis) agar printer tidak menjawab panggilan yang masuk secara otomatis.
- **4.** Jika Anda sedang berbicara di telepon dengan pengirim, perintahkan pengirim tersebut untuk **Mulai**  pada mesin faks mereka.
- **5.** Saat Anda mendengar nada faks dari mesin faks pengirim, ikuti langkah-langkah berikut:
	- **a.** Dari layar panel kontrol printer, sentuh **Faks** , sentuh **Send and Receive** (Kirim dan Terima), lalu sentuh **Receive Now** (Terima Sekarang).
	- **b.** Setelah printer mulai menerima faks, Anda dapat memutuskan sambungan telepon atau tetap tersambung. Saluran telepon sunyi selama pengiriman faks berlangsung.

## **Menyiapkan faks cadangan**

Tergantung pada preferensi dan ketentuan keamanan, Anda dapat mengatur printer agar menyimpan semua faks yang diterima, hanya menyimpan faks yang diterima selama printer mengalami gangguan, atau tidak menyimpan faks yang diterima.

#### <span id="page-60-0"></span>**Untuk mengeset pembuatan cadangan faks dari panel kontrol printer**

- **1.** Dari layar panel kontrol printer, sentuh **Setup** .
- **2.** Sentuh **Fax Setup (Setup Faks)** .
- **3.** Sentuh **Preferences (Preferensi)** .
- **4.** Sentuh **Backup Fax Reception** (Penerimaan Faks Cadangan).
- **5.** Sentuh pengaturan yang dibutuhkan:

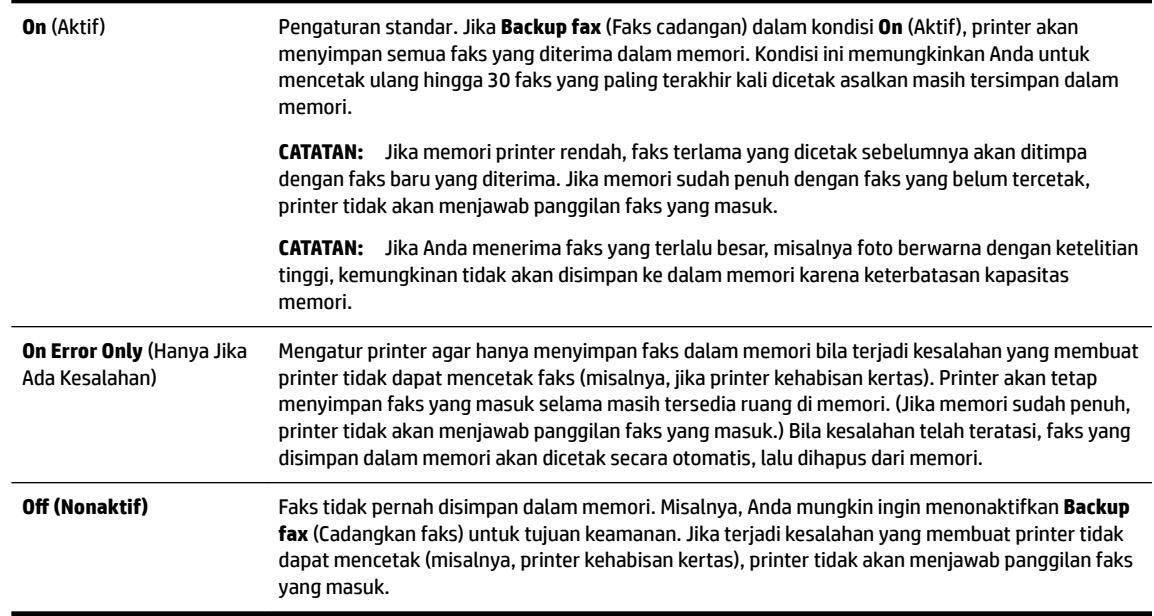

## **Mencetak ulang faks yang diterima dari memori**

Faks yang masuk namun tidak tercetak akan tersimpan di memori.

**T CATATAN:** Saat memori penuh, printer tidak dapat menerima faks baru sebelum Anda mencetak atau menghapus faks-faks itu dari memori. Faks yang tersimpan di memori juga dapat dihapus untuk tujuan keamanan atau kerahasiaan.

Bergantung ukuran faks di memori, Anda dapat mencetak ulang sampai 30 faks yang terakhir kali dicetak asalkan masih tersimpan di memori. Contoh, Anda mungkin perlu mencetak ulang faks jika salinan hasil cetak terakhir Anda hilang.

## **Untuk mencetak ulang faks dalam memori dari panel kontrol printer**

- **1.** Pastikan kertas telah dimuatkan ke dalam baki utama. Untuk informasi lebih lanjut, lihat [Memuatkan](#page-22-0)  [kertas](#page-22-0).
- **2.** Dari layar panel kontrol printer, sentuh **Faks** .
- **3.** Sentuh **Reprint** (Cetak Ulang).

Faks akan dicetak dengan urutan kebalikan dari urutan penerimaan, dengan faks yang diterima terakhir dicetak pertama kali, dan seterusnya.

**4.** Jika Anda ingin menghentikan pencetakan ulang faks di memori, sentuh tombol (Batal).

## <span id="page-61-0"></span>**Meneruskan faks ke nomor lain**

Anda dapat mengeset printer untuk meneruskan faks Anda ke nomor faks lain. Seluruh faks akan diteruskan dalam format hitam-putih, terlepas bagaimana format awal yang terkirim.

HP menyarankan Anda untuk memastikan apakah saluran faks untuk nomor tujuan pengalihan berfungsi. Kirim faks pengetesan untuk memastikan mesin faks dapat menerima faks terusan.

## **Untuk meneruskan faks dari panel kontrol printer**

- **1.** Dari layar panel kontrol printer, sentuh **Setup** .
- **2.** Sentuh **Fax Setup (Setup Faks)** .
- **3.** Sentuh **Preferences (Preferensi)** .
- **4.** Sentuh **Fax Forwarding** (Penerusan Faks).
- **5.** Sentuh **On (Print and Forward)** (Cetak dan Teruskan Aktif) untuk mencetak dan meneruskan faks, atau pilih **On (Forward)** (Teruskan - Aktif) untuk meneruskan faks.
	- **T CATATAN:** Jika printer tidak dapat meneruskan faks ke mesin faks yang ditentukan (misalnya, jika mesin faks mati), printer akan mencetak faks. Jika Anda mengatur printer agar mencetak laporan kesalahan untuk faks yang diterima, printer juga akan mencetak laporan kesalahan.
- **6.** Jika diminta, masukkan nomor mesin faks yang akan menerima faks terusan, kemudian sentuh **Done (Selesai)** . Masukkan informasi yang diperlukan untuk setiap perintah berikut: tanggal mulai, waktu mulai, tanggal berakhir, dan waktu berakhir.
- **7.** Penerusan faks diaktifkan. Sentuh **OK** untuk melakukan konfirmasi.

Jika daya printer tiba-tiba putus ketika penerusan faks disiapkan, printer akan menyimpan pengaturan penerusan faks dan nomor telepon. Jika printer kembali dialiri daya, pengaturan penerusan faks akan tetap **On** (Aktif).

**CATATAN:** Anda dapat membatalkan penerusan faks dengan memilih **Off (Nonaktif)** dari menu **Fax Forwarding** (Penerusan Faks).

## **Mengeset pengecilan otomatis untuk faks yang masuk**

Pengaturan **Automatic Reduction** (Pengecilan Otomatis) akan menentukan apa yang akan dilakukan printer saat menerima faks yang terlalu lebar untuk ukuran kertas yang dimuatkan. Pengaturan ini diaktifkan di pabrik, jadi bila memungkinkan perkecil gambar dari faks yang masuk agar pas satu halaman. Jika fitur ini dimatikan, informasi yang tidak termuat pada halaman pertama akan dicetak pada halaman kedua. **Automatic Reduction** (Pengecilan Otomatis) berguna ketika Anda menerima faks berukuran Legal sementara kertas yang dimuatkan ke baki utama berukuran Letter.

### **Untuk mengeset pengecilan otomatis dari panel kontrol printer**

- **1.** Dari layar panel kontrol printer, sentuh **Setup** .
- **2.** Sentuh **Fax Setup (Setup Faks)** .
- **3.** Sentuh **Preferences (Preferensi)** .
- **4.** Sentuh **Automatic Reduction** (Pengecilan Otomatis) untuk mengaktifkan atau menonaktifkan.

## <span id="page-62-0"></span>**Memblokir nomor faks yang tidak diinginkan**

Jika Anda berlangganan layanan identitas pemanggil melalui perusahaan telepon/telekomunikasi, Anda dapat memblokir nomor faks tertentu sehingga printer tidak dapat mencetak faks yang diterima dari nomornomor itu. Saat panggilan faks yang masuk diterima, printer akan membandingkan nomor tersebut ke daftar nomor faks sampah untuk memastikan apakah panggilan yang bersangkutan harus diblokir. Jika nomornya cocok dengan nomor dalam daftar nomor faks yang diblokir, faks tidak akan dicetak. (Jumlah maksimum nomor faks yang dapat diblokir bervariasi sesuai model.)

**T** CATATAN: Fitur ini tidak terdukung di semua negara/wilayah. Jika tidak tersedia di negara/wilayah Anda, **Junk Fax Blocking (Blokir Faks Sampah)** tidak akan muncul di menu **Preferences (Preferensi)** .

**CATATAN:** Jika tidak ada nomor telepon yang ditambahkan dalam daftar ID Panggilan, Anda dianggap tidak berlangganan layanan ID Panggilan.

Anda dapat memblokir nomor faks tertentu dengan menambahkannya ke daftar faks sampah, membuka blokiran nomor-nomor ini dari daftar faks sampah, dan mencetak daftar nomor faks sampah yang diblokir.

### **Untuk menambahkan nomor ke daftar faks sampah**

- **1.** Dari layar panel kontrol printer, sentuh **Setup** .
- **2.** Sentuh **Fax Setup (Setup Faks)** .
- **3.** Sentuh **Preferences (Preferensi)** .
- **4.** Sentuh **Junk Fax Blocking (Blokir Faks Sampah)** .
- **5.** Sentuh **+** (Tanda Plus).
- **6.** Lakukan salahsatu petunjuk berikut.
	- Untuk memilih nomor faks yang akan diblokir, dari daftar riwayat panggilan, sentuh (天 Riwayat panggilan).
	- Masukkan secara manual nomor faks yang akan diblokir, lalu sentuh **Add** (Tambahkan).
- **<sup>F</sup> CATATAN:** Pastikan Anda memasukkan nomor faks yang muncul pada layar panel kontrol, bukan nomor faks yang tertera di kepala faks dari faks yang diterima, karena nomor-nomor ini mungkin berbeda.

### **Untuk menghapus nomor dari daftar faks sampah**

Jika Anda ingin membatalkan pemblokiran nomor faks, Anda dapat menghapus nomor tersebut dari daftar faks sampah.

- **1.** Dari layar panel kontrol printer, sentuh **Setup** .
- **2.** Sentuh **Fax Setup (Setup Faks)** .
- **3.** Sentuh **Preferences (Preferensi)** .
- **4.** Sentuh **Junk Fax Blocking (Blokir Faks Sampah)** .
- **5.** Sentuh nomor yang ingin Anda hapus, lalu sentuh **Remove** (Hapus).

### **Untuk mencetak daftar faks sampah**

- **1.** Dari layar panel kontrol printer, sentuh **Setup** .
- **2.** Sentuh **Fax Setup (Setup Faks)** , lalu sentuh **Reports (Laporan)** .
- **3.** Sentuh **Print Fax Reports (Cetak Laporan Faks)** .
- <span id="page-63-0"></span>**4.** Sentuh **Junk Fax Report** (Laporan Faks Sampah).
- **5.** Sentuh **Print** (Cetak) untuk mulai mencetak.

## **Menerima faks menggunakan HP Digital Fax**

Anda dapat menggunakan HP Digital Fax untuk menerima faks secara otomatis dan menyimpannya langsung ke komputer Anda. Cara ini akan menghemat kertas dan tinta.

Faks yang diterima akan disimpan sebagai berkas TIFF (Tagged Image File Format) atau PDF (Portable Document Format).

Berkas akan diberi nama dengan metode berikut: XXXX\_YYYYYYYY\_ZZZZZZ.tif, dengan X adalah informasi pengirim, Y adalah tanggal, dan Z adalah waktu penerimaan faks.

**T** CATATAN: Fitur "Faks ke Komputer" hanya berfungsi untuk penerimaan faks hitam-putih. Faks berwarna akan dicetak.

- Persyaratan HP Digital Fax
- Mengaktifkan HP Digital Fax
- Mengubah pengaturan HP Digital Fax

## **Persyaratan HP Digital Fax**

- Folder tujuan di komputer harus tersedia sepanjang waktu. Komputer tujuan juga harus dalam keadaan siaga, karena faks tidak akan tersimpan jika komputer dalam mode tidur atau hibernasi.
- Kertas harus dimuatkan ke dalam baki masukan. Untuk informasi lebih lanjut, lihat [Memuatkan kertas](#page-22-0).

## **Mengaktifkan HP Digital Fax**

## **Untuk menyiapkan HP Digital Fax (Windows)**

- **1.** Buka perangkat lunak printer HP. Untuk informasi lebih lanjut, lihat [Membuka perangkat lunak printer](#page-30-0)  [HP \(Windows\).](#page-30-0)
- **2.** Klik **Print, Scan & Fax** (Cetak, Pindai & Faks) lalu klik **Digital Fax Setup Wizard (Wizard Setup Faks Digital)** .
- **3.** Ikuti petunjuk pada layar.

## **Untuk menyiapkan HP Digital Fax (OS X)**

- **1.** Buka HP Utility. Untuk informasi lebih lanjut, lihat [HP Utility \(OS X\).](#page-92-0)
- **2.** Pilih printer.
- **3.** Klik **Digital Fax Archive** (Arsip Faks Digital) di bagian Pengaturan Faks.

## **Mengubah pengaturan HP Digital Fax**

Anda dapat menonaktifkan HP Digital Fax dan menonaktifkan faks pencetakan dari panel kontrol printer.

## **Untuk memodifikasi pengaturan dari panel kontrol printer**

- **1.** Dari layar panel kontrol printer, sentuh **Setup** .
- **2.** Sentuh **Fax Setup (Setup Faks)** .
- <span id="page-64-0"></span>**3.** Sentuh **Preferences (Preferensi)** , lalu sentuh **HP Digital Fax**.
- **4.** Pilih pengaturan yang akan diubah. Anda dapat mengubah pengaturan berikut:
	- **Fax Printing** (Pencetakan Faks): Tentukan pilihan ini untuk mencetak langsung faks begitu diterima. Jika Anda menonaktifkan pencetakan, faks berwarna masih tetap dicetak.
	- **Turn Off HP Digital Fax** (Matikan HP Digital Fax): Gunakan pilihan ini untuk mematikan HP Digital Fax.

**The CATATAN:** Gunakan perangkat lunak printer HP pada komputer untuk mengaktifkan HP Digital Fax.

## **Untuk mengubah pengaturan dari perangkat lunak printer HP (Windows)**

- **1.** Buka perangkat lunak printer HP. Untuk informasi lebih lanjut, lihat [Membuka perangkat lunak printer](#page-30-0)  [HP \(Windows\).](#page-30-0)
- **2.** Klik **Print, Scan & Fax** (Cetak, Pindai & Faks) lalu klik **Digital Fax Setup Wizard (Wizard Setup Faks Digital)** .
- **3.** Ikuti petunjuk pada layar.

## **Untuk mengubah pengaturan dari perangkat lunak printer HP (OS X)**

- **1.** Buka HP Utility. Untuk informasi lebih lanjut, lihat [HP Utility \(OS X\).](#page-92-0)
- **2.** Pilih printer.
- **3.** Klik **Digital Fax Archive** (Arsip Faks Digital) dalam bagian Pengaturan Faks.

## **Menonaktifkan HP Digital Fax**

- **1.** Dari layar panel kontrol printer, sentuh **Setup** .
- **2.** Sentuh **Fax Setup (Setup Faks)** .
- **3.** Sentuh **Preferences (Preferensi)** , lalu sentuh **HP Digital Fax**.
- **4.** Sentuh **Turn Off HP Digital Fax** (Matikan HP Digital Fax).
- **5.** Sentuh **Yes** (Ya).

# **Mengeset kontak buku telepon**

Anda dapat mengeset nomor-nomor faks yang sering digunakan untuk dijadikan kontak buku telepon. Dengan begitu Anda bisa langsung memutarnya melalui panel kontrol printer.

 $\hat{X}$  **TIPS:** Selain membuat dan mengatur entri kontak buku telepon dari panel kontrol printer, Anda juga dapat menggunakan alat yang tersedia di komputer, misalnya perangkat lunak HP yang diberikan bersama printer dan EWS printer. Untuk informasi lebih lanjut, lihat [Alat manajemen printer.](#page-92-0)

- [Mengeset dan mengubah kontak buku telepon](#page-65-0)
- [Mengeset dan mengubah kontak buku telepon grup](#page-65-0)
- [Menghapus kontak buku telepon](#page-66-0)
- [Mencetak daftar kontak buku telepon](#page-66-0)

## <span id="page-65-0"></span>**Mengeset dan mengubah kontak buku telepon**

Anda dapat menyimpan nomor faks sebagai kontak buku telepon.

## **Untuk mengeset kontak buku telepon**

- **1.** Dari layar panel kontrol printer, sentuh **Faks** .
- **2.** Sentuh **Send Now** (Kirim Sekarang).
- **3.** Sentuh **(Phone book (Buku telepon)**).
- **4.** Sentuh <del>↓</del> (**Kontak Buku Telepon**).
- **5.** Sentuh (**Tanda Plus**) untuk menambahkan kontak.
- **6.** Sentuh **Name** (Nama) lalu ketikkan nama kontak buku telepon, lalu sentuh **Done (Selesai)** .
- **7.** Sentuh **Fax Number** (Nomor Faks) lalu ketikkan nomor faks untuk kontak buku telepon, lalu sentuh **Done (Selesai)** .
	- **T CATATAN:** Pastikan untuk memasukkan jeda atau nomor lain yang diperlukan, seperti kode area, kode akses untuk nomor di luar sistem PBX (biasanya 9 atau 0), atau awalan panggilan jarak jauh.
- **8.** Sentuh **Add** (Tambahkan).

## **Untuk mengubah kontak buku telepon**

- **1.** Dari layar panel kontrol printer, sentuh **Faks** .
- **2.** Sentuh **Send Now** (Kirim Sekarang).
- **3.** Sentuh **[4]** (Phone book (Buku telepon)).
- **4.** Sentuh **← (Kontak Buku Telepon**).
- **5.** Sentuh (**Edit**) untuk mengedit kontak.
- **6.** Sentuh kontak buku telepon yang ingin Anda edit.
- **7.** Sentuh **Name** (Nama) lalu edit nama kontak Buku Telepon, lalu sentuh **Done (Selesai)** .
- **8.** Sentuh **Fax Number** (Nomor Faks), lalu edit nomor faks untuk kontak buku telepon, lalu sentuh **Done (Selesai)** .
- **CATATAN:** Pastikan untuk memasukkan jeda atau nomor lain yang diperlukan, seperti kode area, kode akses untuk nomor di luar sistem PBX (biasanya 9 atau 0), atau awalan panggilan jarak jauh.
- **9.** Sentuh **Done (Selesai)** .

## **Mengeset dan mengubah kontak buku telepon grup**

Anda dapat menyimpan kumpulan nomor faks sebagai kontak buku telepon grup.

#### **Untuk mengeset kontak buku telepon grup**

- **<sup>2</sup> CATATAN:** Sebelum dapat membuat kontak buku telepon grup, Anda harus sudah membuat sedikitnya satu kontak buku telepon.
	- **1.** Dari layar panel kontrol printer, sentuh **Faks** .
	- **2.** Sentuh **Send Now** (Kirim Sekarang).
- <span id="page-66-0"></span>**3.** Sentuh **[4]** (Phone book (Buku telepon)).
- **4.** Sentuh (**Kontak Buku Telepon Grup**).
- **5.** Sentuh (**Tanda Plus**) untuk menambah grup.
- **6.** Sentuh **Name** (Nama), lalu ketikkan nama grup, kemudian sentuh **Done (Selesai)** .
- **7.** Sentuh **Number of Members** (Jumlah Anggota), pilih kontak buku telepon yang akan dimasukkan ke dalam grup ini, lalu sentuh **Select** (Pilih).
- **8.** Sentuh **Create** (Buat).

## **Untuk mengubah kontak buku telepon grup**

- **1.** Dari layar panel kontrol printer, sentuh **Faks** .
- **2.** Sentuh **Send Now** (Kirim Sekarang).
- **3.** Sentuh **(Phone book (Buku telepon)**).
- **4.** Sentuh (**Kontak Buku Telepon Grup**).
- **5.** Sentuh **←** (**Edit**) untuk mengedit grup.
- **6.** Sentuh kontak buku telepon grup yang akan diedit.
- **7.** Sentuh **Name** (Nama), lalu edit nama kontak buku telepon grup, kemudian sentuh **Done (Selesai)** .
- **8.** Sentuh **Number of Members** (Jumlah Anggota).
- **9.** Pilih kontak buku telepon yang akan dihapus dari grup ini, atau sentuh (**Tanda Plus**) untuk menambahkan kontak ke grup.
- **10.** Sentuh **Done (Selesai)** .

## **Menghapus kontak buku telepon**

Anda dapat menghapus kontak buku telepon atau kontak buku telepon grup.

- **1.** Dari layar panel kontrol printer, sentuh **Faks** .
- **2.** Sentuh **Send Now** (Kirim Sekarang).
- **3.** Sentuh **(Phone book (Buku telepon)**).
- **4.** Sentuh (**Kontak Buku Telepon**).
- **5.** Sentuh (**Edit**).
- **6.** Sentuh nama kontak buku telepon yang akan dihapus.
- **7.** Sentuh **Delete** (Hapus).
- **8.** Sentuh **Yes** (Ya) untuk mengkonfirmasi.

## **Mencetak daftar kontak buku telepon**

Anda dapat mencetak daftar kontak buku telepon.

- **1.** Muatkan kertas ke dalam baki. Untuk informasi lebih lanjut, lihat [Memuatkan kertas](#page-22-0).
- **2.** Dari panel kontrol printer, sentuh **Setup** .
- <span id="page-67-0"></span>**3.** Sentuh **Fax Setup (Setup Faks)** , lalu sentuh **Reports (Laporan)** .
- **4.** Sentuh **Print Phone Book** (Cetak Buku Telepon).

# **Mengubah pengaturan faks**

Setelah menyelesaikan langkah dalam panduan untuk memulai yang diberikan bersama printer, gunakan langkah berikut untuk mengubah pengaturan awal atau mengkonfigurasi pilihan faks lainnya.

- Mengatur kepala faks
- Mengeset mode jawab
- [Mengeset jumlah dering sebelum menjawab](#page-68-0)
- [Mengubah pola dering jawab ke dering berbeda](#page-68-0)
- [Mengeset jenis panggilan](#page-69-0)
- [Mengeset pilihan panggil ulang](#page-69-0)
- [Mengeset kecepatan faks](#page-70-0)
- [Mengeset volume suara faks](#page-70-0)

## **Mengatur kepala faks**

Kepala faks akan mencetak nama Anda dan nomor faks di bagian atas setiap faks yang dikirim. HP menyarankan agar Anda mengeset kepala faks menggunakan perangkat lunak HP yang diberikan bersama printer. Anda juga dapat mengeset kepala faks dari panel kontrol printer, seperti dijelaskan di sini.

**T CATATAN:** Di beberapa negara/wilayah, informasi kepala faks diwajibkan menurut hukum.

#### **Untuk mengeset atau mengubah kepala faks**

- **1.** Dari layar panel kontrol printer, sentuh **Setup** .
- **2.** Sentuh **Fax Setup (Setup Faks)** , lalu sentuh **Preferences (Preferensi)** .
- **3.** Sentuh **Fax Header** (Kop Halaman Faks).
- **4.** Masukkan nama perorangan atau perusahaan, kemudian sentuh **Done (Selesai)** .
- **5.** Masukkan nomor faks, kemudian sentuh **Done (Selesai)** .

## **Mengeset mode jawab**

Mode jawab akan menentukan apakah printer akan menjawab panggilan masuk.

- Aktifkan pengaturan **Auto Answer** (Jawab Otomatis) jika Anda ingin agar printer menjawab faks secara **otomatis**. Printer akan menjawab semua faks dan panggilan masuk.
- Nonaktifkan pengaturan **Auto Answer** (Jawab Otomatis) jika Anda ingin menerima faks secara **manual**. Anda harus siap merespons panggilan faks yang masuk, atau printer tidak akan menerima faks.

## **Untuk mengeset mode jawab**

- **1.** Dari layar panel kontrol printer, sentuh **Setup** .
- **2.** Sentuh **Fax Setup (Setup Faks)** , lalu sentuh **Preferences (Preferensi)** .
- **3.** Sentuh **Auto Answer** (Jawab Otomatis) untuk mengaktifkan atau menonaktifkannya.

Anda juga dapat mengakses fitur ini dengan menekan tombol (**Status Faks**) di layar Depan.

## <span id="page-68-0"></span>**Mengeset jumlah dering sebelum menjawab**

Jika Anda mengaktifkan pengaturan **Auto Answer** (Jawab Otomatis), Anda dapat menentukan jumlah dering sebelum panggilan dijawab secara otomatis.

Pengaturan **Rings to Answer** (Dering sebelum Menjawab) adalah penting jika Anda menggunakan mesin penjawab pada saluran telepon yang sama dengan printer, karena Anda ingin agar mesin penjawab menjawab telepon sebelum printer melakukannya. Jumlah dering untuk menjawab pada printer harus lebih banyak daripada jumlah dering untuk menjawab pada mesin penjawab.

Misalnya, set mesin penjawab ke jumlah dering minimum dan printer ke jumlah dering maksimum. (Jumlah dering maksimum beragam sesuai negara/wilayah.) Dalam pengaturan ini, mesin penjawab akan menjawab panggilan dan printer akan memantau saluran. Jika printer mendeteksi nada faks, printer akan menerima faks tersebut. Jika panggilan adalah panggilan suara, mesin penjawab akan merekam pesan yang masuk.

## **Untuk mengeset jumlah dering sebelum menjawab**

- **1.** Dari layar panel kontrol printer, sentuh **Setup** .
- **2.** Sentuh **Fax Setup (Setup Faks)** , lalu sentuh **Preferences (Preferensi)** .
- **3.** Sentuh **Rings to Answer** (Dering sebelum Menjawab).
- **4.** Sentuh jumlah dering.
- **5.** Sentuh **Done (Selesai)** untuk menyetujui pengaturan.

## **Mengubah pola dering jawab ke dering berbeda**

Banyak perusahaan telepon menawarkan fitur dering berbeda yang memungkinkan Anda memiliki beberapa nomor telepon pada satu saluran telepon. Jika Anda berlangganan layanan ini, setiap nomor akan diberi pola dering yang berbeda. Anda dapat mengeset printer agar menjawab panggilan masuk yang memiliki pola dering tertentu.

Jika Anda menyambungkan printer ke saluran dengan dering berbeda, minta perusahaan telepon memberikan satu pola dering untuk panggilan suara dan pola dering lainnya untuk panggilan faks. HP menyarankan agar Anda meminta dua atau tiga dering untuk nomor faks. Bila printer mendeteksi pola dering yang telah ditentukan, printer akan menjawab panggilan dan menerima faks.

**TIPS:** Anda juga dapat menggunakan fitur Ring Pattern Detection (Deteksi Pola Dering) pada panel kontrol printer untuk mengeset dering yang berbeda. Dengan fitur ini, printer akan mengenali serta merekam pola dering panggilan masuk dan, berdasarkan pada panggilan ini, akan secara otomatis menentukan pola dering khusus yang ditetapkan perusahaan telepon untuk panggilan faks.

Jika Anda tidak memiliki fitur dering berbeda, gunakan pola dering standar, yaitu **All Rings** (Semua Dering).

**The CATATAN:** Printer tidak dapat menerima faks bila telepon utama sedang diangkat.

## **Untuk mengubah pola dering jawab untuk dering khusus**

- **1.** Pastikan printer telah diset untuk menjawab panggilan faks secara otomatis.
- **2.** Dari layar panel kontrol printer, sentuh **Setup** .
- **3.** Sentuh **Fax Setup (Setup Faks)** , lalu pilih **Preferences (Preferensi)** .
- **4.** Sentuh **Distinctive Ring** (Dering Berbeda).
- <span id="page-69-0"></span>**5.** Akan muncul pesan yang menyatakan bahwa pengaturan ini tidak boleh diubah, kecuali Anda memiliki beberapa nomor pada saluran telepon yang sama. Sentuh **Yes (Ya)** untuk melanjutkan.
- **6.** Lakukan salah satu petunjuk berikut:
	- Sentuh pola dering yang ditetapkan perusahaan telepon untuk panggilan faks.
	- Sentuh **Ring Pattern Detection** (Deteksi Pola Dering), kemudian ikuti petunjuk pada panel kontrol printer.
	- **T CATATAN:** Jika fitur Ring Pattern Detection (Deteksi Pola Dering) tidak dapat mendeteksi pola dering atau jika Anda membatalkan fitur ini sebelum pendeteksian selesai, pola dering akan secara otomatis diatur ke pengaturan standar, yakni **All Rings** (Semua Dering).

**CATATAN:** Jika Anda menggunakan sistem telepon PBX yang memiliki pola dering berbeda untuk panggilan internal dan eksternal, Anda harus menghubungi nomor faks dari nomor eksternal.

## **Mengeset jenis panggilan**

Gunakan prosedur ini untuk mengeset mode panggilan nada atau panggilan pulsa. Pengaturan awal untuk pilihan ini adalah **Tone** (Nada). Jangan ubah pengaturan ini kecuali Anda mengetahui saluran telepon Anda tidak dapat menggunakan panggilan nada.

*CATATAN:* Pilihan panggilan pulsa tidak tersedia di semua negara/wilayah.

## **Untuk mengeset jenis panggilan**

- **1.** Dari layar panel kontrol printer, sentuh **Setup** .
- **2.** Sentuh **Fax Setup (Setup Faks)** , lalu sentuh **Preferences (Preferensi)** .
- **3.** Sentuh **Dial Type** (Jenis Panggilan).
- **4.** Sentuh untuk memilih **Tone Dialing** (Panggilan Nada) atau **Pulse Dialing** (Panggilan Pulsa).

## **Mengeset pilihan panggil ulang**

Jika printer tidak dapat mengirim faks karena mesin faks penerima tidak menjawab atau sibuk, printer akan mencoba memanggil ulang sesuai pengaturan pilihan panggil ulang. Gunakan prosedur berikut untuk mengaktifkan atau menonaktifkan pilihan.

- **Busy redial** (Panggil ulang jika sibuk): Jika pilihan ini diaktifkan, printer akan melakukan pemanggilan ulang secara otomatis saat menerima sinyal sibuk. Pengaturan standarnya adalah **On** (Aktif).
- **No answer redial** (Panggil ulang jika tidak dijawab): Jika pilihan ini diaktifkan, printer akan melakukan pemanggilan ulang secara otomatis jika mesin faks penerima tidak menjawab. Pengaturan standarnya adalah **Off (Nonaktif)** .
- **Connection problem redial** (Panggil ulang jika koneksi bermasalah): Jika pilihan ini diaktifkan, secara otomatis printer akan memanggil ulang ketika ada masalah koneksi pada mesin faks penerima. Fitur "Panggil ulang jika koneksi bermasalah" hanya berfungsi untuk mengirim faks dari memori. Pengaturan standarnya adalah **On** (Aktif).

## **Untuk mengeset pilihan panggil ulang**

- **1.** Dari layar panel kontrol printer, sentuh **Setup** .
- **2.** Sentuh **Fax Setup (Setup Faks)** , lalu sentuh **Preferences (Preferensi)** .
- <span id="page-70-0"></span>**3.** Sentuh **Auto Redial (Panggil Ulang Otomatis)** .
- **4.** Sentuh **Busy Redial** (Panggil Ulang Jika Sibuk), atau **No Answer Redial** (Panggil Ulang Jika Tidak Dijawab), atau **Connection Problem Redial (Panggil Ulang jika Koneksi Bermasalah)** , lalu tentukan pilihan yang sesuai.

## **Mengeset kecepatan faks**

Anda dapat mengeset kecepatan faks yang digunakan untuk komunikasi antara printer dan mesin faks lain saat mengirim dan menerima faks.

Jika Anda menggunakan salah satu dari fitur berikut ini, kecepatan faks mungkin perlu diset menjadi lebih lambat:

- Layanan telepon Internet
- Sistem PBX (Private Branch Exchange)
- Faks lewat Protokol Internet (FoIP)
- Layanan untuk jaringan digital layanan terpadu (ISDN)

Jika Anda mengalami masalah pengiriman dan penerimaan faks, cobalah gunakan **Fax Speed** (Kecepatan Faks) yang lebih rendah. Tabel berikut merinci pengaturan kecepatan faks yang tersedia.

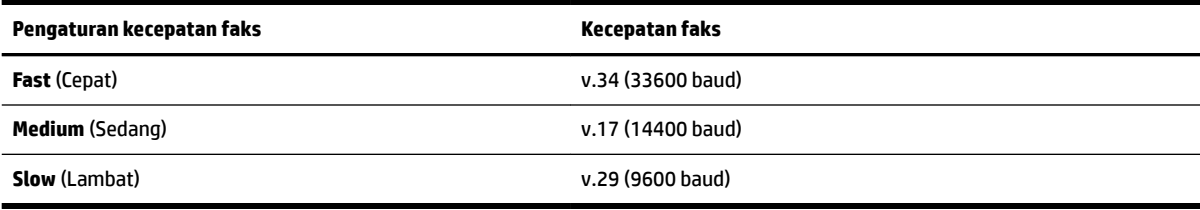

## **Untuk mengeset kecepatan faks**

- **1.** Dari layar panel kontrol printer, sentuh **Setup** .
- **2.** Sentuh **Fax Setup (Setup Faks)** , lalu sentuh **Preferences (Preferensi)** .
- **3.** Sentuh **Fax Speed** (Kecepatan Faks).
- **4.** Sentuh untuk menentukan pilihan.

## **Mengeset volume suara faks**

Anda dapat mengubah volume suara faks.

## **Untuk menetapkan volume suara faks**

- **1.** Dari layar panel kontrol printer, sentuh **Setup** .
- **2.** Sentuh **Fax Setup (Setup Faks)** , lalu sentuh **Preferences (Preferensi)** .
- **3.** Sentuh **Volume**.
- **4.** Sentuh untuk memilih **Soft** (Pelan), **Loud** (Keras), atau **Off (Nonaktif)** .

# <span id="page-71-0"></span>**Layanan telepon digital dan faks**

Sebagian besar perusahaan telepon menyediakan layanan telepon digital untuk pelanggan, misalnya sebagai berikut:

- DSL: Layanan saluran pelanggan digital (DSL) disediakan perusahaan telepon. (DSL juga dikenal sebagai ADSL di negara/wilayah Anda.)
- PBX: Sistem telepon PBX (private branch exchange).
- ISDN: Sistem ISDN (Integrated Services Digital Network).
- FoIP: Layanan telepon murah yang dapat digunakan untuk mengirim dan menerima faks dengan printer menggunakan Internet. Cara ini disebut dengan Faks lewat Protokol Internet (Fax over Internet Protocol/ FoIP).

Untuk informasi lebih lanjut, lihat Faks lewat Protokol Internet.

Printer HP secara khusus dirancang untuk digunakan dengan layanan telepon analog biasa. Jika berada di lingkungan telepon digital (misalnya DSL/ADSL, PBX, atau ISDN), Anda mungkin harus menggunakan filter digital ke analog atau konverter saat mengeset printer untuk aktivitas faks.

**<sup>2</sup> CATATAN:** HP tidak menjamin bahwa printer akan kompatibel dengan semua jalur layanan digital atau penyedia, di semua lingkungan digital, atau dengan semua konverter digital ke analog. Sebaiknya Anda selalu menghubungi perusahaan telepon secara langsung untuk pilihan pengaturan yang benar berdasarkan jalur layanan yang diberikan.

# **Faks lewat Protokol Internet**

Anda mungkin dapat berlangganan layanan telepon murah yang memungkinkan Anda mengirim dan menerima faks dengan printer menggunakan Internet. Cara ini disebut dengan Faks lewat Protokol Internet (FoIP).

Anda mungkin menggunakan layanan FoIP (yang disediakan oleh perusahaan telepon) saat:

- Menekan kode akses khusus bersama dengan nomor faks.
- Memiliki kotak pengubah IP yang menghubungkan ke Internet dan menyediakan rongga telepon analog untuk sambungan faks.
- **T CATATAN:** Anda hanya dapat mengirim dan menerima faks dengan menghubungkan kabel telepon ke rongga bertanda "1-LINE" (1-SALURAN) pada printer. Hal ini berarti koneksi Anda ke internet harus dilakukan baik melalui kotak konverter (yang menyediakan soket telepon analog untuk koneksi faks) atau operator telepon Anda.
- **TIPS:** Dukungan untuk transmisi faks biasa melalui sistem telepon protokol Internet seringkali terbatas. Jika Anda mengalami masalah saat mengirim faks, cobalah gunakan kecepatan faks yang lebih rendah atau nonaktifkan ECM (mode koreksi kesalahan) faks. Namun, jika ECM dinonaktifkan, Anda tidak dapat mengirim atau menerima faks berwarna.

Untuk informasi lebih lanjut tentang cara mengubah kecepatan faks, lihat [Mengeset kecepatan faks](#page-70-0). Untuk informasi lebih lanjut tentang cara menggunakan ECM, lihat [Mengirim faks dalam Mode Koreksi Kesalahan](#page-58-0).

Jika Anda memiliki pertanyaan tentang faks Internet, hubungi kantor dukungan layanan faks atau penyedia layanan setempat untuk memperoleh bantuan lebih lanjut.
# **Menggunakan laporan**

Anda dapat mengeset printer agar secara otomatis mencetak laporan kesalahan dan laporan konfirmasi untuk setiap faks yang dikirim dan diterima. Anda juga dapat secara manual mencetak laporan sistem sesuai kebutuhan; laporan tersebut memberikan informasi sistem yang penting tentang printer.

Sesuai pengaturan standar, printer diset untuk mencetak laporan hanya apabila ada masalah pengiriman atau penerimaan faks. Setiap selesai pengiriman, sebuah pesan konfirmasi muncul sebentar pada layar panel kontrol untuk menunjukkan apakah faks berhasil terkirim.

**T** CATATAN: Jika laporan tidak dapat dibaca, Anda dapat memeriksa perkiraan level tinta dari panel kontrol atau perangkat lunak HP. Untuk informasi lebih lanjut, lihat [Memeriksa perkiraan level tinta.](#page-80-0)

**CATATAN:** Peringatan dan indikator level tinta hanya memberikan perkiraan untuk kebutuhan perencanaan. Sebelum menerima pesan peringatan bahwa level tinta rendah, usahakan kartrid pengganti sudah tersedia agar proses pencetakan tidak tertunda. Anda tidak perlu mengganti kartrid kecuali kualitas cetaknya sudah tak sesuai.

**CATATAN:** Pastikan kepala cetak dan kartrid tinta dalam keadaan baik dan dipasang dengan benar. Untuk informasi lebih lanjut, lihat [Menangani kartrid tinta.](#page-80-0)

Bagian ini berisi topik berikut:

- Mencetak laporan konfirmasi faks
- [Mencetak laporan galat faks](#page-73-0)
- [Mencetak dan melihat log faks](#page-73-0)
- [Menghapus log faks](#page-74-0)
- [Mencetak rincian transaksi faks terakhir](#page-74-0)
- [Mencetak Caller ID Report \(Laporan ID Panggilan\)](#page-74-0)
- [Melihat Riwayat Panggilan](#page-74-0)

### **Mencetak laporan konfirmasi faks**

Anda dapat mencetak laporan konfirmasi baik saat sebuah faks dikirim, atau ketika faks terkirim maupun diterima. Pengaturan standarnya adalah **On (Fax Send)** (Aktif [Kirim Faks]). Jika dinonaktifkan, sebuah pesan konfirmasi akan muncul sebentar pada panel kontrol setiap kali faks terkirim atau diterima.

**The CATATAN:** Anda dapat menyertakan gambar halaman pertama pada faks dalam laporan Fax Sent &onfirmation (.onfirmasi Faks yang Dikirim) jika Anda memilih **On (Fax Send) (Kirim Faks - Aktif)** atau **On (Fax Send and Fax Receive) (Aktif [Kirim Faks dan Terima Faks])** , dan jika Anda memindai faks yang akan dikirim dari memori atau menggunakan pilihan **Scan and Fax** (Pindai dan Faks).

#### **Untuk mengaktifkan konfirmasi faks**

- **1.** Dari layar panel kontrol printer, sentuh **Setup** .
- **2.** Sentuh **Fax Setup (Setup Faks)** .
- **3.** Sentuh **Reports (Laporan)**, lalu sentuh **Fax Confirmation (Konfirmasi Faks)** .
- **4.** Sentuh untuk memilih salah satu pilihan berikut.

**Off (Nonaktif)** Mesin tidak akan mencetak laporan konfirmasi faks jika Anda berhasil menerima dan mengirim faks. Ini adalah pengaturan standar.

```
On (Fax Send) (Kirim Faks 
Mencetak laporan konfirmasi faks untuk setiap faks yang Anda kirim.
- Aktif)
On (Fax Receive) (Terima 
Faks - Aktif)
                            Mencetak laporan konfirmasi faks untuk setiap faks yang Anda terima.
On (Fax Send and Fax 
Receive) (Aktif [Kirim 
Faks dan Terima Faks])
                            Mencetak laporan konfirmasi faks untuk setiap faks yang Anda kirim dan terima.
```
#### **Untuk menyertakan gambar faks pada laporan**

- **1.** Dari layar panel kontrol printer, sentuh **Setup** .
- **2.** Sentuh **Fax Setup (Setup Faks)** .
- **3.** Sentuh **Reports (Laporan)**, lalu sentuh **Fax Confirmation (Konfirmasi Faks)**.
- **4.** Sentuh **On (Fax Send) (Kirim Faks Aktif)** atau **On (Fax Send and Fax Receive) (Aktif [Kirim Faks dan Terima Faks])** .
- **5.** Sentuh **Fax confirmation with image** (Konfirmasi faks dengan gambar).

### **Mencetak laporan galat faks**

Anda dapat mengkonfigurasi printer agar secara otomatis mencetak laporan jika terjadi kesalahan selama pengiriman atau penerimaan.

#### **Untuk mengeset printer agar mencetak laporan kesalahan faks secara otomatis**

- **1.** Dari layar panel kontrol printer, sentuh **Setup** .
- **2.** Sentuh **Fax Setup (Setup Faks)** .
- **3.** Sentuh **Reports (Laporan)** , lalu sentuh **Fax Error Report** (Laporan Kesalahan Faks).
- **4.** Sentuh untuk memilih salah satu pilihan berikut.

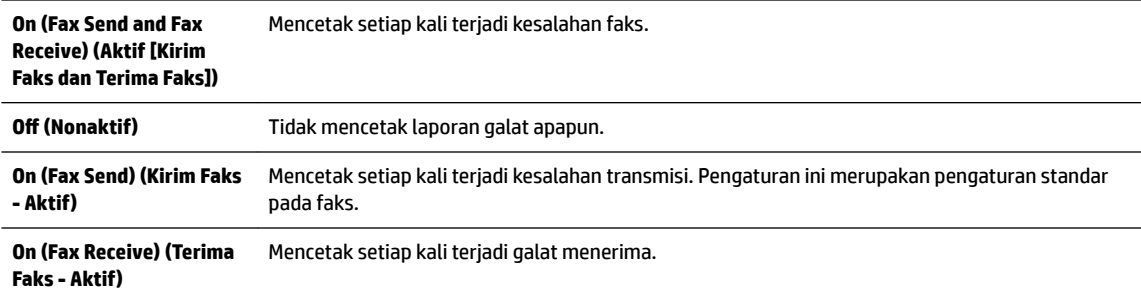

## **Mencetak dan melihat log faks**

Anda dapat mencetak log faks yang telah diterima dan dikirim printer.

#### **Untuk mencetak log faks dari panel kontrol printer**

- **1.** Dari layar panel kontrol printer, sentuh **Setup** .
- **2.** Sentuh **Fax Setup (Setup Faks)** , lalu sentuh **Reports (Laporan)** .
- **3.** Sentuh **Print Fax Reports (Cetak Laporan Faks)** .
- <span id="page-74-0"></span>**4.** Sentuh **Print Last 30 Transactions (Cetak 30 Transaksi Terakhir)** .
- **5.** Sentuh **Print** (Cetak) untuk mulai mencetak.

### **Menghapus log faks**

Menghapus log faks juga menghapus semua faks yang disimpan di memori.

#### **Untuk menghapus log faks**

- **1.** Dari layar panel kontrol printer, sentuh **Setup** .
- **2.** Sentuh **Fax Setup (Setup Faks)** , lalu sentuh **Tools** (Alat).
- **3.** Sentuh **Clear Fax Log** (Hapus Log Faks).

### **Mencetak rincian transaksi faks terakhir**

Laporan Last Fax Transaction (Transaksi Faks Terakhir) memberi rincian transaksi faks terakhir kali. Rincian tersebut meliputi nomor faks, jumlah halaman, dan status faks.

#### **Untuk mencetak laporan Last Fax Transaction (Transaksi Faks Terakhir)**

- **1.** Dari layar panel kontrol printer, sentuh **Setup** .
- **2.** Sentuh **Fax Setup (Setup Faks)** , lalu sentuh **Reports (Laporan)** .
- **3.** Sentuh **Print Fax Reports (Cetak Laporan Faks)** .
- **4.** Sentuh **Last Transaction** (Transaksi Terakhir).
- **5.** Sentuh **Print** (Cetak) untuk mulai mencetak.

## **Mencetak Caller ID Report (Laporan ID Panggilan)**

Anda dapat mencetak daftar nomor faks ID Pemanggil.

#### **Untuk mencetak Caller ID History Report (Laporan Riwayat ID Panggilan)**

- **1.** Dari layar panel kontrol printer, sentuh **Setup** .
- **2.** Sentuh **Fax Setup (Setup Faks)** , lalu sentuh **Reports (Laporan)** .
- **3.** Sentuh **Print Fax Reports (Cetak Laporan Faks)** .
- **4.** Sentuh **Caller ID Report** (Laporan ID Panggilan)
- **5.** Sentuh **Print** (Cetak) untuk mulai mencetak.

### **Melihat Riwayat Panggilan**

Anda dapat melihat daftar seluruh panggilan yang dilakukan dari printer.

#### *CATATAN:* Anda tidak dapat mencetak riwayat panggilan.

#### **Untuk melihat riwayat panggilan**

- **1.** Dari layar panel kontrol printer, sentuh **Faks** .
- **2.** Sentuh **Send New Fax** (Kirim Faks Baru).
- **3.** Sentuh **[8]** (Phone book (Buku telepon)).
- **4.** Sentuh (Riwayat panggilan).

# **6 Layanan Web**

Printer menawarkan solusi berbasis web inovatif yang dapat membantu Anda mengakses Internet dengan cepat, mendapatkan serta mencetak dokumen dengan lebih cepat tanpa masalah, dan semua hal tersebut dilakukan tanpa menggunakan komputer.

**The CATATAN:** Untuk menggunakan fitur web tersebut, printer harus tersambung ke Internet (menggunakan kabel Ethernet atau sambungan nirkabel). Anda tidak dapat menggunakan fitur-fitur web ini jika printer dihubungkan melalui kabel USB.

Bagian ini berisi topik berikut:

- Apa itu Layanan Web?
- Mengonfigurasi Layanan Web.
- [Menggunakan Layanan Web](#page-78-0)
- [Menghapus Layanan Web](#page-79-0)

# **Apa itu Layanan Web?**

#### **HP ePrint**

● HP ePrint adalah layanan gratis dari HP yang memungkinkan Anda mencetak lewat printer berbasis HP ePrint kapanpun, dari lokasi manapun. Mencetak dapat dilakukan semudah mengirim email ke alamat email yang telah ditetapkan ke printer jika Layanan Web di dalamnya telah diaktifkan. Tidak diperlukan driver atau perangkat lunak khusus. Jika Anda dapat mengirim email, Anda dapat mencetak dari manapun Anda berada, menggunakan HP ePrint.

Setelah membuat akun di HP Connected ( [www.hpconnected.com](http://www.hpconnected.com) ), Anda dapat meneken masuk untuk melihat status pekerjaan HP ePrint, mengatur antrean printer HP ePrint, mengontrol siapa saja yang dapat menggunakan alamat email HP ePrint printer, dan mendapatkan bantuan untuk HP ePrint.

#### **HP Printables**

● HP Printables memudahkan Anda mencari dan mencetak konten web yang telah terformat, langsung dari printer. Anda juga dapat memindai dan menyimpan dokumen secara digital di web.

HP Printables menyediakan berbagai konten, mulai dari kupon toko hingga aktivitas keluarga, berita, travel, olahraga, masak-memasak, foto, dan banyak lagi. Bahkan Anda dapat melihat dan mencetak gambar online dari situs-situs foto populer.

Aplikasi cetak tertentu dari HP Printables juga memungkinkan untuk menjadwalkan penyuguhan konten aplikasi di printer Anda.

Konten yang telah terformat yang dirancang khusus untuk printer Anda tidak akan memiliki teks dan gambar yang terpotong saat dicetak juga tidak perlu halaman ekstra bila ada tambahan satu baris teks saja. Pada sejumlah printer, Anda juga dapat memilih pengaturan kertas dan kualitas cetak pada layar tayangan awal cetak.

# <span id="page-77-0"></span>**Mengonfigurasi Layanan Web.**

Sebelum mengeset Layanan Web, pastikan printer Anda telah tersambung ke Internet menggunakan koneksi jaringan kabel (Ethernet) atau nirkabel.

Untuk mengkonfigurasi Layanan Web, gunakan salah satu cara berikut:

#### **Untuk mengeset Layanan Web dari panel kontrol printer**

- **1.** Dari layar panel kontrol printer, sentuh **Setup** .
- **2.** Sentuh **Web Services Setup (Pengesetan Layanan Web)** .
- **3.** Sentuh **Setuju** untuk menerima syarat penggunaan Layanan Web dan mengaktifkan Layanan Web.
- **4.** Pada layar **HP Update (Pembaruan HP)** , sentuh **Yes (Ya)** untuk mengizinkan printer untuk memeriksa dan menginstal pembaruan produk secara otomatis.
	- **T CATATAN:** Jika pembaruan printer tersedia, printer akan mengunduh dan menginstal pembaruan tersebut, kemudian melangsungkan penyalaan ulang. Anda harus mengulangi petunjuk mulai dari langkah 1 untuk mengeset HP ePrint.

**EX CATATAN:** Jika diminta pengaturan proksi dan jika jaringan Anda menggunakan pengaturan proksi, ikuti petunjuk pada layar untuk menyiapkan server proksi. Jika Anda tidak memiliki detail pengaturan proksi, hubungi administrator jaringan atau petugas yang telah menyiapkan jaringan.

**5.** Ketika disambungkan ke server, printer akan mencetak halaman informasi. Ikuti petunjuk pada halaman informasi untuk menyelesaikan proses setup.

#### **Untuk mengeset Layanan Web menggunakan server web tertanam**

- **1.** Buka EWS. Untuk informasi lebih lanjut, lihat [Server web tertanam.](#page-92-0)
- **2.** Klik tab **Web Services (Layanan Web)** .
- **3.** Di bagian **Web Services Settings (Pengaturan Layanan Web)** , klik **Setup** , klik **Continue** (Lanjutkan), dan ikuti petunjuk pada layar untuk menyetujui syarat penggunaan.
- **4.** Jika diminta, pilih izinkan printer memeriksa dan menginstal pembaruan printer.
	- **T CATATAN:** Jika pembaruan printer tersedia, printer akan mengunduh dan menginstalkan pembaruan tersebut, kemudian melangsungkan penyalaan ulang. Ulangi petunjuk dari langkah 1 untuk menyiapkan HP ePrint.
	- **EX CATATAN:** Jika diminta pengaturan proksi dan jika jaringan Anda menggunakan pengaturan proksi, ikuti petunjuk pada layar untuk menyiapkan server proksi. Jika Anda tidak memiliki detail pengaturan proksi, hubungi administrator jaringan atau petugas yang telah menyiapkan jaringan.
- **5.** Ketika disambungkan ke server, printer akan mencetak halaman informasi. Ikuti petunjuk pada halaman informasi untuk menyelesaikan proses setup.

#### **Untuk mengeset Layanan Web menggunakan perangkat lunak printer HP (Windows)**

- **1.** Buka perangkat lunak printer HP. Untuk informasi lebih lanjut, lihat [Membuka perangkat lunak printer](#page-30-0)  [HP \(Windows\).](#page-30-0)
- **2.** Dari jendela yang akan muncul, klik dua kali **Print, Scan & Fax** (Cetak, Pindai & Faks), lalu pilih **Connect your printer to the web** (Sambungkan printer ke web) di dalam Print (Cetak). Halaman depan printer (server web tertanam) akan terbuka.
- **3.** Klik tab **Web Services (Layanan Web)** .
- <span id="page-78-0"></span>**4.** Di bagian **Web Services Settings (Pengaturan Layanan Web)** , klik **Setup** , klik **Continue** (Lanjutkan), dan ikuti petunjuk pada layar untuk menyetujui syarat penggunaan.
- **5.** Jika diminta, pilih izinkan printer memeriksa dan menginstal pembaruan printer.
- **CATATAN:** Jika pembaruan printer tersedia, printer akan mengunduh dan menginstal pembaruan tersebut, kemudian melangsungkan penyalaan ulang. Anda harus mengulangi petunjuk mulai dari langkah 1 untuk mengeset HP ePrint.
- **CATATAN:** Jika jaringan Anda menggunakan pengaturan proksi dan Anda diminta untuk mengisikan nilai pengaturan proksi tersebut, ikuti petunjuk pada layar untuk menyiapkan server proksi. Jika Anda tidak memiliki detail pengaturan proksi, hubungi administrator jaringan atau petugas yang menyiapkan jaringan nirkabel.
- **6.** Ketika disambungkan ke server, printer akan mencetak halaman informasi. Ikuti petunjuk pada halaman informasi untuk menyelesaikan proses setup.

# **Menggunakan Layanan Web**

Bagian berikut menjelaskan tentang cara menggunakan dan mengkonfigurasi Layanan Web.

- HP ePrint
- **[HP Printables](#page-79-0)**

### **HP ePrint**

Untuk menggunakan HP ePrint, lakukan langkah berikut:

- Pastikan komputer atau perangkat mobile yang Anda gunakan memiliki kemampuan Internet dan email.
- Mengaktifkan Layanan Web di printer. Untuk informasi lebih lanjut, lihat Mengonfigurasi Layanan Web..
- $\hat{X}$  **TIPS:** Untuk informasi lebih lanjut tentang cara mengatur dan mengkonfigurasi pengaturan HP ePrint, dan untuk mempelajari fitur-fitur terkini, kunjungi HP Connected di [www.hpconnected.com](http://www.hpconnected.com) .

#### **Untuk mencetak dokumen menggunakan HP ePrint**

- **1.** Pada komputer atau perangkat seluler, buka aplikasi email Anda.
- **2.** Buat pesan email baru, kemudian lampirkan berkas yang hendak Anda cetak.
- **3.** Masukkan alamat email printer pada baris "To" (Ke) pesan email, lalu pilih pilihan untuk mengirim pesan email.
	- **E CATATAN:** Jangan memasukkan alamat email lainnya ke ruas "To" (Ke) atau "Cc" (Kopi rangkap). Server HP ePrint tidak akan menerima pekerjaan cetak jika terdapat lebih dari satu alamat email.

#### **Untuk mencari alamat email printer**

**1.** Pastikan bahwa Anda telah membuat akun ePrint.

Untuk mendaftarkan akun di HP Connected, kunjungi [www.hpconnected.com](http://www.hpconnected.com) .

**2.** Dari layar panel kontrol printer, sentuh (HP ePrint).

Untuk menyesuaikan alamat email secara kustom, sentuh **Print Info** (Info Cetak). Printer akan mencetak halaman informasi yang berisi kode printer dan petunjuk tentang cara menyesuaikan alamat email secara kustom.

#### <span id="page-79-0"></span>**Untuk menonaktifkan HP ePrint**

- **1.** Dari panel kontrol printer, sentuh (HP ePrint), lalu sentuh (**Pengaturan Layanan Web**).
- **2.** Sentuh **Yes** (Ya), kemudian sentuh **Off (Nonaktif)** .
- **The CATATAN:** Untuk menghapus semua Layanan Web, lihat Menghapus Layanan Web.

### **HP Printables**

HP Printables memudahkan Anda mencari dan mencetak konten web yang telah terformat, langsung dari printer.

#### **Untuk menggunakan HP Printables**

- **1.** Dari panel kontrol printer, sentuh (**HP Printables**).
- **2.** Sentuh HP Printables yang akan digunakan.

Untuk informasi lebih lanjut tentang masing-masing aplikasi dalam HP Printables, kunjungi [www.hpconnected.com](http://www.hpconnected.com) .

#### **Untuk mengelola HP Printables**

● Anda dapat mengelola HP Printables dengan HP Connected. Anda dapat menambah, mengkonfigurasi, atau menghapus aplikasi HP Printables, dan mengeset urutan tampilannya di layar panel kontrol printer.

#### **Mematikan HP Printables**

- **1.** Dari panel kontrol printer, sentuh (HP ePrint), lalu sentuh (**Pengaturan Layanan Web**).
- **2.** Sentuh **HP Printables**, lalu sentuh **Off (Nonaktif)** .

**T** CATATAN: Untuk menghapus semua Layanan Web, lihat Menghapus Layanan Web.

# **Menghapus Layanan Web**

Untuk menghapus Layanan Web, selesaikan langkah-langkah berikut:

- **1.** Dari layar panel kontrol printer, sentuh (HP ePrint), lalu sentuh (**Pengaturan Layanan Web**).
- **2.** Sentuh **Remove Web Services** (Hapus Layanan Web).

# <span id="page-80-0"></span>**7 Menangani kartrid tinta**

Bagian ini berisi topik berikut:

- Informasi mengenai kartrid tinta dan kepala cetak
- Memeriksa perkiraan level tinta
- [Mengganti kartrid tinta](#page-81-0)
- [Memesan kartrid tinta](#page-83-0)
- [Menyimpan persediaan cetak](#page-83-0)
- [Penyimpanan informasi penggunaan anonim](#page-83-0)
- [Informasi jaminan kartrid tinta](#page-84-0)

# **Informasi mengenai kartrid tinta dan kepala cetak**

Tips berikut ini membantu merawat kartrid tinta HP dan memastikan kualitas cetak yang andal.

- Petunjuk dalam panduan pengguna ini dimaksudkan untuk mengganti kartrid tinta, bukan untuk pemasangan pertama kali. Untuk pemasangan pertama kali, ikuti petunjuk dalam poster penyiapan yang diberikan bersama printer.
- Setiap kali hendak mematikan printer, gunakan tombol (Daya). Dengan begitu printer dapat menutupi kepala cetak dan melindunginya agar tidak rusak. Untuk informasi lebih lanjut, lihat [Mematikan printer.](#page-30-0)
- Jangan bersihkan kepala cetak jika tidak perlu. Tindakan ini akan membuang-buang tinta dan memperpendek usia pakai kartrid.
- Pegang kartrid tinta dengan hati-hati. Menjatuhkan, mengguncangkan, atau menangani kartrid dengan kasar selama instalasi dapat menimbulkan masalah pencetakan untuk sementara waktu.
- Jika Anda memindahkan printer, lakukan langkah berikut untuk mencegah kebocoran tinta dari kartrid cetak atau kerusakan lain yang terjadi pada printer:
	- Pastikan Anda mematikan printer dengan menekan tombol (<sup>I</sup>) (Daya). Tunggu hingga seluruh suara mekanisme internal berhenti sebelum mencabut kabel daya printer. Untuk informasi lebih lanjut, lihat [Mematikan printer.](#page-30-0)
	- Printer yang dipindahkan harus didudukkan mendatar; tidak boleh diletakkan menyamping, tertelungkup, terlentang, atau terbalik.

**PERHATIAN:** HP menyarankan agar Anda segera mengganti kartrid yang tidak terpasang untuk menghindari masalah kualitas cetak dan kemungkinan penggunaan tinta ekstra atau kerusakan pada sistem tinta. Jangan pernah mematikan printer jika kartrid tinta tidak terpasang.

# **Memeriksa perkiraan level tinta**

Anda dapat memeriksa perkiraan level tinta dari perangkat lunak printer atau panel kontrol printer. Untuk informasi tentang penggunaan perangkat lunak printer, lihat [Alat manajemen printer.](#page-92-0) Anda juga dapat melihat informasi ini dengan mencetak laporan status printer (lihat [Laporan status printer](#page-99-0)).

#### <span id="page-81-0"></span>**Untuk memeriksa perkiraan level tinta dari panel kontrol**

**▲** Dari layar panel kontrol printer (Depan), sentuh ( **Ink Information (Informasi Tinta)** ).

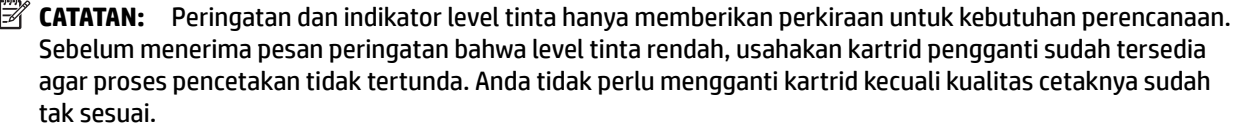

- **EX CATATAN:** Jika Anda memasang kartrid yang sudah diisi atau dirakit ulang, atau kartrid yang pernah digunakan pada printer lain, indikator level tinta mungkin tidak akan akurat atau tidak tersedia.
- **EX** CATATAN: Tinta dari kartrid digunakan dalam proses pencetakan dalam beberapa cara, termasuk dalam proses inisialisasi yang mempersiapkan printer dan kartrid untuk pencetakan, juga dalam perawatan kepala cetak yang menjaga saluran tinta tetap bersih dan aliran tinta lancar. Selain itu, sedikit sisa tinta akan tertinggal dalam kartrid setelah habis digunakan. Untuk informasi lebih lanjut, lihat [www.hp.com/go/](http://www.hp.com/go/inkusage) [inkusage](http://www.hp.com/go/inkusage) .

# **Mengganti kartrid tinta**

Jika Anda belum memiliki kartrid tinta pengganti untuk printer, lihat [Memesan kartrid tinta.](#page-83-0) Tidak semua kartrid tersedia di semua negara/wilayah.

**PERHATIAN:** HP menyarankan agar Anda segera mengganti kartrid yang tidak terpasang untuk menghindari masalah kualitas cetak dan kemungkinan penggunaan tinta ekstra atau kerusakan pada sistem tinta. Jangan pernah mematikan printer jika kartrid tinta tidak terpasang.

Untuk informasi tentang daur ulang bahan suplai tinta bekas, lihat [Program daur-ulang sediaan tinta sembur](#page-155-0) [HP .](#page-155-0)

#### **Untuk mengganti kartrid tinta**

- **1.** Pastikan printer sudah dihidupkan.
- **2.** Buka pintu akses kartrid tinta.
	- F **CATATAN:** Sebelum melanjutkan, tunggu sampai kereta cetak berhenti bergerak.

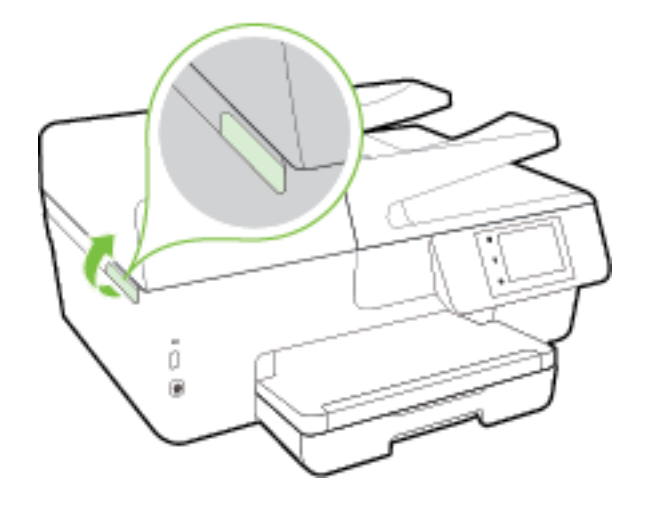

**3.** Tekan bagian depan kartrid tinta untuk melepasnya, lalu keluarkan dari slotnya.

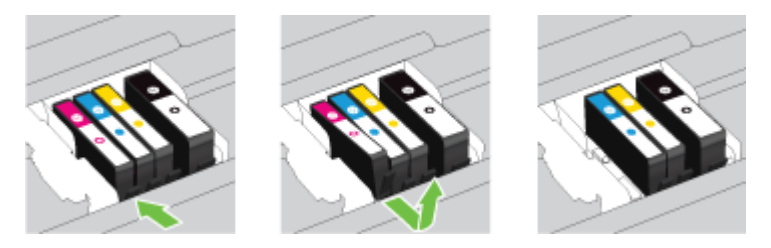

**4.** Keluarkan kartrid tinta baru dari kemasannya.

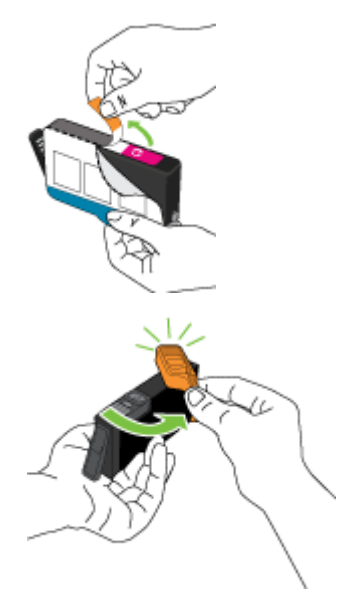

**5.** Dengan panduan huruf berkode-warna, dorong kartrid tinta ke dalam slot yang kosong sampai terkunci di tempat.

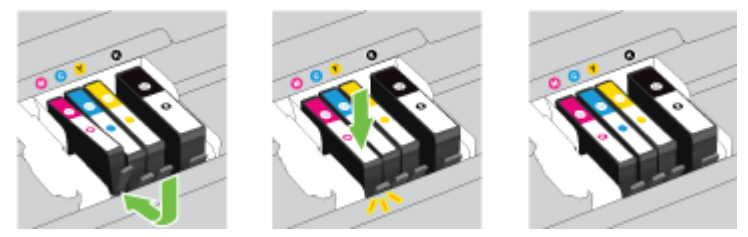

Pastikan Anda telah memasukkan kartrid tinta ke dalam slot dengan huruf berkode-warna sama seperti yang sedang dipasang.

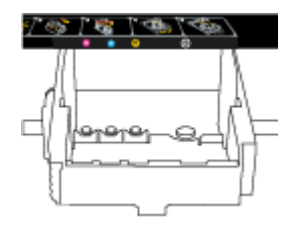

- **6.** Ulangi langkah 3 hingga 5 untuk setiap kartrid tinta yang Anda ganti.
- **7.** Tutup pintu akses kartrid tinta.

# <span id="page-83-0"></span>**Memesan kartrid tinta**

Untuk memesan kartrid tinta, kunjungi [www.hp.com](http://www.hp.com) . (Untuk saat ini, beberapa bagian dari situs web HP hanya tersedia dalam bahasa Inggris.) Pemesanan kartrid secara online tidak didukung di setiap negara/ wilayah. Namun, tidak sedikit negara yang menyediakan informasi tentang cara memesan melalui telepon, menemukan toko lokal, dan mencetak daftar belanja. Selain itu, Anda dapat mengunjungi halaman [www.hp.com/buy/supplies](http://www.hp.com/buy/supplies) untuk memperoleh informasi tentang cara membeli produk-produk HP di negara Anda.

Gunakan hanya kartrid pengganti dengan nomor kartrid yang sama dengan kartrid tinta yang Anda gantikan. Anda dapat menemukan nomor kartrid di tempat-tempat berikut:

- Di server web tertanam, dengan mengeklik tab Tools (Alat Bantu), kemudian, di dalam **Product Information** (Informasi Produk) klik I**nk Gauge** (Indikator Tinta). **Tools (Alat Bantu)** Untuk informasi lebih lanjut, lihat [Server web tertanam.](#page-92-0)
- Pada laporan status printer (lihat [Laporan status printer\)](#page-99-0).
- Pada label kartrid tinta yang akan diganti.
- Pada stiker di bagian dalam printer. Buka pintu akses kartrid tinta untuk menemukan lokasi stiker.
- Dalam perangkat lunak printer, klik **Shop** (Belanja), kemudian klik **Shop For Supplies Online** (Belanja Online Bahan Suplai).

**CATATAN:** Kartrid tinta berlabel **Setup** (Pengesetan) tidak dijual terpisah melainkan sudah tercakup bersama printer.

# **Menyimpan persediaan cetak**

- Simpan semua kartrid tinta di dalam kemasan asli bersegel sampai diperlukan.
- Kartrid tinta dapat dibiarkan terpasang di printer untuk waktu yang lama. Namun demikian, untuk menjamin kelaikan kartrid tinta yang optimal, pastikan untuk mematikan printer dengan benar. Untuk informasi lebih lanjut, lihat [Mematikan printer](#page-30-0).
- Simpan kartrid tinta pada suhu ruang (15-35° C atau 59-95° F).

# **Penyimpanan informasi penggunaan anonim**

Kartrid HP yang digunakan dengan printer ini memiliki cip memori yang membantu pengoperasian printer. Selain itu, cip memori ini memuat serangkaian informasi anonim secara terbatas mengenai penggunaan printer, yang meliputi: jumlah halaman yang telah dicetak menggunakan kartrid, kapasitas cetak halaman, frekuensi pencetakan, dan mode pencetakan yang digunakan.

Informasi ini membantu HP dalam merancang printer mendatang guna memenuhi kebutuhan pencetakan konsumen. Data yang dikumpulkan dari cip memori kartrid tidak memuat informasi yang dapat digunakan untuk mengidentifikasi pelanggan maupun pengguna kartrid atau printer mereka.

HP mengumpulkan data sampel cip memori dari kartrid-kartrid yang dikembalikan ke HP melalui program pengembalian dan daur ulang (Mitra Planet HP: [www.hp.com/recycle](http://www.hp.com/recycle) ). Cip memori dari data sampel ini dibaca dan dipelajari untuk meningkatkan kualitas printer HP mendatang. Mitra HP yang membantu pendaurulangan kartrid tersebut juga akan memiliki akses ke data tersebut.

Semua pihak ketiga yang memiliki kartrid mungkin akan memiliki akses ke informasi anonim dalam cip memori. Jika Anda memilih tidak mengizinkan akses terhadap informasi itu, Anda dapat membuat cip itu supaya tidak dapat dioperasikan. Namun, setelah cip memori itu dijadikan tidak dapat dioperasikan, kartrid tidak dapat digunakan dalam printer HP.

<span id="page-84-0"></span>Jika Anda tidak ingin memberikan informasi anonim, Anda dapat menjadikan informasi itu supaya tidak dapat diakses dengan cara menonaktifkan kemampuan cip memori dalam menghimpun informasi penggunaan printer:

#### **Untuk menonaktifkan fungsi informasi penggunaan**

- **1.** Dari panel kontrol printer, sentuh **Setup** .
- **2.** Pilih **Preferences (Preferensi)** , lalu sentuh **Store Anonymous Usage Information** (Simpan Informasi Penggunaan Anonim).
- **3.** Sentuh **Off (Nonaktif)** untuk menonaktifkan kumpulan informasi penggunaan.

**T** CATATAN: Untuk mengaktifkan fungsi informasi penggunaan, kembalikan pengaturan standar pabrik. Untuk informasi lebih lanjut tentang cara mengembalikan pengaturan standar, lihat [Mengembalikan](#page-138-0)  [pengaturan dan nilai standar](#page-138-0).

**CATATAN:** Anda bisa melanjtkan penggunaan kartrid dalam printer HP jika kemampuan cip memori untuk menampung informasi penggunaan printer dinonaktifkan.

# **Informasi jaminan kartrid tinta**

Garansi kartrid HP berlaku apabila produk kartrid yang bersangkutan digunakan di perangkat pencetak HP yang sesuai. Garansi ini tidak menjamin produk-produk tinta HP yang telah diisi ulang, diremanufaktur, direfurbish, disalahgunakan, maupun diotak-atik.

Pada periode jaminan, produk tercakup selama tinta HP tidak rusak dan tanggal berakhir jaminan belum terlampaui. Tanggal berakhir jaminan, dalam format YYYY-MM, dapat ditemukan pada perangkat:

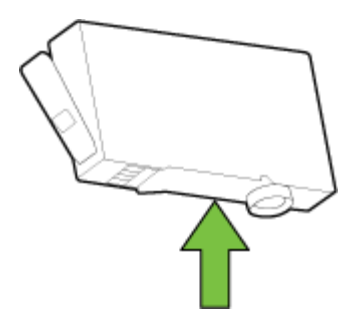

# <span id="page-85-0"></span>**8 Setup jaringan**

Pengaturan lanjutan lainnya tersedia di layar depan printer (server web tertanam atau EWS). Untuk informasi lebih lanjut, lihat [Server web tertanam.](#page-92-0)

Bagian ini berisi topik berikut:

- Mengeset printer untuk komunikasi nirkabel
- [Mengubah pengaturan jaringan](#page-87-0)
- [Menggunakan koneksi langsung nirkabel HP](#page-89-0)

# **Mengeset printer untuk komunikasi nirkabel**

- Sebelum memulai
- [Menyiapkan printer pada jaringan nirkabel](#page-86-0)
- [Mengubah jenis koneksi](#page-86-0)
- [Mengetes koneksi nirkabel](#page-87-0)
- [Mengaktifkan atau menonaktifkan fungsi nirkabel printer](#page-87-0)
- **T** CATATAN: Jika Anda mengalami masalah saat menyambungkan printer, lihat [Tidak dapat menghubungkan](#page-124-0) [printer secara nirkabel.](#page-124-0)
- **TIPS:** Untuk informasi lebih lanjut tentang cara mengkonfigurasi dan menggunakan printer secara nirkabel, kunjungi HP Wireless Printing Center ( [www.hp.com/go/wirelessprinting](http://www.hp.com/go/wirelessprinting) ).

### **Sebelum memulai**

Pastikan:

- Printer tidak terhubung ke jaringan melalui kabel jaringan Ethernet.
- Jaringan nirkabel telah disiapkan dan berfungsi dengan semestinya.
- Printer dan komputer yang menggunakannya harus berada pada jaringan yang sama (subjaringan).

Saat menyambungkan printer, Anda mungkin diminta memasukkan nama jaringan nirkabel (SSID) dan sandi nirkabel:

- Nama jaringan nirkabel adalah nama jaringan nirkabel Anda.
- Katasandi nirkabel akan mencegah orang lain yang tak memiliki izin tersambung ke jaringan nirkabel Anda. Bergantung pada tingkat keamanan yang diminta, jaringan nirkabel Anda mungkin menggunakan frasasandi WPA atau kunci WEP.

Jika Anda belum mengubah nama jaringan atau kode sandi keamanan sejak menyiapkan jaringan nirkabel, Anda dapat menemukannya di bagian belakang atau samping perute nirkabel.

Jika Anda tidak dapat menemukan nama jaringan atau katasandi keamanan atau tidak dapat mengingatnya, lihat dokumentasi yang diberikan bersama komputer atau router nirkabel Anda. Jika Anda masih belum dapat menemukan informasi ini, hubungi administrator jaringan atau seseorang yang telah menyiapkan jaringan nirkabel ini.

## <span id="page-86-0"></span>**Menyiapkan printer pada jaringan nirkabel**

Gunakan Wizard Pengesetan Nirkabel dari layar panel kontrol printer untuk menyiapkan komunikasi nirkabel.

- **CATATAN:** Sebelum melanjutkan, perhatikan petunjuk dalam [Sebelum memulai](#page-85-0).
	- **1.** Dari panel kontrol printer, sentuh **Setup** .
	- **2.** Sentuh **Network Setup** (Pengesetan Jaringan).
	- **3.** Sentuh **Wireless Settings** (Pengaturan Nirkabel).
	- **4.** Sentuh **Wireless Setup Wizard (Wizard Setup Nirkabel)** .
	- **5.** Ikuti petunjuk pada layar untuk menyelesaikan proses setup.

Jika Anda sudah pernah menggunakan printer dengan berbagai jenis koneksi, misalnya koneksi USB, ikuti petunjuk dalam Mengubah jenis koneksi untuk mengeset printer di jaringan nirkabel.

### **Mengubah jenis koneksi**

Setelah menginstal perangkat lunak printer HP dan menghubungkan printer ke komputer atau jaringan, Anda dapat menggunakan perangkat lunak ini untuk mengubah jenis koneksi (misalnya, dari koneksi USB ke koneksi nirkabel).

**Z CATATAN:** Menghubungkan kabel Ethernet akan mematikan fungsi nirkabel printer.

#### **Untuk mengubah dari koneksi Ethernet ke koneksi nirkabel (Windows)**

- **1.** Lepaskan kabel Ethernet dari printer.
- **2.** Jalankan Wizard Pengesetan Nirkabel untuk membuat koneksi nirkabel. Untuk informasi lebih lanjut, lihat Menyiapkan printer pada jaringan nirkabel.

Buka perangkat lunak printer setelah penginstalan. Untuk informasi lebih lanjut, lihat [Membuka](#page-30-0)  [perangkat lunak printer HP \(Windows\)](#page-30-0).

#### **Untuk mengubah koneksi USB ke jaringan nirkabel (Windows)**

Sebelum melanjutkan, perhatikan petunjuk dalam [Sebelum memulai.](#page-85-0)

- **1.** Bergantung jenis sistem operasi Anda, lakukan salah-satu langkah berikut:
	- **Windows 8.1**: Klik panah-ke-bawah di sudut kiri bawah layar Mulai, pilih nama printer, lalu klik **Utilities** (Utilitas).
	- **Windows 8**: Klik kanan area kosong pada layar Mulai, klik **All Apps** (Semua Apl) pada bilah aplikasi, pilih nama printer, lalu klik **Utilities** (Utilitas).
	- **Windows 7**, **Windows Vista**, dan **Windows XP**: Dari desktop komputer, klik **Start** (Mulai), pilih **All Programs** (Semua Program), klik **HP**, klik folder printer Anda.
- **2.** Pilih **Printer Setup & Software** (Penyiapan Printer & Perangkat Lunak).
- **3.** Pilih **Convert a USB connected printer to wireless** (Ubah koneksi USB printer ke nirkabel). Ikuti petunjuk pada layar.

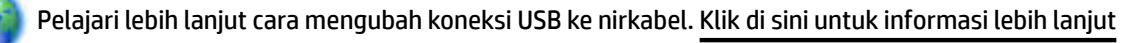

[secara online.](http://h20180.www2.hp.com/apps/Nav?h_pagetype=s-924&h_client=s-h-e004-01&h_keyword=lp70015-win-OJ6800&h_lang=en&h_cc=id) (Untuk saat ini, situs web tersebut mungkin tidak tersedia dalam semua bahasa.)

<span id="page-87-0"></span>**Untuk mengubah koneksi nirkabel ke koneksi USB atau Ethernet (Windows)**

● Hubungkan kabel USB atau kabel Ethernet ke printer.

#### **Untuk mengubah koneksi nirkabel ke koneksi USB atau Ethernet (OS X)**

Tambahkan printer ke antrean cetak.

- **1.** Buka **System Preferences (Preferensi Sistem)** .
- **2.** Bergantung sistem operasi Anda, klik **Print & Fax (Cetak dan Faks)** , **Print & Scan (Cetak dan Pindai)** , atau **Printers & Scanners (Printer & Pemindai)** di bagian **Hardware** (Perangkat Keras).
- **3.** Klik tanda + di bawah daftar printer di sebelah kiri.
- **4.** Pilih printer dari daftar printer yang terdeteksi, dan klik **Add** (Tambahkan).

### **Mengetes koneksi nirkabel**

Cetak laporan pengetesan nirkabel untuk informasi tentang koneksi nirkabel printer. Laporan pengetesan nirkabel menyajikan informasi tentang status printer, alamat perangkat keras (MAC), dan alamat IP. Jika printer dihubungkan ke jaringan, laporan pengetesan akan menampilkan informasi detail pengaturan jaringan.

Untuk mencetak laporan pengetesan nirkabel

- **1.** Dari panel kontrol printer, sentuh tombol  $\binom{n}{k}$  (Nirkabel), lalu sentuh tombol  $\bigcirc$  ( **Settings (Pengaturan)** ).
- **2.** Sentuh **Print Reports** (Cetak Laporan)
- **3.** Sentuh **Wireless Test Report** (Laporan Tes Nirkabel).

### **Mengaktifkan atau menonaktifkan fungsi nirkabel printer**

Lampu biru Nirkabel pada panel kontrol printer akan menyala jika fungsi nirkabel printer dinyalakan.

- **CATATAN:** Menghubungkan kabel Ethernet ke printer secara otomatis akan mematikan fungsi dan lampu nirkabel.
	- **1.** Dari panel kontrol printer, sentuh **Setup** , lalu sentuh **Network Setup** (Pengesetan Jaringan).
	- **2.** Sentuh **Wireless Settings** (Pengaturan Nirkabel).
	- **3.** Sentuh **Wireless** (Nirkabel) untuk menyalakan atau mematikannya.

# **Mengubah pengaturan jaringan**

Dari panel kontol printer, Anda dapat mengeset dan mengatur koneksi nirkabel printer dan juga menjalankan berbagai tugas manajemen jaringan. Termasuk menampilkan dan mengubah pengaturan jaringan, mengembalikan pengaturan awal jaringan, dan mengaktifkan atau menonaktifkan fungsi nirkabel.

**PERHATIAN:** Pengaturan jaringan tersedia untuk kenyamanan Anda. Namun, jangan ubah beberapa pengaturan tersebut (misalnya pengaturan kecepatan link, IP, gateway default, dan firewall) kecuali jika Anda adalah pengguna mahir.

#### **Untuk mencetak pengaturan jaringan**

Ikuti salahsatu langkah berikut:

- Dari panel kontrol printer, sentuh ((♥)) (Nirkabel) atau  $\frac{D}{\sqrt{2}}$  (Ethernet). Layar status jaringan akan terbuka. Pilih **Print Details** (Detail Cetak) untuk mencetak halaman konfigurasi jaringan.
- Cetak halaman pengaturan jaringan. Untuk informasi lebih lanjut, lihat [Halaman konfigurasi jaringan.](#page-100-0)

#### **Untuk mengeset kecepatan sambungan**

Anda dapat mengubah kecepatan pengiriman data melalui jaringan. Pengaturan standarnya adalah **Automatic** (Otomatis).

- **1.** Dari panel kontrol printer, sentuh **Setup** , lalu sentuh **Network Setup** (Pengesetan Jaringan).
- **2.** Sentuh **Ethernet Settings** (Pengaturan Ethernet).
- **3.** Pilih **Advanced Settings** (Pengaturan Lanjutan).
- **4.** Sentuh **Link Speed** (Kecepatan Sambungan).
- **5.** Sentuh pilihan yang sesuai yang cocok dengan perangkat keras jaringan Anda.

#### **Untuk mengubah pengaturan IP**

Pengaturan standar IP adalah **Automatic** (Otomatis), yang mengeset pengaturan IP secara otomatis. Jika Anda pengguna mahir dan ingin menggunakan pengaturan yang berbeda (misalnya alamat IP, alias subnet, atau gateway standar), Anda dapat mengubahnya secara manual.

**PERHATIAN:** Hati-hatilah saat menetapkan alamat IP secara manual. Jika selama pengaturan Anda memasukkan alamat IP yang salah, komponen jaringan tidak dapat menyambung dengan printer.

- **1.** Dari panel kontrol printer, sentuh **Setup** , lalu sentuh **Network Setup** (Pengesetan Jaringan).
- **2.** Sentuh **Ethernet Settings** (Pengaturan Ethernet) atau **Wireless Settings** (Pengaturan Nirkabel).
- **3.** Sentuh **Advanced Settings** (Pengaturan Lanjutan).
- **4.** Sentuh **IP Settings** (Pengaturan IP).
- **5.** Sebuah pesan muncul memberikan peringatan bahwa dengan mengubah alamat IP, printer akan dihapus dari jaringan. Sentuh **OK** untuk melanjutkan.
- **6. Automatic** (Otomatis) terpilih sejak awal. Untuk mengubah pengaturan secara manual, sentuh **Manual**, lalu masukkan informasi yang sesuai untuk pengaturan berikut:
	- **IP Address (Alamat IP)**
	- **Subnet Mask (Alias Subjaringan)**
	- **Default Gateway (Gerbang Standar)**
	- **DNS Address (Alamat DNS)**
- **7.** Masukkan perubahan, kemudian sentuh **Done (Selesai)** .
- **8.** Sentuh **OK** .

# <span id="page-89-0"></span>**Menggunakan koneksi langsung nirkabel HP**

Dengan HP wireless direct (Langsung nirkabel HP), Anda dapat mencetak secara nirkabel dari komputer, ponsel pintar, tablet, maupun perangkat berkemampuan nirkabel lainnya—tanpa perlu menyambung ke jaringan nirkabel yang sudah ada.

#### **Pedoman saat menggunakan HP wireless direct (Langsung nirkabel HP)**

Pastikan komputer atau perangkat mobile Anda memiliki perangkat lunak yang dibutuhkan.

Jika Anda menggunakan komputer, pastikan Anda telah menginstalkan perangkat lunak printer HP yang diberikan bersama printer.

- Jika perangkat lunak printer HP belum terinstal di komputer, hubungkan dulu komputer ke koneksi langsung nirkabel HP kemudian instal perangkat lunak printer. Pilih **Wireless** (Nirkabel) saat diminta jenis koneksi oleh perangkat lunak printer.
- Jika Anda menggunakan perangkat mobile, pastikan Anda telah menginstalkan aplikasi pencetakan yang kompatibel. Untuk informasi lebih lanjut tentang pencetakan mobile, kunjungi [www.hp.com/](http://www.hp.com/global/us/en/eprint/mobile_printing_apps.html) [global/us/en/eprint/mobile\\_printing\\_apps.html.](http://www.hp.com/global/us/en/eprint/mobile_printing_apps.html)
- Pastikan HP wireless direct (Langsung nirkabel HP) sudah dinyalakan di printer dan, jika perlu, sistem keamanannya diaktifkan.
- Total hingga 5 komputer dan perangkat mobile dapat menggunakan koneksi HP wireless direct (Langsung nirkabel HP) yang sama.
- HP wireless direct (Langsung nirkabel HP) dapat digunakan saat printer juga terhubung ke komputer lewat kabel USB atau ke jaringan dengan koneksi nirkabel.
- HP wireless direct (Langsung nirkabel HP) tidak dapat digunakan untuk menghubungkan komputer, perangkat mobile, atau printer ke Internet.

#### **Untuk menyalakan koneksi langsung nirkabel HP**

- **1.** Dari panel kontrol printer, sentuh  $\overline{D}$  (HP wireless direct (Langsung nirkabel HP)).
- **2.** Sentuh **On** (Aktif) untuk **HP Wireless Direct**.
- **TIPS:** Jika Anda ingin menggunakan koneksi langsung nirkabel HP dengan tingkat keamanan yang lebih tinggi, dan jika komputer atau perangkat mobile yang digunakan mendukung enkripsi WPA2, sentuh **Security** (Keamanan) untuk mengaktifkan atau menonaktifkan keamanan. Dengan keamanan yang diaktifkan, hanya pengguna dengan katasandi yang dapat menyambung secara nirkabel ke printer. Jika keamanan tidak diaktifkan, siapapun dengan perangkat nirkabel dan berada dalam jangkauan sinyal nirkabel printer, dapat menyambung ke printer tersebut.
- **3.** Sentuh **HP Wireless Direct Name** (Nama Koneksi Langsung Nirkabel HP) untuk menampilkan nama HP wireless direct (Langsung nirkabel HP).
- **4.** Jika sistem keamanan telah diaktifkan, sentuh **Security Password** (Katasandi Keamanan) untuk menampilkan katasandi koneksi langsung nirkabel HP.
- $\hat{X}$  **TIPS:** Anda juga dapat mengaktifkan koneksi langsung nirkabel HP dari EWS. Untuk informasi lebih lanjut tentang cara menggunakan EWS, lihat [Server web tertanam.](#page-92-0)

#### **Untuk mencetak dari perangkat mobile berkemampuan nirkabel**

Pastikan Anda telah menginstal aplikasi pencetakan yang kompatibel di perangkat mobile Anda. Untuk informasi lebih lanjut, kunjungi [www.hp.com/global/us/en/eprint/mobile\\_printing\\_apps.html](http://www.hp.com/global/us/en/eprint/mobile_printing_apps.html).

- **1.** Pastikan Anda telah menyalakan HP wireless direct (Langsung nirkabel HP) di printer.
- **2.** Aktifkan koneksi Wi-Fi di perangkat mobile Anda. Untuk informasi lebih lanjut, lihat dokumentasi yang disertakan dengan perangkat mobile.
- **T CATATAN:** Jika perangkat mobile Anda tidak mendukung Wi-Fi, Anda tidak akan dapat menggunakan HP wireless direct (Langsung nirkabel HP).
- **3.** Dari perangkat mobile, buat koneksi ke jaringan baru. Gunakan proses yang biasanya dilakukan untuk menyambung ke hotspot atau jaringan nirkabel baru. Pilih nama HP wireless direct (Langsung nirkabel HP) dari daftar jaringan nirkabel yang ditampilkan, seperti **HP-Print-\*\*-Officejet Pro XXXX** (di mana \*\* adalah karakter unik untuk mengidentifikasi printer Anda, sedangkan XXXX adalah model printer yang tertera pada printer).

Jika HP wireless direct (Langsung nirkabel HP) dinyalakan dengan sistem keamanan aktif, masukkan katasandinya saat diminta.

**4.** Cetak dokumen Anda.

#### **Untuk mencetak dari komputer berkemampuan nirkabel (Windows)**

- **1.** Pastikan Anda telah menyalakan HP wireless direct (Langsung nirkabel HP) di printer.
- **2.** Aktifkan koneksi Wi-Fi komputer. Untuk informasi lebih lanjut, lihat dokumentasi yang disertakan dengan komputer.
- **T CATATAN:** Jika komputer Anda tidak mendukung Wi-Fi, Anda tidak akan dapat menggunakan HP wireless direct (Langsung nirkabel HP).
- **3.** Dari komputer, buat koneksi ke jaringan baru. Gunakan proses yang biasanya dilakukan untuk menyambung ke hotspot atau jaringan nirkabel baru. Pilih nama HP wireless direct (Langsung nirkabel HP) dari daftar jaringan nirkabel yang ditampilkan, seperti **HP-Print-\*\*-Officejet Pro XXXX** (di mana \*\* adalah karakter unik untuk mengidentifikasi printer Anda, sedangkan XXXX adalah model printer yang tertera pada printer).

Jika HP wireless direct (Langsung nirkabel HP) dinyalakan dengan sistem keamanan aktif, masukkan katasandinya saat diminta.

- **4.** Lanjutkan ke langkah 5 jika printer telah diinstal dan dihubungkan ke komputer melalui jaringan nirkabel. Jika printer telah diinstal dan dihubungkan ke komputer melalui kabel USB, ikuti langkahlangkah di bawah untuk menginstal perangkat lunak printer menggunakan koneksi HP HP wireless direct (Langsung nirkabel HP).
	- **a.** Bergantung pada sistem operasi Anda, lakukan salah satu langkah berikut:
		- **Windows 8.1**: Klik panah-ke-bawah di sudut kiri bawah layar Mulai, pilih nama printer, lalu klik **Utilities** (Utilitas).
		- **Windows 8**: Klik kanan area kosong pada layar Mulai, klik **All Apps** (Semua Apl) pada bilah aplikasi, pilih nama printer, lalu klik **Utilities** (Utilitas).
		- **Windows 7**, **Windows Vista**, dan **Windows XP**: Dari desktop komputer, klik **Start** (Mulai), pilih **All Programs** (Semua Program), klik **HP**, klik folder printer Anda.
	- **b.** Klik **Printer Setup & Software** (Pengesetan Printer & Perangkat Lunak), lalu pilih **Connect a new printer** (Sambungkan printer baru).
- **c.** Ketika layar aplikasi **Connection Options** (Pilihan Koneksi) muncul, pilih **Wireless** (Nirkabel). Pilih perangkat lunak printer HP dari daftar printer yang terdeteksi.
- **d.** Ikuti petunjuk pada layar.
- **5.** Cetak dokumen Anda.

#### **Untuk mencetak dari komputer berkemampuan nirkabel (OS X)**

- **1.** Pastikan Anda telah menyalakan HP wireless direct (Langsung nirkabel HP) di printer.
- **2.** Nyalakan Wi-Fi pada komputer.

Untuk informasi lebih lanjut, lihat dokumentasi yang disertakan dengan Apple.

3. Klik ikon Wi-Fi dan pilih nama HP wireless direct (Langsung nirkabel HP), seperti **HP-Print-\*\*-Officejet Pro XXXX** (di mana \*\* adalah karakter unik untuk mengidentifikasi printer Anda, sedangkan XXXX adalah model printer yang tertera pada printer).

Jika HP wireless direct (Langsung nirkabel HP) dinyalakan dengan sistem keamanan aktif, masukkan katasandinya saat diminta.

- **4.** Tambahkan printer.
	- **a.** Buka **System Preferences (Preferensi Sistem)** .
	- **b.** Bergantung sistem operasi Anda, klik **Print & Fax (Cetak dan Faks)** , **Print & Scan (Cetak dan Pindai)** , atau **Printers & Scanners (Printer & Pemindai)** di bagian **Hardware** (Perangkat Keras).
	- **c.** Klik tanda + di bawah daftar printer di sebelah kiri.
	- **d.** Pilih printer dari daftar printer yang terdeteksi (kata "Bonjour" ditampilkan pada kolom kanan di sebelah nama printer), kemudian klik **Add** (Tambah).

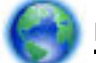

[Klik di sini](http://h20180.www2.hp.com/apps/Nav?h_pagetype=s-924&h_client=s-h-e004-01&h_keyword=lp70046-win-OJ6800&h_lang=en&h_cc=id) untuk pemecahan masalah koneksi langsung nirkabel HP secara online, atau untuk

bantuan lebih lanjut cara menyiapkan koneksi langsung nirkabel HP. (Untuk saat ini, situs web tersebut mungkin tidak tersedia dalam semua bahasa.)

# <span id="page-92-0"></span>**9 Alat manajemen printer**

Bagian ini berisi topik berikut:

- Kotak alat (Windows)
- HP Utility (OS X)
- Server web tertanam

# **Kotak alat (Windows)**

Kotak alat menyediakan informasi pemeliharaan printer.

**CATATAN:** Kotak alat (Toolbox) dapat diinstal dari CD Perangkat Lunak HP jika komputer memenuhi persyaratan sistem. Persyaratan sistem dapat ditemukan dalam berkas Readme pada CD perangkat lunak printer HP yang diberikan bersama printer Anda.

#### **Untuk membuka Kotak alat**

- **1.** Buka perangkat lunak printer HP. Untuk informasi lebih lanjut, lihat [Membuka perangkat lunak printer](#page-30-0)  [HP \(Windows\).](#page-30-0)
- **2.** Klik **Print, Scan & Fax** (Cetak, Pindai & Faks).
- **3.** Klik **Maintain Your Printer** (Pelihara Printer).

# **HP Utility (OS X)**

HP Utility berisi alat untuk mengkonfigurasi pengaturan cetak, mengkalibrasi printer, memesan komponen sediaan secara online, dan mencari informasi dukungan situs web.

**The CATATAN:** Fitur yang tersedia dalam HP Utility berbeda-beda, tergantung pada printer yang dipilih.

Peringatan dan indikator level tinta hanya memberikan perkiraan untuk kebutuhan perencanaan. Sebelum menerima pesan peringatan bahwa level tinta rendah, usahakan kartrid pengganti sudah tersedia agar proses pencetakan tidak tertunda. Anda tidak perlu mengganti kartrid, kecuali kualitas cetaknya sudah tak sesuai.

Klik dua kali HP Utility pada folder **Hewlett-Packard** yang terdapat dalam folder **Applications (Aplikasi)** di level teratas harddisk.

# **Server web tertanam**

Saat printer terhubung ke jaringan, Anda dapat menggunakan server web tertanam (EWS) printer untuk menampilkan informasi status, mengubah pengaturan, dan mengaturnya dari komputer Anda.

**T** CATATAN: Untuk melihat atau mengubah beberapa pengaturan, Anda mungkin memerlukan sandi.

- **EX CATATAN:** Anda dapat membuka dan menggunakan server Web tertanam tanpa harus tersambung ke Internet. Namun, sejumlah fitur tidak akan tersedia.
	- **[Tentang cookie](#page-93-0)**
- <span id="page-93-0"></span>Membuka server web tertanam
- [Kunci panel kontrol](#page-94-0)
- [Server web tertanam tidak dapat dibuka](#page-94-0)

### **Tentang cookie**

Server web tertanam (EWS) menyimpan berkas-berkas teks berukuran sangat kecil (kuki) pada harddisk ketika Anda melakukan browsing web. Berkas-berkas ini berguna bagi EWS untuk mengenali komputer di waktu kunjungan berikutnya. Sebagai contoh, jika Anda sudah mengkonfigurasi bahasa EWS, sebuah kuki akan membantu mengingat bahasa yang telah dipilih agar di waktu mengakses EWS berikutnya, halamanhalaman tersebut akan ditampilkan dalam bahasa itu. Sebagian kuki (seperti kuki yang menyimpan preferensi spesifik pengguna) akan tersimpan di komputer sampai Anda menghapusnya secara manual.

Anda dapat mengatur browser untuk menerima semua cookie, atau mengaturnya untuk memberikan peringatan setiap kali cookie ditawarkan, sehingga Anda dapat memutuskan untuk menerima atau menolaknya. Anda juga dapat menggunakan browser untuk menghapus cookie yang tidak diinginkan.

Bergantung pada printer Anda, jika Anda menonaktifkan cookie maka satu atau beberapa fitur berikut akan dinonaktifkan pula:

- Menggunakan beberapa wizard pengesetan
- Mengingat pengaturan bahasa browser EWS
- Mempersonalisasi halaman EWS Depan

Untuk informasi tentang cara mengubah pengaturan privasi dan cookie serta cara melihat atau menghapus cookie, lihat dokumentasi yang disediakan melalui browser web.

### **Membuka server web tertanam**

Anda dapat mengakses server web tertanam melalui jaringan atau koneksi langsung nirkabel HP.

#### **Untuk membuka server web tertanam melalui jaringan**

**1.** Temukan alamat IP atau nama host printer dari halaman konfigurasi jaringan.

Untuk informasi lebih lanjut, lihat [Halaman konfigurasi jaringan.](#page-100-0)

**2.** Dalam peramban web yang didukung pada komputer Anda, ketik alamat IP atau nama sistem induk yang telah ditetapkan ke printer.

Misalnya, jika alamat IP adalah 123.123.123.123, ketik alamat berikut pada browser Web: http:// 123.123.123.123

#### **Untuk membuka server web tertanam melalui HP wireless direct (Langsung nirkabel HP)**

- **1.** Sentuh  $\overline{a}$  (HP wireless direct (Langsung nirkabel HP)) dari layar panel kontrol printer.
- **2.** Jika tampilan layar menunjukkan bahwa HP wireless direct (Langsung nirkabel HP) dalam kondisi **Off (Nonaktif)** , sentuh **HP Wireless Direct** (Langsung Nirkabel HP) untuk menyalakannya.
- **3.** Dari komputer nirkabel, aktifkan nirkabel, cari dan sambungkan komputer ke nama HP wireless direct (Langsung nirkabel HP). Jika keamanan HP wireless direct (Langsung nirkabel HP) telah diaktifkan, masukkan katasandi HP wireless direct (Langsung nirkabel HP) saat diminta.
- **4.** Dalam browser web yang didukung di komputer Anda, ketikkan alamat berikut: http:// 192.168.223.1.

### <span id="page-94-0"></span>**Kunci panel kontrol**

Untuk mencegah akses tanpa izin dari panel kontrol printer ke beberapa fitur tertentu, Anda dapat mengunci fitur-fitur itu dari server web tertanam (EWS).

Jika kunci panel kontrol diaktifkan, beberapa fitur itu tidak akan bisa diakses dari panel kontrol. Pengaturan untuk kunci panel kontrolnya sendiri juga bisa diamankan dengan mengeset katasandi administrator di EWS. Katasandi tersebut harus dimasukkan saat mengakses pengaturan untuk menyalakan atau mematikan kunci panel kontrol.

## **Server web tertanam tidak dapat dibuka**

#### **Periksa proses setup jaringan**

- Pastikan Anda tidak menggunakan kabel telepon atau kabel melintang (cross) untuk menghubungkan printer ke jaringan.
- Pastikan kabel jaringan tersambung erat ke printer.
- Pastikan hub, switch, atau perute jaringan dihidupkan dan dapat berfungsi.

#### **Periksa komputer**

Pastikan komputer yang Anda gunakan terhubung ke jaringan.

#### **Periksa peramban web**

- Pastikan browser web telah memenuhi persyaratan minimum sistem. Untuk informasi lebih lanjut, lihat persyaratan sistem dalam berkas Readme yang ditemukan di CD perangkat lunak printer HP.
- Jika peramban web Anda menggunakan pengaturan proxy untuk menyambung ke Internet, nonaktifkan pengaturan berikut ini. Untuk informasi lebih lanjut, lihat dokumentasi yang tersedia melalui browser Web Anda.
- Pastikan JavaScript dan cookie telah diaktifkan di browser Web. Untuk informasi lebih lanjut, lihat dokumentasi yang tersedia melalui browser Web Anda.

#### **Memeriksa alamat IP printer**

- Untuk memeriksa alamat IP printer, dapatkan alamat IP dengan mencetak halaman konfigurasi jaringan. Dari layar panel kontrol printer, sentuh **Setup** , sentuh **Reports (Laporan)** , lalu sentuh **Network Configuration Report** (Laporan Konfigurasi Jaringan).
- Lakukan ping printer dengan menggunakan alamat IP dari perintah cepat (Windows) atau dari Network Utility (OS X).
- **T CATATAN:** OS X Lion dan OS X Mountain Lion: Aplikasi Network Utility dapat ditemukan dalam folder **Utilities (Utilitas)** di dalam folder **Applications (Aplikasi)** yang berada di level teratas harddisk.

OS X Mavericks: Buka **Finder** (Pencari), tekan terus tombol "Pilihan" lalu pilih **System Information**  (Informasi Sistem) dari menu Apple ( ). Pilih Window > Network Utility (Jendela > Utilitas Jaringan).

Misalnya, jika alamat IP-nya adalah 123.123.123.123, ketik nilai berikut pada perintah DOS (Windows):

C:\ping 123.123.123.123

Atau

**T CATATAN:** Anda juga dapat mengakses EWS jika koneksi langsung nirkabel HP printer dinyalakan, dan alamat IP printernya diketahui.

Dalam Network Utility (OS X), klik tab **Ping**, ketikkan 123.123.123.123 pada kotak, lalu klik **Ping**.

Jika muncul balasan, alamat IP tersebut benar. Jika yang muncul adalah tanggapan habis waktu, alamat IP salah.

**TIPS:** Jika Anda menggunakan komputer berbasis Windows, Anda dapat mengunjungi situs web dukungan daring HP di [www.hp.com/support](http://h20180.www2.hp.com/apps/Nav?h_pagetype=s-001&h_page=hpcom&h_client=s-h-e008-1&h_product=5390299,5390306&h_lang=en&h_cc=id) . Situs web ini menyediakan informasi dan utilitas yang dapat membantu Anda mengatasi berbagai masalah umum pada printer.

# <span id="page-96-0"></span>**10 Mengatasi masalah**

Informasi di bagian ini memberikan saran solusi untuk masalah-masalah umum. Jika printer Anda tidak beroperasi dengan benar dan saran-saran solusi yang diberikan tidak mengatasi masalah, cobalah gunakan salahsatu layanan dukungan yang dijelaskan dalam Dukungan HP untuk mendapatkan bantuan.

Bagian ini berisi topik berikut:

- Dukungan HP
- [Mendapatkan bantuan dari panel kontrol printer](#page-98-0)
- [Memahami laporan printer](#page-98-0)
- [Mengatasi masalah printer](#page-104-0)
- [Mengatasi masalah pencetakan](#page-105-0)
- [Mengatasi masalah penyalinan](#page-108-0)
- [Mengatasi masalah pemindaian](#page-109-0)
- [Mengatasi masalah faks](#page-112-0)
- [Mengatasi masalah menggunakan Layanan Web](#page-123-0)
- [Mengatasi masalah jaringan](#page-123-0)
- [Memeliharan printer](#page-127-0)
- [Membersihkan kertas macet](#page-130-0)
- [Membersihkan kereta cetak](#page-138-0)
- [Mengembalikan pengaturan dan nilai standar](#page-138-0)

# **Dukungan HP**

- Daftarkan printer
- [Proses dukungan](#page-97-0)
- [Mendapatkan dukungan elektronik](#page-97-0)
- [Dukungan HP melalui telepon](#page-97-0)

### **Daftarkan printer**

Hanya dengan beberapa menit untuk mendaftar, Anda dapat menikmati layanan yang lebih cepat, dukungan yang lebih efisien, dan pesan peringatan dukungan produk. Jika Anda tidak mendaftarkan printer sewaktu menginstal perangkat lunak, Anda dapat mendaftarkannya sekarang di [http://www.register.hp.com.](http://www.register.hp.com)

### <span id="page-97-0"></span>**Proses dukungan**

Jika Anda mengalami masalah, ikuti langkah-langkah berikut:

- **1.** Lihat dokumentasi yang diberikan bersama printer.
- **2.** Kunjungi situs web dukungan online HP melalui [www.hp.com/support](http://h20180.www2.hp.com/apps/Nav?h_pagetype=s-001&h_page=hpcom&h_client=s-h-e008-1&h_product=5390299,5390306&h_lang=en&h_cc=id) .

Dukungan online HP tersedia untuk semua pelanggan HP. Situs ini adalah sumber tercepat untuk informasi produk terbaru, bantuan pakar, dan mencakup fitur berikut:

- Akses cepat ke spesialis ahli dukungan online
- Pembaruan driver dan perangkat lunak untuk printer
- Petunjuk teknis penting mengatasi masalah-masalah umum
- Pembaruan printer proaktif, peringatan dukungan, dan berita kawat HP yang tersedia bila printer telah didaftarkan
- **3.** Hubungi dukungan HP. Untuk informasi lebih lanjut, lihat Dukungan HP melalui telepon.

Pilihan dan ketersediaan dukungan beragam menurut printer, negara/wilayah, dan bahasa.

### **Mendapatkan dukungan elektronik**

Untuk mencari informasi dukungan dan jaminan, kunjungi situs web HP di [www.hp.com/support](http://h20180.www2.hp.com/apps/Nav?h_pagetype=s-001&h_page=hpcom&h_client=s-h-e008-1&h_product=5390299,5390306&h_lang=en&h_cc=id) . Situs web ini menyediakan informasi dan utilitas yang dapat membantu Anda mengatasi berbagai masalah umum pada printer. Jika diminta, pilih negara/wilayah Anda, lalu klik **All HP Contacts (Semua Kontak HP)** untuk informasi tentang cara menghubungi bagian dukungan teknis.

Situs web ini juga menyediakan dukungan teknis, driver, berbagai sediaan, serta informasi pemesanan dan pilihan lain seperti:

- Mengakses halaman dukungan secara online:
- Mengirim pesan email kepada HP untuk jawaban atas pertanyaan Anda.
- Menghubungi teknisi HP dengan menggunakan fitur obrolan daring.
- Memeriksa pembaruan perangkat lunak HP.

Anda juga dapat memperoleh dukungan dari perangkat lunak HP untuk Windows atau OS X yang menyediakan solusi mudah langkah demi langkah untuk berbagai masalah umum pencetakan. Untuk informasi lebih lanjut, lihat [Alat manajemen printer](#page-92-0).

Pilihan dan ketersediaan dukungan beragam sesuai printer, negara/wilayah, dan bahasa.

### **Dukungan HP melalui telepon**

Pilihan dan ketersediaan dukungan telepon berbeda-beda menurut printer, negara/wilayah, dan bahasa.

Bagian ini berisi topik berikut:

- [Sebelum menghubungi](#page-98-0)
- [Jangka waktu dukungan telepon](#page-98-0)
- [Nomor telepon dukungan](#page-98-0)
- [Setelah jangka waktu dukungan telepon](#page-98-0)

#### <span id="page-98-0"></span>**Sebelum menghubungi**

Hubungi dukungan HP saat Anda berada di depan printer dan komputer yang terhubung ke printer tersebut. Bersiaplah untuk memberikan informasi berikut:

- Nomor model
- Nomor seri (terdapat di bagian belakang atau dasar printer)
- Pesan yang ditampilkan bila keadaan tersebut terjadi
- Jawaban untuk pertanyaan ini:
	- Apakah keadaan ini pernah terjadi sebelumnya?
	- Dapatkah Anda mengulanginya?
	- Apakah Anda baru saja menambahkan perangkat keras atau perangkat lunak baru pada komputer Anda saat keadaan ini mulai terjadi?
	- Apakah terjadi hal lain sebelum kondisi ini muncul (misalnya terjadi badai atau printer dipindahkan)?

Jika perlu menghubungi HP, Anda akan terbantu jika mencetak laporan status printer sebelum membuat panggilan.

#### **Jangka waktu dukungan telepon**

Tersedia dukungan telepon selama periode satu tahun di Amerika Utara, Asia Pasifik, dan Amerika Latin (termasuk Meksiko). Untuk mengetahui jangka waktu dukungan telepon di Eropa, Timur Tengah, dan Afrika, kunjungi [www.hp.com/support](http://h20180.www2.hp.com/apps/Nav?h_pagetype=s-001&h_page=hpcom&h_client=s-h-e008-1&h_product=5390299,5390306&h_lang=en&h_cc=id) . Biaya telepon standar akan dikenakan.

#### **Nomor telepon dukungan**

Untuk daftar terbaru nomor dukungan telepon HP beserta informasi biayanya, lihat [www.hp.com/support](http://h20180.www2.hp.com/apps/Nav?h_pagetype=s-001&h_page=hpcom&h_client=s-h-e008-1&h_product=5390299,5390306&h_lang=en&h_cc=id) .

#### **Setelah jangka waktu dukungan telepon**

Setelah dukungan telepon mencapai jangka waktu tertentu, bantuan dari HP tersedia dengan biaya tambahan. Bantuan juga dapat tersedia di situs web dukungan online HP: [www.hp.com/support](http://h20180.www2.hp.com/apps/Nav?h_pagetype=s-001&h_page=hpcom&h_client=s-h-e008-1&h_product=5390299,5390306&h_lang=en&h_cc=id) . Hubungi penyalur HP Anda atau nomor telepon dukungan untuk negara/wilayah Anda untuk mempelajari lebih lanjut tentang pilihan dukungan.

# **Mendapatkan bantuan dari panel kontrol printer**

Anda dapat menggunakan topik-topik dalam sistem bantuan printer untuk mempelajari tentang printer. Sejumlah topik dalam bantuan itu dilengkapi animasi yang akan memandu Anda dalam solusi-solusi prosedural, seperti cara mengatasi macet.

Untuk membuka topik-topik bantuan dari panel kontrol printer, sentuh " (**Bantuan**) dari layar Depan.

# **Memahami laporan printer**

Anda dapat mencetak laporan berikut untuk membantu mengatasi masalah printer.

- [Laporan status printer](#page-99-0)
- [Halaman konfigurasi jaringan](#page-100-0)
- <span id="page-99-0"></span>[Laporan kualitas cetak](#page-102-0)
- [Laporan tes nirkabel](#page-104-0)
- [Laporan akses web](#page-104-0)

### **Laporan status printer**

Gunakan laporan status printer untuk melihat informasi printer aktif dan status kartrid tinta. Gunakan juga laporan status printer untuk membantu mengatasi masalah yang terjadi pada printer.

Laporan status printer juga berisi log tentang aktivitas terakhir.

Jika perlu menghubungi HP, Anda akan terbantu jika mencetak laporan status printer sebelum membuat panggilan.

#### **Untuk mencetak Laporan Status Printer**

- **1.** Dari panel kontrol printer, sentuh **Setup** .
- **2.** Sentuh **Reports (Laporan)** , lalu sentuh **Printer Status Report** (Laporan Status Printer).

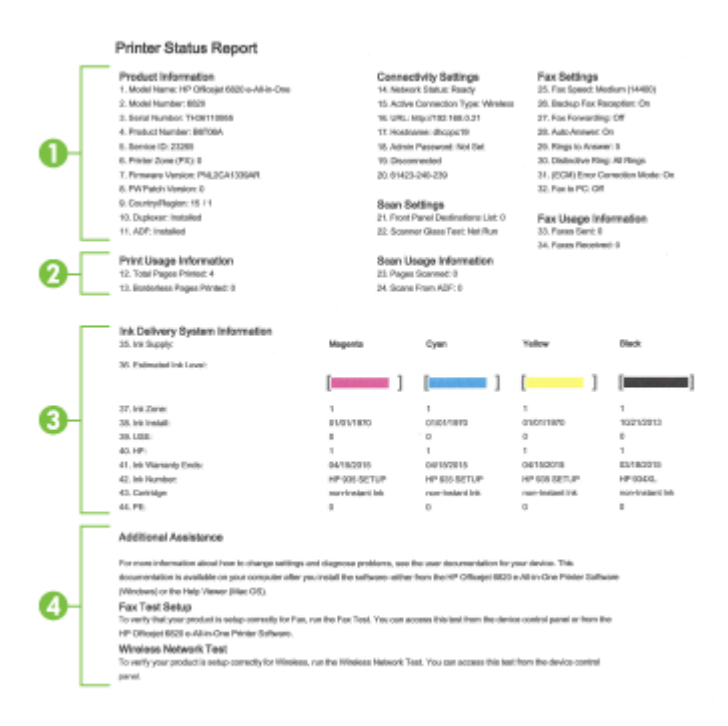

- **1. Product Information (Informasi Produk):** Menampilkan informasi printer (seperti nama printer, nomor model, nomor seri, dan nomor versi perangkat tegar), dan aksesori yang terpasang (seperti aksesori pencetakan otomatis dua sisi atau duplekser).
- **2. Print Usage Information (Informasi Penggunaan Cetak):** Menunjukkan informasi ringkasan tentang halaman yang dicetak dari printer.
- **3. Ink Delivery System Information (Informasi Sistem Hantar Tinta):**Menampilkan perkiraan level tinta (ditunjukkan dalam bentuk grafis seperti indikator), nomor komponen, dan tanggal kedaluwarsa jaminan untuk kartrid tinta.
- <span id="page-100-0"></span>**T CATATAN:** Peringatan dan indikator level tinta hanya memberikan perkiraan untuk kebutuhan perencanaan. Sebelum menerima pesan peringatan bahwa level tinta rendah, usahakan kartrid pengganti sudah tersedia agar proses pencetakan tidak tertunda. Anda tidak perlu mengganti kartrid, kecuali kualitas cetaknya sudah tak sesuai.
- **4. Additional Assistance (Bantuan Tambahan):** Menyediakan informasi mengenai ke mana Anda dapat memperoleh informasi tentang printer, dan juga informasi mengenai cara menyiapkan faks percobaan (Fax Test) dan cara menjalankan pengetesan jaringan nirkabel (Wireless Network Test).

## **Halaman konfigurDsi jaringan**

Jika printer terhubung ke jaringan, Anda dapat mencetak halaman konfigurasi jaringan untuk menampilkan pengaturan jaringan untuk printer dan daftar jaringan yang terdeteksi printer. Halaman terakhir laporan ini berisi daftar semua jaringan nirkabel yang dapat terdeteksi di area, disertai info kekuatan sinyal dan kanal yang akan digunakan. Informasi ini mungkin berguna saat Anda memilih kanal untuk jaringan Anda yang bebannya tidak berat sebab digunakan jaringan lain (yang akan meningkatkan performa jaringan).

Anda dapat menggunakan halaman konfigurasi jaringan untuk membantu memecahkan masalah konektivitas jaringan. Jika Anda perlu menghubungi HP, Anda akan terbantu jika sebelumnya mencetak dulu halaman ini.

#### **Untuk mencetak halaman konfigurasi jaringan**

- **1.** Dari panel kontrol printer, sentuh **Setup** .
- **2.** Sentuh **Reports (Laporan)**, lalu sentuh **Network Configuration Report** (Laporan Konfigurasi Jaringan).

#### **HP Network Configuration Page**

Model : HP Officejet 6820 e-All-in-One

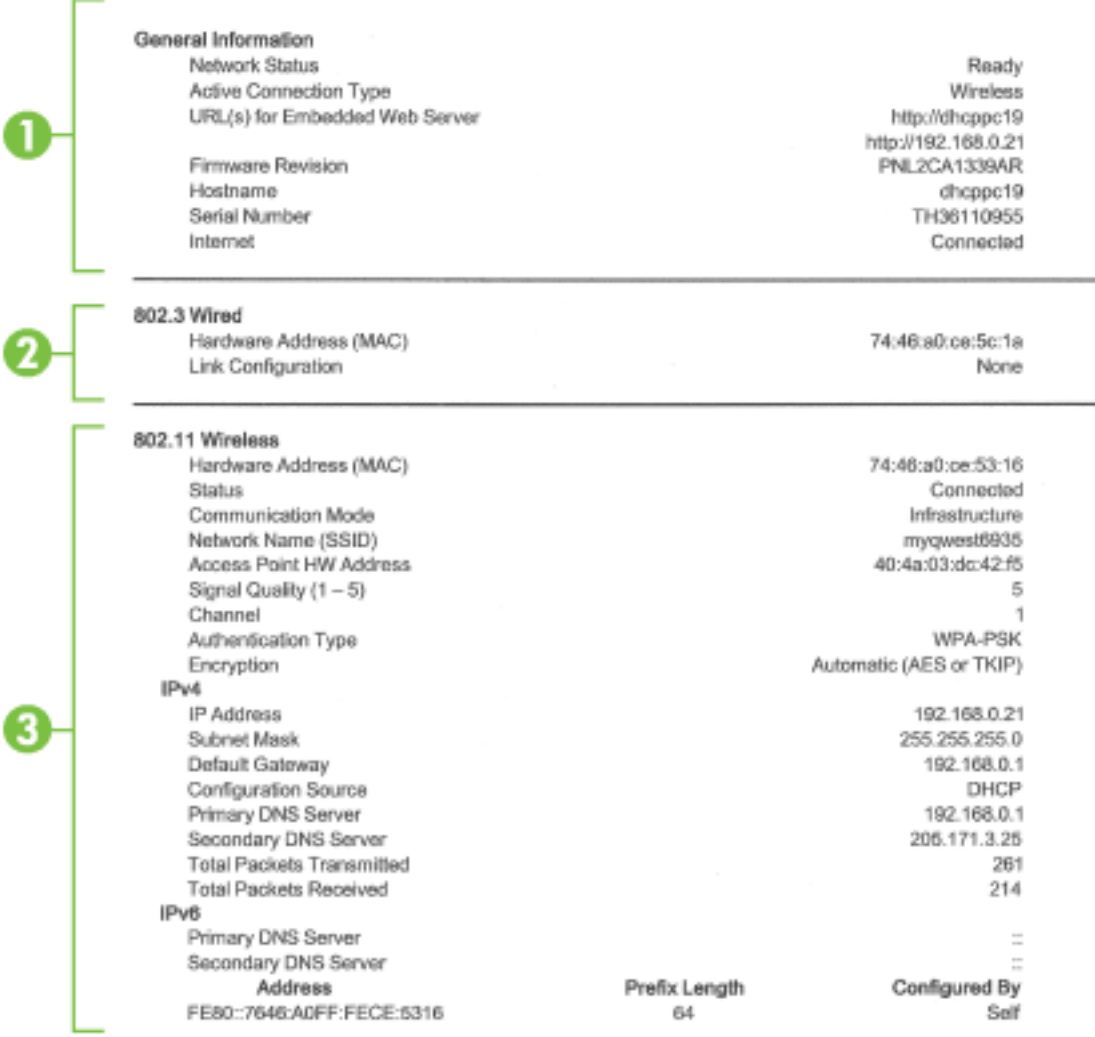

#### Wireless Direct

You cannot use the device's wireless function because it has been disabled. For more information, contact your network administrator or the person who set up the device.

- **1. General Information (Informasi Umum):** Menunjukkan informasi tentang status dan jenis koneksi yang aktif saat ini pada jaringan, serta informasi lain, seperti URL server web tertanam.
- **2. Jaringan kabel 802.3:** Menampilkan informasi tentang koneksi jaringan Ethernet yang aktif, seperti alamat IP, alias subjaringan, gerbang standar, dan alamat perangkat keras printer.
- **3. 802.11 Wireless (Nirkabel 802.11):** Menampilkan informasi tentang koneksi jaringan nirkabel, seperti nama host, alamat IP, alias subnet, gateway standar, dan server. Komponen ini juga menunjukkan nama jaringan (SSID), kekuatan sinyal relatif, dan saluran yang digunakan. Anda dapat memeriksa daftar jaringan untuk melihat apakah kekuatan sinyal jaringan Anda sendiri baik, dan mengubah pengesetan komunikasi nirkabel menggunakan Wizard Pengesetan Nirkabel. Untuk informasi lebih lanjut, lihat [Mengubah jenis koneksi.](#page-86-0)
- <span id="page-102-0"></span>**4. HP wireless direct (Langsung nirkabel HP):** Menampilkan informasi tentang koneksi HP wireless direct (Langsung nirkabel HP) Anda, seperti nama jaringan (SSID), alamat IP, alias subnet, gateway standar, dan server.
- **5. Miscellaneous (Lainnya):** Menampilkan informasi tentang pengaturan jaringan lanjutan lainnya.
	- **Porta 9100**: Printer mendukung IP printing (pencetakan IP) dasar melalui Porta 9100 TCP. Porta TCP/IP pada printer yang merupakan hak milik HP adalah porta standar untuk pencetakan. Porta ini diakses oleh perangkat lunak HP (misalnya, HP Standard Port).
	- **Bonjour**: Layanan Bonjour (yang menggunakan mDNS atau Multicast Domain Name System) biasanya digunakan di jaringan kecil untuk alamat IP dan resolusi nama (melalui porta 5353 UDP) yang tidak menggunakan server DNS biasa.
	- **SLP**: SLP (Service Location Protocol) merupakan protokol jaringan standar Internet yang menyediakan framework agar aplikasi jaringan dapat menemukan keberadaan, lokasi, dan konfigurasi layanan jaringan di jaringan perusahaan. Protokol ini memudahkan pencarian dan penggunaan sumber jaringan, misalnya printer, server Web, mesin faks, kamera video, sistem file, perangkat rekam-cadang (kandar pita), database, direktori, server e-mail, kalender.
	- **Microsoft Web Services**: Mengaktifkan atau menonaktifkan protokol WS Discovery (Microsoft Web Services Dynamic Discovery) atau layanan WSD Print (Microsoft Web Services for Devices) yang didukung printer. Menonaktifkan layanan cetak yang tidak digunakan untuk mencegah akses melalui layanan tersebut.
	- **T** CATATAN: Untuk informasi lebih lanjut tentang WS Discovery dan WSD Print, kunjungi [www.microsoft.com](http://www.microsoft.com).
	- **IPP**: IPP (Internet Printing Protocol) adalah protokol jaringan standar untuk pencetakan jarak jauh. Tidak seperti protokol jarak jauh berbasis IP, IPP mendukung kontrol akses, otentikasi, dan enkripsi, sehingga memberikan kemampuan pencetakan yang lebih aman.
	- **Proxy Settings** (Pengaturan Proksi): Menampilkan informasi tentang alamat proksi, rongga, dan status otentikasi. Anda dapat mengubah pengaturan proksi dari EWS.

Untuk mengubah pengaturan proksi, klik **Network** (Jaringan) dari EWS, klik **Proxy Settings**  (Pengaturan Proksi), lalu tentukan pilihan yang sesuai.

### **Laporan kualitas cetak**

Penyebab masalah kualitas cetak bisa beragam, antara lain pengaturan perangkat lunak, berkas gambar yang buruk, atau sistem pencetakannya sendiri. Jika Anda tidak puas dengan kualitas hasil cetak, halaman Diagnostik Kualitas Cetak dapat membantu Anda memastikan apakah sistem pencetakan berfungsi dengan benar.

#### **Untuk mencetak laporan kualitas cetak**

- **1.** Dari panel kontrol printer, sentuh **Setup** .
- **2.** Sentuh **Reports (Laporan)** .
- **3.** Sentuh **Print Quality Report** (Laporan Kualitas Cetak).

#### HP Officejet (MMH) and this direct Bushine Print Quality Diagnostic Page

#### Printer Information

Product model number: B6T06A Product serial number: TH36110955 Service ID: 23265 Firmware Version: PNL2CA1339AR Pages printed: Tray 1=5, Total=5, Auto-duplex unit=0 Ink cartridge level": K=100, Y=90, M=90, C=90 "Estimates only. Actual ink levels may vary.

#### **Test Pattern 1**

If the lines are not straight and connected, align the printheads.

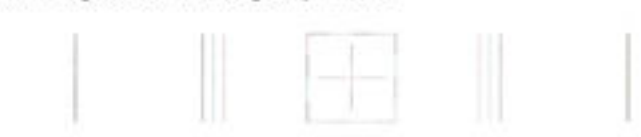

#### **Test Pattern 2**

If you see thin white lines across any of the colored blocks, clean the printheads.

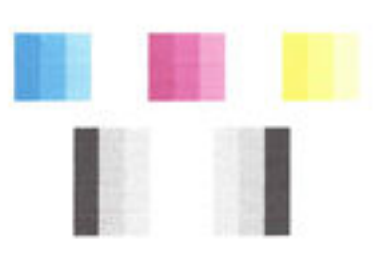

#### **Test Pattern 3**

If you see dark lines or white gaps where the arrows are pointing, align printhead.

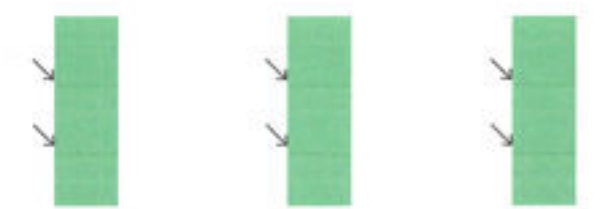

Jika terlihat ada cacat pada halaman, ikuti langkah-langkah berikut:

**1.** Jika laporan Diagnostik Kualitas Cetak menunjukkan batang maupun pola warna pudar, tercetak sebagian, memiliki goresan, atau ada warna yang hilang, periksa kartrid tinta yang kosong, kemudian ganti kartrid tinta sesuai dengan batang maupun pola warna yang rusak. Jika tidak ada kartrid tinta yang kosong, lepas dan pasang kembali semua kartrid tinta untuk memastikan semua kartrid tinta tersebut telah dipasang dengan benar.

Jangan mengeluarkan kartrid kosong sebelum Anda memiliki kartrid tinta baru untuk menggantinya. Untuk informasi tentang cara memasang kartrid baru, lihat [Mengganti kartrid tinta.](#page-81-0)

- **2.** Jika dalam Pola Tes 1 terlihat garis-garis yang tak lurus dan tak terhubung, setel printer. Untuk informasi lebih lanjut, lihat [Memelihara kepala cetak dan kartrid tinta](#page-130-0).
- **3.** Jika pada salahsatu blok warna dalam Pola Tes 2 terlihat garis-garis putih, bersihkan kepala cetak. Untuk informasi lebih lanjut, lihat [Memelihara kepala cetak dan kartrid tinta](#page-130-0).
- <span id="page-104-0"></span>**4.** Jika dalam Pola Tes 3 terlihat garis-garis putih atau gelap yang ditunjuk panah, setel printer. Untuk informasi lebih lanjut, lihat [Memelihara kepala cetak dan kartrid tinta](#page-130-0).
- **5.** Jika tak satupun dari langkah tersebut membantu menyelesaikan masalah, hubungi dukungan HP untuk mengganti kepala cetak. Untuk informasi lebih lanjut, lihat [Dukungan HP](#page-96-0).

### **Laporan tes nirkabel**

Cetak laporan pengetesan nirkabel untuk informasi tentang koneksi nirkabel printer. Laporan pengetesan nirkabel menyajikan informasi tentang status printer, alamat perangkat keras (MAC), dan alamat IP. Jika printer dihubungkan ke jaringan, laporan pengetesan akan menampilkan informasi detail pengaturan jaringan.

#### **Untuk mencetak laporan pengetesan nirkabel**

- **1.** Dari panel kontrol printer, sentuh tombol  $\binom{n}{k}$  (Nirkabel), lalu sentuh tombol  $\bigcirc$  ( **Settings (Pengaturan)** ).
- **2.** Sentuh **Print Reports** (Cetak Laporan).
- **3.** Sentuh **Wireless Test Report** (Laporan Tes Nirkabel).

### **Laporan akses web**

Cetak laporan akses web untuk membantu mengidentifikasi masalah-masalah konektivitas internet yang dapat mempengaruhi Layanan Web.

#### **Untuk mencetak laporan akses web**

- **1.** Dari panel kontrol printer, sentuh **Setup** .
- **2.** Sentuh **Reports (Laporan)** .
- **3.** Sentuh **Web Access Report** (Laporan Akses Web).

# **Mengatasi masalah printer**

 $\hat{X}$  **TIPS:** (Windows) Jalankan [HP Print and Scan Doctor](http://h20180.www2.hp.com/apps/Nav?h_pagetype=s-924&h_client=s-h-e004-01&h_keyword=lp70044-win&h_lang=en&h_cc=id) untuk mendiagnosis dan memperbaiki secara otomatis masalah pencetakan, pemindaian, dan penyalinan. Aplikasi ini hanya tersedia dalam beberapa bahasa.

#### **Printer tiba-tiba mati**

- Periksa daya dan sambungan daya.
- Pastikan kabel daya tersambung dengan benar ke stopkontak listrik yang berfungsi.

#### **Penyetelan kepala cetak gagal**

- Jika proses penyelarasan gagal, pastikan Anda sudah memuatkan kertas putih polos bekas pada baki masukan. Jika kertas berwarna sudah termuat pada baki masukan di saat Anda menyetel kartrid tinta, penyetelan akan gagal.
- Jika proses penyetelan berulang kali gagal, Anda mungkin perlu membersihkan kepala cetak, karena jika tak dibersihkan bagian sensornya bisa rusak. Untuk membersihkan kepala cetak, lihat [Memelihara](#page-130-0)  [kepala cetak dan kartrid tinta.](#page-130-0)
- Jika masalah berlanjut setelah kepala cetak dibersihkan, hubungi dukungan HP. Kunjungi [www.hp.com/](http://h20180.www2.hp.com/apps/Nav?h_pagetype=s-001&h_page=hpcom&h_client=s-h-e008-1&h_product=5390299,5390306&h_lang=en&h_cc=id) [support](http://h20180.www2.hp.com/apps/Nav?h_pagetype=s-001&h_page=hpcom&h_client=s-h-e008-1&h_product=5390299,5390306&h_lang=en&h_cc=id) . Situs web ini menyediakan informasi dan utilitas yang dapat membantu Anda mengatasi

berbagai masalah umum pada printer. Jika diminta, pilih negara/wilayah Anda, kemudian klik **All HP Contacts (Semua Kontak HP)** (Hubungi HP) untuk informasi tentang cara menghubungi dukungan teknis.

#### <span id="page-105-0"></span>**Masalah pengumpanan kertas**

- **Kertas tidak terambil dari baki**
	- Pastikan kertas dimuatkan pada baki. Untuk informasi lebih lanjut, lihat [Memuatkan kertas.](#page-22-0) Kipaskipaskan kertas sebelum dimasukkan.
	- Pastikan pemandu kertas diset ke tanda yang benar pada baki untuk ukuran kertas yang diisikan. Pastikan juga pemandu kertas tepat menyentuh, tetapi tidak menekan tumpukan.
	- Pastikan tumpukan kertas sejajar dengan garis ukuran kertas yang sesuai di bagian bawah baki masukan, dan tidak melebihi batas ketinggian tumpukan yang tertera di bagian samping baki.
	- Pastikan tumpukan kertas sejajar dengan garis ukuran kertas yang sesuai di bagian bawah baki masukan, dan tidak melebihi batas ketinggian tumpukan yang tertera di bagian samping baki.
	- Pastikan kertas pada baki tidak menggulung. Ratakan kertas dengan melengkungkannya berlawanan dengan arah gulungan.
- **Halaman miring**
	- Pastikan kertas yang dimuatkan pada baki masukan sudah sesuai dengan pemandu lebar kertas. Jika perlu, tarik baki masukan dari printer dan muatkan ulang kertas dengan benar untuk memastikan pemandu kertas sudah benar-benar lurus.
	- Masukkan kertas ke dalam printer hanya bila printer tidak sedang mencetak.
- **Beberapa halaman terambil sekaligus**
	- Pastikan pemandu kertas diset ke tanda yang benar pada baki untuk ukuran kertas yang diisikan. Pastikan juga pemandu kertas tepat menyentuh, tetapi tidak menekan tumpukan.
	- Pastikan tumpukan kertas sejajar dengan garis ukuran kertas yang sesuai di bagian bawah baki masukan, dan tidak melebihi batas ketinggian tumpukan yang tertera di bagian samping baki.
	- Pastikan baki tidak diisi kertas melebihi kapasitas.
	- Pastikan tumpukan kertas sejajar dengan garis ukuran kertas yang sesuai di bagian bawah baki masukan, dan tidak melebihi batas ketinggian tumpukan yang tertera di bagian samping baki.
	- Gunakan kertas HP untuk menghasilkan kinerja dan efisiensi optimal.

# **Mengatasi masalah pencetakan**

 $\hat{P}$  **TIPS:** (Windows) Jalankan <u>[HP Print and Scan Doctor](http://h20180.www2.hp.com/apps/Nav?h_pagetype=s-924&h_client=s-h-e004-01&h_keyword=lp70044-win&h_lang=en&h_cc=id)</u> untuk mendiagnosis dan memperbaiki secara otomatis masalah pencetakan, pemindaian, dan penyalinan. Aplikasi ini hanya tersedia dalam beberapa bahasa.

#### **Printer tidak merespons (tidak ada yang dicetak)**

#### ● **Ada beberapa pekerjaan cetak yang macet di antrean cetak**

Buka antrian cetak, batalkan semua dokumen, lalu hidupkan ulang komputer. Coba cetak setelah komputer dihidupkan ulang. Baca sistem Help (Bantuan) sistem operasi untuk informasi lebih lanjut.

#### ● **Periksa penginstalan perangkat lunak HP**

Jika printer dimatikan saat mencetak, sebuah pesan peringatan akan muncul pada layar komputer; jika tidak, perangkat lunak HP yang disertakan dengan printer mungkin tidak terinstal dengan benar. Untuk mengatasinya, hapus instalan perangkat lunak HP sepenuhnya, kemudian instal ulang perangkat lunak HP tersebut.

#### ● **Periksa koneksi kabel**

Pastikan ujung kabel USB maupun kabel Ethernet terhubung dengan benar.

Jika printer tersambung ke jaringan, periksa hal berikut ini:

- Periksa lampu Sambungan di bagian belakang printer, di atas masukan daya.
- Pastikan Anda tidak menggunakan kabel telepon untuk terhubung ke printer.

#### ● **Periksa sambungan nirkabel printer**

Jika printer dihubungkan ke jaringan melalui koneksi nirkabel, periksa apakah lampu nirkabelnya menyala dan tidak berkedip. Lampu yang berkedip menunjukkan adanya masalah koneksi antara printer dan jaringan. Anda juga dapat mencetak laporan Tes Nirkabel untuk membantu mendiagnosis setiap masalah.

#### Periksa setiap perangkat lunak firewall personal yang terinstal di komputer

Firewall perangkat lunak pribadi merupakan program keamanan yang melindungi komputer dari penyusupan. Namun, firewall dapat memblokir komunikasi antara komputer dan printer. Jika terjadi masalah komunikasi dengan printer, coba nonaktifkan firewall sementara waktu. Jika masalah berlanjut, firewall bukan merupakan satu-satunya sumber masalah komunikasi. Aktifkan kembali firewall.

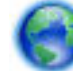

Gunakan alat bantu pemecahan masalah ini untuk mempermudah Anda menghubungkan

printer ke jaringan jika terpasang firewall atau sistem proteksi antivirus yang menyebabkan masalah. [Klik di sini untuk informasi lebih lanjut secara online.](http://h20180.www2.hp.com/apps/Nav?h_pagetype=s-924&h_client=s-h-e004-01&h_keyword=lp70017-win-OJ6800&h_lang=en&h_cc=id) (Untuk saat ini, situs web tersebut mungkin tidak tersedia dalam semua bahasa.)

#### ● **Menyalakan ulang printer dan komputer**

Jika printer masih tidak mau merespons, matikan printer dan komputer, kemudian hidupkan kembali.

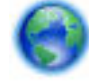

Jika solusi di atas tidak mengatasi masalah, [klik di sini untuk pemecahan masalah lebih lanjut secara](http://h20180.www2.hp.com/apps/Nav?h_pagetype=s-924&h_client=s-h-e004-01&h_keyword=lp70011-win-OJ6800&h_lang=en&h_cc=id) 

[online.](http://h20180.www2.hp.com/apps/Nav?h_pagetype=s-924&h_client=s-h-e004-01&h_keyword=lp70011-win-OJ6800&h_lang=en&h_cc=id)

#### **Ada yang hilang atau tidak sesuai pada halaman**

- Cobalah solusi dalam **Kualitas cetak tidak sesuai**
- **Periksa lokasi printer dan panjang kabel USB**

Medan elektromagnetik yang tinggi (seperti yang dihasilkan oleh kabel USB) terkadang dapat menyebabkan sedikit kerusakan pada hasil cetak. Jauhkan printer dari sumber medan elektromagnetik.

Selain itu, Anda disarankan untuk menggunakan kabel USB dengan panjang kurang dari 3 meter (9,8 kaki) untuk meminimalkan efek medan elektromagnetik tersebut.

#### **Kualitas cetak tidak sesuai**

- **1.** Pastikan Anda menggunakan kartrid tinta asli HP. Kartrid tinta asli HP dirancang dan diuji dengan printer HP untuk memudahkan Anda mendapatkan hasil cetak berkualitas tinggi.
	- **F CATATAN:** HP tidak dapat menjamin kualitas dan keandalan bahan suplai non-HP. Servis atau perbaikan printer yang dibutuhkan akibat penggunaan bahan suplai non-HP tidak tercakup dalam jaminan.

Jika Anda yakin telah membeli kartrid tinta HP yang asli, kunjungi:

[www.hp.com/go/anticounterfeit](http://www.hp.com/go/anticounterfeit)

- **2.** Periksa level tinta. Tinta pada kartrid mungkin tidak mencukupi.
	- **<sup>F</sup> CATATAN:** Peringatan dan indikator level tinta hanya memberikan perkiraan untuk kebutuhan perencanaan. Sebelum menerima pesan peringatan bahwa level tinta rendah, usahakan kartrid pengganti sudah tersedia agar proses pencetakan tidak tertunda. Anda tidak perlu mengganti kartrid kecuali kualitas cetaknya sudah tak sesuai.
	- **PERHATIAN:** Walaupun kartrid tinta tidak rusak saat dikeluarkan dari printer, kepala cetak mengharuskan semua kartrid terus terpasang baik saat printer diset maupun ketika digunakan. Membiarkan satu atau beberapa slot kartrid kosong untuk waktu yang lama dapat menyebabkan masalah pada kualitas cetak dan merusak kepala cetak. Jika Anda telah mengeluarkan kartrid dari printer untuk waktu yang lama, atau jika kertas Anda macet, dan merasa hasil kualitas cetakan Anda buruk, bersihkan kepala cetak. Untuk informasi lebih lanjut, lihat [Memelihara kepala cetak dan kartrid](#page-130-0) [tinta](#page-130-0).

Untuk informasi lebih lanjut, lihat [Memeriksa perkiraan level tinta.](#page-80-0)

- **3.** Periksa kertas yang dimuatkan ke baki masukan. Pastikan kertas dimuatkan dengan benar dan tidak berkerut atau terlalu tebal.
	- Muatkan kertas dengan sisi cetak menghadap ke bawah. Misalnya, jika Anda memuatkan kertas foto mengkilap, muatkan kertas dengan sisi mengkilap menghadap ke bawah.
	- Pastikan kertas terhampar rata pada baki masukan dan tidak berkerut. Jika kertas terlalu dekat dengan kepala cetak selama pencetakan, tinta dapat mengotori kertas. Hal ini dapat terjadi jika kertas terangkat, berkerut, atau sangat tebal, seperti amplop surat.

Untuk informasi lebih lanjut, lihat [Memuatkan kertas.](#page-22-0)

**4.** Periksa jenis kertas.

HP menganjurkan Anda untuk menggunakan kertas HP atau jenis kertas berteknologi ColorLok lainnya yang sesuai untuk printer ini. Seluruh kertas berlogo ColorLok telah diuji secara independen agar memenuhi standar terbaik mutu dan keandalan cetak, dan menghasilkan dokumen dengan warna lebih segar, lebih hidup, lebih hitam, dan lebih cepat kering dibandingkan dengan kertas polos biasa. Untuk informasi lebih lanjut, lihat [Prinsip dasar kertas.](#page-19-0)

Anda harus selalu memastikan bahwa kertas yang akan dicetak dalam kondisi yang rata. Untuk mendapatkan hasil terbaik saat mencetak gambar, gunakan Kertas Foto Mutakhir HP.

Simpan kertas khusus di kemasan aslinya dalam kantong plastik yang dapat ditutup kembali di atas permukaan rata yang sejuk dan kering. Bila Anda ingin mencetak, keluarkan kertas yang akan digunakan saja. Setelah selesai mencetak, kembalikan kertas foto yang tidak digunakan ke kantong plastik. Hal ini dilakukan guna mencegah kertas foto supaya tidak menggulung.
- **5.** Periksa pengaturan cetak dengan mengeklik tombol yang akan membuka kotak dialog **Properties**  (Properti). (Bergantung aplikasi perangkat lunak yang digunakan, tombol ini mungkin dinamai **Properties** (Properti), **Options** (Pilihan), **Printer Setup** (Pengesetan Printer), **Printer Properties**  (Properti Printer), **Printer** (Printer), atau **Preferences** (Preferensi).)
	- Periksa pengaturan cetak di driver printer untuk melihat apakah pengaturan warnanya salah.

Sebagai contoh, periksa apakah dokumen diset untuk mencetak dalam skala abu-abu. Atau, periksa apakah pengaturan warna lanjutan, seperti saturasi, kecerahan, atau rona warna diset untuk mengubah tampilan warna.

● Periksa pengaturan kualitas cetak dan pastikan pengaturan tersebut sesuai dengan jenis kertas yang dimuatkan ke dalam printer.

Anda mungkin harus memilih pengaturan kualitas cetak yang lebih rendah, jika warna-warnanya luntur. Atau pilih pengaturan yang lebih tinggi jika akan mencetak foto berkualitas tinggi, kemudian pastikan kertas foto seperti Kertas Foto Mutakhir HP sudah termuat pada baki masukan.

**6.** Cetak dan evaluasi laporan kualitas cetak. Untuk mencetak laporan ini, lihat [Laporan kualitas cetak](#page-102-0).

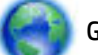

Gunakan dokumen ini untuk membantu meyelesaikan masalah kualitas cetak. [Klik di sini untuk](http://h20180.www2.hp.com/apps/Nav?h_pagetype=s-924&h_client=s-h-e004-01&h_keyword=lp70004-all-OJ6800&h_lang=en&h_cc=id) 

[informasi lebih lanjut secara online.](http://h20180.www2.hp.com/apps/Nav?h_pagetype=s-924&h_client=s-h-e004-01&h_keyword=lp70004-all-OJ6800&h_lang=en&h_cc=id) (Untuk saat ini, situs web tersebut mungkin tidak tersedia dalam semua bahasa.)

# **Mengatasi masalah penyalinan**

**TIPS:** (Windows) Jalankan [HP Print and Scan Doctor](http://h20180.www2.hp.com/apps/Nav?h_pagetype=s-924&h_client=s-h-e004-01&h_keyword=lp70044-win&h_lang=en&h_cc=id) untuk mendiagnosis dan memperbaiki secara otomatis masalah pencetakan, pemindaian, dan penyalinan. Aplikasi ini hanya tersedia dalam beberapa bahasa.

## **Salinan hitam atau pudar**

- Pengaturan kontras mungkin diset terlalu terang. Dari layar panel kontrol printer, sentuh **Salin** , sentuh ( **Copy Settings (Pengaturan Salin)** ), sentuh **Lighter/Darker** (Lebih terang/Lebih gelap), kemudian gunakan panah untuk membuat salinan lebih gelap.
- Pengaturan kualitas **Fast (Cepat)** (yang menghasilkan salinan kualitas draf) mungkin menyebabkan dokumen hilang atau pudar. Ubah ke pengaturan **Normal** atau **Best (Terbaik)** .

## **Ukuran diperkecil**

- Fitur perkecil/perbesar tampilan atau fitur salin lainnya mungkin telah diset dari panel kontrol printer untuk memperkecil tampilan gambar yang dipindai. Periksa pengaturan tugas salin untuk memastikannya sesuai dengan ukuran normal.
- Kaca pemindai yang kotor bisa mengurangi kualitas gambar yang dipindai. Bersihkan kaca pemindai dan bagian dalam penutupnya. Untuk informasi lebih lanjut, lihat [Memeliharan printer.](#page-127-0)
- Ukuran halaman masuk mungkin lebih besar dari ukuran dokumen sumber yang dimuatkan.

## **Kualitas penyalinan buruk**

● **Periksa printer**

**T CATATAN:** Di sejumlah layar komputer, warna mungkin tampak berbeda dari yang tercetak pada kertas. Dalam hal ini, tidak ada yang salah dengan printer, pengaturan cetak, atau kartrid tinta. Tidak diperlukan penyelesaian masalah lebih lanjut.

- Penutup pemindai mungkin tidak ditutup dengan benar.
- Kaca pemindai atau bagian dalam penutup mungkin perlu dibersihkan. Untuk informasi lebih lanjut, lihat [Memeliharan printer.](#page-127-0)
- Jika printer dilengkapi pengumpan dokumen, printer mungkin perlu dibersihkan. Untuk informasi lebih lanjut, lihat [Memeliharan printer.](#page-127-0)

## ● **Garis-garis yang tidak diinginkan**

Kaca, bagian dalam sunkup, atau rangka pemindai mungkin perlu dibersihkan. Untuk informasi lebih lanjut, lihat [Memeliharan printer.](#page-127-0)

## ● **Salinan bergeser atau miring**

Jika Anda menggunakan pengumpan dokumen, periksa kondisi berikut:

- Pastikan baki masukan pengumpan dokumen tidak terlalu penuh.
- Pastikan pemandu lebar pengumpan dokumen tepat menyentuh pinggiran kertas.

Untuk informasi lebih lanjut, lihat [Muatkan dokumen sumber ke pengumpan dokumen.](#page-28-0)

## ● **Butiran atau garis putih horizontal di daerah abu-abu terang ke abu-abu sedang**

Pengaturan penyempurnaan standar mungkin tidak sesuai untuk pekerjaan tersebut. Periksa pengaturan dan ubah untuk menyempurnakan teks atau foto, bila perlu. Untuk informasi lebih lanjut, lihat [Menyalin.](#page-45-0)

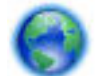

Akses pemecahan masalah secara online dan pelajari lebih lanjut cara mengatasi masalah

penyalinan. [Klik di sini untuk informasi lebih lanjut secara online.](http://h20180.www2.hp.com/apps/Nav?h_pagetype=s-924&h_client=s-h-e004-01&h_keyword=lp70034-all-OJ6800&h_lang=en&h_cc=id) (Untuk saat ini, situs web tersebut mungkin tidak tersedia dalam semua bahasa.)

# **Mengatasi masalah pemindaian**

 $\hat{X}$  **TIPS:** (Windows) Jalankan [HP Print and Scan Doctor](http://h20180.www2.hp.com/apps/Nav?h_pagetype=s-924&h_client=s-h-e004-01&h_keyword=lp70044-win&h_lang=en&h_cc=id) untuk mendiagnosis dan memperbaiki secara otomatis masalah pencetakan, pemindaian, dan penyalinan. Aplikasi ini hanya tersedia dalam beberapa bahasa.

## **Pemindai tidak melakukan apapun**

● **Periksa dokumen sumber**

Pastikan dokumen sumber dimuatkan dengan benar. Untuk informasi lebih lanjut, lihat [Memuatkan](#page-27-0) [dokumen sumber pada kaca pemindai](#page-27-0) atau [Muatkan dokumen sumber ke pengumpan dokumen](#page-28-0).

● **Periksa printer**

Printer mungkin beralih dari mode Tidur setelah sekian waktu tidak aktif dan sempat menunda proses.

● **Periksa perangkat lunak HP**

Pastikan perangkat lunak HP yang disertakan dengan printer telah terinstal dengan benar.

— **Windows**: Buka perangkat lunak printer HP. Untuk informasi lebih lanjut, lihat [Membuka perangkat](#page-30-0)  [lunak printer HP \(Windows\).](#page-30-0) Dalam jendela yang muncul, pilih **Print, Scan & Fax** (Cetak, Pindai &

Faks) atau **Print & Scan (Cetak dan Pindai)** , lalu pilih **Scan a Document or Photo** (Pindai Dokumen atau Foto) di dalam **Scan (Pindai)** .

— **OS X**: Buka HP Utility. Untuk informasi lebih lanjut, lihat [HP Utility \(OS X\)](#page-92-0). Di dalam **Scan Settings**  (Pengaturan Pindai), pilih **Scan to Computer** (Pindai ke Komputer), dan pastikan **Enable Scan to Computer** (Aktifkan Pindai ke Komputer) telah dipilih.

#### **Pemindaian terlalu lama**

- Pemindaian dengan resolusi pindai yang lebih tinggi membutuhkan waktu yang lebih lama dan menghasilkan ukuran berkas yang lebih besar. Turunkan resolusinya untuk memindai lebih cepat.
- Jika Anda mengirim pekerjaan cetak atau salin sebelum mencoba memindai, pemindaian akan dimulai setelah scanner tidak sibuk. Namun, proses pencetakan dan pemindaian menggunakan memori bersama, yang berarti pemindaian akan lebih lama.

## **Bagian dari dokumen tidak dipindai atau teks hilang**

- **Periksa dokumen sumber**
	- Pastikan Anda memuatkan dokumen sumber dengan benar.
		- Untuk informasi lebih lanjut, lihat [Memuatkan dokumen sumber pada kaca pemindai](#page-27-0) atau [Muatkan](#page-28-0) [dokumen sumber ke pengumpan dokumen.](#page-28-0)
	- Jika Anda telah memindai dokumen dari pengumpan dokumen, cobalah memindai langsung dari kaca pemindai.
		- Untuk informasi lebih lanjut, lihat [Memuatkan dokumen sumber pada kaca pemindai.](#page-27-0)
	- Latar belakang yang berwarna bisa menyebabkan warna di latar depan membaur dengan latar belakang. Cobalah sesuaikan pengaturannya sebelum memindai dokumen sumber, atau sempurnakan gambar hasil memindai dokumen sumber.
- **Periksa pengaturan** 
	- Pastikan ukuran kertas yang dimuatkan ke baki masukan cukup lebar untuk dokumen sumber yang akan dipindai.
	- Jika Anda menggunakan perangkat lunak printer HP, pengaturan standar dalam perangkat lunak mungkin diset agar secara otomatis menjalankan tugas khusus selain tugas yang coba Anda lakukan. Untuk petunjuk cara mengubah properti, lihat Bantuan perangkat lunak printer pada layar.

## **Teks tidak dapat diedit**

## ● **Pastikan program OCR (optical character recognition) telah diinstal:**

Bergantung jenis sistem operasi Anda, lakukan salahsatu langkah berikut:

- **Windows 8.1**: Klik panah-ke-bawah di sudut kiri bawah layar Mulai, pilih nama printer, lalu klik **Utilities** (Utilitas). Pilih **Printer Setup & Software** (Pengesetan Printer & Perangkat Lunak). Klik **Add more software** (Tambahkan perangkat lunak lainnya), klik **Customize Software Selections**  (Sesuaikan Pemilihan Perangkat Lunak), dan pastikan OCR dipilih.
- **Windows 8**: Klik kanan area kosong pada layar Mulai, klik **All Apps** (Semua Apl) pada bilah aplikasi, pilih nama printer, lalu klik **Utilities** (Utilitas). Pilih **Printer Setup & Software** (Pengesetan Printer & Perangkat Lunak). Klik **Add more software** (Tambahkan perangkat lunak lainnya), klik **Customize Software Selections** (Sesuaikan Pemilihan Perangkat Lunak), dan pastikan OCR dipilih.
- **Windows 7**, **Windows Vista**, dan **Windows XP**: Dari desktop komputer, klik **Start** (Mulai), pilih **All Programs** (Semua Program), klik **HP**, pilih nama printer Anda, lalu pilih **Printer Setup & Software**

(Pengesetan Printer & Perangkat Lunak). Klik **Add more software** (Tambahkan perangkat lunak lainnya), klik **Customize Software Selections** (Sesuaikan Pemilihan Perangkat Lunak), dan pastikan OCR dipilih.

Saat Anda memindai dokumen sumber, pastikan Anda memilih jenis dokumen yang dapat menghasilkan teks yang dapat diedit. Jika teks digolongkan sebagai gambar, ia tidak akan dikonversi ke teks.

Jika Anda menggunakan program pengenalan karakter optik (OCR) terpisah, program tersebut mungkin terhubung ke program pengolahan kata yang tidak dapat menjalankan tugas-tugas OCR. Untuk informasi lebih lanjut, lihat dokumentasi yang disertakan dengan program OCR.

Pastikan Anda telah memilih bahasa OCR yang sesuai dengan bahasa yang digunakan untuk dokumen yang akan dipindai. Untuk informasi lebih lanjut, lihat dokumentasi yang disertakan dengan program OCR.

## ● **Periksa dokumen sumber**

— Pastikan Anda memuatkan dokumen sumber dengan benar.

Untuk informasi lebih lanjut, lihat [Memuatkan dokumen sumber pada kaca pemindai](#page-27-0) atau [Muatkan](#page-28-0) [dokumen sumber ke pengumpan dokumen.](#page-28-0)

- Pastikan juga dokumen tidak miring.
- Perangkat lunak mungkin tidak mengenali teks yang terlalu rapat. Misalnya, jika teks yang dikonversi perangkat lunak memiliki karakter yang hilang atau menyatu, "rn" mungkin diartikan sebagai "m".
- Keakuratan perangkat lunak tergantung pada kualitas gambar, ukuran teks, juga struktur dokumen sumber dan kualitas pemindaian itu sendiri. Pastikan dokumen sumber Anda memiliki kualitas gambar yang bagus.
- Latar belakang berwarna dapat menyebabkan warna di latar depan terlalu membaur.

#### **Kualitas gambar pindaian buruk**

## ● **Teks atau gambar di balik dokumen dua sisi tampak pada pindaian**

Teks atau gambar di lembar belakang dokumen sumber dua sisi dapat "tembus" jika dokumen asli dicetak pada media yang terlalu tipis atau terlalu transparan.

#### ● **Garis yang tidak dikehendaki**

Mungkin ada tinta, lem, cairan koreksi, atau bahan yang tidak diinginkan pada kaca pemindai. Coba bersihkan kaca pemindai.

Untuk informasi lebih lanjut, lihat [Memeliharan printer.](#page-127-0)

#### ● **Gambar pindaian miring (tidak rata)**

Dokumen sumber mungkin tidak dimuatkan dengan benar. Pastikan Anda menggunakan pemandu lebar kertas saat memuatkan dokumen sumber ke pengumpan dokumen. Untuk informasi lebih lanjut, lihat [Muatkan dokumen sumber ke pengumpan dokumen.](#page-28-0)

Untuk hasil terbaik, gunakan kaca pemindai untuk memindai, buka pengumpan dokumen. Untuk informasi lebih lanjut, lihat [Memuatkan dokumen sumber pada kaca pemindai.](#page-27-0)

## ● **Gambar pindaian menampilkan noda bintik, garis, garis-garis putih vertikal, dan kerusakan lain**

— Jika kaca pemindai kotor, tingkat kejelasan gambar yang dihasilkan tidak akan optimal.

Lihat [Memeliharan printer](#page-127-0) untuk petunjuk pembersihan.

— Kerusakan tersebut mungkin berasal dari dokumen sumber dan bukan akibat dari proses pemindaian.

## ● **Ukuran diperkecil**

Pengaturan perangkat lunak HP mungkin diset untuk memperkecil citra terpindai.

Untuk informasi lebih lanjut tentang cara mengubah pengaturan, lihat Bantuan pada perangkat lunak printer HP.

## **Tidak dapat memindai ke email**

## ● **Profil email belum diset dengan benar**

Pastikan pengaturan server SMTP keluar yang valid telah ditetapkan di perangkat lunak HP. Untuk informasi lebih lanjut tentang pengaturan server SMTP, lihat dokumentasi yang disediakan oleh penyedia layanan email Anda.

## ● **Pesan email dikirim kepada beberapa penerima namun tidak ke penerima lainnya bila mengirim ke beberapa penerima**

Alamat email mungkin salah atau tidak dikenali server email. Pastikan alamat email untuk semua penerima email telah diisikan dengan benar di perangkat lunak HP. Periksa pesan notifikasi gagal kirim dari server email di kotak masuk email Anda.

## ● **Mengirim pesan email berukuran besar**

Beberapa server email telah diset untuk menolak pesan email yang lebih besar dari ukuran standar. Untuk memastikan apakah server email Anda memiliki batas maksimum ukuran berkas, lihat dokumentasi yang disediakan oleh penyedia layanan email Anda. Jika server email tidak memiliki batas tertentu, ubah ukuran lampiran email maksimum untuk profil email keluar ke nilai yang lebih kecil dari server email.

Untuk pemecahan masalah secara online, dan mempelajari lebih lanjut tentang cara mengatasi

masalah pemindaian. [Klik di sini untuk informasi lebih lanjut secara online](http://h20180.www2.hp.com/apps/Nav?h_pagetype=s-924&h_client=s-h-e004-01&h_keyword=lp70003-win-OJ6800&h_lang=en&h_cc=id). (Untuk saat ini, situs web tersebut mungkin tidak tersedia dalam semua bahasa.)

# **Mengatasi masalah faks**

Bagian ini berisi informasi tentang cara mengatasi masalah setup faks pada printer. Jika printer tidak diset dengan benar untuk fungsi faks, Anda mungkin akan mengalami masalah saat mengirim faks, menerima faks, atau keduanya.

Jika Anda mengalami masalah pengefaksan, Anda dapat mencetak laporan pengetesan faks untuk mengecek status printer. Pengetesan akan gagal jika printer tidak diset dengan benar untuk pengefaksan. Jalankan pengetesan ini setelah memasang printer untuk pengefaksan.

Jika hasil pengetesan gagal, pelajari laporannya untuk petunjuk cara memperbaiki masalah yang ditemukan. Pelajari informasi lebih lanjut tentang cara menjalankan pengetesan faks, [klik di sini untuk informasi lebih](http://h20180.www2.hp.com/apps/Nav?h_pagetype=s-924&h_client=s-h-e004-01&h_keyword=lp70048-all-OJ6800&h_lang=en&h_cc=id)  [lanjut secara online](http://h20180.www2.hp.com/apps/Nav?h_pagetype=s-924&h_client=s-h-e004-01&h_keyword=lp70048-all-OJ6800&h_lang=en&h_cc=id).

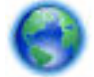

Jika Anda mengalami masalah pengefaksan, [klik di sini untuk pemecahan masalah secara online](http://h20180.www2.hp.com/apps/Nav?h_pagetype=s-924&h_client=s-h-e004-01&h_keyword=lp70045-all-OJ6800&h_lang=en&h_cc=id) agar

masalahnya teratasi. (Untuk saat ini, situs web tersebut mungkin tidak tersedia dalam semua bahasa.)

Untuk bantuan lebih lanjut, kunjungi situs dukungan online HP [www.hp.com/support](http://h20180.www2.hp.com/apps/Nav?h_pagetype=s-001&h_page=hpcom&h_client=s-h-e008-1&h_product=5390299,5390306&h_lang=en&h_cc=id) .

- Pengetesan faks gagal
- [Layar selalu menampilkan Phone Off Hook \(Telepon Diangkat\)](#page-118-0)
- [Printer mengalami masalah pengiriman dan penerimaan faks](#page-118-0)
- [Printer tidak dapat menerima faks, namun dapat mengirim faks](#page-120-0)
- [Printer tidak dapat mengirim faks, namun dapat menerima faks](#page-121-0)
- [Nada faks terekam pada mesin penjawab saya](#page-122-0)
- [Kabel telepon yang diberikan bersama printer tidak cukup panjang](#page-122-0)
- [Komputer tidak dapat menerima faks \(HP Digital Fax\)](#page-122-0)

## **Pengetesan faks gagal**

Jika Anda telah menjalankan pengetesan faks dan pengetesan tersebut gagal, pelajari hasil laporan untuk mendapatkan informasi dasar tentang galat tersebut. Untuk informasi yang lebih rinci, periksa laporan untuk mengetahui pengetesan mana yang gagal, lalu carilah topik yang tepat di bagian ini untuk mendapatkan solusi yang dapat Anda coba:

## **"Fax Hardware Test (Pengetesan Perangkat Keras Faks)" gagal**

- Matikan printer dengan menekan tombol (!) (Daya) yang terletak pada panel kontrol printer kemudian cabut kabel daya dari bagian belakang printer. Setelah beberapa detik, hubungkan kembali kabel daya, kemudian hidupkan. Jalankan kembali pengetesan. Jika pengetesan gagal lagi, teruskan pelajari informasi pemecahan masalah di bagian ini.
- Cobalah untuk mengirim atau menerima faks percobaan. Jika Anda berhasil mengirim atau menerima faks, mungkin tidak ada masalah.
- Jika Anda menjalankan pengetesan dari **Fax Setup Wizard** (Wizard Pengesetan Faks) (Windows) atau **HP Utility** (Utilitas HP) (OS X), pastikan printer tidak sibuk dalam menyelesaikan tugas lainnya, seperti menerima faks atau menyalin. Periksa pesan pada tampilan yang menunjukkan bahwa printer sedang sibuk. Jika sedang sibuk, tunggu sampai selesai dan masuk ke mode diam sebelum menjalankan pengetesan.
- Pastikan Anda menggunakan kabel telepon yang diberikan bersama printer. Jika tidak menggunakan kabel telepon yang disediakan untuk menyambungkan soket dinding telepon dan printer, Anda mungkin tidak dapat mengirim atau menerima faks. Setelah Anda menyambungkan kabel telepon yang diberikan bersama printer, jalankan kembali pengetesan faks.
- Jika Anda menggunakan pembagi saluran telepon, masalah fungsi faks mungkin akan terjadi. (Pembagi adalah konektor dua-kabel yang disambungkan ke soket telepon.) Coba lepaskan pembagi saluran, lalu sambungkan printer langsung ke soket telepon.

Setelah berhasil mengatasi masalah yang ada, jalankan kembali pengetesan faks untuk memastikannya lulus dan printer siap menjalankan fungsi faks. Jika **Fax Hardware Test (Tes Perangkat Keras Faks)** terus-menerus gagal dan Anda mengalami masalah penggunaan faks, hubungi dukungan HP. Kunjungi [www.hp.com/](http://h20180.www2.hp.com/apps/Nav?h_pagetype=s-001&h_page=hpcom&h_client=s-h-e008-1&h_product=5390299,5390306&h_lang=en&h_cc=id) [support](http://h20180.www2.hp.com/apps/Nav?h_pagetype=s-001&h_page=hpcom&h_client=s-h-e008-1&h_product=5390299,5390306&h_lang=en&h_cc=id) . Situs web ini menyediakan informasi dan utilitas yang dapat membantu Anda mengatasi berbagai masalah umum pada printer. Jika diminta, pilih negara/wilayah Anda, kemudian klik **All HP Contacts (Semua Kontak HP)** (Hubungi HP) untuk informasi tentang cara menghubungi dukungan teknis.

## **Tes "Fax Connected to Active Telephone Wall Jack" (Faks yang Terhubung ke Soket Telepon Aktif) telah gagal**

- Periksa sambungan antara soket dinding telepon dan printer untuk memastikan bahwa kabel telepon telah tersambung dengan benar.
- Pastikan Anda menggunakan kabel telepon yang diberikan bersama printer. Jika tidak menggunakan kabel telepon yang disediakan untuk menyambungkan soket dinding telepon dan printer, Anda mungkin tidak dapat mengirim atau menerima faks. Setelah Anda menyambungkan kabel telepon yang diberikan bersama printer, jalankan kembali pengetesan faks.
- Pastikan Anda telah menghubungkan printer ke soket telepon dengan benar. Dengan kabel telepon yang tersedia dalam kemasan printer, sambungkan salahsatu ujungnya ke soket-dinding telepon, lalu sambungkan ujung lain kabel ini ke rongga berlabel 1-LINE (1-SALURAN) di bagian belakang printer.

Pelajari lebih lanjut tentang pengesetan dan pengetesan faks, [klik di sini untuk informasi lebih lanjut](http://h20180.www2.hp.com/apps/Nav?h_pagetype=s-924&h_client=s-h-e004-01&h_keyword=lp70048-all-OJ6800&h_lang=en&h_cc=id) [secara online.](http://h20180.www2.hp.com/apps/Nav?h_pagetype=s-924&h_client=s-h-e004-01&h_keyword=lp70048-all-OJ6800&h_lang=en&h_cc=id)

- Jika Anda menggunakan pembagi saluran telepon, masalah fungsi faks mungkin akan terjadi. (Pembagi adalah konektor dua-kabel yang disambungkan ke soket telepon.) Coba lepaskan pembagi saluran, lalu sambungkan printer langsung ke soket telepon.
- Coba sambungkan telepon dan kabel telepon yang berfungsi ke soket dinding telepon yang Anda gunakan untuk printer, lalu periksa nada panggil. Jika tidak mendengar nada panggil, hubungi perusahaan telepon Anda dan minta agar saluran diperiksa.
- Cobalah untuk mengirim atau menerima faks percobaan. Jika Anda berhasil mengirim atau menerima faks, mungkin tidak ada masalah.

Setelah berhasil mengatasi masalah yang ada, jalankan kembali pengetesan faks untuk memastikannya lolos dan printer siap menjalankan fungsi faks.

## **Pengetesan "Phone Cord Connected to Correct Port on Fax (Kabel Telepon Dihubungkan ke Rongga yang Sesuai pada Faks)" gagal**

Pastikan Anda menggunakan kabel telepon yang diberikan bersama printer. Jika tidak menggunakan kabel telepon yang disediakan untuk menyambungkan soket dinding telepon dan printer, Anda mungkin tidak dapat mengirim atau menerima faks. Setelah Anda menyambungkan kabel telepon yang diberikan bersama printer, jalankan kembali pengetesan faks.

Jika Anda menggunakan pembagi saluran telepon, masalah fungsi faks mungkin akan terjadi. (Pembagi adalah konektor dua-kabel yang disambungkan ke soket telepon.) Coba lepaskan pembagi saluran, lalu sambungkan printer langsung ke soket telepon.

## **Hubungkan kabel telepon ke rongga yang benar.**

- **1.** Dengan kabel telepon yang tersedia dalam kemasan printer, sambungkan salah satu ujungnya ke soket telepon, lalu sambungkan ujung lainnya ke rongga berlabel 1-LINE (1-SALURAN) di bagian belakang printer.
- **T** CATATAN: Jika menggunakan rongga 2-EXT (2-SAMBUNGAN) untuk terhubung ke soket dinding telepon, Anda tidak dapat mengirim atau menerima faks. Rongga 2-EXT (2-SAMBUNGAN) hanya boleh digunakan untuk menghubungkan perangkat lain, seperti mesin penjawab.

**Gambar 10-1** Tampilan belakang printer

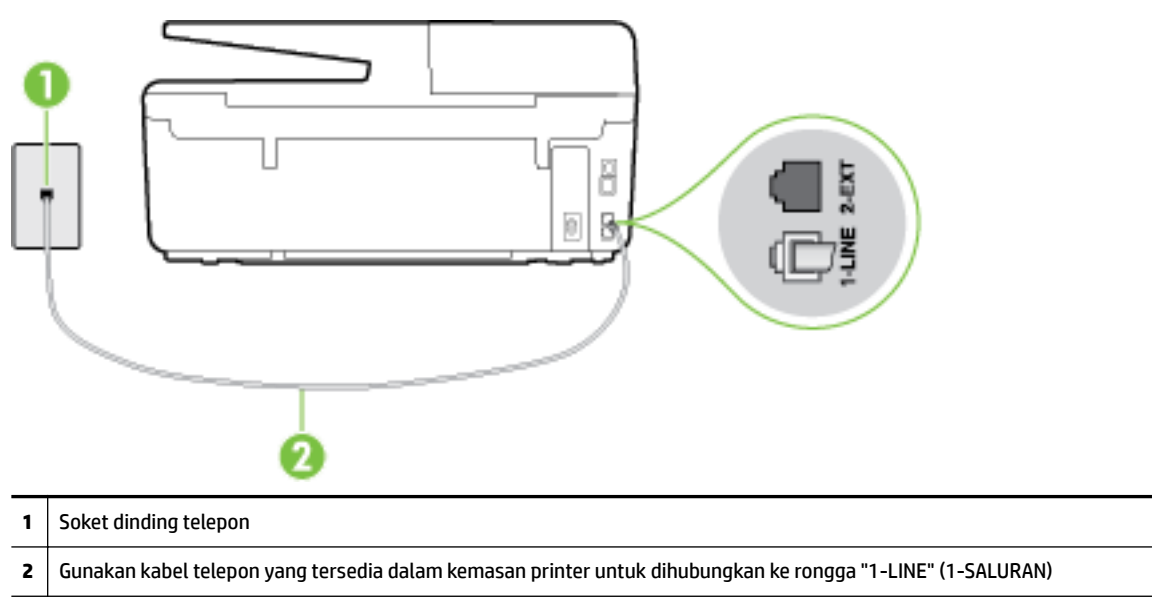

- **2.** Setelah menghubungkan kabel telepon ke rongga berlabel 1-LINE (1-SALURAN), jalankan kembali pengetesan faks untuk memastikannya lolos dan printer siap menjalankan fungsi faks.
- **3.** Cobalah untuk mengirim atau menerima faks percobaan.

## **Pengetesan "Using Correct Type of Phone Cord with Fax (Menggunakan Jenis Kabel Telepon yang Sesuai untuk Faks)" gagal**

Pastikan Anda menggunakan kabel telepon yang tersedia dalam kemasan printer untuk dihubungkan ke soket dinding telepon. Salah satu ujung kabel harus dihubungkan ke rongga berlabel 1-LINE (1- SALURAN) di bagian belakang printer dan ujung lainnya ke soket telepon seperti ditunjukkan dalam gambar.

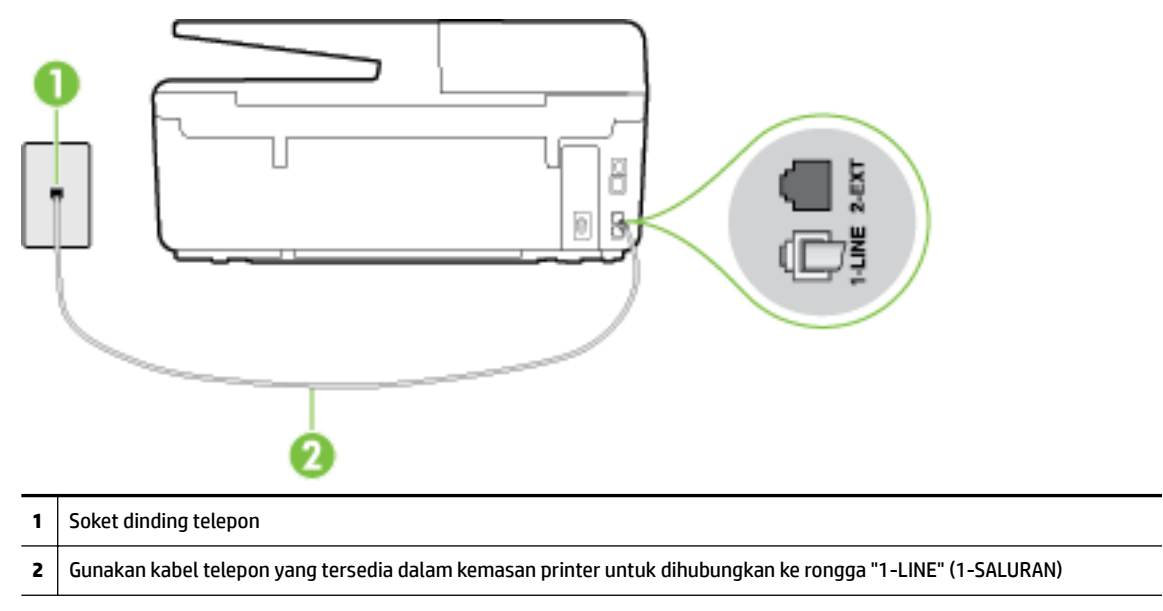

Jika kabel telepon yang disertakan dengan printer tidak cukup panjang, Anda dapat menggunakan kabel telepon 2 kawat yang lebih panjang untuk menyambungkannya. Anda dapat membelinya di toko elektronik yang menjual aksesori telepon.

- Periksa sambungan antara soket dinding telepon dan printer untuk memastikan bahwa kabel telepon telah tersambung dengan benar.
- Pastikan Anda menggunakan kabel telepon yang diberikan bersama printer. Jika tidak menggunakan kabel telepon yang disediakan untuk menyambungkan soket dinding telepon dan printer, Anda mungkin tidak dapat mengirim atau menerima faks. Setelah Anda menyambungkan kabel telepon yang diberikan bersama printer, jalankan kembali pengetesan faks.
- Jika Anda menggunakan pembagi saluran telepon, masalah fungsi faks mungkin akan terjadi. (Pembagi adalah konektor dua-kabel yang disambungkan ke soket telepon.) Coba lepaskan pembagi saluran, lalu sambungkan printer langsung ke soket telepon.

## **Pengetesan "Dial Tone Detection (Deteksi Nada Panggil)" gagal**

- Perangkat lain yang menggunakan saluran telepon sama seperti printer mungkin merupakan penyebab kegagalan pengetesan. Untuk mengetahui apakah perangkat lain merupakan penyebab masalah, lepaskan semua perangkat dari saluran telepon, lalu jalankan kembali pengetesan. Jika **Dial Tone Detection Test (Tes Deteksi Nada Panggil)** lolos tanpa perangkat lain, maka satu atau beberapa perangkat tersebut merupakan penyebabnya; coba hubungkan perangkat satu per satu, lalu jalankan pengetesan setiap kali usai menghubungkan hingga Anda mengetahui perangkat mana yang merupakan penyebab masalahnya.
- Coba sambungkan telepon dan kabel telepon yang berfungsi ke soket dinding telepon yang Anda gunakan untuk printer, lalu periksa nada panggil. Jika tidak mendengar nada panggil, hubungi perusahaan telepon Anda dan minta agar saluran diperiksa.
- Pastikan Anda telah menyambungkan printer ke soket dinding telepon dengan benar. Dengan kabel telepon yang tersedia dalam kemasan printer, sambungkan salah satu ujungnya ke soket telepon, lalu hubungkan ujung lainnya ke rongga berlabel 1-LINE (1-SALURAN) di bagian belakang printer.
- Jika Anda menggunakan pembagi saluran telepon, masalah fungsi faks mungkin akan terjadi. (Pembagi adalah konektor dua-kabel yang disambungkan ke soket telepon.) Coba lepaskan pembagi saluran, lalu sambungkan printer langsung ke soket telepon.
- Jika sistem telepon Anda tidak menggunakan nada panggil standar, seperti terdapat pada sejumlah sistem PBX, maka pengetesannya bisa gagal. Namun hal ini tidak akan menyebabkan masalah pengiriman maupun penerimaan faks. Cobalah kirim atau terima faks pengetesan.
- Pastikan pengaturan negara/wilayah sudah sesuai untuk negara/wilayah Anda. Jika pengaturan negara/ wilayah tidak ditetapkan atau ditetapkan secara salah, pengetesan bisa gagal dan Anda akan mengalami masalah dalam mengirim dan menerima faks.
- Pastikan printer telah disambungkan ke saluran telepon analog. Jika tidak, Anda tidak dapat mengirim atau menerima faks. Untuk memeriksa apakah saluran telepon Anda digital, sambungkan telepon analog biasa ke saluran tersebut, lalu dengarkan nada panggil. Jika Anda tidak mendengar nada panggil normal, saluran telepon mungkin telah diset ke digital. Sambungkan printer ke saluran telepon analog, lalu coba kirim atau terima faks.
- Pastikan Anda menggunakan kabel telepon yang diberikan bersama printer. Jika tidak menggunakan kabel telepon yang disediakan untuk menyambungkan soket dinding telepon dan printer, Anda mungkin tidak dapat mengirim atau menerima faks. Setelah Anda menyambungkan kabel telepon yang diberikan bersama printer, jalankan kembali pengetesan faks.

Setelah berhasil mengatasi masalah yang ada, jalankan kembali pengetesan faks untuk memastikannya lolos dan printer siap menjalankan fungsi faks. Jika pengetesan **Dial Tone Detection** (Deteksi Nada Panggil) tetap gagal, hubungi perusahaan telepon dan minta agar saluran telepon diperiksa.

## **Pengetesan "Fax Line Condition (Kondisi Saluran Faks)" gagal**

- Pastikan printer telah disambungkan ke saluran telepon analog. Jika tidak, Anda tidak dapat mengirim atau menerima faks. Untuk memeriksa apakah saluran telepon Anda digital, sambungkan telepon analog biasa ke saluran tersebut, lalu dengarkan nada panggil. Jika Anda tidak mendengar nada panggil normal, saluran telepon mungkin telah diset ke digital. Sambungkan printer ke saluran telepon analog, lalu coba kirim atau terima faks.
- Periksa sambungan antara soket dinding telepon dan printer untuk memastikan bahwa kabel telepon telah tersambung dengan benar.
- Pastikan Anda telah menyambungkan printer ke soket dinding telepon dengan benar. Dengan kabel telepon yang tersedia dalam kemasan printer, sambungkan salah satu ujungnya ke soket telepon, lalu hubungkan ujung lainnya ke rongga berlabel 1-LINE (1-SALURAN) di bagian belakang printer.
- Perangkat lain yang menggunakan saluran telepon sama seperti printer mungkin merupakan penyebab kegagalan pengetesan. Untuk mengetahui apakah perangkat lain merupakan penyebab masalah, lepaskan semua perangkat dari saluran telepon, lalu jalankan kembali pengetesan.
	- Jika **Fax Line Condition Test (Tes Kondisi Saluran Faks)** lolos tanpa perangkat lain, maka satu atau beberapa perangkat yang menjadi penyebabnya; coba tambahkan satu per satu dan jalankan pengetesan setiap kali usai menambahkan sampai Anda mengenali peralatan mana yang menjadi penyebab.
	- Jika **Fax Line Condition Test (Tes Kondisi Saluran Faks)** gagal tanpa perangkat lain, sambungkan printer ke saluran telepon yang berfungsi, lalu lihat informasi tentang cara mengatasi masalah dalam bagian ini.
- <span id="page-118-0"></span>Jika Anda menggunakan pembagi saluran telepon, masalah fungsi faks mungkin akan terjadi. (Pembagi adalah konektor dua-kabel yang disambungkan ke soket telepon.) Coba lepaskan pembagi saluran, lalu sambungkan printer langsung ke soket telepon.
- Pastikan Anda menggunakan kabel telepon yang diberikan bersama printer. Jika tidak menggunakan kabel telepon yang disediakan untuk menyambungkan soket dinding telepon dan printer, Anda mungkin tidak dapat mengirim atau menerima faks. Setelah Anda menyambungkan kabel telepon yang diberikan bersama printer, jalankan kembali pengetesan faks.

Setelah berhasil mengatasi masalah yang ada, jalankan kembali pengetesan faks untuk memastikannya lolos dan printer siap menjalankan fungsi faks. Jika pengetesan **Fax Line Condition** (Kondisi Saluran Faks) tetap gagal dan Anda mengalami masalah fungsi faks, hubungi perusahaan telepon Anda dan minta agar saluran telepon diperiksa.

# **Layar selalu menampilkan Phone Off Hook (Telepon Diangkat)**

- Anda menggunakan jenis kabel telepon yang salah. Pastikan Anda menggunakan kabel telepon 2 kawat yang disertakan dengan printer untuk menghubungkan printer ke saluran telepon. Jika kabel telepon yang disertakan dengan printer tidak cukup panjang, Anda dapat menggunakan kabel telepon yang lebih panjang untuk menyambungkannya. Anda dapat membelinya di toko elektronik yang menjual aksesori telepon.
- Perangkat lain yang menggunakan saluran telepon sama seperti printer mungkin sedang digunakan. Pastikan ekstensi telepon (telepon pada saluran telepon yang sama, namun tidak tersambung ke printer) atau perangkat lain tidak sedang digunakan atau dalam kondisi telepon diangkat. Misalnya, Anda tidak dapat menggunakan printer untuk menjalankan fungsi faks jika telepon ekstensi sedang diangkat atau jika menggunakan modem dial-up komputer untuk mengirim email atau mengakses Internet.

# **Printer mengalami masalah pengiriman dan penerimaan faks**

Pastikan printer telah dihidupkan. Perhatikan tampilan pada layar printer. Jika tampilan kosong dan lampu tombol (Daya) tidak menyala, printer dalam keadaan dimatikan. Pastikan kabel daya dihubungkan erat ke printer dan ditancapkan ke stopkontak listrik. Tekan tombol (b) (Daya) untuk menghidupkan printer.

Setelah menghidupkan printer, HP menyarankan Anda untuk menunggu lima menit sebelum mengirim atau menerima faks. Printer tidak dapat mengirim atau menerima faks sewaktu melakukan inisialisasi setelah dihidupkan.

Jika HP Digital Fax telah diaktifkan, Anda mungkin tidak dapat mengirim atau menerima faks jika memori faks sudah penuh (dibatasi memori printer).

Pastikan Anda menggunakan kabel telepon yang tersedia dalam kemasan printer untuk tersambung ke soket dinding telepon. Salah satu ujung kabel telepon harus dihubungkan ke rongga berlabel 1-LINE (1- SALURAN) di bagian belakang printer dan ujung lainnya dihubungkan ke soket dinding telepon seperti ditunjukkan dalam gambar.

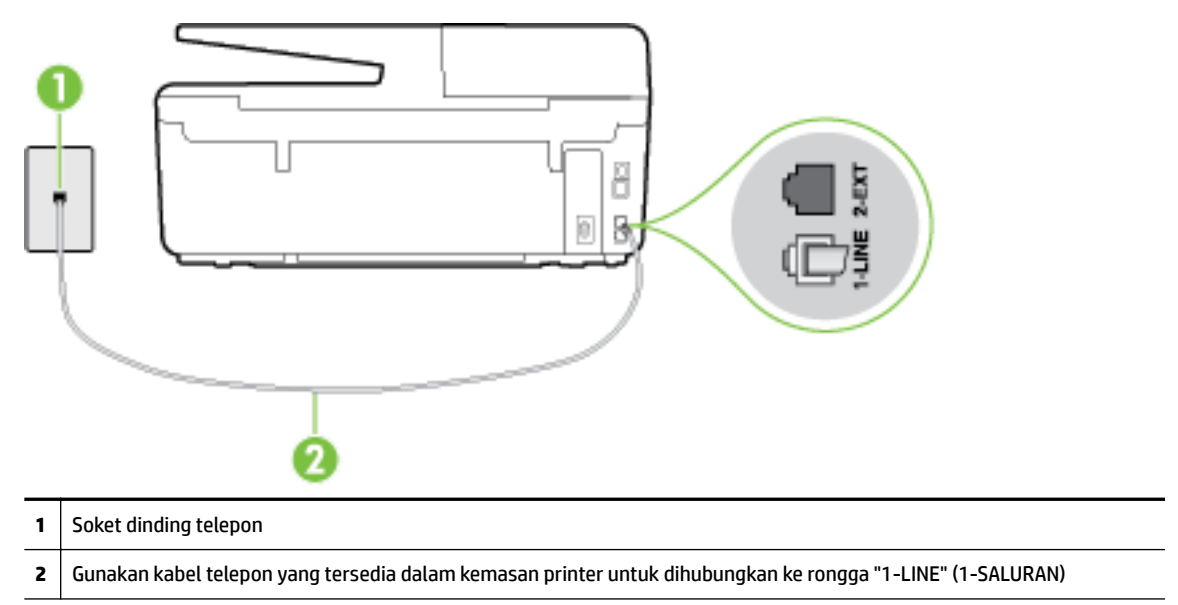

Jika kabel telepon yang disertakan dengan printer tidak cukup panjang, Anda dapat menggunakan kabel telepon 2 kawat yang lebih panjang untuk menyambungkannya. Anda dapat membelinya di toko elektronik yang menjual aksesori telepon.

- Coba hubungkan telepon dan kabel telepon yang berfungsi ke soket dinding telepon yang Anda gunakan untuk printer, lalu periksa nada panggil. Jika Anda tidak mendengar nada panggil, hubungi perusahaan telepon setempat untuk layanan.
- Perangkat lain yang menggunakan saluran telepon sama seperti printer mungkin sedang digunakan. Misalnya, Anda tidak dapat menggunakan printer untuk menjalankan fungsi faks jika telepon ekstensi sedang diangkat atau jika menggunakan modem dial-up komputer untuk mengirim email atau mengakses Internet.
- Periksa apakah proses lain merupakan penyebab terjadinya kesalahan. Periksa pesan kesalahan di layar atau komputer yang memberikan informasi tentang masalah tersebut dan cara mengatasinya. Jika terjadi kesalahan, printer tidak dapat mengirim atau menerima faks hingga masalah tersebut diatasi.
- Sambungan saluran telepon mungkin berisik. Saluran telepon dengan kualitas suara yang buruk (derau) dapat menyebabkan masalah faks. Periksa kualitas suara saluran telepon dengan menghubungkan telepon ke konektor telepon dan dengarkan nada bising statis atau nada lainnya. Jika Anda mendengar suara berisik, matikan **Error Correction Mode** (Mode Koreksi Kesalahan) (ECM) dan coba faks lagi. Untuk informasi tentang cara mengubah ECM, lihat [Mengirim faks dalam Mode Koreksi Kesalahan](#page-58-0). Jika masih bermasalah, hubungi perusahaan telepon Anda.
- Jika Anda menggunakan layanan saluran pelanggan digital (DSL), pastikan filter DSL telah terhubung atau Anda tidak akan berhasil menggunakan faks. [Klik di sini untuk informasi lebih lanjut secara online.](http://h20180.www2.hp.com/apps/Nav?h_pagetype=s-924&h_client=s-h-e004-01&h_keyword=lp70048-all-OJ6800&h_lang=en&h_cc=id)
- Pastikan printer tidak dihubungkan ke soket dinding telepon yang diset untuk telepon digital. Untuk memeriksa apakah saluran telepon Anda digital, sambungkan telepon analog biasa ke saluran tersebut, lalu dengarkan nada panggil. Jika Anda tidak mendengar nada panggil normal, saluran telepon mungkin telah diset ke digital.
- <span id="page-120-0"></span>Jika Anda menggunakan konvertor/adaptor terminal pertukaran cabang privat (PBX) atau jaringan digital layanan terintegrasi (ISDN), pastikan printer dihubungkan ke rongga yang benar dan bila memungkinkan, adaptor terminal diset ke switch yang sesuai untuk negara/wilayah Anda. [Klik di sini](http://h20180.www2.hp.com/apps/Nav?h_pagetype=s-924&h_client=s-h-e004-01&h_keyword=lp70048-all-OJ6800&h_lang=en&h_cc=id) [untuk informasi lebih lanjut secara online.](http://h20180.www2.hp.com/apps/Nav?h_pagetype=s-924&h_client=s-h-e004-01&h_keyword=lp70048-all-OJ6800&h_lang=en&h_cc=id)
- Jika printer menggunakan saluran telepon sama seperti layanan DSL, modem DSL mungkin tidak diarde dengan benar. Jika tidak diarde dengan benar, modem DSL dapat menimbulkan gangguan suara pada saluran telepon. Saluran telepon berkualitas suara buruk (terdapat gangguan suara) dapat mengakibatkan masalah fungsi faks. Anda dapat memeriksa kualitas suara saluran telepon dengan menyambungkan kabel telepon ke soket dinding telepon, lalu mendengarkan gangguan suara statis atau gangguan suara lainnya. Jika Anda mendengar gangguan suara, matikan modem DSL, lalu lepaskan sepenuhnya kabel daya minimal selama 15 menit. Hidupkan kembali modem DSL, lalu dengarkan kembali nada panggil.
- **<sup>2</sup> CATATAN:** Anda mungkin akan kembali mendengar gangguan suara statis pada saluran telepon tersebut di lain waktu. Jika printer berhenti mengirim dan menerima faks, ulangi proses ini.

Jika saluran telepon masih berisik, hubungi perusahaan telepon Anda. Untuk mendapatkan informasi tentang cara mematikan modem DSL, hubungi penjual DSL Anda untuk mendapatkan dukungan teknis.

● Jika Anda menggunakan pembagi saluran telepon, masalah fungsi faks mungkin akan terjadi. (Pembagi adalah konektor dua-kabel yang disambungkan ke soket telepon.) Coba lepaskan pembagi saluran, lalu sambungkan printer langsung ke soket telepon.

## **Printer tidak dapat menerima faks, namun dapat mengirim faks**

- Jika Anda tidak menggunakan layanan dering berbeda, periksa untuk memastikan fitur **Distinctive Ring**  (Dering Berbeda) pada printer telah diset ke **All Rings** (Semua Dering). Untuk informasi lebih lanjut, lihat [Mengubah pola dering jawab ke dering berbeda.](#page-68-0)
- Jika **Auto Answer** (Jawab Otomatis) diset ke **Off (Nonaktif)** , Anda harus menerima faks secara manual; bila tidak, printer tidak akan menerima faks. Untuk informasi tentang penerimaan faks secara manual, lihat [Menerima faks secara manual](#page-59-0).
- Jika Anda memiliki layanan pesan suara pada nomor telepon yang sama yang Anda gunakan untuk panggilan faks, tentunya Anda akan menerima faks secara manual bukan otomatis. Ini berarti Anda sendiri harus selalu siaga untuk menjawab panggilan faks masuk. Pelajari lebih lanjut tentang cara menyiapkan printer bila memiliki fungsi layanan pesan suara, [klik di sini untuk informasi lebih lanjut](http://h20180.www2.hp.com/apps/Nav?h_pagetype=s-924&h_client=s-h-e004-01&h_keyword=lp70048-all-OJ6800&h_lang=en&h_cc=id) [secara online.](http://h20180.www2.hp.com/apps/Nav?h_pagetype=s-924&h_client=s-h-e004-01&h_keyword=lp70048-all-OJ6800&h_lang=en&h_cc=id) Untuk informasi tentang cara menerima faks secara manual, lihat [Menerima faks secara](#page-59-0)  [manual](#page-59-0).
- Jika Anda memiliki modem dial-up komputer pada saluran telepon yang sama seperti printer, pastikan perangkat lunak yang diberikan bersama modem tersebut tidak diset untuk menerima faks secara otomatis. Modem yang diset untuk menerima faks secara otomatis akan mengambil alih saluran telepon untuk menerima semua faks masuk sehingga printer tidak dapat menerima panggilan faks.
- Jika memiliki mesin penjawab pada saluran telepon yang sama seperti printer, Anda mungkin mengalami salah satu masalah berikut:
	- Mesin penjawab mungkin tidak diset dengan benar pada printer.
	- Pesan keluar mungkin terlalu panjang atau terlalu keras sehingga printer dapat mendeteksi nada faks dan sambungan mesin faks pengirim mungkin terputus.
	- Mesin penjawab mungkin tidak memiliki cukup waktu jeda setelah pesan keluar agar printer dapat mendeteksi nada faks. Masalah ini sering terjadi pada mesin penjawab digital.

Tindakan di bawah ini dapat membantu mengatasi masalah:

- <span id="page-121-0"></span>— Jika Anda menggunakan mesin penjawab pada saluran telepon yang sama seperti yang digunakan untuk panggilan faks, cobalah hubungkan langsung mesin penjawab ke printer, klik di sini untuk [informasi lebih lanjut secara online.](http://h20180.www2.hp.com/apps/Nav?h_pagetype=s-924&h_client=s-h-e004-01&h_keyword=lp70048-all-OJ6800&h_lang=en&h_cc=id)
- Pastikan printer telah diset untuk menerima faks secara otomatis. Untuk informasi tentang cara mengeset printer agar dapat menerima faks secara otomatis, lihat [Menerima faks.](#page-58-0)
- Pastikan pengaturan **Rings to Answer** (Dering sebelum Menjawab) diset ke jumlah dering maksimal yang melebihi dering pada mesin penjawab. Untuk mendapatkan informasi lebih lanjut, lihat [Mengeset jumlah dering sebelum menjawab](#page-68-0).
- Cabut mesin penjawab telepon, lalu coba menerima faks. Jika pengiriman faks berhasil dilakukan tanpa mesin penjawab, mesin penjawab telepon mungkin penyebab masalahnya.
- Sambungkan kembali mesin penjawab telepon dan rekam pesan keluar Anda sekali lagi. Rekam sebuah pesan sepanjang kurang lebih 10 detik. Bicaralah secara perlahan dan pelan saat merekam pesan Anda. Beri jeda paling tidak selama 5 detik di bagian akhir pesan suara. Jangan sampai ada suara saat merekam jeda tersebut. Coba menerima faks lagi.

**CATATAN:** Beberapa mesin penjawab digital mungkin tidak menyimpan bagian tak bersuara di akhir pesan keluar Anda. Putar pesan keluar Anda untuk memeriksanya.

Jika printer menggunakan saluran telepon yang sama seperti jenis perangkat telepon lain, misalnya mesin penjawab, modem dial-up komputer, atau kotak saklar multi-rongga, tingkat sinyal faks mungkin berkurang. Tingkat sinyal juga dapat berkurang jika Anda menggunakan pembagi saluran atau menyambungkan kabel ekstra untuk memperpanjang kabel telepon. Sinyal faks yang berkurang dapat menyebabkan masalah selama penerimaan faks.

Untuk mengetahui apakah perangkat lain merupakan penyebab masalah, lepaskan semua perangkat selain printer dari saluran telepon, lalu coba terima faks. Jika Anda berhasil menerima faks tanpa perangkat lain, satu atau beberapa perangkat lain tersebut merupakan penyebab masalah; coba sambungkan perangkat satu per satu, lalu jalankan pengetesan setiap kali usai menghubungkan hingga Anda mengenali perangkat yang merupakan penyebab masalahnya.

● Jika Anda memiliki pola dering khusus untuk nomor telepon faks (menggunakan layanan dering berbeda melalui perusahaan telepon), pastikan fitur **Distinctive Ring** (Dering Berbeda) pada printer telah diset agar sesuai. Untuk informasi lebih lanjut, lihat [Mengubah pola dering jawab ke dering](#page-68-0)  [berbeda](#page-68-0).

# **Printer tidak dapat mengirim faks, namun dapat menerima faks**

Printer mungkin terlalu cepat atau terlalu dini memutar nomor. Anda perlu memberi sedikit jeda saat mengisikan serangkaian angka. Misalnya, jika Anda harus mengakses saluran keluar sebelum menekan nomor telepon yang diinginkan, berikan jeda setelah menekan nomor akses. Jika nomor yang akan dipanggil adalah 95555555, dan angka 9 untuk mengakses saluran keluar, Anda dapat memberi jeda seperti berikut: 9-555-5555. Untuk menyisipkan jeda pada nomor faks yang Anda ketik, sentuh **\***  berulang kali, sampai muncul tanda pisah (**-**) pada layar.

Anda juga dapat mengirim faks dengan menggunakan panggilan monitor. Ini memungkinkan Anda mendengarkan saluran telepon yang Anda panggil. Anda dapat mengeset urutan panggil dan merespons perintah panggilan. Untuk informasi lebih lanjut, lihat [Mengirim faks menggunakan](#page-56-0) [panggilan monitor.](#page-56-0)

● Nomor yang Anda masukkan pada saat mengirim faks bukalah format yang baik atau mesin penerima faks sedang bermasalah. Untuk memeriksa hal ini, coba panggil nomor faks dari telepon dan dengarkan nada faks. Jika Anda tidak mendengar nada faks, faks penerima mungkin tidak dinyalakan atau tidak tersambung, atau layanan voice mail mungkin mengganggu sambungan telepon penerima. Anda juga bisa menanyakan kepada penerima untuk memeriksa mesin faks penerima akan adanya masalah.

# <span id="page-122-0"></span>**Nada faks terekam pada mesin penjawab saya**

- Jika Anda menggunakan mesin penjawab pada saluran telepon yang sama seperti yang digunakan untuk panggilan faks, coba hubungkan langsung mesin penjawab ke printer, [klik di sini untuk informasi](http://h20180.www2.hp.com/apps/Nav?h_pagetype=s-924&h_client=s-h-e004-01&h_keyword=lp70048-all-OJ6800&h_lang=en&h_cc=id) [lebih lanjut secara online](http://h20180.www2.hp.com/apps/Nav?h_pagetype=s-924&h_client=s-h-e004-01&h_keyword=lp70048-all-OJ6800&h_lang=en&h_cc=id). Jika Anda tidak menghubungkan mesin penjawab seperti yang disarankan, nada faks dapat terekam ke mesin penjawab telepon Anda.
- Pastikan printer telah diset untuk menerima faks secara otomatis dan pengaturan **Rings to Answer**  (Dering sebelum Menjawab) sudah benar. Jumlah dering untuk menjawab pada printer harus lebih banyak daripada jumlah dering untuk menjawab pada mesin penjawab. Jika mesin penjawab dan printer diset ke jumlah dering yang sama untuk menjawab, kedua perangkat akan menjawab panggilan dan nada faks akan direkam pada mesin penjawab.
- Atur mesin penjawab ke jumlah dering minimum dan printer ke jumlah dering maksimum yang didukung. (Jumlah dering maksimum beragam sesuai negara/wilayah.) Dalam pengaturan ini, mesin penjawab akan menjawab panggilan dan printer akan memantau saluran. Jika mendeteksi nada faks, printer akan menerima faks tersebut. Jika panggilan adalah panggilan suara, mesin penjawab akan merekam pesan yang masuk. Untuk informasi lebih lanjut, lihat [Mengeset jumlah dering sebelum](#page-68-0)  [menjawab.](#page-68-0)

# **Kabel telepon yang diberikan bersama printer tidak cukup panjang**

Jika kabel telepon yang disertakan dengan printer tidak cukup panjang, Anda dapat menggunakan kabel telepon 2 kawat yang lebih panjang untuk menyambungkannya. Anda dapat membelinya di toko elektronik yang menjual aksesori telepon.

 $\hat{P}$  **TIPS:** Jika produk Anda dilengkapi dengan adaptor telepon 2-kabel, Anda dapat memanjangkan sambungannya dengan sambungan telepon 4-kabel.

## **Untuk menyambung kabel telepon Anda**

- **1.** Hubungkan ke port berlabel di bagian belakang printer1-LINE (1-SALURAN)menggunakan kabel telepon yang disertakan dalam kemasan printer.
- **2.** Hubungkan kabel telepon yang lain dan buka port pada coupler dan ke konektor telepon.

# **Komputer tidak dapat menerima faks (HP Digital Fax)**

- Komputer yang dipilih untuk menerima faks dimatikan. Pastikan komputer yang dipilih untuk menerima faks menyala terus.
- Beberapa komputer dikonfigurasi untuk pengesetan dan penerimaan faks, dan salahsatu dari komputer itu bisa dimatikan. Jika komputer yang berfungsi menerima faks berbeda dari yang digunakan untuk pengesetan, maka keduanya harus hidup terus.
- HP Digital Fax tidak diaktifkan atau komputer tidak diset untuk menerima faks. Aktifkan HP Digital Fax dan pastikan komputer diset untuk menerima faks.

# **Mengatasi masalah menggunakan Layanan Web**

Jika Anda mengalami masalah dalam menggunakan Layanan Web, seperti HP ePrint dan HP Printables, periksa kondisi berikut:

Pastikan printer terhubung ke Internet menggunakan koneksi Ethernet atau nirkabel.

**CATATAN:** Anda tidak dapat menggunakan fitur-fitur web ini jika printer dihubungkan melalui kabel USB.

- Pastikan pembaruan produk terkini telah terinstal pada printer. Untuk informasi lebih lanjut, lihat [Memperbarui printer](#page-29-0).
- Pastikan Layanan Web telah diaktifkan di printer. Untuk informasi lebih lanjut, lihat Mengonfigurasi [Layanan Web.](#page-77-0).
- Pastikan hub, switch, atau perute jaringan dihidupkan dan dapat berfungsi.
- Jika Anda menghubungkan printer ke jaringan melalui Ethernet, pastikan Anda tidak menghubungkannya menggunakan kabel telepon atau kabel silang, dan kabel Ethernet tersebut terhubung ke printer dengan aman. Untuk informasi lebih lanjut, lihat [Memecahkan masalah umum](#page-124-0)  [jaringan.](#page-124-0)
- Jika Anda menghubungkan printer melalui koneksi nirkabel, pastikan jaringan nirkabel berfungsi dengan baik. Untuk informasi lebih lanjut, lihat [Tidak dapat menghubungkan printer secara nirkabel.](#page-124-0)
- Jika Anda menggunakan HP ePrint, periksa kondisi berikut:
	- Pastikan alamat email printer sudah benar.
	- Pastikan hanya ada satu alamat email printer yang tercantum pada baris "To" (Ke) pesan email. Jika alamat email lainnya dicantumkan pada baris "To" (Ke), lampiran yang Anda kirim tidak akan dicetak.
	- Pastikan Anda mengirim dokumen yang sesuai dengan persyaratan HP ePrint. Untuk informasi lebih lanjut, kunjungi HP Connected di [www.hpconnected.com](http://www.hpconnected.com) .
- Jika jaringan Anda menggunakan pengaturan proxy saat menyambung ke Internet, pastikan pengaturan proxy yang Anda masukkan benar:
	- Periksa pengaturan yang akan digunakan browser web yang sedang Anda gunakan (seperti Internet Explorer, Firefox, atau Safari).
	- Konsultasikan dengan administrator atau orang TI yang bertanggung jawab menyiapkan firewall.

Jika pengaturan proksi yang digunakan firewall Anda telah berubah, Anda harus memperbarui pengaturannya dalam panel kontrol printer atau server web tertanam. Jika pengaturan ini tidak diperbarui, Anda tidak akan dapat menggunakan Layanan Web.

Untuk informasi lebih lanjut, lihat Mengonfigurasi Layanan Web..

**TIPS:** Untuk informasi selengkapnya tentang cara menyiapkan dan menggunakan Layanan Web, kunjungi HP Connected di [www.hpconnected.com](http://www.hpconnected.com) .

# **Mengatasi masalah jaringan**

Bagian ini berisi solusi untuk berbagai masalah umum saat menghubung atau menggunakan printer di jaringan.

[Memecahkan masalah umum jaringan](#page-124-0)

<span id="page-124-0"></span>Tidak dapat menghubungkan printer secara nirkabel

Untuk informasi lebih lanjut tentang masalah jaringan, periksa kondisi berikut:

- Gunakan alat bantu pemecahan masalah ini untuk mempermudah pencarian pengaturan sistem keamanan jaringan. [Klik di sini untuk informasi lebih lanjut secara online.](http://h20180.www2.hp.com/apps/Nav?h_pagetype=s-924&h_client=s-h-e004-01&h_keyword=lp70018-all-OJ6800&h_lang=en&h_cc=id) (Untuk saat ini, situs web tersebut mungkin tidak tersedia dalam semua bahasa.)
- Gunakan alat bantu pemecahan masalah ini untuk memudahkan pengalihan koneksi dari USB ke nirkabel. [Klik di sini untuk informasi lebih lanjut secara online.](http://h20180.www2.hp.com/apps/Nav?h_pagetype=s-924&h_client=s-h-e004-01&h_keyword=lp70015-win-OJ6800&h_lang=en&h_cc=id) (Untuk saat ini, situs web tersebut mungkin tidak tersedia dalam semua bahasa.)
- Gunakan alat bantu pemecahan masalah ini untuk memudahkan Anda terhubung ke koneksi langsung nirkabel HP, atau memecahkan masalah-masalah koneksi langsung nirkabel HP, seperti tidak dapat tersambung ke koneksi langsung nirkabel HP, tidak dapat mencetak saat menggunakan koneksi langsung nirkabel HP, atau tidak dapat terhubung ke Internet. [Klik di sini untuk informasi lebih lanjut](http://h20180.www2.hp.com/apps/Nav?h_pagetype=s-924&h_client=s-h-e004-01&h_keyword=lp70046-win-OJ6800&h_lang=en&h_cc=id) [secara online.](http://h20180.www2.hp.com/apps/Nav?h_pagetype=s-924&h_client=s-h-e004-01&h_keyword=lp70046-win-OJ6800&h_lang=en&h_cc=id) (Untuk saat ini, situs web tersebut mungkin tidak tersedia dalam semua bahasa.)
- Gunakan alat bantu pemecahan masalah ini untuk mempermudah Anda menghubungkan printer ke jaringan, atau mengetahui apakah printer sudah terhubung ke jaringan atau tidak. [Klik di sini untuk](http://h20180.www2.hp.com/apps/Nav?h_pagetype=s-924&h_client=s-h-e004-01&h_keyword=lp70016-win-OJ6800&h_lang=en&h_cc=id) [informasi lebih lanjut secara online.](http://h20180.www2.hp.com/apps/Nav?h_pagetype=s-924&h_client=s-h-e004-01&h_keyword=lp70016-win-OJ6800&h_lang=en&h_cc=id) (Untuk saat ini, situs web tersebut mungkin tidak tersedia dalam semua bahasa.)
- Gunakan alat bantu pemecahan masalah ini untuk mempermudah Anda menghubungkan printer ke jaringan jika terpasang firewall atau sistem proteksi antivirus yang menyebabkan masalah. [Klik di sini](http://h20180.www2.hp.com/apps/Nav?h_pagetype=s-924&h_client=s-h-e004-01&h_keyword=lp70017-win-OJ6800&h_lang=en&h_cc=id)  [untuk informasi lebih lanjut secara online.](http://h20180.www2.hp.com/apps/Nav?h_pagetype=s-924&h_client=s-h-e004-01&h_keyword=lp70017-win-OJ6800&h_lang=en&h_cc=id) (Untuk saat ini, situs web tersebut mungkin tidak tersedia dalam semua bahasa.)

## **Memecahkan masalah umum jaringan**

Jika selama penginstalannya, perangkat lunak tak dapat menemukan printer di jaringan, Anda akan diminta memasukkan alamat IP yang tertera di halaman konfigurasi jaringan. Untuk informasi lebih lanjut, lihat [Halaman konfigurasi jaringan.](#page-100-0)

 $\hat{P}$  **TIPS:** Untuk informasi dan utilitas yang dapat membantu Anda mengatasi berbagai masalah umum printer, kunjungi situs web dukungan online HP di [www.hp.com/support](http://h20180.www2.hp.com/apps/Nav?h_pagetype=s-001&h_page=hpcom&h_client=s-h-e008-1&h_product=5390299,5390306&h_lang=en&h_cc=id) .

(Windows) Jalankan [HP Print and Scan Doctor](http://h20180.www2.hp.com/apps/Nav?h_pagetype=s-924&h_client=s-h-e004-01&h_keyword=lp70044-win&h_lang=en&h_cc=id) untuk mendiagnosis dan memperbaiki secara otomatis masalah pencetakan, pemindaian, dan penyalinan. Aplikasi ini hanya tersedia dalam beberapa bahasa.

Periksa:

- Jika menggunakan koneksi nirkabel, pastikan lampunya menyala. Untuk informasi lebih lanjut, lihat [Mengaktifkan atau menonaktifkan fungsi nirkabel printer](#page-87-0).
- Jika menggunakan koneksi Ethernet, pastikan untuk menghubungkan kabel Ethernet saat diperintahkan selama dalam penginstalan perangkat lunak, pastikan pula lampu Sambungan di dekat konektor belakang printer menyala.
- Semua sambungan kabel ke komputer dan printer dalam kondisi aman.
- Jaringan telah beroperasi dan hub, switch, atau perute jaringan telah aktif.
- (Windows) Semua aplikasi, termasuk program proteksi antivirus, program proteksi spyware, dan firewall sudah ditutup atau dinonaktifkan untuk sementara.

# **Tidak dapat menghubungkan printer secara nirkabel**

Pastikan Anda telah menyiapkan fungsi nirkabel printer dengan menyelesaikan pengesetan koneksi nirkabel.

Untuk informasi lebih lanjut tentang penyiapan koneksi nirkabel, lihat [Mengeset printer untuk komunikasi](#page-85-0) [nirkabel.](#page-85-0)

**CATATAN:** Jika printer Anda mendukung jaringan Ethernet, pastikan kabel Ethernet belum dihubungkan ke printer. Menghubungkan kabel Ethernet akan menonaktifkan fungsi nirkabel printer.

#### **Tabel 10-1 Pahami perilaku lampu Nirkabel (802.11) pada printer**

# **Keterangan lampu/Pola lampu Penjelasan** Lampu Nirkabel mati. Fungsi nirkabel printer dinonaktifkan. Lampu Nirkabel menyala berkedip. Fungsi nirkabel printer diaktifkan namun

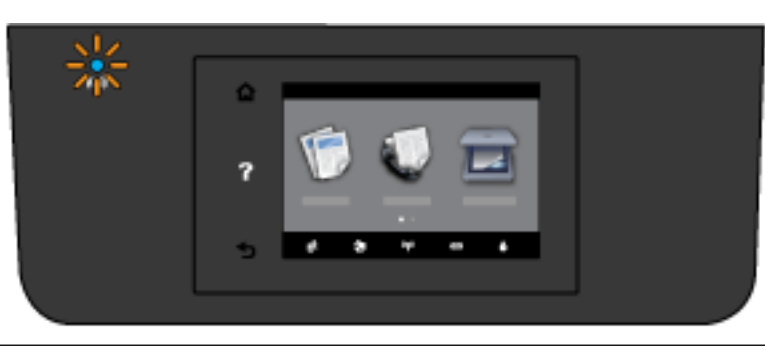

printer tidak terhubung ke jaringan.

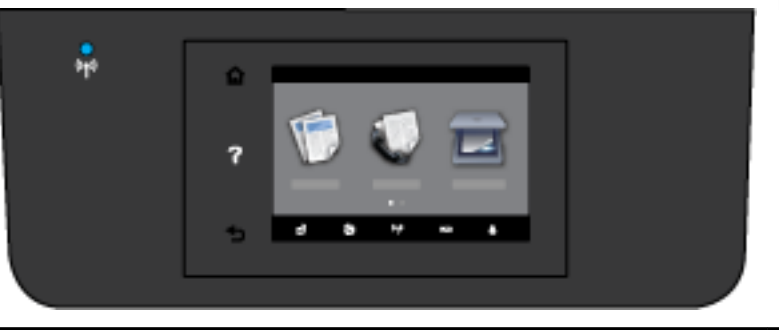

Lampu Nirkabel menyala solid. Fungsi nirkabel printer diaktifkan namun printer terhubung ke jaringan.

Cobalah langkah-langkah berikut untuk menghubungkan printer secara nirkabel.

**1.** Pastikan lampu Nirkabel (802.11) menyala. Jika lampu nirkabel biru pada panel kontrol printer tidak menyala, fungsi nirkabel printer mungkin dinonaktifkan.

**Untuk mengaktifkan fungsi nirkabel printer**

- **a.** Sentuh (( $\uparrow$ ) (tombol Nirkabel) dari panel kontrol printer, lalu sentuh **Settings (Pengaturan)** .
- **b.** Sentuh **Wireless Settings** (Pengaturan Nirkabel).
- **c.** Geser tombol ini untuk mengaktifkan fungsi nirkabel printer.

Jika lampu biru nirkabel berkedip, berarti printer tidak tersambung ke jaringan. Jalankan Wizard Pengesetan Nirkabel dari layar panel kontrol printer untuk menyiapkan komunikasi nirkabel. Untuk informasi lebih lanjut, lihat [Menyiapkan printer pada jaringan nirkabel.](#page-86-0)

**2.** Pastikan komputer tersambung ke jaringan nirkabel

Jika Anda tidak dapat menghubungkan komputer ke jaringan, mungkin ada masalah perangkat keras pada router atau komputer.

- **3.** Verifikasi alamat IP printer belum diubah-ubah. Jika alamat IP printer sudah berubah saat pertama kali printer diinstalkan, Anda harus menjalankan utilitas "Pembaru Alamat IP" untuk mencetak lagi alamatnya. Utilitas "Pembaru Alamat IP" terinstal otomatis saat perangkat lunak printer diinstalkan.
	- **a.** Buka perangkat lunak printer. Untuk informasi lebih lanjut, lihat [Membuka perangkat lunak printer](#page-30-0)  [HP \(Windows\).](#page-30-0)
	- **b.** Pilih utilitas **Update IP address** (Pembaru Alamat IP).

Jika pengetesan ini gagal, pelajari laporannya untuk petunjuk cara memperbaiki masalahnya, kemudian jalankan kembali pengetesan.

- **4.** Jalankan pengetesan nirkabel untuk memastikan koneksi nirkabel bekerja dengan benar.
	- **a.** Pastikan printer diaktifkan dan kertas dimuatkan pada baki.
	- **b.** Dari layar panel kontrol printer, sentuh **Setup** .
	- **c.** Sentuh **Network Setup (Penyiapan Jaringan)** .
	- **d.** Sentuh **Print Report (Cetak Laporan)** .
	- **e.** Sentuh **Wireless Test Report** (Laporan Tes Nirkabel).

Jika pengetesan ini gagal, pelajari laporannya untuk petunjuk cara memperbaiki masalahnya, kemudian jalankan kembali pengetesan.

- **5.** Nyalakan ulang setiap perangkat jaringan nirkabel.
	- **a.** Matikan router dan printer.
	- **b.** Hidupkan kembali router dan printer dalam urutan ini: router terlebih dulu, kemudian printer.

Mematikan perangkat-perangkat itu kemudian menghidupkannya lagi seringkali membantu mengatasi masalah komunikasi jaringan. Jika masih tidak dapat tersambung, matikan router, printer, dan komputer, kemudian hidupkan kembali perangkat-perangkat itu dalam urutan berikut: router terlebih dulu, lalu printer, kemudian komputer.

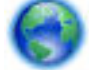

Gunakan alat bantu pemecahan masalah ini untuk mempermudah Anda menghubungkan printer ke

jaringan, atau mengetahui apakah printer sudah terhubung ke jaringan atau tidak. [Klik di sini untuk informasi](http://h20180.www2.hp.com/apps/Nav?h_pagetype=s-924&h_client=s-h-e004-01&h_keyword=lp70016-win-OJ6800&h_lang=en&h_cc=id)  [lebih lanjut secara online](http://h20180.www2.hp.com/apps/Nav?h_pagetype=s-924&h_client=s-h-e004-01&h_keyword=lp70016-win-OJ6800&h_lang=en&h_cc=id). (Untuk saat ini, situs web tersebut mungkin tidak tersedia dalam semua bahasa.)

Jika masih bermasalah, kunjungi Pusat Pencetakan Nirkabel HP ( [www.hp.com/go/wirelessprinting](http://www.hp.com/go/wirelessprinting) ). (Untuk saat ini, situs web tersebut mungkin tidak tersedia dalam semua bahasa.) Situs web ini menyediakan informasi terbaru cara menyiapkan dan menggunakan printer pada jaringan nirkabel, serta menyelesaikan masalah koneksi dan perangkat lunak keamanan.

Jika koneksi nirkabel tidak dapat terbangun, printer juga dapat disambungkan ke jaringan melalui kabel Ethernet.

# <span id="page-127-0"></span>**Memeliharan printer**

Bagian ini berisi petunjuk tentang cara merawat printer agar tetap berfungsi optimal. Lakukan prosedur perawatan ini sesuai kebutuhan.

- Membersihkan kaca pemindai
- [Membersihkan bagian luar](#page-128-0)
- [Membersihkan pengumpan dokumen](#page-128-0)
- [Memelihara kepala cetak dan kartrid tinta](#page-130-0)

## **Membersihkan kaca pemindai**

Debu atau kotoran pada kaca, bagian dalam sungkup, atau bingkai pemindai dapat memperlambat kinerja, menurunkan kualitas pindaian, dan mempengaruhi tingkat akurasi fitur-fitur khusus, seperti penyesuaian salinan ke ukuran halaman tertentu.

Untuk membersihkan kaca pemindai

**A: PERINGATAN!** Sebelum membersihkan printer, matikan printer dengan menekan tombol (<sup>I</sup>) (Daya) dan melepas kabel daya dari stopkontak listrik.

**1.** Angkat sungkup pemindai.

<span id="page-128-0"></span>**2.** Bersihkan kaca dan bagian dalam sungkup menggunakan kain yang lembut, tidak berbulu dan telah disemprot dengan cairan pembersih kaca berdaya pembersih ringan.

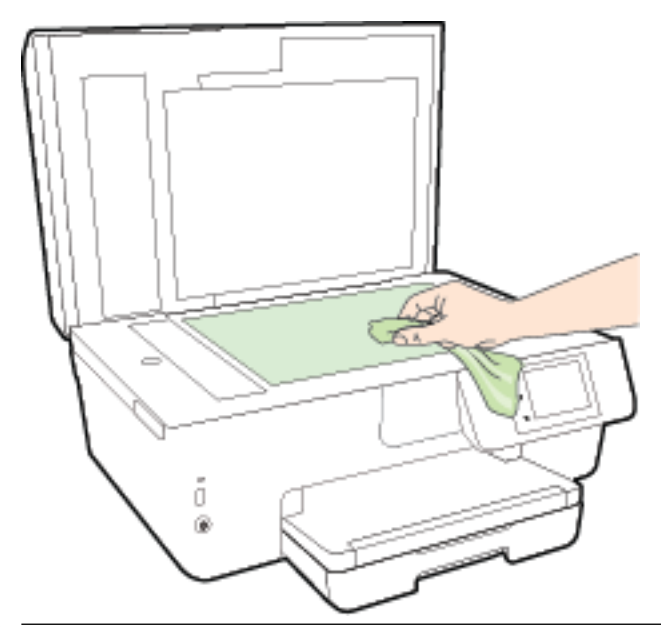

**PERHATIAN:** Gunakan hanya pembersih kaca untuk membersihkan kaca pemindai. Hindari pembersih yang mengandung bahan abrasif, asetona, benzena, dan karbon tetraklorida, yang dapat merusak kaca pindai. Hindari alkohol isopropil karena dapat meninggalkan goresan pada kaca.

**PERHATIAN:** Jangan semprotkan pembersih kaca langsung pada kaca. Jika pembersih kaca terlalu banyak disemprotkan, bahan pembersih tersebut dapat merembes ke bawah kaca dan merusak pemindai.

**3.** Tutup sungkup pemindai, kemudian hidupkan printer.

## **Membersihkan bagian luar**

**A PERINGATAN!** Sebelum membersihkan printer, matikan printer dengan menekan tombol (<sup>I</sup>) (Daya) dan melepas kabel daya dari stopkontak listrik.

Gunakan kain yang lembut, lembab, dan tidak berbulu untuk menyeka debu, noda, dan kotoran pada kotak mesin (case) printer. Jauhkan cairan dari bagian dalam dan panel kontrol printer.

## **Membersihkan pengumpan dokumen**

Jika pengumpan dokumen mengambil beberapa kertas sekaligus atau malah tidak mau mengambil kertas polos, Anda harus membersikan unit rol dan bantal separasi.

Untuk membersihkan rol atau bantal separasi

**ANIDERINGATAN!** Sebelum membersihkan printer, matikan printer dengan menekan tombol (b) (Daya) dan melepas kabel daya dari stopkontak listrik.

**1.** Pindahkan semua dokumen sumber dari baki pengumpan dokumen.

**2.** Angkat tutup pengumpan dokumen.

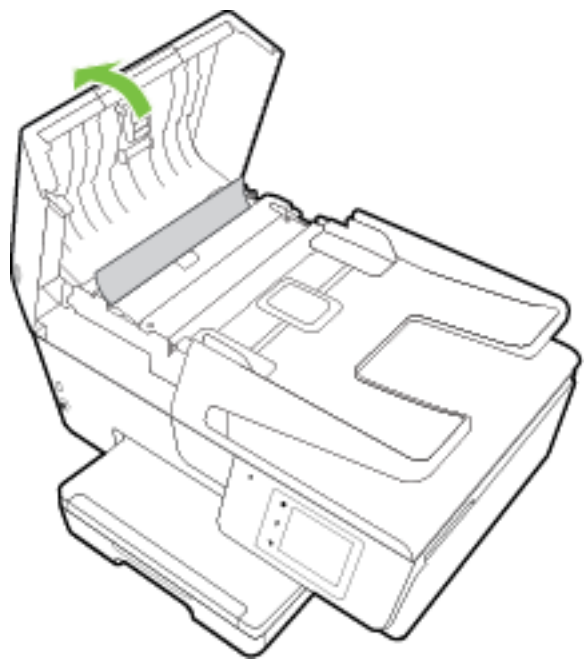

Dengan begitu Anda bisa dengan mudah mengakses rol (1) dan bantal separasi (2).

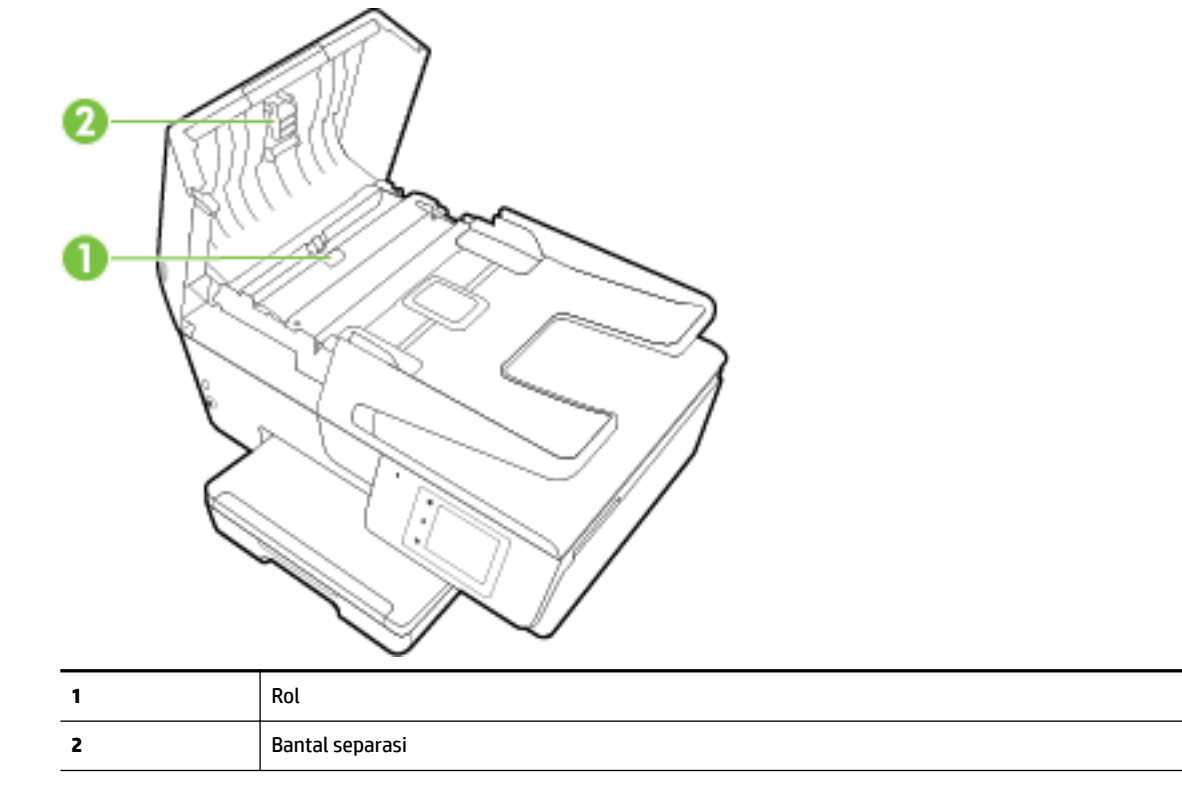

- **3.** Basahi sedikit kain bersih yang tidak berbulu dengan air suling, lalu peras kelebihan airnya.
- **4.** Gunakan kain basah untuk menyeka residu dari rol atau bantal separasi.
- <span id="page-130-0"></span>**CATATAN:** Jika residu tidak hilang dengan menggunakan air suling, coba gunakan alkohol (gosok) isopropil.
- **5.** Tutup penutup pengumpan dokumen.

## **Memelihara kepala cetak dan kartrid tinta**

Jika Anda mengalami masalah dengan pencetakan, Anda mungkin menghadapi masalah dengan kepala cetak. Anda harus melakukan prosedur di bagian berikut ini hanya jika diperintahkan untuk melakukannya saat menyelesaikan masalah kualitas cetak. Untuk informasi lebih lanjut, lihat [Laporan kualitas cetak.](#page-102-0)

Melakukan prosedur penyetelan dan pembersihan yang tidak perlu dapat membuang-buang tinta dan memperpendek masa pakai kartrid.

● Bersihkan kepala cetak jika pada hasil cetak Anda terdapat goresan atau kesalahan warna ataupun warna yang hilang.

Ada tiga tahap pembersihan. Setiap tahap berlangsung selama dua menit, menggunakan selembar kertas, dan menggunakan jumlah tinta yang lebih banyak. Usai tiap tahap, periksa kualitas halaman tercetak. Anda hanya boleh memulai tahap pembersihan berikutnya jika kualitas cetak buruk.

Jika kualitas hasil cetak masih terlihat buruk setelah Anda menyelesaikan semua tahap pembersihan, coba selaraskan printer. Jika kualitas cetak masih bermasalah setelah dilakukan pembersihan dan penyetelan, hubungi dukungan HP. Untuk informasi lebih lanjut, lihat [Dukungan HP.](#page-96-0)

Setel printer jika halaman status printer memperlihatkan adanya goresan atau garis-garis putih di salahsatu blok warna, atau jika Anda mengalami masalah kualitas pada hasil cetak Anda.

Printer secara otomatis akan menyetel kepala cetak saat proses setup awal.

- Bersihkan lunturan tinta jika sampai tembus ke halaman belakang hasil cetak. Tumpahan tinta mungkin menumpuk di beberapa area printer dan perlu dibersihkan.
- **<sup>2</sup> CATATAN:** Mekanisme pembersihkan menggunakan tinta. Jadi, bersihkan kepala cetak hanya bila perlu. Proses pembersihan berlangsung beberapa menit. Proses ini mungkin sedikit menimbulkan suara.

Printer yang tidak dimatikan dengan tertib bisa menyebabkan masalah kualitas cetak. Untuk informasi lebih lanjut, lihat [Mematikan printer.](#page-30-0)

## **Untuk membersihkan atau menyetel kepala cetak, atau membersihkan lunturan tinta**

- **1.** Muatkan kertas putih berukuran Letter atau A4 ke dalam baki masukan. Untuk informasi lebih lanjut, lihat [Memuatkan kertas](#page-22-0).
- **2.** Dari layar panel kontrol printer, sentuh **Setup** .
- **3.** Sentuh **Printer Maintenance (Pemeliharaan Printer)** , tentukan pilihan yang diinginkan, kemudian ikuti petunjuk pada layar.

**The CATATAN:** Hal yang sama bisa Anda lakukan dari perangkat lunak printer HP atau server web tertanam (EWS). Untuk mengakses perangkat lunak atau EWS, lihat [Membuka perangkat lunak printer HP \(Windows\)](#page-30-0)  atau [Membuka server web tertanam.](#page-93-0)

# **Membersihkan kertas macet**

Kertas macet bisa terjadi di bagian dalam printer atau di pengumpan dokumen.

**PERHATIAN:** Untuk mencegah terjadinya kerusakan pada kepala cetak, keluarkan kertas macet sesegera mungkin.

## **Untuk mengeluarkan kertas macet**

- **PERHATIAN:** Jangan mengeluarkan kertas macet dari bagian depan printer. Sebaliknya, ikuti langkahlangkah di bawah untuk membersihkan kertas macet. Menarik kertas macet dari bagian depan printer bisa membuat kertas tersobek dan meninggalkan sobekannya di bagian dalam printer; kondisi ini bisa makin memperparah macet selanjutnya.
	- **1.** Buka pintu akses kartrid tinta.

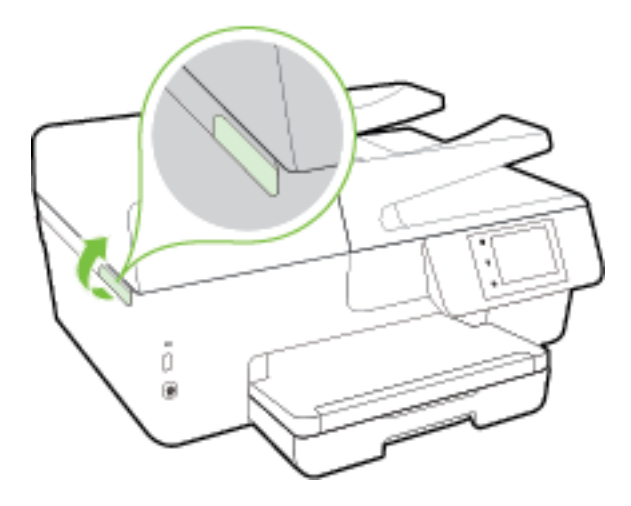

- **2.** Periksa jalur kertas di bagian dalam printer.
	- **a.** Angkat pegangan penutup jalur kertas kemudian sisihkan penutupnya.

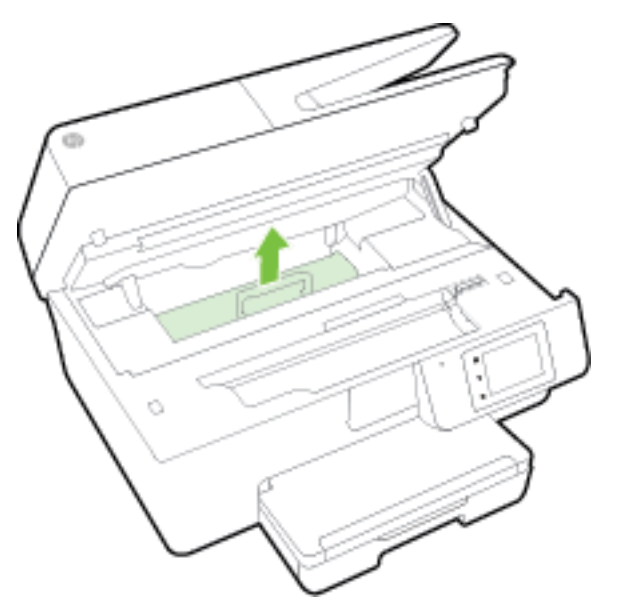

- **b.** Temukan semua kertas yang macet di bagian dalam printer, ambil kertas tersebut dengan kedua tangan, kemudian tarik ke arah Anda.
	- **A** PERHATIAN: Jika kertas terkoyak pada saat Anda mengeluarkannya dari rol, periksa rol dan roda-roda untuk melihat apakah ada sisa kertas yang masih tertinggal di dalam printer.

Jika seluruh bagian kertas tidak dapat dikeluarkan dari printer, akan lebih banyak lagi kertas yang tersangkut.

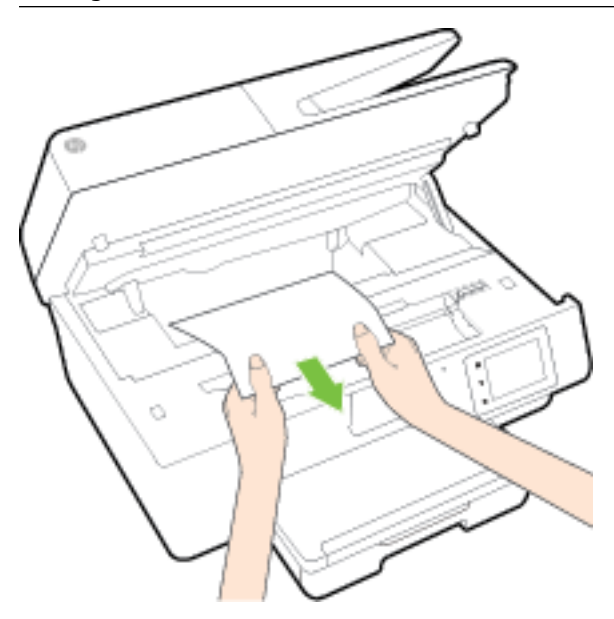

**c.** Masukkan kembali penutup jalur kertas sampai terpasang dengan pas di tempat.

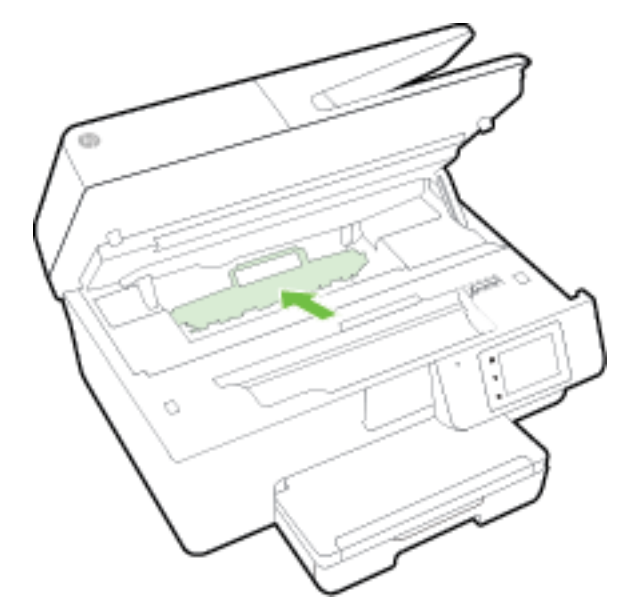

**3.** Jika masalahnya tidak teratasi, periksa area kereta cetak di bagian dalam printer.

**PERHATIAN:** Selama proses berlangsung, hindari menyentuh kabel yang terhubung ke kereta cetak.

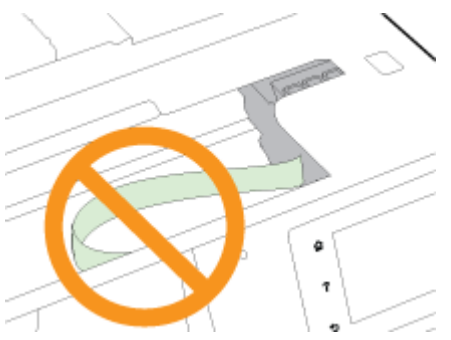

- **a.** Jika ada kertas yang macet, pindahkan kereta cetak sejauh mungkin ke kanan printer, ambil kertas yang macet dengan kedua tangan, kemudian tarik ke arah Anda.
	- **PERHATIAN:** Jika kertas terkoyak pada saat Anda mengeluarkannya dari rol, periksa rol dan roda-roda untuk melihat apakah ada sisa kertas yang masih tertinggal di dalam printer.

Jika seluruh bagian kertas tidak dapat dikeluarkan dari printer, akan lebih banyak lagi kertas yang tersangkut.

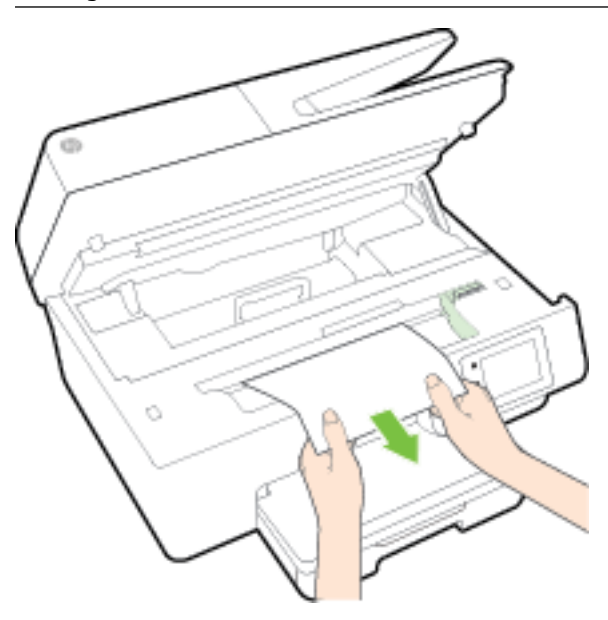

**b.** Pindahkan kereta ke ujung kiri printer, lakukan hal yang sama seperti pada langkah sebelumnya untuk mengambil semua sobekan kertas.

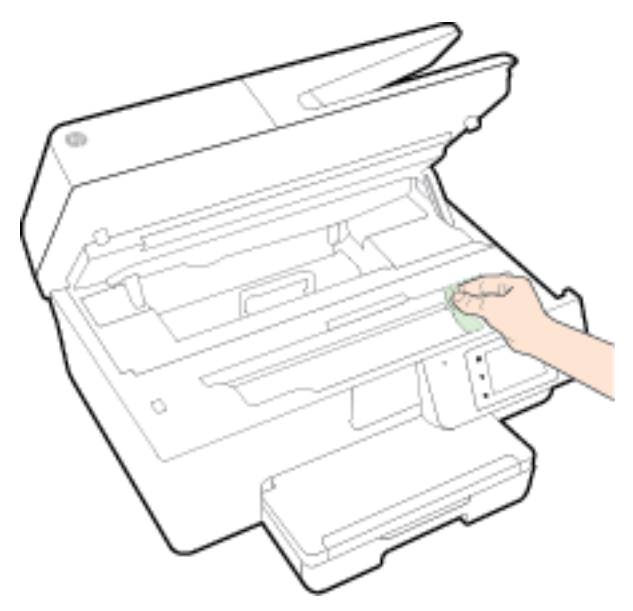

- **4.** Tutup pintu akses kartrid tinta.
- **5.** Jika masalahnya masih tak teratasi, periksa area baki.
	- **a.** Angkat baki keluaran.

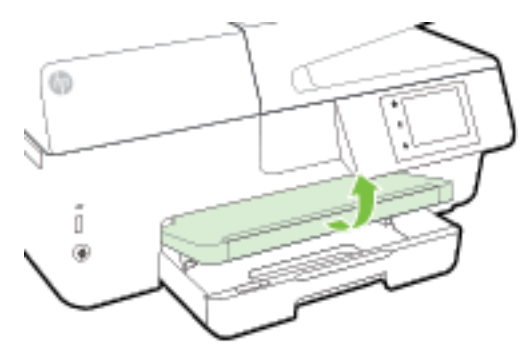

**b.** Tarik keluar baki masukan untuk memanjangkannya.

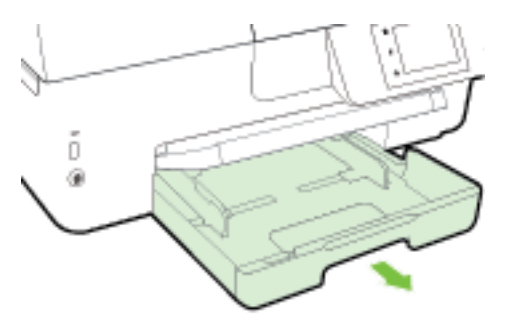

**c.** Tekan tombol-tombol di kedua sisi baki masukan, lalu tarik untuk melepas baki masukan.

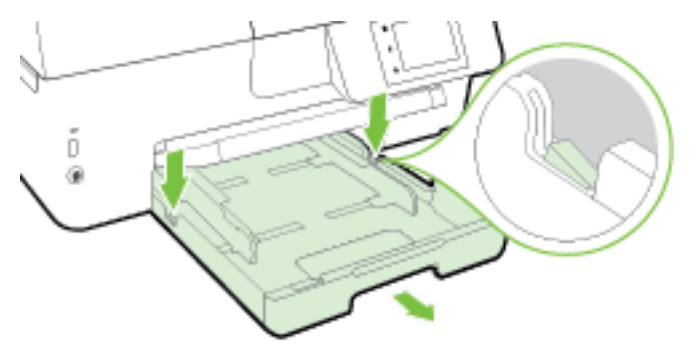

- **d.** Perhatikan celah pada printer dari mana baki masukan terpasang. Jika ternyata ada kertas yang macet, akses celah itu, ambil kertas dengan kedua tangan lalu tarik ke arah Anda.
	- **PERHATIAN:** Jika kertas terkoyak pada saat Anda mengeluarkannya dari rol, periksa rol dan roda-roda untuk melihat apakah ada sisa kertas yang masih tertinggal di dalam printer.

Jika seluruh bagian kertas tidak dapat dikeluarkan dari printer, akan lebih banyak lagi kertas yang tersangkut.

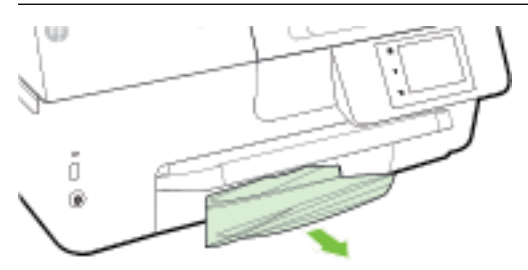

**e.** Masukkan baki masukan, muatkan kertas, dan turunkan baki keluaran.

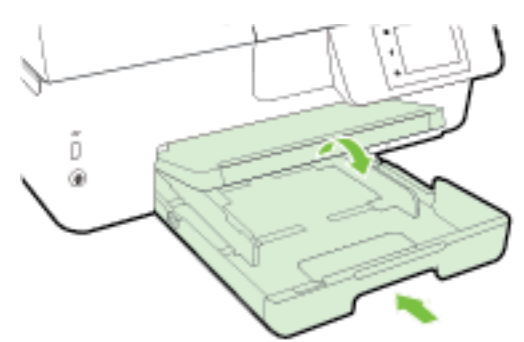

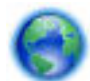

[Klik di sini](http://h20180.www2.hp.com/apps/Nav?h_pagetype=s-924&h_client=s-h-e004-01&h_keyword=lp70005-all-OJ6800&h_lang=en&h_cc=id) untuk menggunakan alat bantu pemecahan masalah online HP untuk mengatasi masalah

kertas macet.

Jika kereta cetak tidak dapat bergerak, [klik di sini](http://h20180.www2.hp.com/apps/Nav?h_pagetype=s-924&h_client=s-h-e004-01&h_keyword=lp70007-all-OJ6800&h_lang=en&h_cc=id) untuk menggunakan alat bantu pemecahan

masalah online HP agar masalah macet pada kereta cetak dapat teratasi. (Untuk saat ini, situs web tersebut mungkin tidak tersedia dalam semua bahasa.)

## **Untuk membersihkan kertas macet dari pengumpan dokumen**

**1.** Angkat tutup pengumpan dokumen.

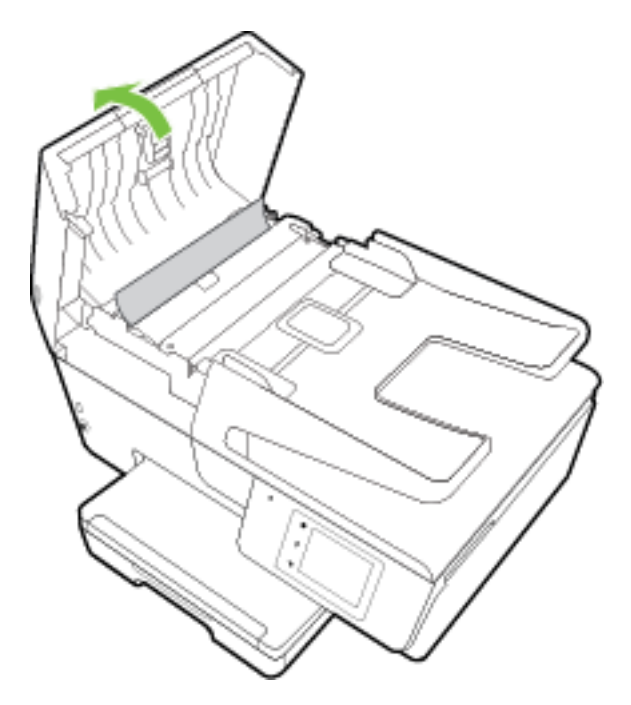

**2.** Angkat tab hijau yang terdapat di tepi depan pengumpan dokumen.

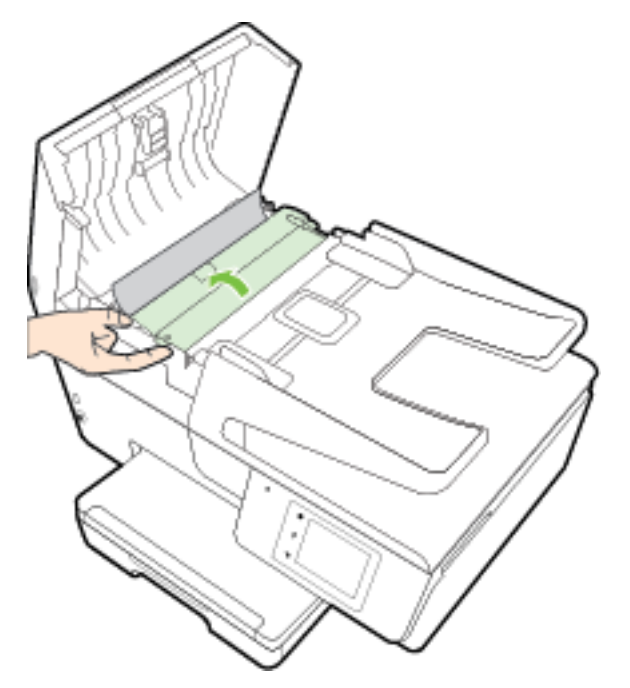

- **3.** Perlahan tarik kertas macet keluar dari rol.
	- **A PERHATIAN:** Jika kertas terkoyak pada saat Anda mengeluarkannya dari rol, periksa rol dan roda-roda untuk melihat apakah ada sisa kertas yang masih tertinggal dalam printer.

Jika seluruh bagian kertas tidak dapat dikeluarkan dari printer, akan lebih banyak lagi kertas yang tersangkut.

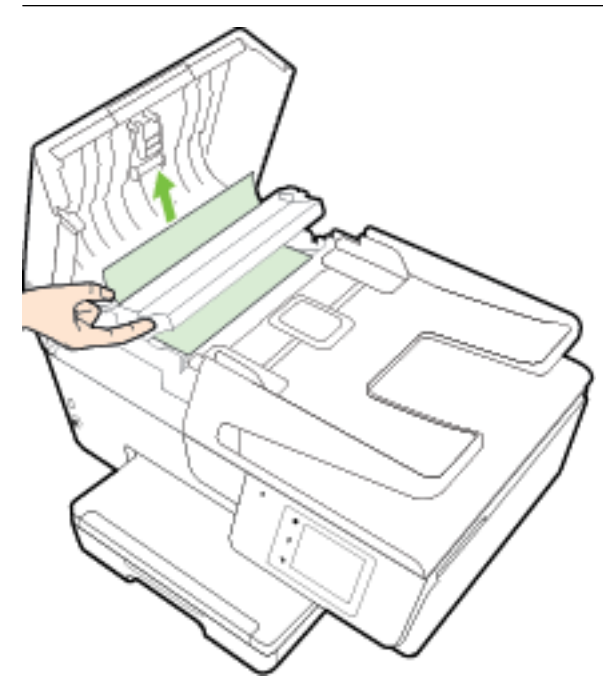

**4.** Tutupkan tutup pengumpan dokumen dengan menekannya kuat-kuat sampai terpasang di tempat.

Jika solusi di atas tidak mengatasi masalah, [klik di sini untuk pemecahan masalah lebih lanjut secara](http://h20180.www2.hp.com/apps/Nav?h_pagetype=s-924&h_client=s-h-e004-01&h_keyword=lp70005-all-OJ6800&h_lang=en&h_cc=id) 

[online.](http://h20180.www2.hp.com/apps/Nav?h_pagetype=s-924&h_client=s-h-e004-01&h_keyword=lp70005-all-OJ6800&h_lang=en&h_cc=id)

## **Untuk menghindari kertas macet**

Untuk membantu menghindari kemacetan kertas, ikuti petunjuk-petunjuk ini.

- Ambil kertas yang telah selesai dicetak dari baki keluaran.
- Pastikan Anda mencetak dengan kertas yang tidak kusut, terlipat, atau rusak.
- Jagalah agar kertas tidak menggulung atau kusut dengan menempatkan semua kertas yang tidak digunakan secara mendatar dalam map atau tas yang dapat ditutup kembali.
- Jangan menggunakan kertas yang terlalu tebal atau terlalu tipis pada printer.
- Pastikan baki-baki sudah diisi dengan benar dan tidak terlalu penuh. Untuk informasi lebih lanjut, lihat [Memuatkan kertas.](#page-22-0)
- Pastikan kertas dimuat di baki input dengan rata dan ujung-ujungnya tidak terlipat atau sobek.
- Jangan memuatkan terlalu banyak kertas ke baki pengumpan dokumen. Untuk informasi tentang jumlah maksimum lembar yang boleh dimuatkan ke pengumpan dokumen, lihat Spesifikasi.
- Jangan campur berbagai jenis kertas dan ukuran kertas pada baki masukan; seluruh tumpukan kertas pada baki masukan harus sama ukuran dan jenisnya.
- Atur pemandu lebar kertas pada baki masukan hingga tepat menyentuh seluruh pinggiran kertas. Pastikan pemandu lebar kertas tidak menyebabkan kertas pada baki masukan tertekuk.
- Jangan mendorong kertas terlalu jauh ke dalam baki masukan.
- Jika Anda mencetak pada halaman bolak-balik, jangan cetak gambar bersaturasi tinggi pada kertas yang tipis.
- Gunakan jenis kertas yang direkomendasikan untuk printer. Untuk informasi lebih lanjut, lihat [Kertas](#page-19-0)[kertas yang disarankan untuk pencetakan.](#page-19-0)
- Jika printer hampir kehabisan kertas, biarkan kertas pada printer sampai benar-benar habis, kemudian tambahkan kertas. Jangan memuatkan kertas ketika printer sedang mencetak.
- Pastikan printer dalam kondisi bersih. Untuk informasi lebih lanjut, lihat [Memeliharan printer.](#page-127-0)

# **Membersihkan kereta cetak**

Keluarkan benda apapun seperti kertas, yang menghalangi kereta cetak.

Lihat [Membersihkan kertas macet](#page-130-0) untuk informasi lebih lanjut.

**<sup>2</sup> CATATAN:** Jangan gunakan alat atau perangkat apapun untuk mengeluarkan kertas macet. Lakukan dengan hati-hati setiap kali mengeluarkan kertas macet dari bagian dalam printer.

Jika kereta cetak tidak dapat bergerak, [klik di sini](http://h20180.www2.hp.com/apps/Nav?h_pagetype=s-924&h_client=s-h-e004-01&h_keyword=lp70007-all-OJ6800&h_lang=en&h_cc=id) untuk menggunakan alat bantu pemecahan

masalah online HP agar masalah macet pada kereta cetak dapat teratasi. (Untuk saat ini, situs web tersebut mungkin tidak tersedia dalam semua bahasa.)

# **Mengembalikan pengaturan dan nilai standar**

Jika Anda telah menonaktifkan sejumlah fungsi atau mengubah beberapa pengaturan, dan ingin mengubahnya kembali, Anda dapat mengembalikan printer ke pengaturan standar pabrik atau pengaturan awal jaringan.

## **Untuk mengembalikan printer ke pengaturan awal pabrik**

- **1.** Dari layar panel kontrol printer, sentuh **Setup** .
- **2.** Sentuh **Printer Maintenance (Pemeliharaan Printer)** .
- **3.** Sentuh **Restore** (Kembalikan).
- **4.** Sentuh **Restore Settings** (Kembalikan Pengaturan).
- **5.** Pilih fungsi yang ingin Anda kembalikan ke pengaturan standar pabrik:
	- Copy (Salin)
	- Scan (Pindai)
	- Fax (Faks)
	- Photo (Foto)
	- Network (Jaringan)
	- Web Services (Layanan Web)
	- Printer Setup (Pengesetan Printer)

Sentuh **Restore** (Kembalikan).

**6.** Sebuah pesan akan muncul menunjukkan bahwa pengaturan akan dikembalikan. Sentuh **Yes** [Ya].

## **Untuk mengembalikan printer ke pengaturan standar pabrik**

- **1.** Dari panel kontrol printer, sentuh **Setup** .
- **2.** Sentuh **Printer Maintenance (Pemeliharaan Printer)** .
- **3.** Sentuh **Restore** (Kembalikan).
- **4.** Sentuh **Restore Factory Defaults** (Kembalikan Pengaturan Standar Pabrik).

Sebuah pesan akan muncul menunjukkan bahwa pengaturan standar pabrik akan dikembalikan.

**5.** Sebuah pesan akan muncul memberitahukan bahwa pengaturan standar jaringan telah dikembalikan. Sentuh **Restore** (Kembalikan).

## **Untuk mengembalikan printer ke pengaturan awal jaringan**

- **1.** Dari panel kontrol printer, sentuh **Setup** .
- **2.** Sentuh **Network Setup** (Pengesetan Jaringan).
- **3.** Sentuh **Restore Network Settings** (Kembalikan Pengaturan Jaringan).
- **4.** Sebuah pesan akan muncul menunjukkan bahwa pengaturan standar jaringan akan dikembalikan. Sentuh **Yes** (Ya).
- **5.** Cetak halaman pengaturan jaringan dan verifikasi bahwa pengaturan jaringan telah diset ulang.

Untuk informasi lebih lanjut, lihat [Halaman konfigurasi jaringan.](#page-100-0)

- **CATATAN:** Pengaturan nirkabel yang telah dikonfigurasi sebelumnya akan dihapus setelah Anda mengeset ulang pengaturan jaringan printer.
- **TIPS:** Untuk informasi dan utilitas yang dapat membantu Anda mengatasi berbagai masalah umum printer, kunjungi situs web dukungan online HP di [www.hp.com/support](http://h20180.www2.hp.com/apps/Nav?h_pagetype=s-001&h_page=hpcom&h_client=s-h-e008-1&h_product=5390299,5390306&h_lang=en&h_cc=id) .

(Windows) Jalankan [HP Print and Scan Doctor](http://h20180.www2.hp.com/apps/Nav?h_pagetype=s-924&h_client=s-h-e004-01&h_keyword=lp70044-win&h_lang=en&h_cc=id) untuk mendiagnosis dan memperbaiki secara otomatis masalah pencetakan, pemindaian, dan penyalinan. Aplikasi ini hanya tersedia dalam beberapa bahasa.

# <span id="page-140-0"></span>**A Informasi teknis**

Bagian ini berisi topik berikut:

- Spesifikasi
- [Informasi pengaturan](#page-143-0)
- [Program penanganan produk ramah lingkungan](#page-154-0)

# **Spesifikasi**

Untuk informasi lebih lanjut, kunjungi [www.hp.com/support](http://h20180.www2.hp.com/apps/Nav?h_pagetype=s-001&h_page=hpcom&h_client=s-h-e008-1&h_product=5390299,5390306&h_lang=en&h_cc=id) . Pilih negara atau wilayah Anda. Klik **Product Support & Troubleshooting** (Dukungan Produk & Pemecahan Masalah). Masukkan nama yang ditampilkan di bagian depan printer, lalu pilih **Search** (Cari). Klik **Product information** (Informasi produk), lalu klik **Product**  specifications (Spesifikasi produk).

## **Persyaratan sistem**

- Persyaratan perangkat lunak dan sistem dapat ditemukan dalam berkas Readme pada CD perangkat lunak printer HP yang diberikan bersama printer Anda.
- Untuk informasi tentang rilis dan dukungan sistem operasi, kunjungi situs web dukungan online HP di [www.hp.com/support](http://h20180.www2.hp.com/apps/Nav?h_pagetype=s-001&h_page=hpcom&h_client=s-h-e008-1&h_product=5390299,5390306&h_lang=en&h_cc=id) .

## **Spesifikasi lingkungan**

- Suhu pengoperasian: 5° s.d 40° C (41° s.d 104° F)
- Kelembaban pengoperasian: RH 15 s.d 80% tanpa pengembunan
- Kondisi pengoperasian yang disarankan: 15° s.d 32° C (59° s.d 90° F)
- Kelembaban relatif yang disarankan: 20 s.d 80% tanpa pengembunan

## **Kapasitas baki masukan**

- Lembar kertas biasa (60 s.d 105 g/m<sup>2</sup> [16 s.d 28 pon]): Hingga 225
- Amplop: Hingga 30
- Kartu indeks: Hingga 80
- Lembar kertas foto: Hingga 100

## **Kapasitas baki keluaran**

● Lembar kertas biasa (60 s.d 105 g/m<sup>2</sup> [16 s.d 28 pon]): Hingga 60

## **Kapasitas pengumpan dokumen**

● Lembar kertas biasa (60 s.d 105 g/m<sup>2</sup> [16 s.d 28 pon]): Hingga 35

## **Ukuran dan berat kertas**

Untuk daftar lengkap ukuran kertas yang didukung, lihat perangkat lunak printer HP.

- Kertas biasa: 60 s.d 105 g/m<sup>2</sup> (16 s.d 28 pon)
- $\bullet$  Amplop: 75 s.d 90 g/m<sup>2</sup> (20 s.d 24 pon)
- Kartu: Hingga 200 g/m<sup>2</sup> (maksimum 110-pon indeks)
- Kertas foto: 250 g/m<sup>2</sup> (66 pon)

## **Spesifikasi cetak**

- Kecepatan cetak bervariasi sesuai kompleksitas dokumen dan model printer
- Metode: officejet termal menetes sesuai permintaan
- Bahasa: PCL3 GUI
- Resolusi cetak:

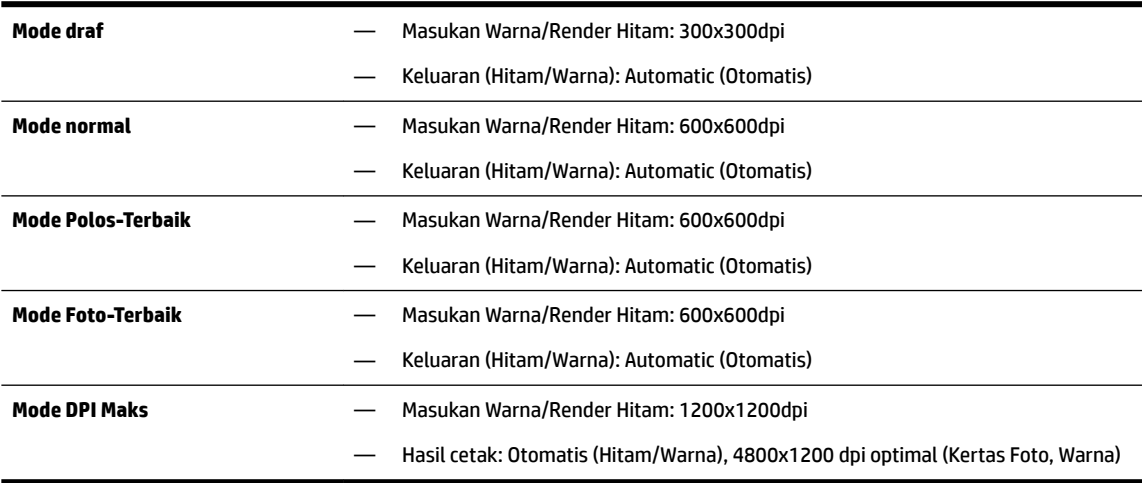

Untuk mencetak dengan mode dpi maksimum, lihat [Mencetak dengan dpi maksimum.](#page-39-0)

● Set margin minimum:

Margin dokumen harus sama (atau lebih dari) pengaturan margin dalam orientasi tegak.

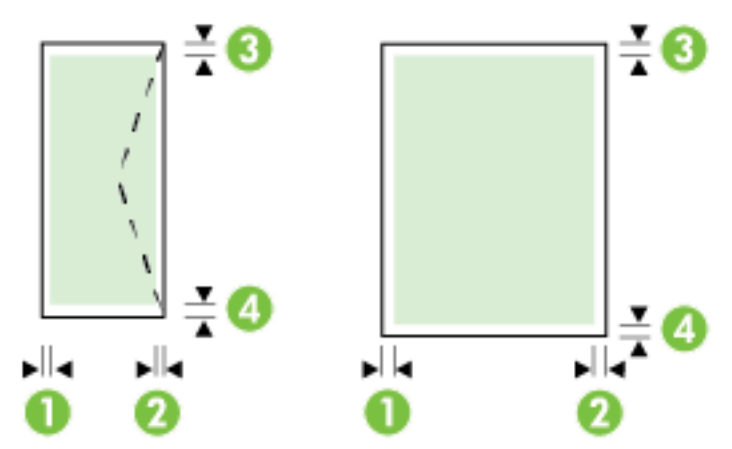

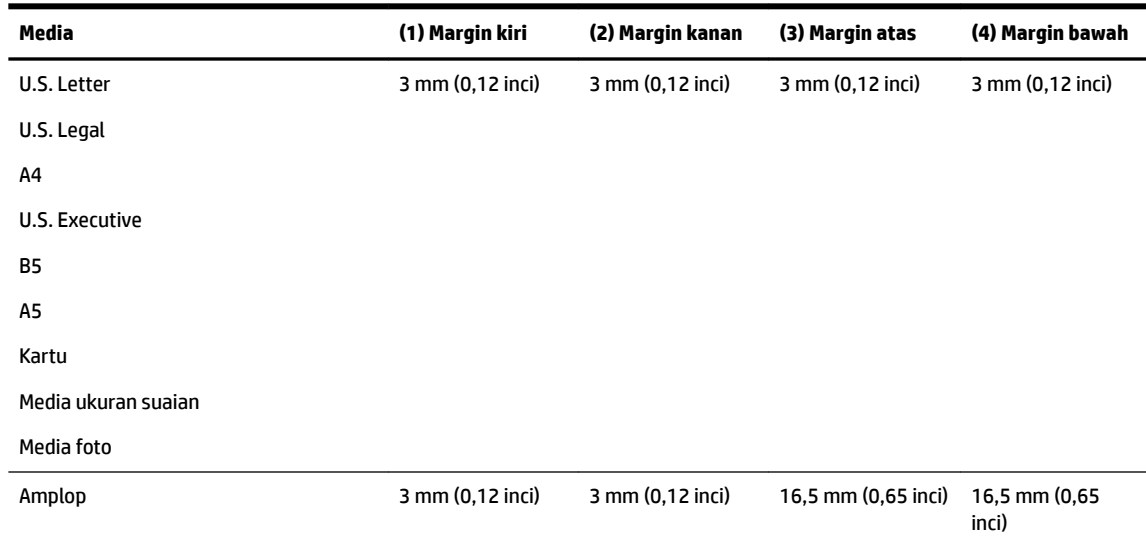

## **Spesifikasi salin**

- Pemrosesan gambar digital
- Kecepatan fotokopi bervariasi sesuai kompleksitas dokumen dan model printer
- Hingga 99 salinan dari dokumen sumber
- Zum digital: dari 25 s.d 400%
- Pas ke halaman, tayang dulu salinan

## **Spesifikasi pindai**

● Resolusi: Hingga 1200 x 1200 ppi optik

Untuk informasi lebih lanjut mengenai resolusi pindai, lihat perangkat lunak printer HP.

- Warna: Warna 24-bit, skala abu-abu 8-bit (256 tingkat abu-abu)
- Ukuran pindai maksimum:
	- Kaca pemindai: 216 x 297 mm (8,5 x 11,7 inci)
	- Pengumpan dokumen: 216 x 356 mm (8,5 x 14 inci)

#### **Spesifikasi faks**

- Kemampuan walk-up faks hitam putih dan warna.
- Menerima dan mengirim faks secara manual.
- Panggil ulang otomatis sampai lima kali jika sibuk (berbeda-beda tiap negara/wilayah).
- Panggil ulang otomatis sampai dua kali jika tidak ada jawaban (berbeda-beda tiap negara/wilayah)
- Panggil ulang otomatis sampai lima kali jika ada masalah komunikasi (berbeda-beda tiap negara/ wilayah).
- Konfirmasi dan laporan aktivitas.
- Faks CCITT/ITU Grup 3 dengan Mode Koreksi Galat.
- Transmisi sampai dengan 33,6 Kbps.
- <span id="page-143-0"></span>Kecepatan 4 detik per halaman pada 33,6 Kbps (berdasarkan tes gambar ITU-T #1 pada resolusi standar). Semakin kompleks halaman atau tinggi resolusi semakin lama waktu dan lebih banyak memori yang dibutuhkan.
- Deteksi dering dengan peralihan otomatis faks/mesin penjawab.
- Resolusi faks:

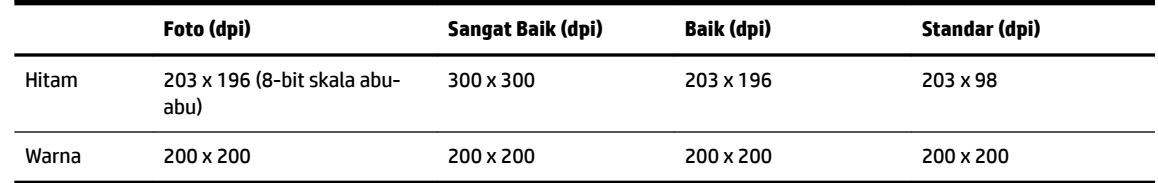

- Spesifikasi Faks ke PC
	- Tipe berkas yang didukung: TIFF dan PDF
	- Jenis faks yang didukung: faks hitam putih

#### **Perkiraan jumlah cetak halaman dari kartrid**

● Kunjungi [www.hp.com/go/learnaboutsupplies](http://www.hp.com/go/learnaboutsupplies) untuk informasi lebih lanjut tentang perkiraan jumlah cetak halaman dari kartrid.

## **Spesifikasi emisi akustik**

- Tekanan suara (posisi berdiri di dekatnya)
	- LpAm 55 (dBA) (cetak mono Draf)
- Kekuatan suara
	- $\longrightarrow$  LwAd 6,9 (BA)

# **Informasi pengaturan**

Printer ini memenuhi persyaratan produk dari lembaga pengaturan di negara/wilayah Anda.

Bagian ini berisi topik berikut:

- [Nomor Model Pengaturan](#page-144-0)
- [Pernyataan FCC](#page-145-0)
- [Maklumat bagi pengguna di Korea](#page-145-0)
- [Pernyataan kepatuhan VCCI \(Kelas B\) untuk pengguna di Jepang](#page-145-0)
- [Maklumat kabel daya bagi pengguna di Jepang](#page-145-0)
- [Pernyataan tentang emisi kebisingan untuk Jerman](#page-146-0)
- [Maklumat tempat penayangan visual untuk di Jerman](#page-146-0)
- [Maklumat bagi pengguna jaringan telepon di Amerika Serikat: Ketentuan FCC](#page-147-0)
- [Maklumat bagi pengguna jaringan telepon di Kanada](#page-148-0)
- [Maklumat bagi pengguna di Kawasan Ekonomi Eropa](#page-148-0)
- [Maklumat bagi pengguna jaringan telepon di Jerman](#page-149-0)
- [Pernyataan faks kabel di Australia](#page-149-0)
- [Maklumat Pengaturan Uni Eropa](#page-149-0)
	- [Produk-produk dengan Adaptor AC eksternal](#page-149-0)
	- [Produk-produk dengan fungsionalitas nirkabel](#page-149-0)
	- [Deklarasi jaringan telepon Eropa \(Modem/Faks\)](#page-150-0)
- [Deklarasi kesesuaian](#page-151-0)
- [Informasi pengaturan untuk produk nirkabel](#page-152-0)
	- [Paparan terhadap radiasi frekuensi radio](#page-152-0)
	- [Maklumat bagi pengguna di Brazil](#page-152-0)
	- [Maklumat bagi pengguna di Kanada](#page-153-0)
	- [Maklumat bagi pengguna di Taiwan](#page-153-0)
	- [Maklumat bagi pengguna di Meksiko](#page-154-0)
	- [Maklumat nirkabel bagi pengguna di Jepang](#page-154-0)

### **Nomor Model Pengaturan**

Untuk tujuan identifikasi pengaturan, produk Anda memiliki Nomor Pengaturan Model. Nomor Model Pengaturan untuk produk Anda adalah SNPRC-1402-01. Nomor pengaturan ini tidak dapat ditukar dengan nama pemasaran (HP Officejet Pro 6830 e-All-in-One) atau nomor produk (E3E02A).

### **Pernyataan FCC**

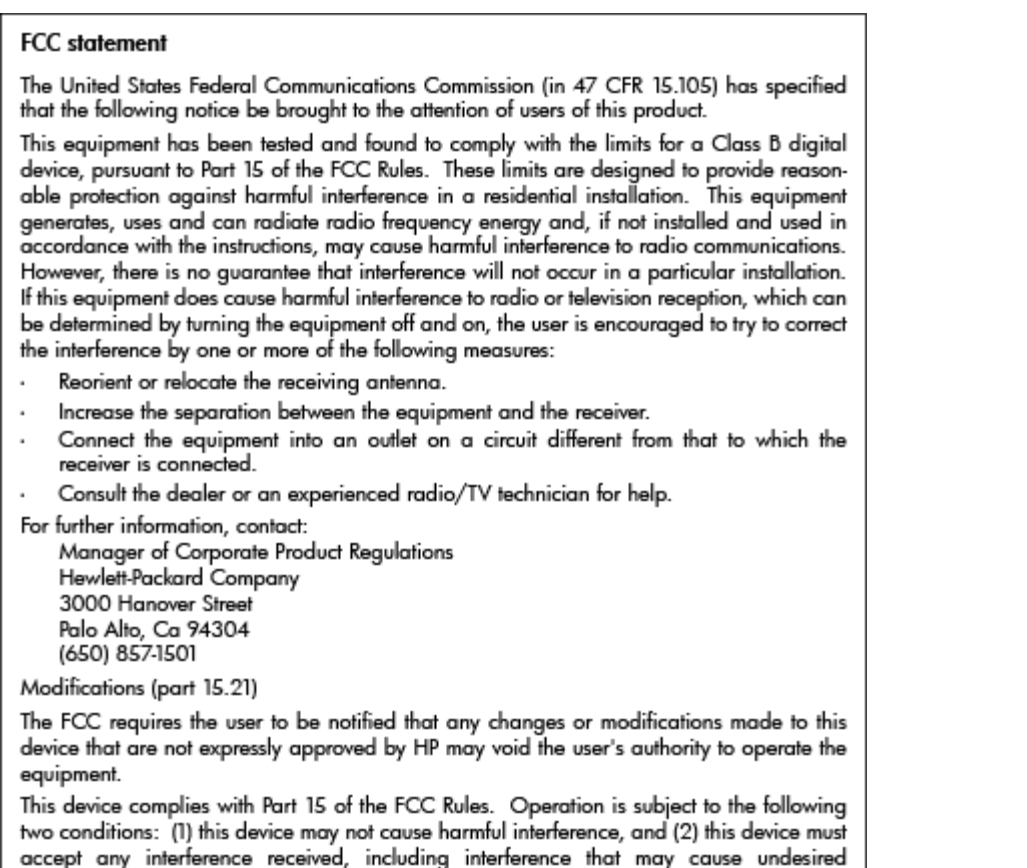

# **Maklumat bagi pengguna di Korea**

operation.

이 기기는 가정용(B급)으로 전자파적합등록을 한 B 급 기기 기기로서 주 로 가정에서 사용하는 것을 목적으로 하며, (가정용 방송통신기기) 모든 지역에서 사 용할 수 있습니다.

# **Pernyataan kepatuhan VCCI (Kelas B) untuk pengguna di Jepang**

この装置は、クラスB情報技術装置です。この装置は、家庭環境で使用することを目的として いますが、この装置がラジオやテレビジョン受信機に近接して使用されると、受信障害を引き 起こすことがあります。取扱説明書に従って正しい取り扱いをして下さい。

VCCI-B

# **Maklumat kabel daya bagi pengguna di Jepang**

製品には、同梱された電源コードをお使い下さい。

同梱された電源コードは、他の製品では使用出来ません。

# **Pernyataan tentang emisi kebisingan untuk Jerman**

### Geräuschemission

LpA < 70 dB am Arbeitsplatz im Normalbetrieb nach DIN 45635 T. 19

# **Maklumat tempat penayangan visual untuk di Jerman**

# GS-Erklärung (Deutschland)

Das Gerät ist nicht für die Benutzung im unmittelbaren Gesichtsfeld am Bildschirmarbeitsplatz vorgesehen. Um störende Reflexionen am Bildschirmarbeitsplatz zu vermeiden, darf dieses Produkt nicht im unmittelbaren Gesichtsfeld platziert werden.

# **Maklumat bagi pengguna jaringan telepon di Amerika Serikat: Ketentuan FCC**

#### Notico to usors of the U.S Telephone network: FCC requirements

This equipment complies with Part 68 of the FCC rules and the requirements adopted by the ACTA. On the rear (or bottom) of this equipment is a label that contains, among other information, a product identifier in the format US:AAAEQ##TXXXX. If requested, this number must be provided to the telephone company.

Applicable connector jack Universal Service Order Codes ("USOC") for the Equipment is: RJ-11C.

A plug and jack used to connect this equipment to the premises wiring and telephone network must comply with the applicable FCC Part 68 rules and requirements adopted by the ACTA. A compliant take phone cont and modular plug is provided with this product. It is designed to be connected to a<br>telephone cont and modular plug is provided with this product. It is designed to be connected to a<br>compatible modular jack

The REN is used to determine the number of devices that may be connected to a telephone line. Excessive RENs on a telephone line may result in the devices not ringing in response to an incoming call. In most but not all areas, the sum of RENs should not exceed five (5.0). To be certain of the number of devices that may be connected to a line, as determined by the total RENs, contact the local telephone company. For products approved after July 23, 2001, the REN for this product is part of the product identifier that has the format US:AAAEQ##TXXXX. The digits represented by ## are the REN without a decimal point (e.g., 00 is a REN of 0.0).

If this equipment causes harm to the telephone network, the telephone company will notify you in advance that temporary discontinuance of service may be required. But if advance notice isn't practical, the telephone company will notify the customer as soon as possible. Also, you will be advised of your right to file a complaint with the FCC if you believe it is necessary.

The telephone company may make changes in its facilities, equipment, operations or procedures that<br>could affect the operation of the equipment. If this happens the telephone company will provide advance notice in order for you to make necessary modifications to maintain uninterrupted service.

If trouble is experienced with this equipment, please contact the manufacturer, or look elsewhere in this<br>manual, for repair or warranty information. If the equipment is causing harm to the telephone network, the telephone company may request that you disconnect the equipment until the problem is resolved.

Connection to party line service is subject to state tariffs. Contact the state public utility commission, public service commission or corporation commission for information

If your home has specially wired alarm equipment connected to the telephone line, ensure the installation of this equipment does not disable your alarm equipment. If you have questions about what will disable alarm equipment, consult your telephone company or a qualified installer.

WHEN PROGRAMMING EMERGENCY NUMBERS ANDIORI MAKING TEST CALLS TO EMERGENCY NUMBERS:

1) Remain on the line and briefly explain to the dispatcher the reason for the call.

2) Perform such activities in the off-peak hours, such as early morning or late evenings.

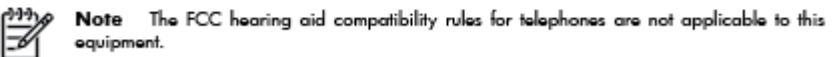

The Telephone Consumer Protection Act of 1991 makes it unlawful for any person to use a computer or other electronic device, including FAX machines, to send any message unless such message clearly contains in a margin at the top or bottom of each transmitted page or on the first page of the transmission, the date and time it is sent and an identification of the business or other entity, or other individual sending the message and the telephone number of the sending machine or such business, other entity, or individual. (The telephone number provided may not be a 900 number or any other number for which charges exceed local or long-distance transmission charges.)

In order to program this information into your FAX machine, you should complete the steps described in the reftween

# **Maklumat bagi pengguna jaringan telepon di Kanada**

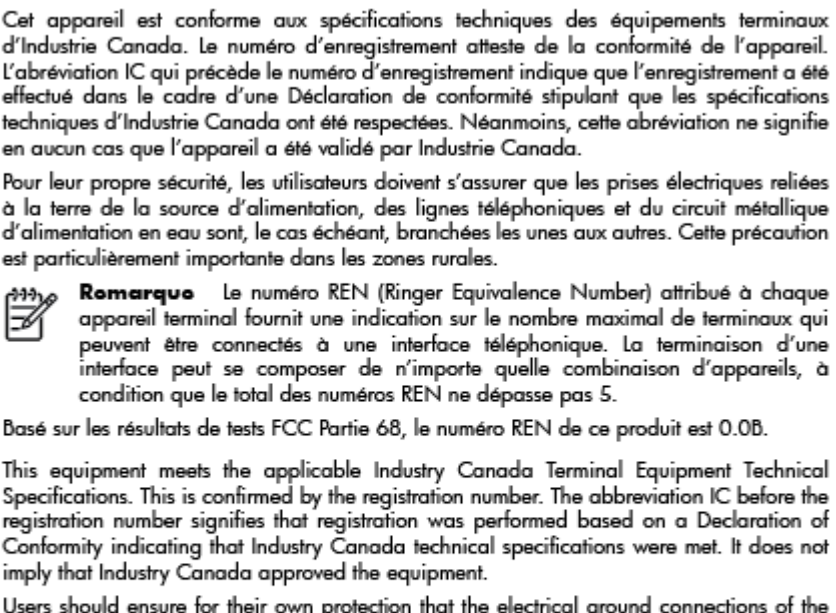

Note à l'attention des utilisateurs du réseau téléphonique canadion/Notico to usors of the Canadian tolophone notwork

Users should ensure for their own protection that the electrical ground connections of the power utility, telephone lines and internal metallic water pipe system, if present, are connected together. This precaution might be particularly important in rural areas.

Noto The REN (Ringer Equivalence Number) assigned to each terminal device provides an indication of the maximum number of terminals allowed to be connected to a telephone interface. The termination on an interface might consist of any combination of devices subject only to the requirement that the sum of the Ringer Equivalence Numbers of all the devices does not exceed 5.

The REN for this product is 0.0B, based on FCC Part 68 test results.

### **Maklumat bagi pengguna di Kawasan Ekonomi Eropa**

#### Notice to users in the European Economic Area

This product is designed to be connected to the analog Switched Telecommunication Networks (PSTN) of the European Economic Area (EEA) countries/regions.

Network compatibility depends on customer selected settings, which must be reset to use the equipment on a telephone network in a country/region other than where the product was purchased. Contact the vendor or Hewlett-Packard Company if additional product support is necessary.

This equipment has been certified by the manufacturer in accordance with Directive 1999/5/EC (annex II) for Pan-European single-terminal connection to the public switched telephone network (PSTN). However, due to differences between the individual PSTNs provided in different countries, the approval does not, of itself, give an unconditional assurance of successful operation on every PSTN network termination point.

In the event of problems, you should contact your equipment supplier in the first instance.

This equipment is designed for DTMF tone dialing and loop disconnect dialing. In the unlikely event of problems with loop disconnect dialing, it is recommended to use this equipment only with the DTMF tone dial setting.

# <span id="page-149-0"></span>**Maklumat bagi pengguna jaringan telepon di Jerman**

#### Hinweis für Benutzer des deutschen Telefonnetzwerks

Dieses HP-Fax ist nur für den Anschluss eines analogen Public Switched Telephone Network (PSTN) gedacht. Schließen Sie den TAE N-Telefonstecker, der im Lieferumfang des HP All-in-One enthalten ist, an die Wandsteckdose (TAE 6) Code N an. Dieses HP-Fax kann als einzelnes Gerät und/oder in Verbindung (mit seriellem Anschluss) mit anderen zugelassenen Endgeräten verwendet werden.

# **Pernyataan faks kabel di Australia**

In Australia, the HP device must be connected to Telecommunication Network through a line cord which meets the requirements of the Technical Standard AS/ACIF S008.

# **Maklumat Pengaturan Uni Eropa**

 $\epsilon$ 

Produk-produk bertanda CE dipastikan telah memenuhi satu atau beberapa Petunjuk UE berikut, sebagaimana yang berlaku: Petunjuk Tegangan Rendah 2006/95/EC, Petunjuk EMC 2004/108/EC, Petunjuk Ecodesign 2009/125/EC, Petunjuk R&TTE 1999/5/EC, Petunjuk RoHS 2011/65/EU. Kepatuhan terhadap semua petunjuk ini dinilai melalui Standar yang Saling Disesuaikan dan berlaku di Eropa. Deklarasi Kesesuaian juga dapat ditemukan di situs web berikut: [www.hp.com/go/certificates](http://www.hp.com/go/certificates) (Cari dengan nama model produk atau Nomor Mode Pengaturannya (Regulatory Model Number/RMN), yang dapat ditemukan pada label pengaturan.)

Pusat kontak urusan pengaturan adalah:

Hewlett-Packard GmbH, Dept./MS: HQ-TRE, Herrenberger Strasse 140, 71034 Boeblingen, GERMANY

#### **Produk-produk dengan Adaptor AC eksternal**

Pemenuhan produk ini terhadap CE hanya berlaku jika produk diberi daya dengan adaptor AC yang sesuai bertanda CE yang disediakan oleh HP.

#### **Produk-produk dengan fungsionalitas nirkabel**

#### **EMF**

● Produk ini memenuhi pedoman internasional (ICNIRP) untuk paparan terhadap radiasi frekuensi radio.

Jika produk dilengkapi dengan unit pemancar dan penerima frekuensi radio, maka jarak 20 cm dari perangkat saat penggunaan normal dipastikan memiliki tingkat paparan frekuensi radio yang sesuai dengan persyaratan UE.

#### **Fungsionalitas nirkabel di Eropa**

● Produk ini dirancang untuk digunakan tanpa batasan apapun di seluruh negara/wilayah UE, ditambah Islandia, Liechtenstein, Norwegia, dan Swiss.

### <span id="page-150-0"></span>**Deklarasi jaringan telepon Eropa (Modem/Faks)**

Produk-produk HP dengan kemampuan Faks dipastikan memenuhi persyaratan dalam Petunjuk R&TTE 1999/5/EC (Annex II) dan karenanya memiliki tanda CE. Namun, karena perbedaan antar tiap PSTN yang terdapat di negara/wilayah masing-masing, maka pengesahannya tidak secara otomatis memberikan jaminan tanpa syarat akan keberhasilan pengoperasian di setiap titik terminasi jaringan PSTN. Jika ada masalah, sebaiknya hubungi penjual perangkat Anda terlebih dahulu.

### <span id="page-151-0"></span>**Deklarasi kesesuaian**

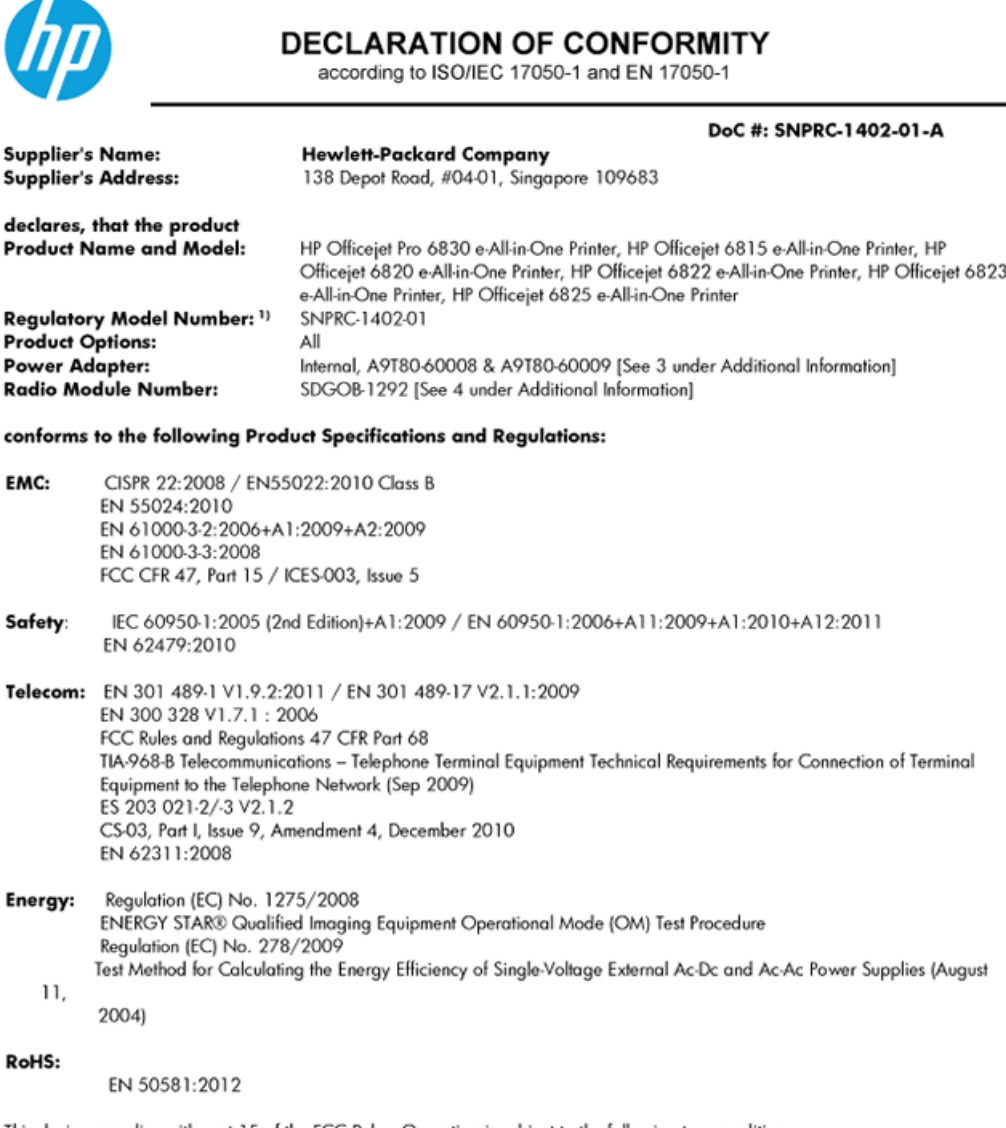

This device complies with part 15 of the FCC Rules. Operation is subject to the following two conditions: (1) This device may not cause harmful interference, and (2) this device must accept any interference received, including interference that may cause undesired operation.

The product herewith complies with the requirements of the Low Voltage Directive 2006/95/EC, the EMC Directive 2004/108/EC, the R&TTE Directive 1999/5/EC, the Ecodesign Directive 2009/125/EC, the RoHS Directive 2011/95/EU and carries the CE marking accordingly.

#### **Additional Information:**

- 1) This product is assigned a Regulatory Model Number which stays with the regulatory aspects of the design. The Regulatory Model Number is the main product identifier in the regulatory documentation and test reports, this number should not be confused with the marketing name or the product numbers.
- 2) The product was tested in a typical configuration.
- 3) The internal power adapter A9T80-60009 is for India and China market only.
- 4) WIFI module operates only in 2.4GHz band within this product.

Singapore 25 October 2013

#### Local contact for regulatory topics only:

- EMEA: Hewlett-Packard GmbH, HQ-TRE, Herrenberger Strasse 140, 71034 Boeblingen, Germany
	- Hewlett-Packard, 3000 Hanover St., Palo Alto 94304, U.S.A. 650-857-1501 U.S.:

### <span id="page-152-0"></span>**Informasi pengaturan untuk produk nirkabel**

Bagian ini berisi informasi tentang pengaturan yang berhubungan dengan produk nirkabel:

- Paparan terhadap radiasi frekuensi radio
- Maklumat bagi pengguna di Brazil
- [Maklumat bagi pengguna di Kanada](#page-153-0)
- [Maklumat bagi pengguna di Taiwan](#page-153-0)
- [Maklumat bagi pengguna di Meksiko](#page-154-0)
- [Maklumat nirkabel bagi pengguna di Jepang](#page-154-0)

#### **Paparan terhadap radiasi frekuensi radio**

#### Exposure to radio frequency radiation

that the potential for human contact during normal operation is minimized. This product and any attached external antenna, if supported, shall be placed in such a manner to minimize the potential for human contact during normal operation. In order to avoid the possibility of exceeding the FCC radio frequency exposure limits, human proximity to the antenna shall not be less than 20 cm (8 inches) during normal operation.

#### **Maklumat bagi pengguna di Brazil**

#### Aviso aos usuários no Brasil

Este equipamento opera em caráter secundário, isto é, não tem direito à proteção contra interferência prejudicial, mesmo de estações do mesmo tipo, e não pode causar interferência a sistemas operando em caráter primário.

#### <span id="page-153-0"></span>**Maklumat bagi pengguna di Kanada**

#### Notice to users in Canada/Note à l'attention des utilisateurs canadiens

Under Industry Canada reaulations, this radio transmitter may only operate using an antenna of a type and maximum (or lesser) gain approved for the transmitter by Industry Canada. To reduce potential radio interference to other users, the antenna type and its gain should be so chosen that the equivalent isotropically radiated power (e.i.r.p.) is not more than that necessary for successful communication.

This device complies with Industry Canada licence-exempt RSS standard(s). Operation is subject to the following two conditions: (1) this device may not cause interference, and (2) this device must accept any interference, including interference that may cause undesired operation of the device.

WARNING! Exposure to Radio Frequency Radiation The radiated output power of this device is below the Industry Canada radio frequency exposure limits. Nevertheless, the device should be used in such a manner that the potential for human contact is minimized during normal operation.

To avoid the possibility of exceeding the Industry Canada radio frequency exposure limits, human proximity to the antennas should not be less than 20 cm (8 inches).

Conformément au Règlement d'Industrie Canada, cet émetteur radioélectrique ne peut fonctionner qu'avec une antenne d'un type et d'un gain maximum (ou moindre) approuvé par Industrie Canada. Afin de réduire le brouillage radioélectrique potentiel pour d'autres utilisateurs, le type d'antenne et son gain doivent être choisis de manière à ce que la puissance isotrope rayonnée équivalente (p.i.r.e.) ne dépasse pas celle nécessaire à une communication réussie.

Cet appareil est conforme aux normes RSS exemptes de licence d'Industrie Canada. Son fonctionnement dépend des deux conditions suivantes : (1) cet appareil ne doit pas provoquer d'interférences nuisibles et (2) doit accepter toutes interférences reçues, y compris des interférences pouvant provoquer un fonctionnement non souhaité de l'appareil.

AVERTISSEMENT relatif à l'exposition aux radiofréquences. La puissance de rayonnement de cet appareil se trouve sous les limites d'exposition de radiofréquences d'Industrie Canada. Néanmoins, cet appareil doit être utilisé de telle sorte qu'il soit mis en contact le moins possible avec le corps humain.

Afin d'éviter le dépassement éventuel des limites d'exposition aux radiofréquences d'Industrie Canada, il est recommandé de maintenir une distance de plus de 20 cm entre les antennes et l'utilisateur.

#### **Maklumat bagi pengguna di Taiwan**

#### 低功率電波輻射性電機管理辦法

#### 第十二條

經型式認證合格之低功率射頻電機,非經許可,公司、商號或使用者均不得擅自變更頻 率、加大功率或變更設計之特性及功能。

第十四條

低功率射頻電機之使用不得影響飛航安全及干擾合法通信;經發現有干擾現象時,應立 即停用,並改善至無干擾時方得繼續使用。

前項合法通信,指依電信法規定作業之無線電通信。低功率射頻電機須忍受合法通信或 工業、科學及醫藥用電波輻射性電機設備之干擾。

### <span id="page-154-0"></span>**Maklumat bagi pengguna di Meksiko**

#### Aviso para los usuarios de México

La operación de este equipo está sujeta a las siguientes dos condiciones: (1) es posible que este equipo o dispositivo no cause interferencia periudicial y (2) este equipo o dispositivo debe aceptar cualquier interferencia, incluyendo la que pueda causar su operación no deseada.

Para saber el modelo de la tarjeta inalámbrica utilizada, revise la etiqueta regulatoria de la impresora.

#### **Maklumat nirkabel bagi pengguna di Jepang**

```
この機器は技術基準適合証明又は工事設計認証を受けた無線設備を搭載しています。
```
# **Program penanganan produk ramah lingkungan**

Hewlett-Packard berkomitmen menyediakan produk berkualitas dengan cara yang ramah lingkungan.

- Produk ini dirancang untuk dapat didaur ulang.
- Jumlah bahan dijaga seminimum mungkin sambil memastikan fungsionalitas dan keandalan yang benar.
- Bahan-bahan yang lain dirancang agar dapat dipilah-pilah dengan mudah.
- Komponen pengencang dan sambungan lainnya mudah dikenali, diakses, dan dilepas menggunakan peralatan umum.
- Komponen-komponen utama dirancang agar dapat diakses dengan mudah untuk upaya pembongkaran dan perbaikan yang efisien.

Untuk informasi lebih lanjut, kunjungi [www.hp.com/ecosolutions](http://www.hp.com/ecosolutions)

Bagian ini berisi topik berikut:

- [Penggunaan kertas](#page-155-0)
- [Plastik](#page-155-0)
- [Lembar data keamanan bahan](#page-155-0)
- [Program daur-ulang](#page-155-0)
- [Program daur-ulang sediaan tinta sembur HP](#page-155-0)
- [Penanganan perangkat buangan oleh pengguna](#page-155-0)
- [Pemakaian daya](#page-155-0)
- **[Bahan kimia](#page-156-0)**
- [Pembuangan baterai di Taiwan](#page-156-0)
- [Maklumat Baterai untuk Brazil](#page-156-0)
- [Maklumat Bahan Perklorat di Kalifornia](#page-156-0)
- [Deklarasi Syarat Keberadaan Tanda Zat yang Dibatasi \(Taiwan\)](#page-157-0)
- [Tabel bahan beracun dan berbahaya \(Cina\)](#page-158-0)
- <span id="page-155-0"></span>[Pembatasan bahan berbahaya \(Ukraina\)](#page-158-0)
- [Pembatasan bahan berbahaya \(India\)](#page-158-0)
- **[EPEAT](#page-158-0)**
- [Informasi Pengguna Ecolabel SEPA Cina](#page-159-0)

### **Penggunaan kertas**

Produk ini telah sesuai untuk penggunaan kertas daurulang berdasarkan DIN 19309 dan EN 12281:2002.

### **Plastik**

Komponen berbahan plastik di atas 25 gram diberi tanda sesuai standar internasional yang meningkatkan kemampuan mengidentifikasi plastik untuk tujuan daurulang di akhir masa pakai produk.

### **Lembar data keamanan bahan**

Lembar daya keamanan bahan (Material Safety Data Sheets/MSDS) dapat diperoleh dari situs web HP melalui:

[www.hp.com/go/msds](http://www.hp.com/go/msds)

### **Program daur-ulang**

HP menawarkan semakin banyak program pengembalian produk dan daurulang di banyak negara/wilayah dan juga bermitra dengan beberapa pusat daurulang elektronik terbesar di seluruh dunia. HP menghemat sumber daya dengan menjual kembali beberapa produknya yang paling populer. Untuk informasi lebih lanjut mengenai pendaur-ulangan produk HP, silakan kunjungi:

[www.hp.com/recycle](http://www.hp.com/recycle)

# **Program daur-ulang sediaan tinta sembur HP**

HP berkomitmen menjaga kelestarian lingkungan. Program Daur Ulang Bahan Suplai HP Inkjet tersedia di banyak negara/wilayah dan memungkinkan Anda mendaurulang kartrid tinta dan kartrid cetak bekas tanpa biaya. Untuk informasi lebih lanjut, kunjungi situs web berikut:

[www.hp.com/hpinfo/globalcitizenship/environment/recycle/](http://www.hp.com/hpinfo/globalcitizenship/environment/recycle/)

### **Penanganan perangkat buangan oleh pengguna**

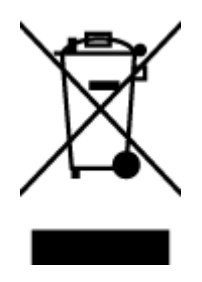

Simbol ini menunjukkan larangan membuang produk bersama limbah rumahtangga. Sebaliknya, Anda harus melindungi kesehatan manusia dan lingkungan dengan menyerahkan perangkat limbah ke dinas penampungan yang ditunjuk untuk daurulang limbah perangkat listrik dan elektronik. Untuk informasi lebih lanjut, silakan hubungi dinas pembuangan limbah rumahtangga, atau kunjungi [http://www.hp.com/recycle.](http://www.hp.com/recycle)

# **Pemakaian daya**

Perangkat pencetakan dan olahcitra Hewlett-Packard yang ditandai dengan logo ENERGY STAR® memenuhi spesifikasi ENERGY STAR Badan Perlindungan Lingkungan (EPA) untuk perangkat olahcitra. Tanda berikut ini akan muncul pada produk olahcitra yang telah memenuhi spesifikasi ENERGY STAR:

<span id="page-156-0"></span>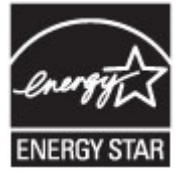

Informasi lainnya mengenai produk olahcitra berkualifikasi ENERGY STAR dapat diakses melalui: [www.hp.com/go/energystar](http://www.hp.com/go/energystar)

### **Bahan kimia**

HP berkomitmen menyampaikan kepada pelanggannya, informasi mengenai bahan-bahan kimia yang terkandung dalam produk-produk HP dalam rangka memenuhi ketentuan hukum, seperti REACH - Restriction of Chemicals *(Regulasi Dewan dan Parlemen Eropa EC No 1907/2006)*. Laporan informasi bahan kimia untuk produk ini dapat ditemukan di: [www.hp.com/go/reach.](http://www.hp.com/go/reach)

### **Pembuangan baterai di Taiwan**

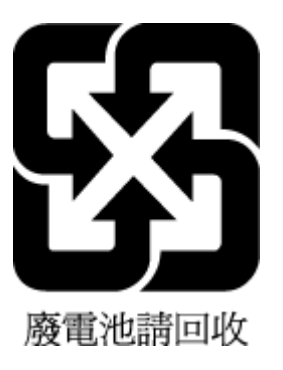

# **Maklumat Baterai untuk Brazil**

A bateria deste equipamento não foi projetada para ser removida pelo cliente.

# **Maklumat Bahan Perklorat di Kalifornia**

# California Perchlorate Material Notice

Perchlorate material - special handling may apply. See: http://www.dtsc.ca.gov/hazardouswaste/perchlorate/

This product's real-time clock battery or coin cell battery may contain perchlorate and may require special handling when recycled or disposed of in California.

### <span id="page-157-0"></span>**Deklarasi Syarat Keberadaan Tanda Zat yang Dibatasi (Taiwan)**

#### 限用物質含有情況標示聲明書

Declaration of the Presence Condition of the Restricted Substances Marking

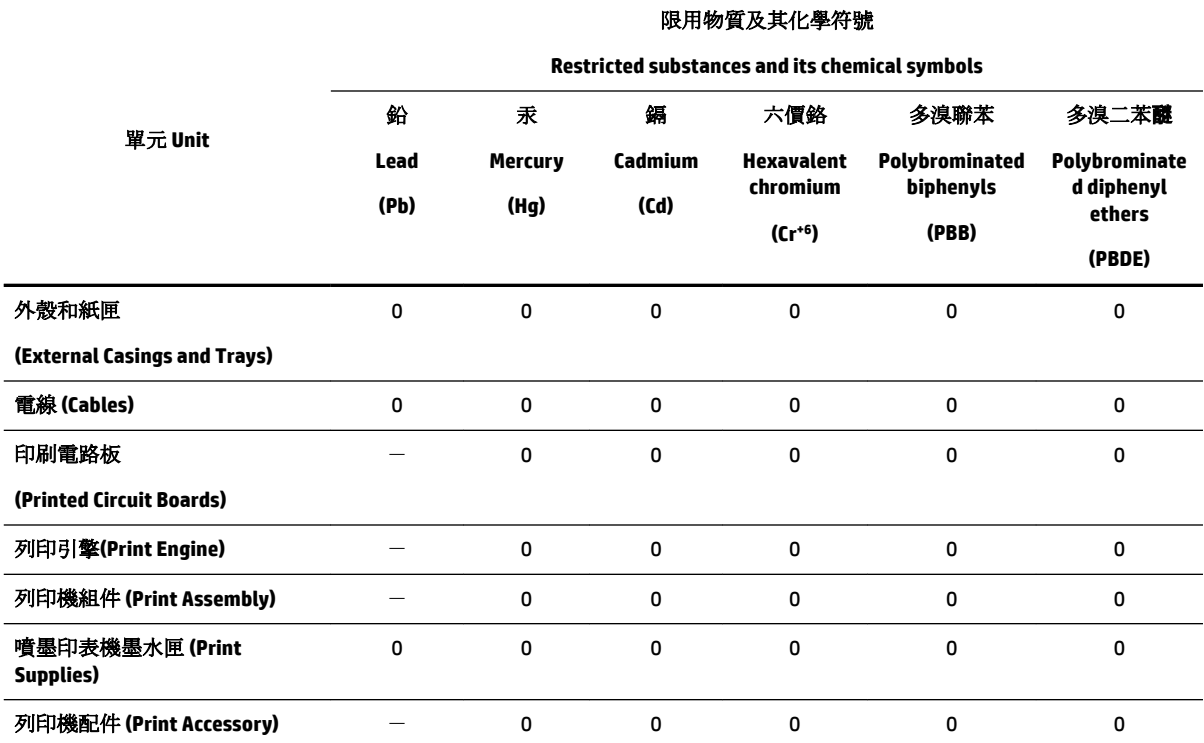

備考 1. 〝超出 0.1 wt %"及 〝超出 0.01 wt %"係指限用物質之百分比含量超出百分比含量基準值。

Note 1: "Exceeding 0.1 wt %" and "exceeding 0.01 wt %" indicate that the percentage content of the restricted substance exceeds the reference percentage value of presence condition.

備考 2. №0″ 係指該項限用物質之百分比含量未超出百分比含量基準值。

Note 2: "0" indicates that the percentage content of the restricted substance does not exceed the percentage of reference value of presence.

備考 3.〝-〞係指該項限用物質為排除項目。

Note 3: The "−" indicates that the restricted substance corresponds to the exemption.

若要存取產品的最新使用指南或手冊,請前往 [www.support.hp.com](http://www.support.hp.com)。選取搜尋您的產品,然後依照 畫 面上的指示繼續執行。

To access the latest user guides or manuals for your product, go to [www.support.hp.com.](http://www.support.hp.com) Select **Find your product**, and then follow the onscreen instructions.

# <span id="page-158-0"></span>**Tabel bahan beracun dan berbahaya (Cina)**

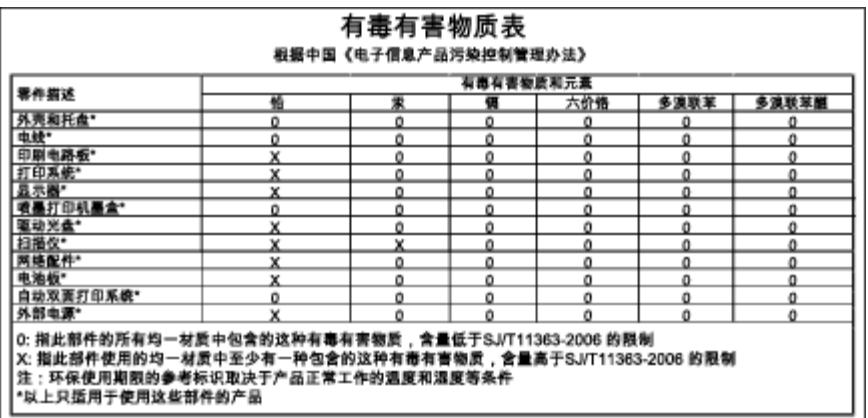

### **Pembatasan bahan berbahaya (Ukraina)**

### Технічний регламент щодо обмеження використання небезпечних речовин (Україна)

Обладнання відповідає вимогам Технічного регламенту щодо обмеження використання деяких небезпечних речовин в електричному та електронному обладнанні, затвердженого постановою Кабінету Міністрів України від 3 грудня 2008 № 1057

# **Pembatasan bahan berbahaya (India)**

#### Restriction of hazardous substances (India)

This product complies with the "India E-waste (Management and Handling) Rule 2011" and<br>prohibits use of lead, mercury, hexavalent chromium, polybrominated biphenyls or polybrominated diphenyl ethers in concentrations exceeding 0.1 weight % and 0.01 weight % for cadmium, except for the exemptions set in Schedule 2 of the Rule.

### **EPEAT**

#### **FPFAT**

Most HP products are designed to meet EPEAT. EPEAT is a comprehensive environmental rating that helps identify greener electronics equipment. For more information on EPEAT go to www.epeat.net. For information on HP's EPEAT registered products go to www.hp.com/hpinfo/globalcitizenship/environment/pdf/epeat\_printers.pdf.

# <span id="page-159-0"></span>**Informasi Pengguna Ecolabel SEPA Cina**

#### 中国环境标识认证产品用户说明

噪声大于63.0Db(A)的办公设备不宜放置于办公室内,请在独立的隔离区域使用。 如需长时间使用本产品或打印大量文件,请确保在通风良好的房间内使用。 如您需要确认本产品处于零能耗状态,请按下电源关闭按钮,并将插头从电源插 座断开。

您可以使用再生纸、以减少资源耗费。

# <span id="page-160-0"></span>**B Pengaturan lebih lanjut pada faks**

Setelah menyelesaikan seluruh langkah dalam panduan untuk memulai, gunakan petunjuk dalam bagian ini untuk menyelesaikan pengaturan faks Anda. Simpan panduan untuk memulai ini untuk rujukan.

Dalam bagian ini, Anda akan mempelajari cara mengeset printer sehingga faks berfungsi baik dengan peralatan dan layanan yang mungkin telah dimiliki pada jalur telepon yang sama.

 $\hat{X}$  **TIPS:** Anda juga dapat menggunakan Fax Setup Wizard (Wizard Pengesetan Faks) (Windows) atau HP Utility (OS X) untuk membantu mengeset dengan cepat beberapa pengaturan penting faks, seperti mode jawab dan informasi di kepala faks. Anda dapat mengakses alat bantu ini melalui perangkat lunak HP yang sudah terinstal dengan printer. Begitu alat bantu tersebut dijalankan, ikuti prosedur di bagian ini untuk menyelesaikan pengesetan faks.

Bagian ini berisi topik berikut:

- Memasang faks (sistem telepon paralel)
- [Mengetes setup faks](#page-184-0)

# **Memasang faks (sistem telepon paralel)**

Sebelum mulai mengeset printer untuk fungsi faks, pastikan jenis sistem telepon yang digunakan di negara/ wilayah Anda. Petunjuk setup faks berlainan tergantung pada sistem telepon yang Anda miliki apakah jenis serial atau paralel.

- Jika negara/wilayah tidak tercantum dalam daftar pada tabel, Anda mungkin memiliki sistem telepon jenis serial. Pada sistem telepon jenis serial, jenis konektor pada perangkat telepon bersama (modem, telepon, dan mesin penjawab) tidak dapat digunakan untuk sambungan fisik ke rongga "2-EXT" (2- SAMBUNGAN) pada printer. Melainkan, semua perangkat harus dihubungkan ke soket telepon.
- **CATATAN:** Di sejumlah negara/wilayah yang menggunakan sistem telepon jenis serial, kabel telepon yang disertakan dengan printer mungkin memiliki konektor tambahan yang telah terpasang. Dengan begitu Anda dapat menghubungkan perangkat telekomunikasi yang lain ke soket yang tersambung ke printer.

Anda mungkin perlu menghubungkan kabel telepon yang ada ke adaptor yang tersedia di negara/ wilayah Anda.

- Jika negara/wilayah tidak tercantum dalam tabel, Anda mungkin memiliki sistem telepon jenis paralel. Dalam sistem telepon paralel, Anda dapat menyambungkan perangkat telepon bersama ke saluran telepon menggunakan rongga "2-EXT" di bagian belakang printer.
- **T CATATAN:** Jika Anda memiliki sistem telepon paralel, HP menganjurkan Anda untuk menggunakan kabel telepon 2-kawat yang disertakan dengan printer untuk dihubungkan ke soket telepon.

#### **Tabel B-1 Negara/wilayah dengan sistem telepon paralel**

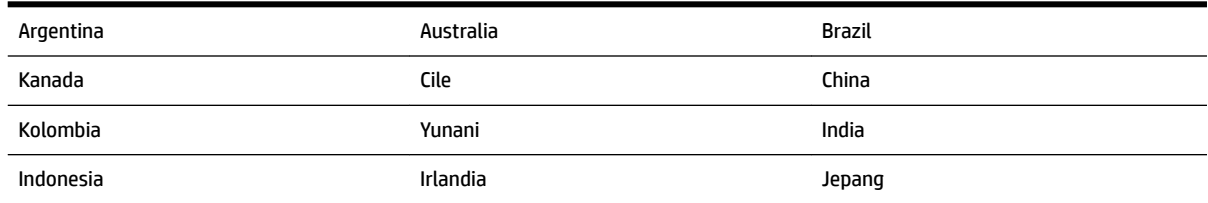

| iapet D-T-Regard/witayan aengan sistem tetepon paratet (canjatan/ |                 |            |
|-------------------------------------------------------------------|-----------------|------------|
| Korea                                                             | Amerika Latin   | Malaysia   |
| Meksiko                                                           | Filipina        | Polandia   |
| Portugal                                                          | Rusia           | Arab Saudi |
| Singapura                                                         | Spanyol         | Taiwan     |
| <b>Thailand</b>                                                   | Amerika Serikat | Venezuela  |
| Vietnam                                                           |                 |            |

**Tabel B-1 Negara/wilayah dengan sistem telepon paralel (Lanjutan)**

Apabila Anda tidak yakin dengan jenis sistem telepon yang Anda miliki (serial atau paralel), hubungi perusahaan telepon Anda untuk memastikannya.

Bagian ini berisi topik berikut:

- Memilih penyiapan (setup) faks yang sesuai untuk rumah atau kantor
- [Jenis A: Saluran faks terpisah \(tidak menerima panggilan suara\)](#page-163-0)
- [Jenis B: Menyiapkan printer dengan DSL](#page-164-0)
- [Jenis C: Menyiapkan printer dengan sistem telepon PBX atau saluran ISDN](#page-165-0)
- [Jenis D: Faks dengan layanan dering berbeda pada saluran yang sama](#page-166-0)
- [Jenis E: Saluran suara/faks yang digunakan bersama](#page-167-0)
- [Jenis F: Saluran suara/faks yang digunakan bersama dengan pesan suara](#page-169-0)
- [Jenis G: Saluran faks yang digunakan bersama dengan modem komputer \(tidak menerima panggilan](#page-170-0) [suara\)](#page-170-0)
- [Jenis H: Saluran suara/faks yang digunakan bersama dengan modem komputer](#page-173-0)
- [Jenis I: Saluran suara/faks yang digunakan bersama dengan mesin penjawab](#page-177-0)
- [Tipe J: Saluran suara/faks bersama dengan modem komputer dan mesin penjawab telepon](#page-179-0)
- [Jenis K: Saluran suara/faks yang digunakan bersama dengan modem dial-up komputer dan pesan suara](#page-183-0)

### **Memilih penyiapan (setup) faks yang sesuai untuk rumah atau kantor**

Untuk menjalankan fungsi faks dengan lancar, Anda harus tahu jenis perangkat dan layanan (jika ada) yang berbagi saluran telepon yang sama dengan printer. Hal ini penting karena Anda mungkin harus menyambungkan sejumlah perangkat perkantoran yang ada langsung ke printer, dan Anda pun mungkin harus mengubah beberapa pengaturan faks sebelum dapat menjalankan fungsi faks dengan lancar.

**1.** Pastikan apakah sistem telepon Anda jenis serial atau paralel.

Untuk informasi lebih lanjut, lihat [Memasang faks \(sistem telepon paralel\).](#page-160-0)

- **2.** Pilih kombinasi peralatan dan layanan yang menggunakan saluran faks bersama.
	- DSL: Layanan saluran pelanggan digital (DSL) disediakan perusahaan telepon. (DSL juga dikenal sebagai ADSL di negara/wilayah Anda.)
	- PBX: Sistem telepon PBX (Private Branch Exchange).
	- ISDN: Sistem jaringan digital layanan terpadu (ISDN).
- Layanan dering berbeda: Layanan dering berbeda dari perusahaan telepon memberikan beberapa nomor telepon dengan pola dering berbeda.
- Panggilan suara: Panggilan suara diterima dari nomor telepon yang sama dengan yang Anda gunakan untuk panggilan faks pada printer.
- Modem dial-up komputer: Modem dial-up komputer menggunakan saluran telepon yang sama dengan printer. Jika Anda menjawab Ya untuk pertanyaan di bawah ini, artinya Anda menggunakan modem dial-up komputer:
	- Apakah Anda mengirim dan menerima faks secara langsung ke dan dari aplikasi perangkat lunak komputer Anda melalui koneksi dial-up?
	- Apakah Anda mengirim dan menerima pesan email di komputer melalui sambungan dial-up?
	- Apakah Anda mengakses Internet dari komputer melalui koneksi dial-up?
- Mesin penjawab: Mesin penjawab yang menjawab panggilan suara memakai nomor telepon yang sama dengan yang Anda gunakan untuk panggilan faks pada printer.
- Layanan pesan suara: Layanan pesan suara dari perusahaan telepon pada nomor yang sama dengan yang digunakan untuk panggilan faks pada printer.
- **3.** Dari tabel berikut, pilih gabungan peralatan dan layanan yang sesuai dengan pengaturan di rumah atau kantor. Setelah itu, tentukan setup faks yang disarankan. Petunjuk langkah demi langkah disertakan untuk setiap kasus dalam bagian yang mengikuti.

**T CATATAN:** Jika penyiapanan untuk di rumah atau kantor Anda tidak dijelaskan di bagian ini, pasang printer seperti memasang telepon analog biasa. Pastikan Anda menggunakan kabel telepon yang tersedia dalam kemasan untuk menyambungkan salah satu ujung ke soket telepon dan ujung lainnya ke rongga berlabel 1- LINE (1-SALURAN) di belakang printer. Jika Anda menggunakan kabel telepon lain, Anda akan mengalami masalah saat menerima dan mengirim faks.

Anda mungkin perlu menghubungkan kabel telepon yang ada ke adaptor yang tersedia di negara/wilayah Anda.

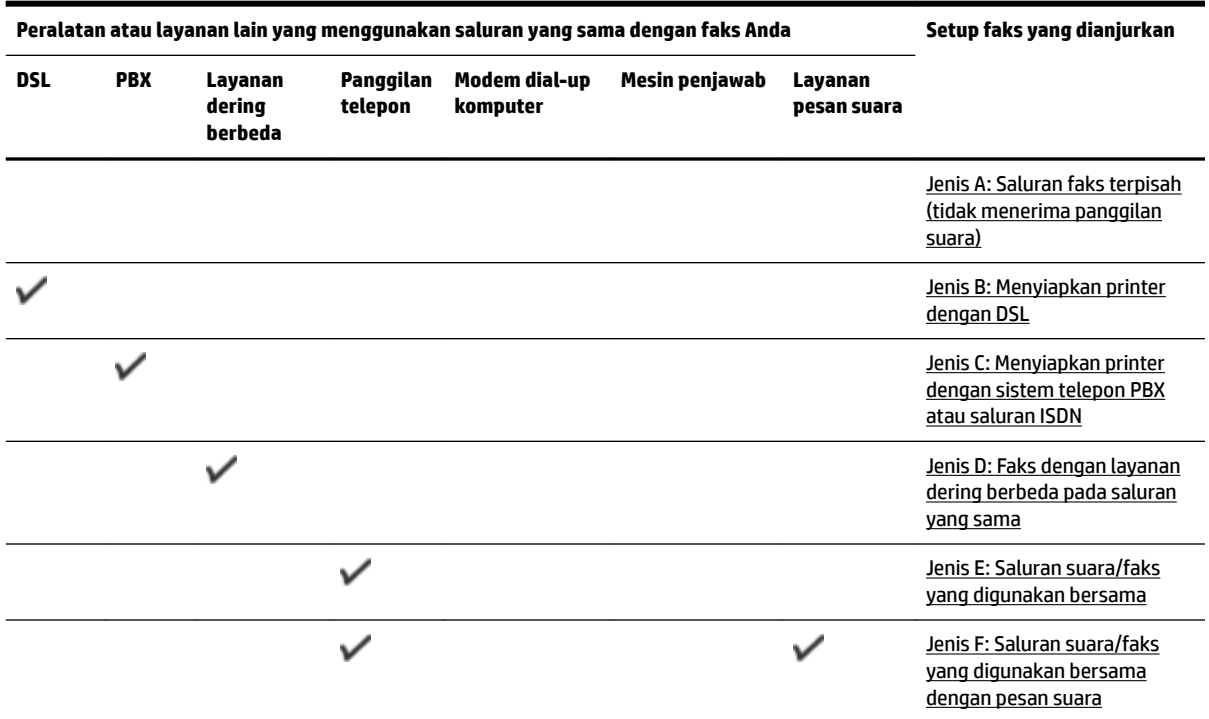

<span id="page-163-0"></span>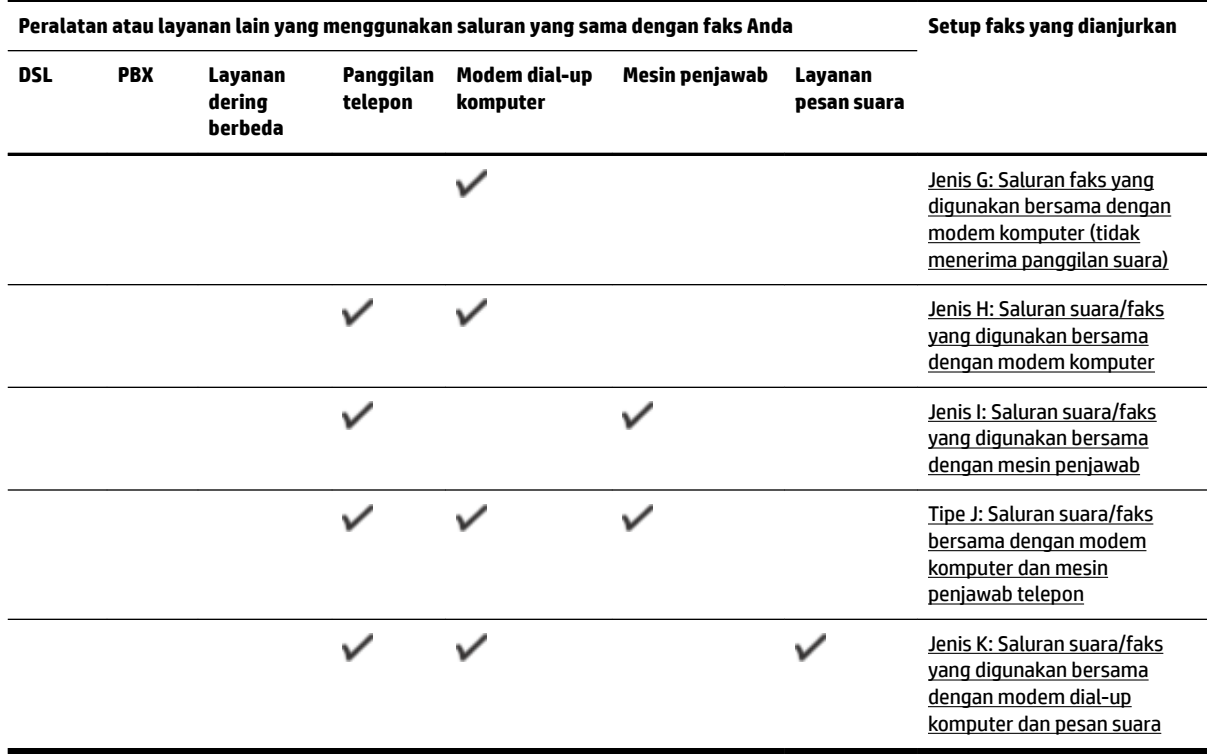

# **Jenis A: Saluran faks terpisah (tidak menerima panggilan suara)**

Jika Anda memiliki saluran telepon terpisah yang tidak digunakan untuk menerima panggilan telepon, dan Anda tidak menghubungkan peralatan lain pada saluran telepon ini, pasang printer seperti dijelaskan di bagian ini.

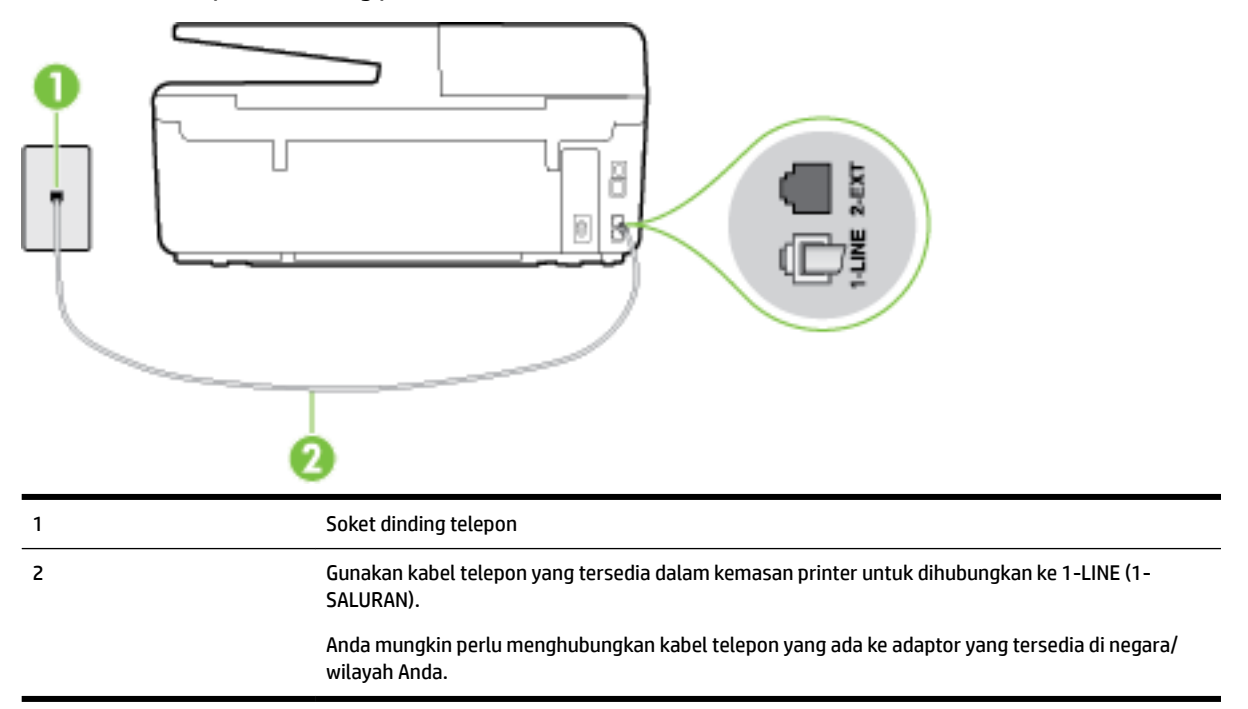

**Gambar B-1** Tampilan belakang printer

#### <span id="page-164-0"></span>**Untuk memasang printer dengan saluran faks terpisah**

- **1.** Dengan kabel telepon yang tersedia dalam kemasan printer, sambungkan salah satu ujungnya ke soket telepon, lalu sambungkan ujung lainnya ke rongga berlabel 1-LINE (1-SALURAN) di bagian belakang printer.
- **The CATATAN:** Anda mungkin perlu menghubungkan kabel telepon yang ada ke adaptor yang tersedia di negara/wilayah Anda.

Jika Anda tidak menggunakan kabel yang tersedia untuk tersambung dari soket dinding telepon ke printer, Anda mungkin tidak akan berhasil mengirim faks. Kabel telepon khusus ini berbeda dari kabel telepon yang mungkin telah Anda miliki di rumah atau kantor.

- **2.** Aktifkan pengaturan **Auto Answer** (Jawab Otomatis).
- **3.** (Opsional) Ubah pengaturan **Rings to Answer** (Dering sebelum Menjawab) ke pengaturan terendah (dua dering).
- **4.** Jalankan pengetesan faks.

Ketika telepon berdering, printer akan menjawab secara otomatis setelah mencapai jumlah dering yang diset dalam pengaturan **Rings to Answer** (Dering sebelum Menjawab). Printer mulai mengirim nada penerimaan faks ke mesin faks pengirim dan menerima faks itu.

# **Jenis B: Menyiapkan printer dengan DSL**

Jika Anda menggunakan layanan DSL dari perusahaan telepon, namun Anda tidak menghubungkan perangkat apapun ke printer, gunakan petunjuk di bagian ini untuk menghubungkan filter DSL di antara soket telepon dan printer. Filter DSL akan menghilangkan sinyal digital yang dapat mengganggu printer, sehingga printer tersebut dapat berkomunikasi dengan lancar melalui saluran telepon. (DSL juga dikenal sebagai ADSL di negara/wilayah Anda.)

**T CATATAN:** Jika Anda menggunakan saluran DSL dan tidak memasang filter DSL, Anda tidak dapat mengirim dan menerima faks melalui printer.

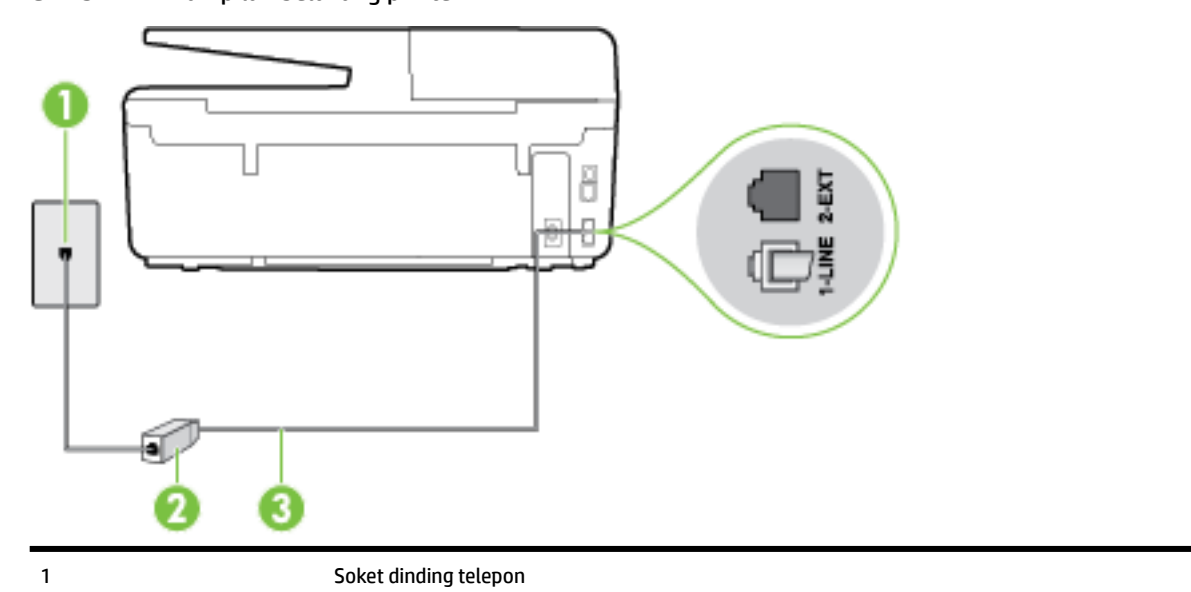

**Gambar B-2** Tampilan belakang printer

<span id="page-165-0"></span>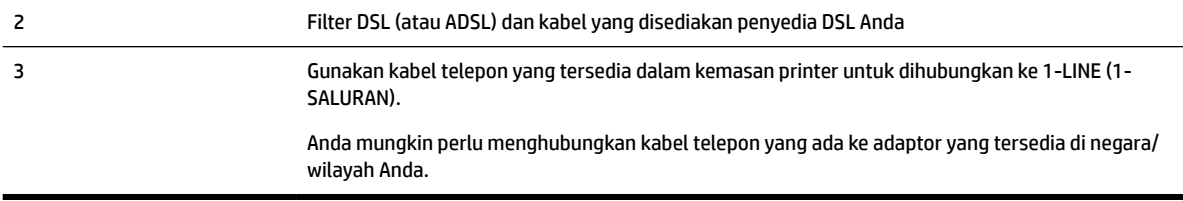

#### **Untuk memasang printer dengan DSL**

- **1.** Dapatkan filter DSL dari penyedia DSL Anda.
- **2.** Dengan menggunakan kabel telepon yang tersedia dalam kemasan printer, sambungkan salah satu ujungnya ke rongga terbuka pada filter DSL, lalu hubungkan ujung lainnya ke rongga berlabel 1-LINE (1- SALURAN) di bagian belakang printer.
- **T CATATAN:** Anda mungkin perlu menghubungkan kabel telepon yang ada ke adaptor yang tersedia di negara/wilayah Anda.

Jika Anda tidak menggunakan kabel telepon yang tersedia untuk tersambung dari filter DSL ke printer, Anda mungkin tidak akan berhasil mengirim faks. Kabel telepon khusus ini berbeda dari kabel telepon yang mungkin telah Anda miliki di rumah atau kantor.

Karena hanya satu kabel telepon yang disertakan, Anda mungkin memerlukan kabel telepon tambahan untuk setup ini.

- **3.** Hubungkan kabel telepon tambahan dari filter DSL ke soket telepon di dinding.
- **4.** Jalankan pengetesan faks.

Jika Anda mengalami masalah pengaturan printer dengan peralatan opsional, hubungi penyedia layanan atau vendor setempat untuk memperoleh bantuan lebih lanjut.

### **Jenis C: Menyiapkan printer dengan sistem telepon PBX atau saluran ISDN**

Jika Anda menggunakan sistem telepon PBX atau adaptor konvertor/terminal ISDN, pastikan Anda melakukan hal berikut ini:

- Jika Anda menggunakan konverter/adaptor terminal PBX atau ISDN, sambungkan printer ke rongga yang didesain untuk digunakan pada faks dan telepon. Pastikan juga adaptor terminal dipasang ke jenis saklar yang tepat untuk negara/wilayah Anda, jika mungkin.
- **The CATATAN:** Beberapa sistem ISDN memungkinkan Anda untuk mengkonfigurasi rongga untuk peralatan telepon tertentu. Misalnya, Anda mungkin telah menetapkan satu rongga untuk telepon dan faks Grup 3 dan rongga lain untuk berbagai kegunaan. Jika Anda mengalami masalah ketika terhubung ke rongga faks/telepon dari konvertor ISDN Anda, coba gunakan rongga yang dirancang untuk berbagai kegunaan, yang mungkin berlabel "multi-combi" atau istilah lain yang serupa.
- Jika Anda menggunakan sistem telepon PBX, atur nada sela ke "nonaktif".

**<sup>2</sup> CATATAN:** Banyak sistem PBX digital memiliki nada panggil tunggu yang sejak awalnya telah diset ke "aktif". Nada panggil tunggu akan mengganggu pengiriman faks, dan Anda tidak dapat mengirim atau menerima faks dengan printer. Lihat dokumentasi yang disertakan dengan sistem telepon PBX untuk mendapatkan petunjuk tentang cara menonaktifkan nada panggil tunggu.

- <span id="page-166-0"></span>Jika Anda menggunakan sistem telepon PBX, tekan nomor sambungan keluar sebelum menekan nomor faks.
- Pastikan Anda menggunakan kabel yang tersedia untuk dihubungkan dari soket telepon di dinding ke printer. Jika tidak, Anda mungkin tidak akan berhasil menggunakan faks. Kabel telepon khusus ini berbeda dari kabel telepon yang mungkin sudah Anda miliki di rumah atau di kantor. Jika kabel telepon yang tersedia terlalu pendek, Anda dapat membeli coupler dari toko elektronik setempat dan menyambung panjangnya.

Anda mungkin perlu menghubungkan kabel telepon yang ada ke adaptor yang tersedia di negara/ wilayah Anda.

Jika Anda mengalami masalah pengaturan printer dengan peralatan opsional, hubungi penyedia layanan atau vendor setempat untuk memperoleh bantuan lebih lanjut.

### **Jenis D: Faks dengan layanan dering berbeda pada saluran yang sama**

Jika Anda berlangganan layanan dering berbeda (melalui perusahaan telepon) yang memungkinkan Anda memiliki beberapa nomor telepon pada satu saluran telepon, masing-masing dengan pola dering yang berbeda, hubungkan printer seperti dijelaskan di bagian ini.

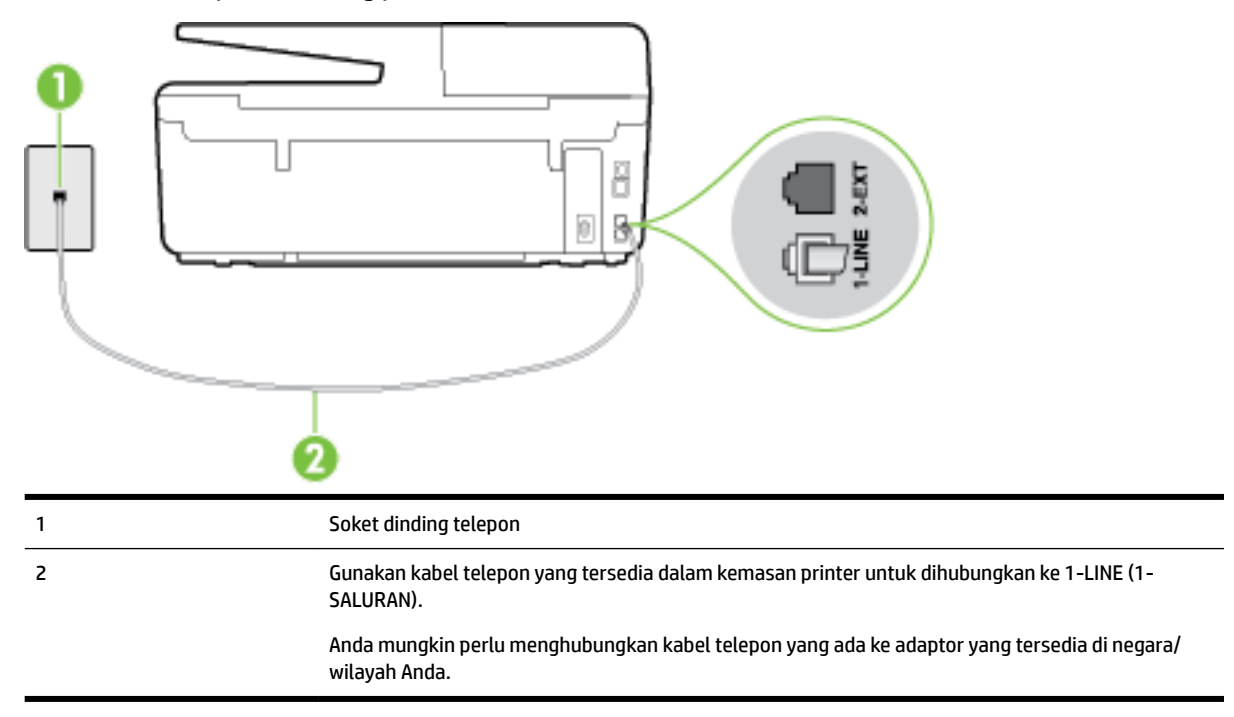

#### **Gambar B-3** Tampilan belakang printer

#### **Untuk memasang printer dengan layanan dering berbeda**

**1.** Dengan kabel telepon yang tersedia dalam kemasan printer, sambungkan salah satu ujungnya ke soket telepon, lalu sambungkan ujung lainnya ke rongga berlabel 1-LINE (1-SALURAN) di bagian belakang printer.

<span id="page-167-0"></span>**T CATATAN:** Anda mungkin perlu menghubungkan kabel telepon yang ada ke adaptor yang tersedia di negara/wilayah Anda.

Jika Anda tidak menggunakan kabel yang tersedia untuk tersambung dari soket dinding telepon ke printer, Anda mungkin tidak akan berhasil mengirim faks. Kabel telepon khusus ini berbeda dari kabel telepon yang mungkin telah Anda miliki di rumah atau kantor.

- **2.** Aktifkan pengaturan **Auto Answer** (Jawab Otomatis).
- **3.** Ubah pengaturan **Distinctive Ring** (Dering Berbeda) untuk menyesuaikan pola yang ditetapkan oleh perusahaan telekomunikasi ke nomor faks Anda.
- **The CATATAN:** Sesuai standar, printer diset untuk menjawab semua pola dering. Jika Anda tidak menyetel **Distinctive Ring** (Dering Berbeda) untuk mencocokkan pola dering yang diprogram ke nomor faks Anda, printer mungkin menjawab keduanya, panggilan telepon dan faks atau tidak menjawab sama sekali.
- **TIPS:** Anda juga dapat menggunakan fitur Ring Pattern Detection (Deteksi Pola Dering) pada panel kontrol printer untuk mengeset dering yang berbeda. Dengan fitur ini, printer akan mengenali serta merekam pola dering panggilan masuk dan, berdasarkan pada panggilan ini, akan secara otomatis menentukan pola dering khusus yang ditetapkan perusahaan telepon untuk panggilan faks. Untuk informasi lebih lanjut, lihat [Mengubah pola dering jawab ke dering berbeda](#page-68-0).
- **4.** (Opsional) Ubah pengaturan **Rings to Answer** (Dering sebelum Menjawab) ke pengaturan terendah (dua dering).
- **5.** Jalankan pengetesan faks.

Printer secara otomatis akan menjawab panggilan masuk yang memiliki pola dering yang telah dipilih (pengaturan **Distinctive Ring** (Dering Berbeda)) setelah mencapai jumlah dering yang telah dipilih (pengaturan **Rings to Answer** (Dering sebelum Menjawab)). Printer mulai mengirim nada penerimaan faks ke mesin faks pengirim dan menerima faks itu.

Jika Anda mengalami masalah pengaturan printer dengan peralatan opsional, hubungi penyedia layanan atau vendor setempat untuk memperoleh bantuan lebih lanjut.

### **Jenis E: Saluran suara/faks yang digunakan bersama**

Jika Anda menerima panggilan telepon dan faks sekaligus pada nomor telepon yang sama, dan Anda tidak menghubungkan peralatan kantor (atau pesan suara) yang lain pada saluran telepon ini, hubungkan printer Anda seperti dijelaskan di bagian ini.

#### **Gambar B-4** Tampilan belakang printer

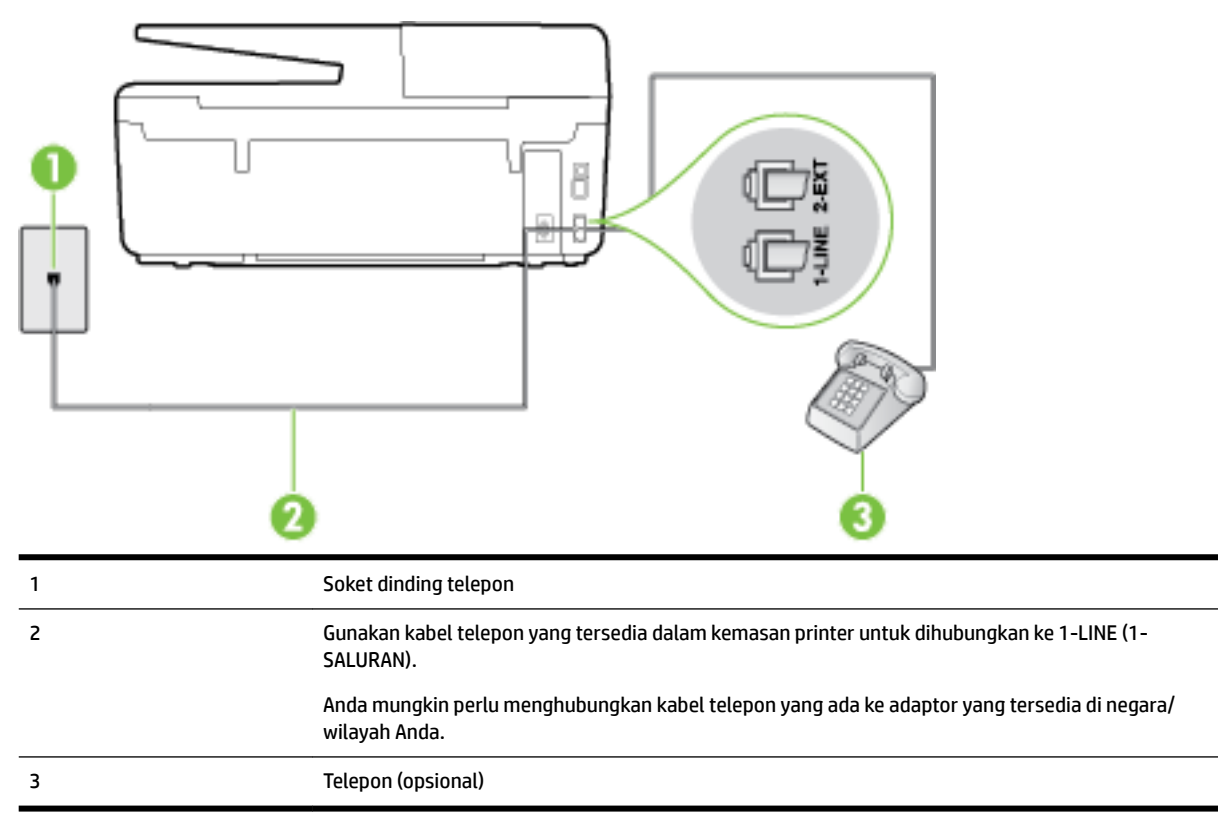

#### **Untuk memasang printer dengan saluran suara/faks yang digunakan bersama**

- **1.** Dengan kabel telepon yang tersedia dalam kemasan printer, sambungkan salah satu ujungnya ke soket telepon, lalu sambungkan ujung lainnya ke rongga berlabel 1-LINE (1-SALURAN) di bagian belakang printer.
	- **T CATATAN:** Anda mungkin perlu menghubungkan kabel telepon yang ada ke adaptor yang tersedia di negara/wilayah Anda.

Jika Anda tidak menggunakan kabel yang tersedia untuk tersambung dari soket dinding telepon ke printer, Anda mungkin tidak akan berhasil mengirim faks. Kabel telepon khusus ini berbeda dari kabel telepon yang mungkin telah Anda miliki di rumah atau kantor.

- **2.** Lakukan salah satu petunjuk berikut:
	- Jika Anda menggunakan sistem telepon paralel, lepaskan konektor putih dari rongga berlabel 2- EXT (2-SAMBUNGAN) di bagian belakang printer, lalu hubungkan telepon ke rongga ini.
	- Jika Anda menggunakan sistem telepon serial, Anda dapat menghubungkan telepon langsung pada bagian atas kabel printer yang dilengkapi konektor.
- **3.** Sekarang Anda harus menentukan bagaimana printer akan menjawab panggilan, secara otomatis atau manual:
	- Jika Anda memasang printer agar menjawab panggilan secara **otomatis**, printer tersebut akan menjawab semua panggilan masuk dan menerima faks. Dalam hal ini, printer tidak dapat membedakan antara faks dan panggilan suara; jika menduga bahwa panggilan tersebut

merupakan panggilan suara, Anda harus menjawabnya sebelum printer. Untuk memasang printer agar menjawab panggilan secara otomatis, aktifkan pengaturan **Auto Answer** (Jawab Otomatis).

- <span id="page-169-0"></span>● Jika Anda memasang printer agar menjawab faks secara **manual**, Anda harus siaga untuk menjawab sendiri panggilan faks yang masuk, bila tidak, printer tidak dapat menerima faks. Untuk memasang printer agar menjawab panggilan secara manual, nonaktifkan pengaturan **Auto Answer** (Jawab Otomatis).
- **4.** Jalankan pengetesan faks.

Jika mengangkat telepon sebelum printer menjawab panggilan dan mendengar nada faks dari mesin faks pengirim, Anda harus menjawab faks secara manual.

Jika Anda mengalami masalah pengaturan printer dengan peralatan opsional, hubungi penyedia layanan atau vendor setempat untuk memperoleh bantuan lebih lanjut.

### **Jenis F: Saluran suara/faks yang digunakan bersama dengan pesan suara**

Jika Anda menerima panggilan suara dan faks sekaligus pada nomor telepon yang sama, dan Anda juga berlangganan ke layanan pesan suara melalui perusahaan telepon, hubungkan printer seperti dijelaskan di bagian ini.

**T CATATAN:** Anda tidak dapat menerima faks secara otomatis jika Anda memiliki layanan pesan suara pada nomor telepon yang sama dengan yang digunakan untuk panggilan faks. Anda harus menerima faks secara manual; ini berarti Anda harus ada untuk menjawab panggilan faks masuk. Jika Anda ingin menerima faks secara otomatis, hubungi perusahaan telepon untuk berlangganan layanan dering berbeda, atau dapatkan saluran terpisah untuk faks.

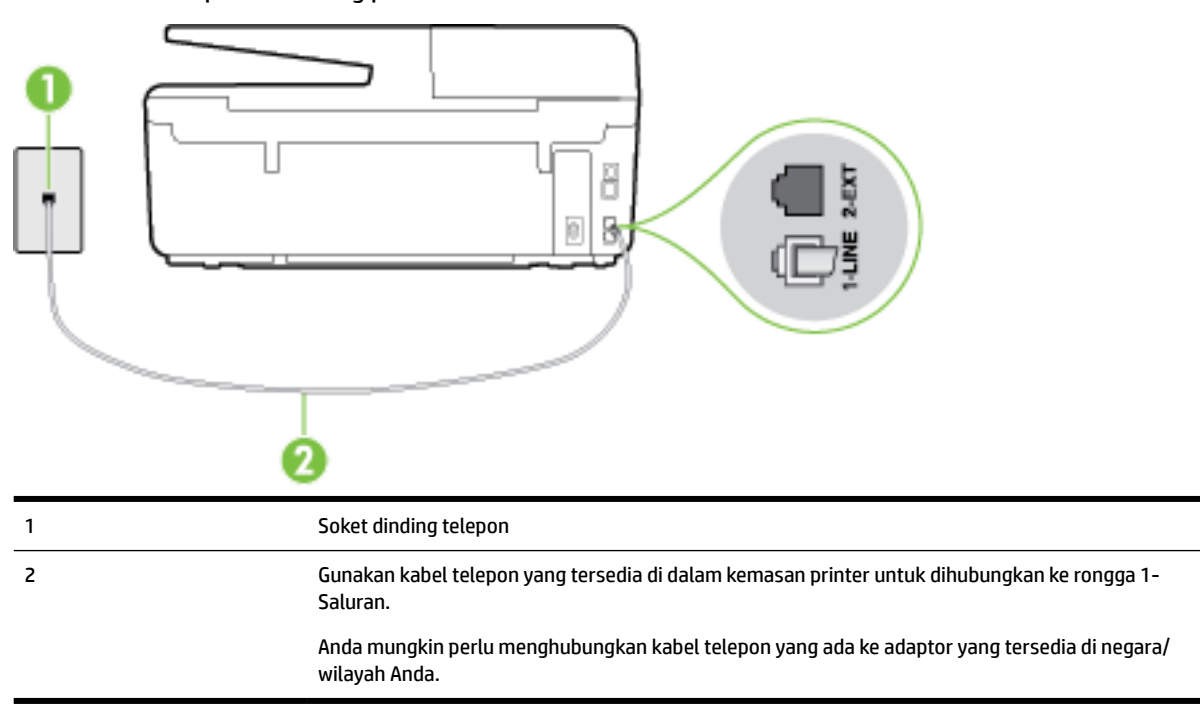

#### **Gambar B-5** Tampilan belakang printer

#### <span id="page-170-0"></span>**Untuk memasang printer dengan pesan suara**

**1.** Dengan kabel telepon yang tersedia dalam kemasan printer, sambungkan salah satu ujungnya ke soket telepon, lalu sambungkan ujung lainnya ke rongga berlabel 1-LINE (1-SALURAN) di bagian belakang printer.

Anda mungkin perlu menghubungkan kabel telepon yang ada ke adaptor yang tersedia di negara/ wilayah Anda.

**The CATATAN:** Anda mungkin perlu menghubungkan kabel telepon yang ada ke adaptor yang tersedia di negara/wilayah Anda.

Jika Anda tidak menggunakan kabel yang tersedia untuk tersambung dari soket dinding telepon ke printer, Anda mungkin tidak akan berhasil mengirim faks. Kabel telepon khusus ini berbeda dari kabel telepon yang mungkin telah Anda miliki di rumah atau kantor.

- **2.** Nonaktifkan pengaturan **Auto Answer** (Jawab Otomatis).
- **3.** Jalankan pengetesan faks.

Anda harus siaga untuk menjawab langsung panggilan faks yang masuk, bila tidak, printer tidak dapat menerima faks. Anda harus memulai faks manual sebelum surat suara mengambil saluran telepon.

Jika Anda mengalami masalah pengaturan printer dengan peralatan opsional, hubungi penyedia layanan atau vendor setempat untuk memperoleh bantuan lebih lanjut.

### **Jenis G: Saluran faks yang digunakan bersama dengan modem komputer (tidak menerima panggilan suara)**

Jika Anda memiliki saluran faks yang tidak digunakan untuk menerima panggilan suara, dan Anda juga menggunakan modem komputer yang terhubung pada saluran ini, hubungkan printer seperti dijelaskan dalam bagian ini.

**T CATATAN:** Jika Anda menggunakan modem dial-up komputer, modem tersebut akan berbagi saluran telepon dengan printer. Anda tidak dapat menggunakan modem dan printer sekaligus. Misalnya, Anda tidak dapat menggunakan untuk mengirim faks sewaktu menggunakan modem dial-up komputer untuk mengirim email atau mengakses Internet.

- Memasang printer dengan modem dial-up komputer
- [Memasang printer dengan modem DSL/ADSL komputer](#page-172-0)

#### **Memasang printer dengan modem dial-up komputer**

Jika Anda menggunakan saluran telepon yang sama untuk mengirim faks dan untuk modem dial-up komputer, ikuti petunjuk ini untuk memasang printer.

#### **Gambar B-6** Tampilan belakang printer

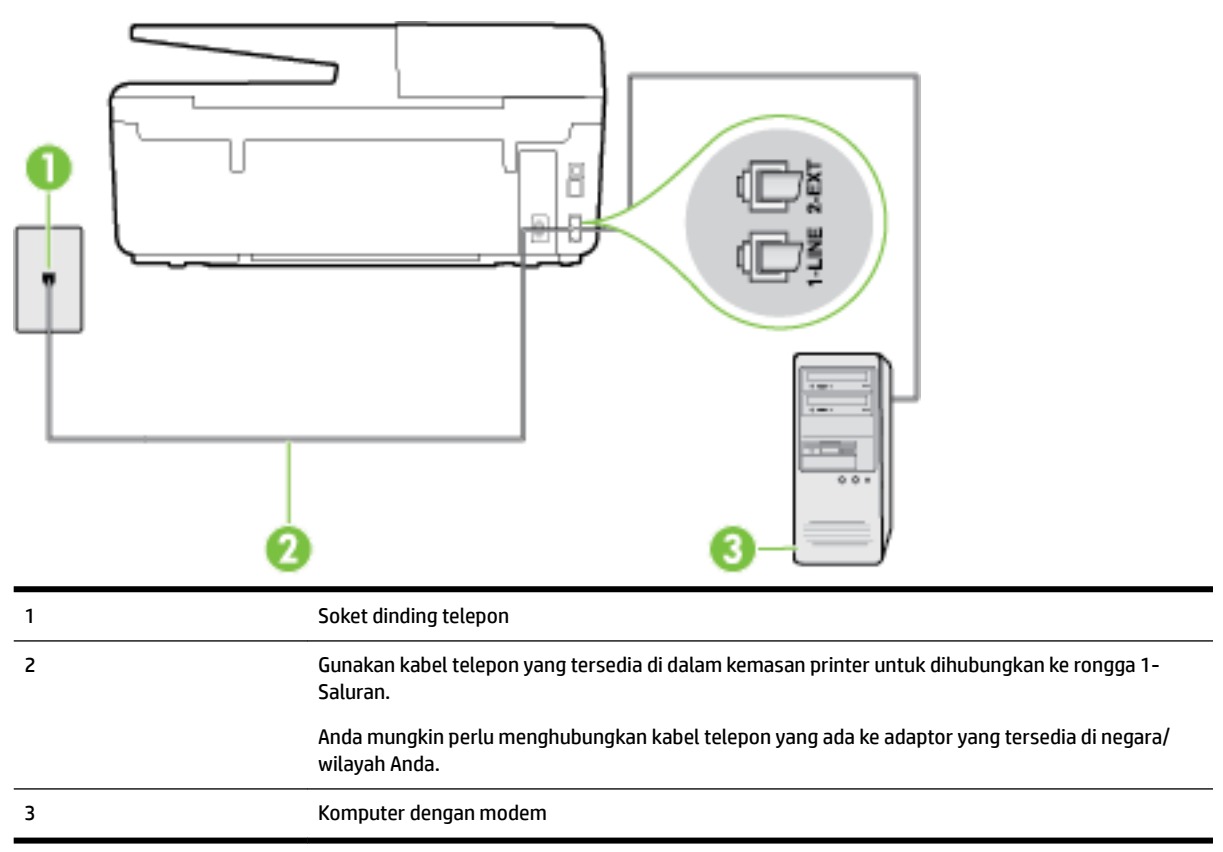

#### **Untuk memasang printer dengan modem dial-up komputer**

- **1.** Lepaskan konektor putih dari rongga berlabel 2-EXT (2-SAMBUNGAN) di bagian belakang printer.
- **2.** Temukan kabel telepon yang menghubungkan bagian belakang komputer (modem dial-up komputer) ke soket telepon. Putuskan sambungan kabel dari soket telepon dan hubungkan ke rongga berlabel 2-EXT (2-SAMBUNGAN) di bagian belakang printer.
- **3.** Dengan kabel telepon yang tersedia dalam kemasan printer, sambungkan salah satu ujungnya ke soket telepon, lalu sambungkan ujung lainnya ke rongga berlabel 1-LINE (1-SALURAN) di bagian belakang printer.
	- **T CATATAN:** Anda mungkin perlu menghubungkan kabel telepon yang ada ke adaptor yang tersedia di negara/wilayah Anda.

Jika Anda tidak menggunakan kabel yang tersedia untuk tersambung dari soket dinding telepon ke printer, Anda mungkin tidak akan berhasil mengirim faks. Kabel telepon khusus ini berbeda dari kabel telepon yang mungkin telah Anda miliki di rumah atau kantor.

- **4.** Apabila perangkat lunak modem Anda diset untuk menerima faks ke komputer secara otomatis, nonaktifkan pengaturan itu.
	- **T CATATAN:** Jika Anda tidak menonaktifkan pengaturan penerimaan faks otomatis di perangkat lunak modem Anda, printer tidak dapat menerima faks.
- **5.** Aktifkan pengaturan **Auto Answer** (Jawab Otomatis).
- <span id="page-172-0"></span>**6.** (Opsional) Ubah pengaturan **Rings to Answer** (Dering sebelum Menjawab) ke pengaturan terendah (dua dering).
- **7.** Jalankan pengetesan faks.

Ketika telepon berdering, printer akan menjawab secara otomatis setelah mencapai jumlah dering yang diset dalam pengaturan **Rings to Answer** (Dering sebelum Menjawab). Printer mulai mengirim nada penerimaan faks ke mesin faks pengirim dan menerima faks itu.

Jika Anda mengalami masalah pengaturan printer dengan peralatan opsional, hubungi penyedia layanan atau vendor setempat untuk memperoleh bantuan lebih lanjut.

#### **Memasang printer dengan modem DSL/ADSL komputer**

Jika Anda memiliki saluran DSL dan menggunakan saluran telepon tersebut untuk mengirim faks, ikuti petunjuk ini untuk memasang faks Anda.

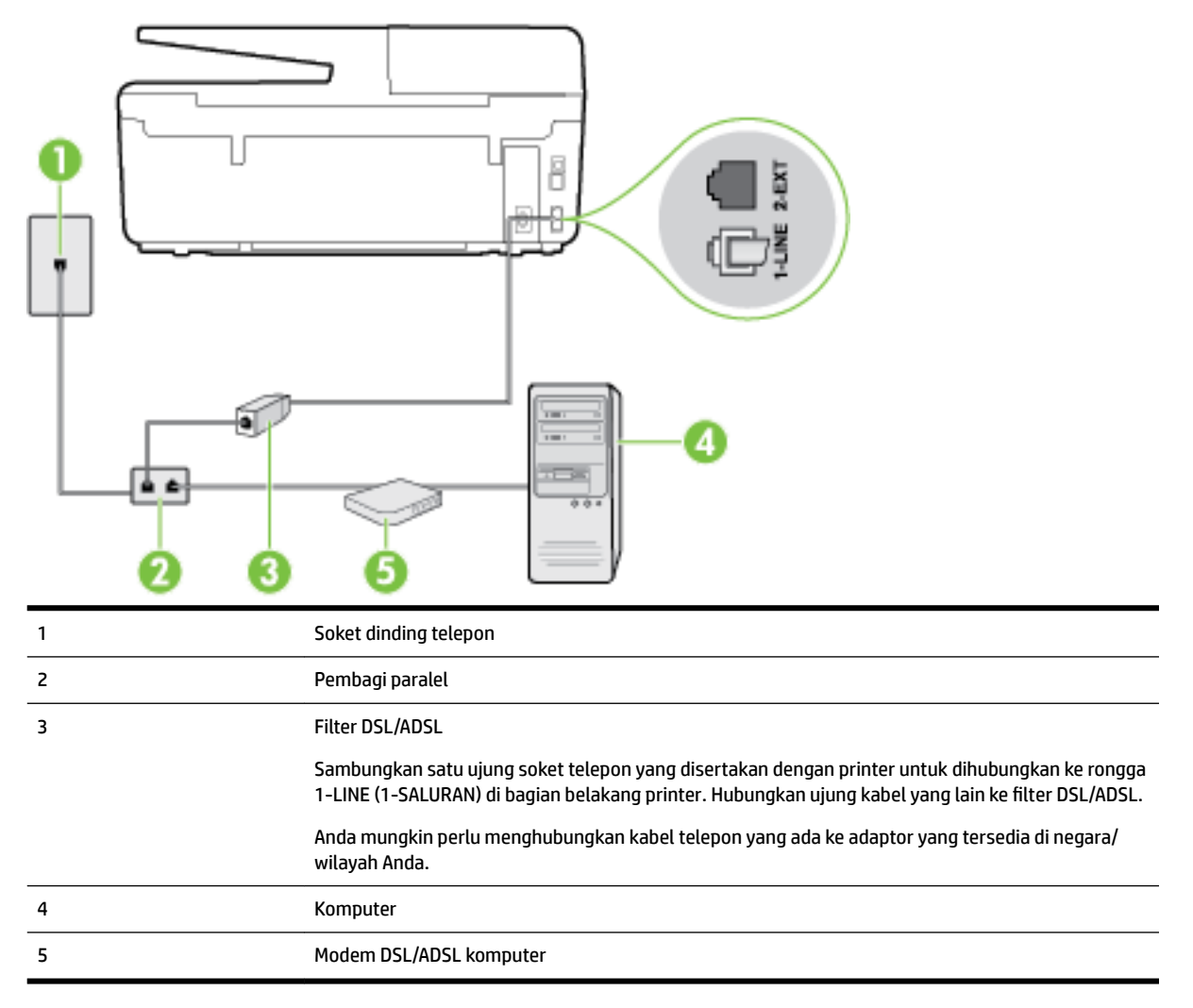

**<sup>2</sup> CATATAN:** Anda harus membeli pembagi saluran paralel. Pembagi saluran paralel memiliki satu rongga RJ-11 di depan dan dua rongga RJ-11 di belakang. Jangan gunakan pembagi saluran telepon 2-saluran, pembagi saluran serial, atau pembagi saluran paralel yang memiliki dua rongga RJ-11 di depan dan satu konektor di belakang.

<span id="page-173-0"></span>**Gambar B-7** Contoh pembagi saluran paralel

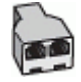

#### **Untuk memasang printer dengan modem DSL/ADSL komputer**

- **1.** Dapatkan filter DSL dari penyedia DSL Anda.
- **2.** Dengan menggunakan kabel telepon yang tersedia dalam kemasan printer, sambungkan salah satu ujungnya ke rongga terbuka pada filter DSL, lalu hubungkan ujung lainnya ke rongga berlabel 1-LINE (1- SALURAN) di bagian belakang printer.
- **T CATATAN:** Anda mungkin perlu menghubungkan kabel telepon yang ada ke adaptor yang tersedia di negara/wilayah Anda.

Jika Anda tidak menggunakan kabel yang tersedia untuk tersambung dari filter DSL ke bagian belakang printer, Anda mungkin tidak akan berhasil mengirim faks. Kabel telepon khusus ini berbeda dari kabel telepon yang mungkin telah Anda miliki di rumah atau kantor.

- **3.** Sambungkan filter DSL ke pembagi paralel.
- **4.** Hubungkan modem DSL ke pembagi paralel.
- **5.** Hubungkan pembagi paralel ke soket telepon.
- **6.** Jalankan pengetesan faks.

Ketika telepon berdering, printer akan menjawab secara otomatis setelah mencapai jumlah dering yang diset dalam pengaturan **Rings to Answer** (Dering sebelum Menjawab). Printer mulai mengirim nada penerimaan faks ke mesin faks pengirim dan menerima faks itu.

Jika Anda mengalami masalah pengaturan printer dengan peralatan opsional, hubungi penyedia layanan atau vendor setempat untuk memperoleh bantuan lebih lanjut.

### **Jenis H: Saluran suara/faks yang digunakan bersama dengan modem komputer**

Ada dua cara berbeda untuk memasang printer ke komputer berdasarkan jumlah rongga telepon pada komputer. Sebelum mulai, periksa komputer Anda untuk melihat apakah komputer memiliki satu atau dua rongga telepon.

**T CATATAN:** Jika komputer hanya memiliki satu rongga telepon, Anda harus membeli pembagi saluran paralel (yang disebut juga penyambung), seperti yang ditampilkan dalam gambar. (Pembagi saluran paralel memiliki satu rongga RJ-11 di depan dan dua rongga RJ-11 di belakang. Jangan gunakan pembagi saluran telepon dua saluran, pembagi saluran serial, atau pembagi saluran paralel yang memiliki dua rongga RJ-11 di depan dan satu konektor di belakang.)

- Saluran suara/faks yang digunakan bersama dengan modem dial-up komputer
- [Saluran suara/faks yang digunakan bersama dengan modem DSL/ADSL komputer](#page-175-0)

#### **Saluran suara/faks yang digunakan bersama dengan modem dial-up komputer**

Jika Anda menggunakan saluran telepon untuk panggilan faks dan telepon, gunakan petunjuk ini untuk memasang faks Anda.

Ada dua cara berbeda untuk memasang printer ke komputer berdasarkan jumlah rongga telepon pada komputer. Sebelum mulai, periksa komputer Anda untuk melihat apakah komputer memiliki satu atau dua rongga telepon.

**T** CATATAN: Jika komputer hanya memiliki satu rongga telepon, Anda harus membeli pembagi saluran paralel (yang disebut juga penyambung), seperti yang ditampilkan dalam gambar. (Pembagi saluran paralel memiliki satu rongga RJ-11 di depan dan dua rongga RJ-11 di belakang. Jangan gunakan pembagi saluran telepon dua saluran, pembagi saluran serial, atau pembagi saluran paralel yang memiliki dua rongga RJ-11 di depan dan satu konektor di belakang.)

#### **Gambar B-8** Contoh pembagi saluran paralel

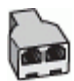

#### **Gambar B-9** Tampilan belakang printer

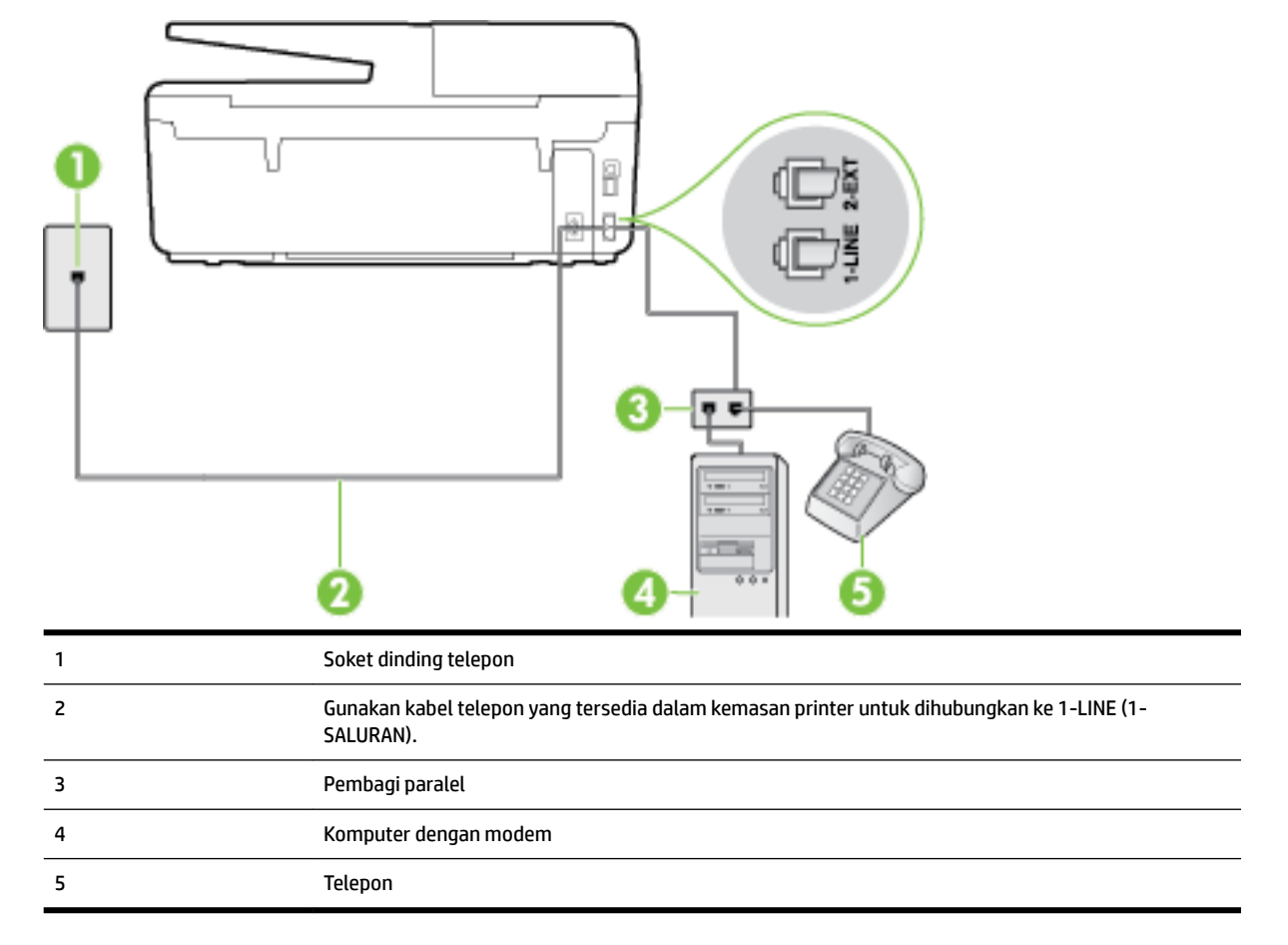

#### **Untuk menyiapkan printer pada saluran telepon yang digunakan bersama dengan komputer melalui dua rongga telepon**

- **1.** Lepaskan konektor putih dari rongga berlabel 2-EXT (2-SAMBUNGAN) di bagian belakang printer.
- **2.** Temukan kabel telepon yang menghubungkan bagian belakang komputer (modem dial-up komputer) ke soket telepon. Putuskan sambungan kabel dari soket telepon dan hubungkan ke rongga berlabel 2-EXT (2-SAMBUNGAN) di bagian belakang printer.
- **3.** Hubungkan telepon ke rongga "OUT" (Keluar) di bagian belakang modem dial-up komputer Anda.
- **4.** Dengan kabel telepon yang tersedia dalam kemasan printer, sambungkan salah satu ujungnya ke soket telepon, lalu sambungkan ujung lainnya ke rongga berlabel 1-LINE (1-SALURAN) di bagian belakang printer.

<span id="page-175-0"></span>**The CATATAN:** Anda mungkin perlu menghubungkan kabel telepon yang ada ke adaptor yang tersedia di negara/wilayah Anda.

Jika Anda tidak menggunakan kabel yang tersedia untuk tersambung dari soket dinding telepon ke printer, Anda mungkin tidak akan berhasil mengirim faks. Kabel telepon khusus ini berbeda dari kabel telepon yang mungkin telah Anda miliki di rumah atau kantor.

- **5.** Apabila perangkat lunak modem Anda diset untuk menerima faks ke komputer secara otomatis, nonaktifkan pengaturan itu.
	- **T CATATAN:** Jika Anda tidak menonaktifkan pengaturan penerimaan faks otomatis di perangkat lunak modem Anda, printer tidak dapat menerima faks.
- **6.** Sekarang Anda harus menentukan bagaimana printer akan menjawab panggilan, secara otomatis atau manual:
	- Jika Anda memasang printer agar menjawab panggilan secara **otomatis**, printer tersebut akan menjawab semua panggilan masuk dan menerima faks. Dalam hal ini, printer tidak dapat membedakan antara faks dan panggilan suara; jika menduga bahwa panggilan tersebut merupakan panggilan suara, Anda harus menjawabnya sebelum printer. Untuk memasang printer agar menjawab panggilan secara otomatis, aktifkan pengaturan **Auto Answer** (Jawab Otomatis).
	- Jika Anda memasang printer agar menjawab faks secara **manual**, Anda harus siaga untuk menjawab sendiri panggilan faks yang masuk, bila tidak, printer tidak dapat menerima faks. Untuk mengatur agar printer menjawab panggilan secara manual, nonaktifkan pengaturan **Auto Answer**  (Jawab Otomatis).
- **7.** Jalankan pengetesan faks.

Jika mengangkat telepon sebelum printer menjawab panggilan dan mendengar nada faks dari mesin faks pengirim, Anda harus menjawab faks secara manual.

Jika Anda menggunakan saluran telepon Anda untuk suara, faks, dan modem dial-up komputer, ikuti petunjuk ini untuk memasang faks Anda.

Jika Anda mengalami masalah pengaturan printer dengan peralatan opsional, hubungi penyedia layanan atau vendor setempat untuk memperoleh bantuan lebih lanjut.

#### **Saluran suara/faks yang digunakan bersama dengan modem DSL/ADSL komputer**

Gunakan petunjuk ini jika komputer Anda dilengkapi dengan modem DSL/ADSL

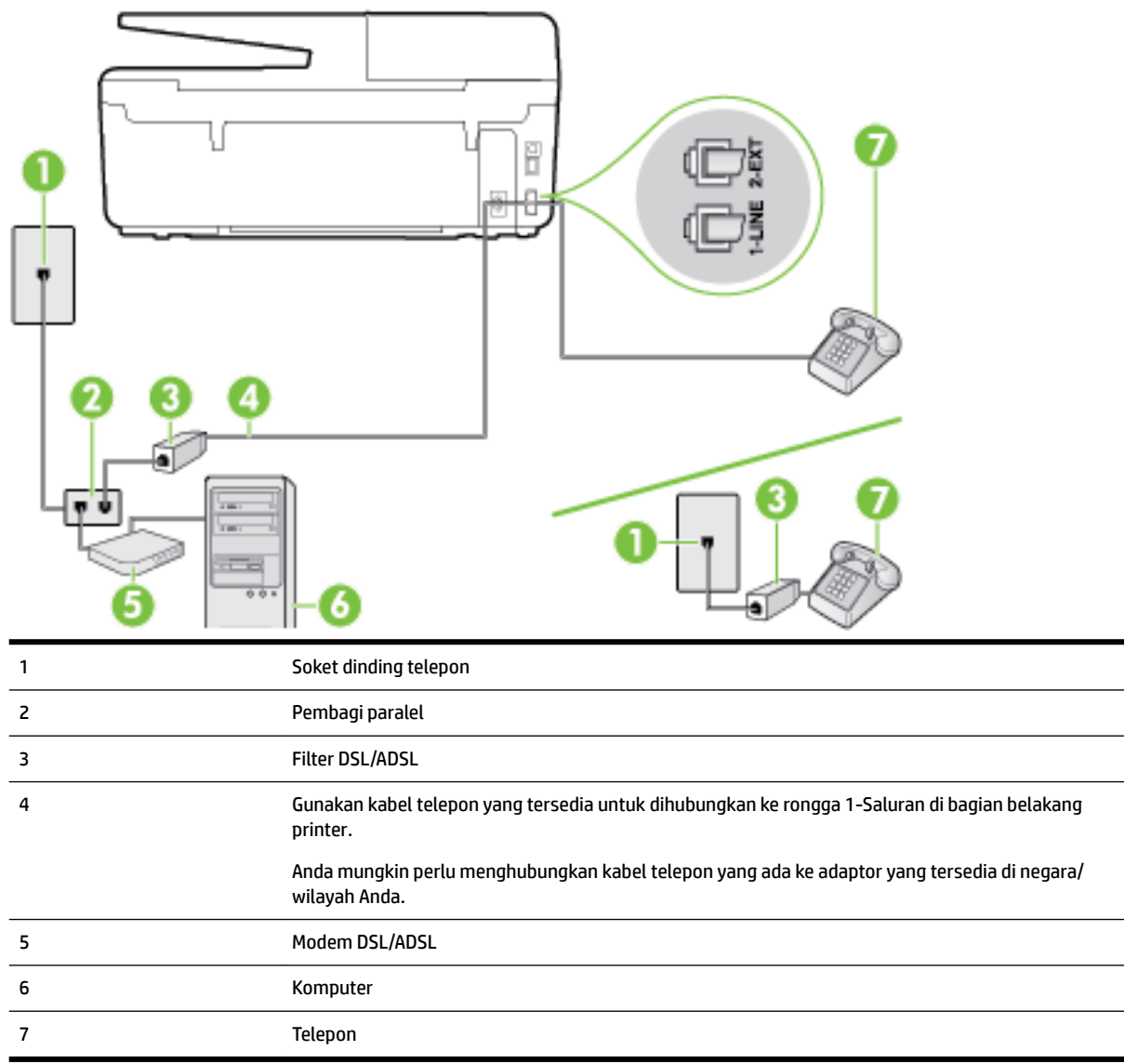

**CATATAN:** Anda harus membeli pembagi saluran paralel. Pembagi saluran paralel memiliki satu rongga RJ-11 di depan dan dua rongga RJ-11 di belakang. Jangan gunakan pembagi saluran telepon 2-saluran, pembagi saluran serial, atau pembagi saluran paralel yang memiliki dua rongga RJ-11 di depan dan satu konektor di belakang.

**Gambar B-10** Contoh pembagi saluran paralel

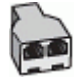

#### **Untuk memasang printer dengan modem DSL/ADSL komputer**

**1.** Dapatkan filter DSL dari penyedia DSL Anda.

- <span id="page-177-0"></span>**The CATATAN:** Telepon di bagian lain rumah/kantor yang memiliki nomor sama dengan layanan DSL harus tersambung ke penyaring DSL untuk menghindari kebisingan saat melakukan panggilan suara.
- **2.** Dengan menggunakan kabel telepon yang tersedia dalam kemasan printer, sambungkan salah satu ujungnya ke rongga terbuka pada filter DSL, lalu hubungkan ujung lainnya ke rongga berlabel 1-LINE (1- SALURAN) di bagian belakang printer.
	- **T CATATAN:** Anda mungkin perlu menghubungkan kabel telepon yang ada ke adaptor yang tersedia di negara/wilayah Anda.

Jika Anda tidak menggunakan kabel telepon yang tersedia untuk tersambung dari filter DSL ke printer, Anda mungkin tidak akan berhasil mengirim faks. Kabel telepon khusus ini berbeda dengan kabel telepon yang mungkin telah Anda miliki di rumah atau kantor.

- **3.** Jika Anda menggunakan sistem telepon paralel, lepaskan konektor putih dari rongga berlabel 2-EXT (2- SAMBUNGAN) di bagian belakang printer, lalu hubungkan telepon ke rongga ini.
- **4.** Sambungkan filter DSL ke pembagi paralel.
- **5.** Hubungkan modem DSL ke pembagi paralel.
- **6.** Hubungkan pembagi paralel ke soket telepon.
- **7.** Jalankan pengetesan faks.

Ketika telepon berdering, printer akan menjawab secara otomatis setelah mencapai jumlah dering yang diset dalam pengaturan **Rings to Answer** (Dering sebelum Menjawab). Printer mulai mengirim nada penerimaan faks ke mesin faks pengirim dan menerima faks itu.

Jika Anda mengalami masalah pengaturan printer dengan peralatan opsional, hubungi penyedia layanan atau vendor setempat untuk memperoleh bantuan lebih lanjut.

# **Jenis I: Saluran suara/faks yang digunakan bersama dengan mesin penjawab**

Jika Anda menerima panggilan telepon dan faks sekaligus pada nomor telepon yang sama, dan Anda juga menggunakan mesin penjawab yang menjawab panggilan telepon pada nomor telepon ini, hubungkan printer Anda seperti dijelaskan di bagian ini.

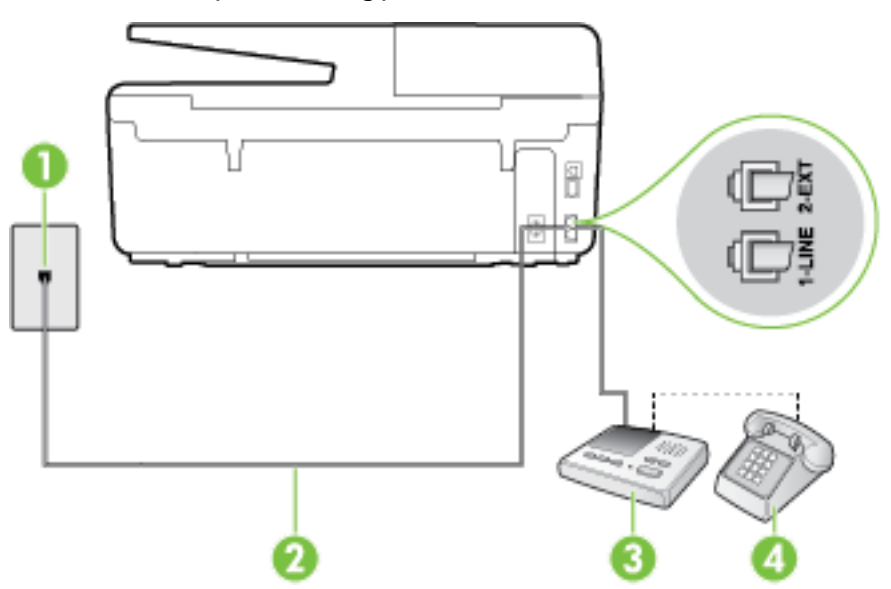

**Gambar B-11** Tampilan belakang printer

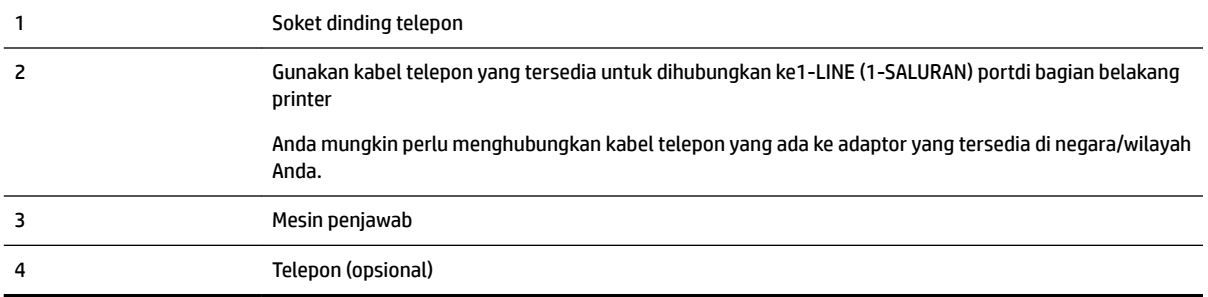

#### **Untuk memasang printer dengan saluran suara/faks yang digunakan bersama dengan mesin penjawab**

- **1.** Lepaskan konektor putih dari rongga berlabel 2-EXT (2-SAMBUNGAN) di bagian belakang printer.
- **2.** Lepaskan kabel mesin penjawab dari soket telepon, lalu hubungkan ke rongga berlabel 2-EXT (2- SAMBUNGAN) di bagian belakang printer.
	- **T CATATAN:** Jika Anda tidak menghubungkan mesin penjawab secara langsung ke printer, nada faks dari mesin faks pengirim dapat terekam dalam mesin penjawab, dan Anda mungkin tidak akan bisa menerima faks pada printer.
- **3.** Dengan kabel telepon yang tersedia dalam kemasan printer, sambungkan salah satu ujungnya ke soket telepon, lalu sambungkan ujung lainnya ke rongga berlabel 1-LINE (1-SALURAN) di bagian belakang printer.
	- **T CATATAN:** Anda mungkin perlu menghubungkan kabel telepon yang ada ke adaptor yang tersedia di negara/wilayah Anda.

Jika Anda tidak menggunakan kabel yang tersedia untuk tersambung dari soket dinding telepon ke printer, Anda mungkin tidak akan berhasil mengirim faks. Kabel telepon khusus ini berbeda dari kabel telepon yang mungkin telah Anda miliki di rumah atau kantor.

- **4.** (Opsional) Jika mesin penjawab Anda tidak dilengkapi dengan telepon, untuk kemudahan pemakaian Anda dapat menghubungkan telepon ke bagian belakang mesin penjawab pada rongga "OUT" (Keluar).
- **The CATATAN:** Jika mesin penjawab tidak memungkinkan pengaturan telepon eksternal, Anda dapat membeli dan menggunakan pembagi paralel (juga disebut coupler) untuk menghubungkan mesin penjawab dan telepon ke printer. Anda dapat menggunakan kabel telepon standar untuk sambungan ini.
- **5.** Aktifkan pengaturan **Auto Answer** (Jawab Otomatis).
- **6.** Atur mesin penjawab Anda untuk menjawab setelah beberapa kali dering.
- **7.** Ubah pengaturan **Rings to Answer** (Dering sebelum Menjawab) pada printer ke jumlah dering maksimal yang didukung printer. (Jumlah dering maksimum beragam sesuai negara/wilayah.)
- **8.** Jalankan pengetesan faks.

Saat telepon berdering, mesin penjawab akan menjawab setelah mencapai jumlah dering yang ditentukan, lalu memutar rekaman salam Anda. Selama itu printer akan memantau panggilan, "mendengarkan" nada faks. Jika nada faks yang masuk terdeteksi, printer akan mengeluarkan nada penerimaan faks dan menerima faks tersebut; jika tidak ada nada faks, printer akan berhenti memantau saluran dan mesin penjawab dapat merekam pesan suara.

Jika Anda mengalami masalah pengaturan printer dengan peralatan opsional, hubungi penyedia layanan atau vendor setempat untuk memperoleh bantuan lebih lanjut.

### <span id="page-179-0"></span>**Tipe J: Saluran suara/faks bersama dengan modem komputer dan mesin penjawab telepon**

Jika Anda menerima panggilan suara dan faks pada nomor telepon yang sama, dan Anda pun telah menghubungkan modem komputer dan mesin penjawab pada saluran telepon ini, pasang printer seperti dijelaskan di bagian ini.

- **CATATAN:** Karena modem dial-up komputer Anda berbagi saluran telepon dengan printer, Anda tidak dapat menggunakan modem dan printer secara bersamaan. Misalnya, Anda tidak dapat menggunakan untuk mengirim faks sewaktu menggunakan modem dial-up komputer untuk mengirim email atau mengakses Internet.
	- Saluran suara/faks yang digunakan bersama dengan modem dial-up komputer dan mesin penjawab
	- [Saluran suara/faks yang digunakan bersama dengan modem DSL/ADSL komputer dan mesin penjawab](#page-181-0)

#### **Saluran suara/faks yang digunakan bersama dengan modem dial-up komputer dan mesin penjawab**

Ada dua cara berbeda untuk memasang printer ke komputer berdasarkan jumlah rongga telepon pada komputer. Sebelum mulai, periksa komputer Anda untuk melihat apakah komputer memiliki satu atau dua rongga telepon.

**T** CATATAN: Jika komputer hanya memiliki satu rongga telepon, Anda harus membeli pembagi saluran paralel (yang disebut juga penyambung), seperti yang ditampilkan dalam gambar. (Pembagi saluran paralel memiliki satu rongga RJ-11 di depan dan dua rongga RJ-11 di belakang. Jangan gunakan pembagi saluran telepon dua saluran, pembagi saluran serial, atau pembagi saluran paralel yang memiliki dua rongga RJ-11 di depan dan satu konektor di belakang.)

**Gambar B-12** Contoh pembagi saluran paralel

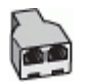

#### **Gambar B-13** Tampilan belakang printer

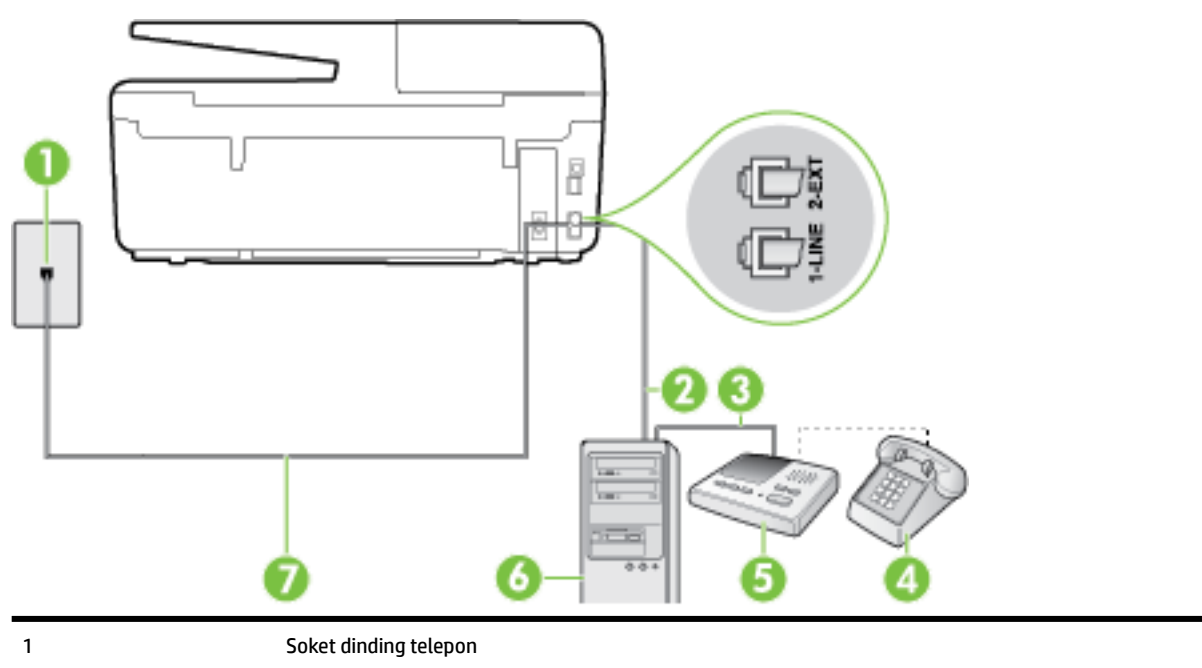
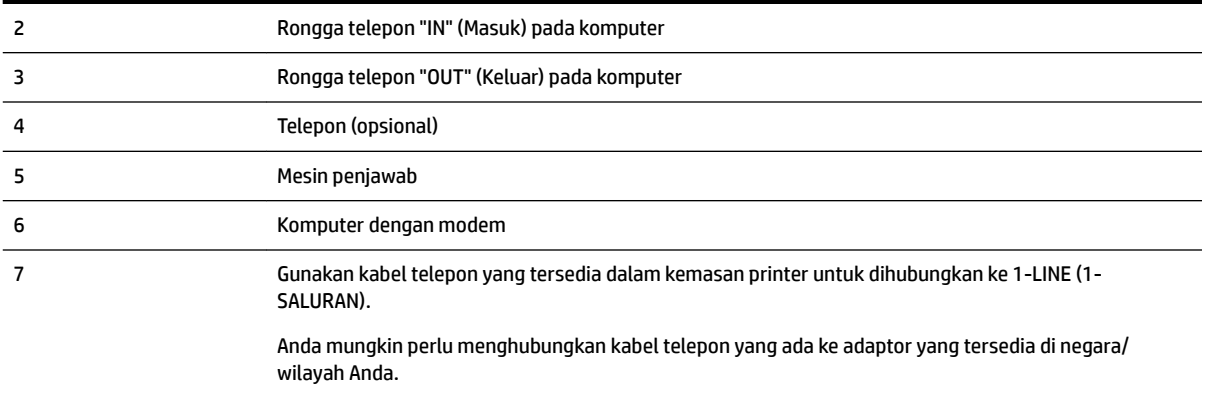

#### **Untuk menyiapkan printer pada saluran telepon yang digunakan bersama dengan komputer melalui dua rongga telepon**

- **1.** Lepaskan konektor putih dari rongga berlabel 2-EXT (2-SAMBUNGAN) di bagian belakang printer.
- **2.** Temukan kabel telepon yang menghubungkan bagian belakang komputer (modem dial-up komputer) ke soket telepon. Putuskan sambungan kabel dari soket telepon dan hubungkan ke rongga berlabel 2-EXT (2-SAMBUNGAN) di bagian belakang printer.
- **3.** Cabut mesin penjawab dari soket telepon, dan hubungkan ke rongga berlabel "OUT" (Keluar) di bagian belakang komputer (modem dial-up komputer).
- **4.** Dengan kabel telepon yang tersedia dalam kemasan printer, sambungkan salah satu ujungnya ke soket telepon, lalu sambungkan ujung lainnya ke rongga berlabel 1-LINE (1-SALURAN) di bagian belakang printer.
- **CATATAN:** Anda mungkin perlu menghubungkan kabel telepon yang ada ke adaptor yang tersedia di negara/wilayah Anda.

Jika Anda tidak menggunakan kabel yang tersedia untuk tersambung dari soket dinding telepon ke printer, Anda mungkin tidak akan berhasil mengirim faks. Kabel telepon khusus ini berbeda dari kabel telepon yang mungkin telah Anda miliki di rumah atau kantor.

- **5.** (Opsional) Jika mesin penjawab Anda tidak dilengkapi dengan telepon, untuk kemudahan pemakaian Anda dapat menghubungkan telepon ke bagian belakang mesin penjawab pada rongga "OUT" (Keluar).
	- **<sup>F</sup> CATATAN:** Jika mesin penjawab tidak memungkinkan pengaturan telepon eksternal, Anda dapat membeli dan menggunakan pembagi paralel (juga disebut coupler) untuk menghubungkan mesin penjawab dan telepon ke printer. Anda dapat menggunakan kabel telepon standar untuk sambungan ini.
- **6.** Apabila perangkat lunak modem Anda diset untuk menerima faks ke komputer secara otomatis, nonaktifkan pengaturan itu.
- **CATATAN:** Jika Anda tidak menonaktifkan pengaturan penerimaan faks otomatis di perangkat lunak modem Anda, printer tidak dapat menerima faks.
- **7.** Aktifkan pengaturan **Auto Answer** (Jawab Otomatis).
- **8.** Atur mesin penjawab Anda untuk menjawab setelah beberapa kali dering.
- **9.** Ubah pengaturan Rings to Answer (Dering sebelum Menjawab) pada printer ke jumlah maksimal dering yang didukung produk.**Rings to Answer** (Dering sebelum Menjawab) (Jumlah dering maksimum berbeda-beda sesuai negara/wilayah.)
- **10.** Jalankan pengetesan faks.

Saat telepon berdering, mesin penjawab akan menjawab setelah mencapai jumlah dering yang ditentukan, lalu memutar rekaman salam Anda. Selama itu printer akan memantau panggilan, "mendengarkan" nada faks. Jika nada faks yang masuk terdeteksi, printer akan mengeluarkan nada penerimaan faks dan menerima faks tersebut; jika tidak ada nada faks, printer akan berhenti memantau saluran dan mesin penjawab dapat merekam pesan suara.

Jika Anda mengalami masalah pengaturan printer dengan peralatan opsional, hubungi penyedia layanan atau vendor setempat untuk memperoleh bantuan lebih lanjut.

#### **Saluran suara/faks yang digunakan bersama dengan modem DSL/ADSL komputer dan mesin penjawab**

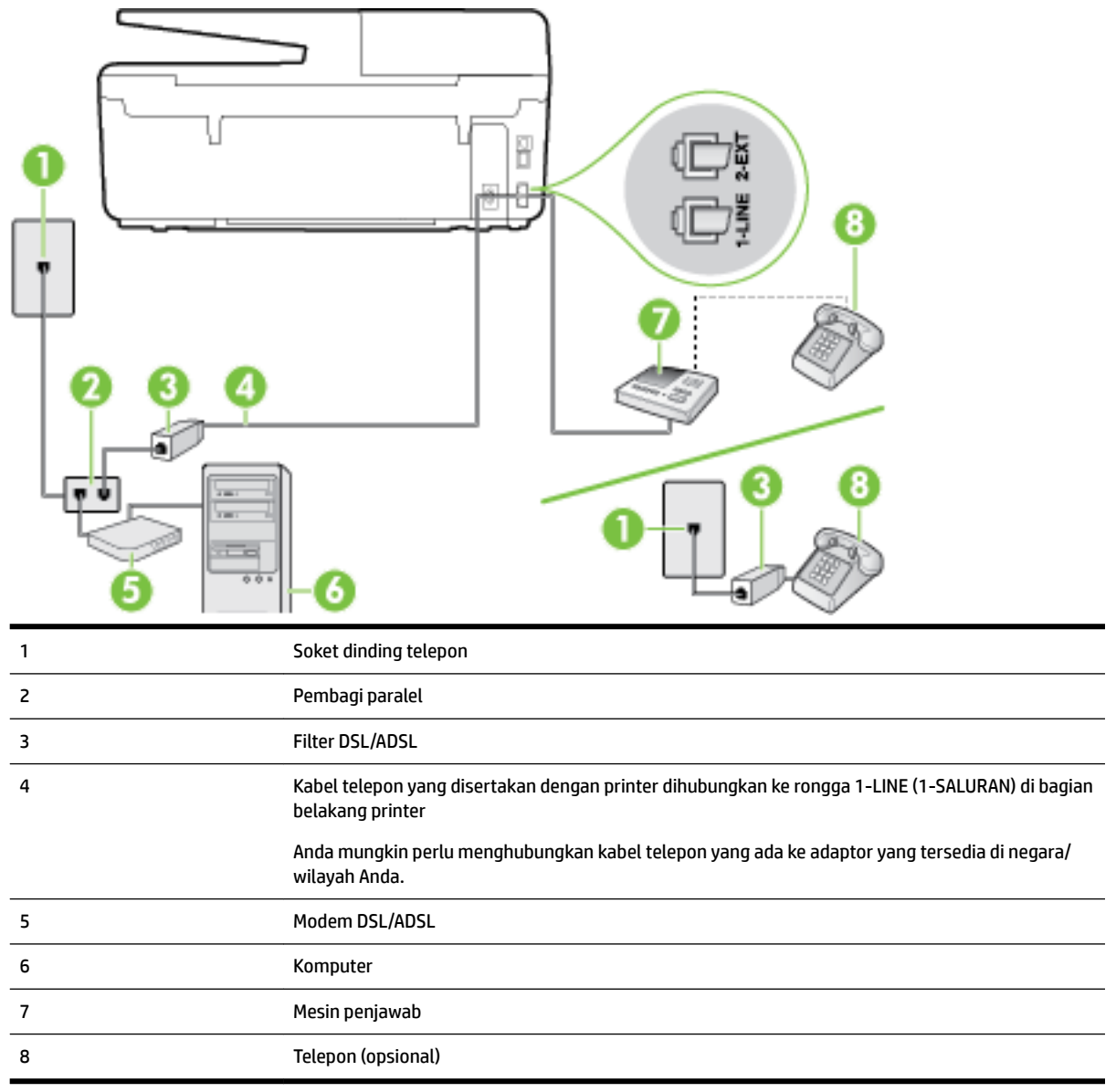

**T CATATAN:** Anda harus membeli pembagi saluran paralel. Pembagi saluran paralel memiliki satu rongga RJ-11 di depan dan dua rongga RJ-11 di belakang. Jangan gunakan pembagi saluran telepon 2-saluran, pembagi saluran serial, atau pembagi saluran paralel yang memiliki dua rongga RJ-11 di depan dan satu konektor di belakang.

**Gambar B-14** Contoh pembagi saluran paralel

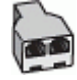

#### **Untuk memasang printer dengan modem DSL/ADSL komputer**

- **1.** Dapatkan filter DSL/ADSL dari penyedia DSL/ADSL Anda.
- **CATATAN:** Telepon di bagian lain rumah/kantor yang memiliki nomor sama dengan layanan DSL/ADSL harus tersambung ke penyaring DSL/ADSL untuk menghindari kebisingan saat melakukan panggilan suara.
- **2.** Dengan menggunakan kabel telepon yang tersedia dalam kemasan printer, sambungkan salah satu ujungnya ke rongga terbuka pada filter DSL/ADSL, lalu hubungkan ujung lainnya ke rongga berlabel 1- LINE (1-SALURAN) di bagian belakang printer.
- **T CATATAN:** Anda mungkin perlu menghubungkan kabel telepon yang ada ke adaptor yang tersedia di negara/wilayah Anda.

Jika Anda tidak menggunakan kabel yang tersedia untuk tersambung dari filter DSL/ADSL ke printer, Anda mungkin tidak akan berhasil mengirim faks. Kabel telepon khusus ini berbeda dari kabel telepon yang mungkin telah Anda miliki di rumah atau kantor.

- **3.** Hubungkan filter DSL/ADSL ke pembagi.
- **4.** Lepaskan kabel mesin penjawab dari soket telepon, lalu hubungkan ke rongga berlabel 2-EXT (2- SAMBUNGAN) di bagian belakang printer.
- **The CATATAN:** Jika Anda tidak menghubungkan mesin penjawab secara langsung ke printer, nada faks dari mesin faks pengirim dapat terekam dalam mesin penjawab, dan Anda mungkin tidak akan bisa menerima faks pada printer.
- **5.** Hubungkan modem DSL ke pembagi paralel.
- **6.** Hubungkan pembagi paralel ke soket telepon.
- **7.** Atur mesin penjawab Anda untuk menjawab setelah beberapa kali dering.
- **8.** Ubah pengaturan **Rings to Answer** (Dering sebelum Menjawab) pada printer ke jumlah dering maksimal yang didukung printer.
	- *CATATAN:* Jumlah dering maksimal berbeda-beda bergantung negara/wilayah.
- **9.** Jalankan pengetesan faks.

Saat telepon berdering, mesin penjawab akan menjawab setelah mencapai jumlah dering yang ditentukan, lalu memutar rekaman salam Anda. Selama itu printer akan memantau panggilan, "mendengarkan" nada faks. Jika nada faks yang masuk terdeteksi, printer akan mengeluarkan nada penerimaan faks dan menerima faks tersebut; jika tidak ada nada faks, printer akan berhenti memantau saluran dan mesin penjawab dapat merekam pesan suara.

Jika Anda menggunakan saluran telepon yang sama untuk telepon, faks, dan Anda memiliki modem DSL komputer, ikuti petunjuk ini untuk memasang faks Anda.

Jika Anda mengalami masalah pengaturan printer dengan peralatan opsional, hubungi penyedia layanan atau vendor setempat untuk memperoleh bantuan lebih lanjut.

### <span id="page-183-0"></span>**Jenis K: Saluran suara/faks yang digunakan bersama dengan modem dial-up komputer dan pesan suara**

Jika Anda menerima panggilan telepon dan faks pada nomor telepon yang sama, menggunakan modem dialup komputer pada saluran telepon yang sama dan berlangganan layanan pesan suara melalui perusahaan telepon, pasang printer seperti dijelaskan di bagian ini.

**T CATATAN:** Anda tidak dapat menerima faks secara otomatis jika Anda memiliki layanan pesan suara pada nomor telepon yang sama dengan yang digunakan untuk panggilan faks. Anda harus menerima faks secara manual; ini berarti Anda harus ada untuk menjawab panggilan faks masuk. Jika Anda ingin menerima faks secara otomatis, hubungi perusahaan telepon untuk berlangganan layanan dering berbeda, atau dapatkan saluran terpisah untuk faks.

Karena modem dial-up komputer Anda berbagi saluran telepon dengan printer, Anda tidak dapat menggunakan modem dan printer secara bersamaan. Misalnya, Anda tidak dapat menggunakan printer untuk mengirim faks jika menggunakan modem dial-up komputer untuk mengirim email atau mengakses Internet.

Ada dua cara berbeda untuk memasang printer ke komputer berdasarkan jumlah rongga telepon pada komputer. Sebelum mulai, periksa komputer Anda untuk melihat apakah komputer memiliki satu atau dua rongga telepon.

Jika komputer hanya memiliki satu rongga telepon, Anda harus membeli pembagi saluran paralel (yang disebut juga penyambung), seperti yang ditampilkan dalam gambar. (Pembagi saluran paralel memiliki satu rongga RJ-11 di depan dan dua rongga RJ-11 di belakang. Jangan gunakan pembagi saluran telepon dua saluran, pembagi saluran serial, atau pembagi saluran paralel yang memiliki dua rongga RJ-11 di depan dan satu konektor di belakang.)

**Gambar B-15** Contoh pembagi saluran paralel

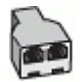

Jika komputer memiliki dua rongga telepon, set printer sebagai berikut:

**Gambar B-16** Tampilan belakang printer

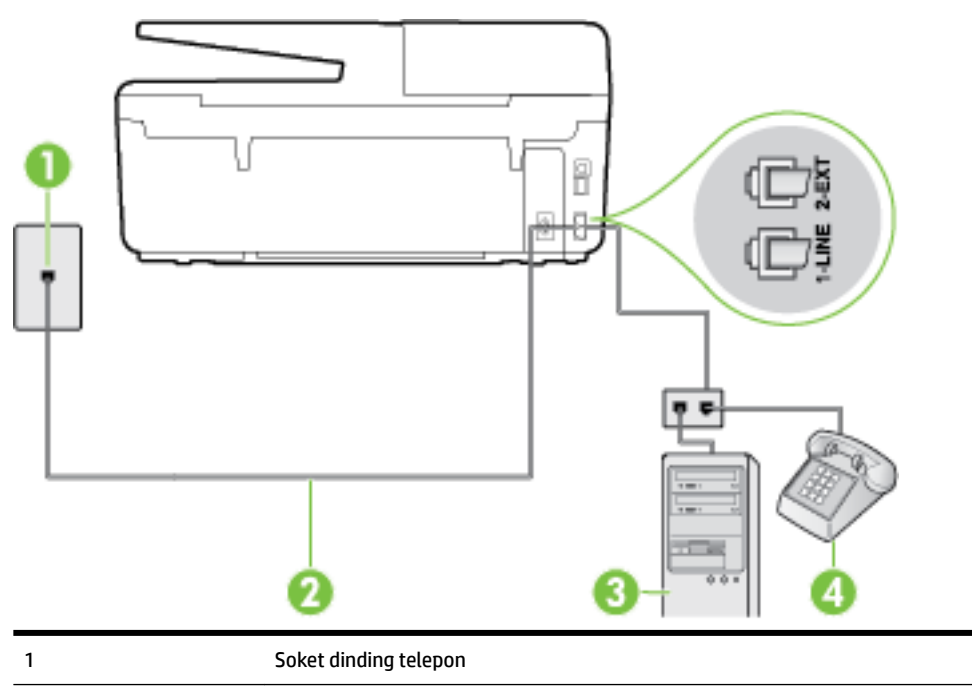

<span id="page-184-0"></span>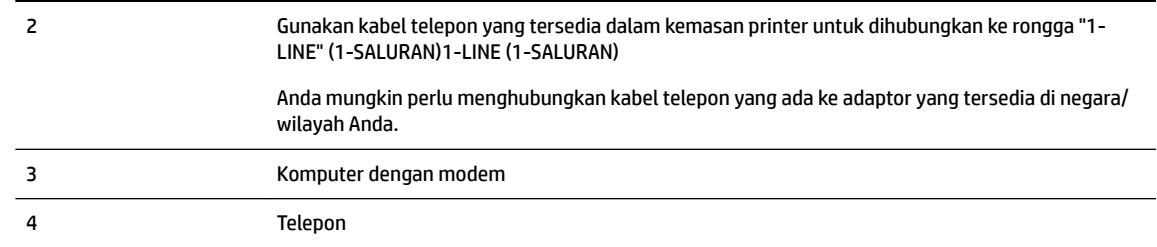

#### **Untuk memasang printer pada saluran telepon yang sama seperti komputer dengan dua rongga telepon**

- **1.** Lepaskan konektor putih dari rongga berlabel 2-EXT (2-SAMBUNGAN) di bagian belakang printer.
- **2.** Temukan kabel telepon yang menghubungkan bagian belakang komputer (modem dial-up komputer) ke soket telepon. Putuskan sambungan kabel dari soket telepon dan hubungkan ke rongga berlabel 2-EXT (2-SAMBUNGAN) di bagian belakang printer.
- **3.** Hubungkan telepon ke rongga "OUT" (Keluar) di bagian belakang modem dial-up komputer Anda.
- **4.** Dengan kabel telepon yang tersedia dalam kemasan printer, sambungkan salah satu ujungnya ke soket telepon, lalu sambungkan ujung lainnya ke rongga berlabel 1-LINE (1-SALURAN) di bagian belakang printer.
- **T CATATAN:** Anda mungkin perlu menghubungkan kabel telepon yang ada ke adaptor yang tersedia di negara/wilayah Anda.

Jika Anda tidak menggunakan kabel yang tersedia untuk tersambung dari soket dinding telepon ke printer, Anda mungkin tidak akan berhasil mengirim faks. Kabel telepon khusus ini berbeda dari kabel telepon yang mungkin telah Anda miliki di rumah atau kantor.

- **5.** Apabila perangkat lunak modem Anda diset untuk menerima faks ke komputer secara otomatis, nonaktifkan pengaturan itu.
- **T CATATAN:** Jika Anda tidak menonaktifkan pengaturan penerimaan faks otomatis di perangkat lunak modem Anda, printer tidak dapat menerima faks.
- **6.** Nonaktifkan pengaturan **Auto Answer** (Jawab Otomatis).
- **7.** Jalankan pengetesan faks.

Anda harus siaga untuk menjawab langsung panggilan faks yang masuk, bila tidak, printer tidak dapat menerima faks.

Jika Anda mengalami masalah pengaturan printer dengan peralatan opsional, hubungi penyedia layanan atau vendor setempat untuk memperoleh bantuan lebih lanjut.

### **Mengetes setup faks**

Anda dapat mengetes setup faks untuk memeriksa status printer dan memastikannya terpasang dengan benar untuk fungsi faks. Jalankan pengetesan setelah Anda menyelesaikan pengaturan fungsi faks pada printer. Yang dilakukan tes tersebut adalah:

- Mengetes perangkat keras faks
- Memastikan jenis kabel telepon yang benar sudah terhubung ke printer
- Memeriksa apakah kabel telepon sudah dipasang ke rongga yang benar
- Memeriksa nada sambung
- Memeriksa saluran telepon yang aktif
- Mengetes status koneksi saluran telepon

Printer akan mencetak laporan hasil pengetesan. Jika pengetesan gagal, pelajari laporan untuk mendapatkan informasi mengenai cara memperbaiki masalah dan menjalankan kembali pengetesan itu.

#### **Untuk mengetes setup faks melalui panel kontrol printer**

- **1.** Siapkan printer untuk fungsi faks sesuai dengan petunjuk setup khusus untuk di rumah atau kantor.
- **2.** Pastikan kartrid tinta sudah terpasang agar kertas ukuran penuh dapat dimuatkan ke dalam baki masukan sebelum memulai pengetesan.
- **3.** Dari panel kontrol printer, sentuh **Setup** .
- **4.** Sentuh **Fax Setup (Setup Faks)** .
- **5.** Sentuh Tools (Alat Bantu), lalu sentuh Run **Fax Test** (Jalankan Tes Faks). **Tools (Alat Bantu)**

Printer akan menampilkan status pengetesan pada tampilan dan mencetak laporan.

- **6.** Periksa kembali laporan.
	- Jika lolos tes, namun Anda masih menemui masalah dalam mengirim faks, periksa pengaturan faks yang terdaftar dalam laporan untuk memverifikasi bahwa pengaturan tersebut sudah benar. Pengaturan faks yang kosong atau tidak benar dapat menimbulkan masalah dalam penggunaan faks.
	- Jika pengetesan gagal, periksa kembali laporan untuk mendapatkan informasi lebih lanjut tentang cara mengatasi masalah yang muncul.

# **C Kesalahan (Windows)**

- Level tinta rendah
- [Sediaan tinta sangat rendah](#page-187-0)
- [Masalah kartrid tinta](#page-187-0)
- [Ukuran kertas tidak sesuai](#page-188-0)
- [Kereta kartrid tinta macet](#page-188-0)
- [Masalah baki atau kertas macet](#page-188-0)
- [Kehabisan kertas](#page-188-0)
- [Dokumen tidak berhasil dicetak](#page-188-0)
- [Kegagalan printer](#page-189-0)
- [Pintu terbuka](#page-189-0)
- [Kartrid tinta tidak berfungsi](#page-189-0)
- [Masalah saat memutakhirkan bahan suplai printer](#page-189-0)
- [Informasi Kartrid Palsu](#page-189-0)
- [Menggunakan kartrid SETUP](#page-189-0)
- [Jangan gunakan kartrid SETUP](#page-190-0)
- [Kartrid tinta tidak kompatibel](#page-190-0)
- [Masalah dengan Persiapan Printer](#page-190-0)
- [Kertas terlalu pendek](#page-190-0)
- [Kartrid tinta terpasang dengan salah](#page-190-0)
- [Masalah dengan kartrid SETUP](#page-190-0)
- [Masalah dengan kepala cetak](#page-191-0)
- [Kartrid HP Instant Ink tidak kompatibel](#page-191-0)
- [Kartrid HP Instant Ink bekas](#page-191-0)
- [Silakan hubungkan printer ke HP Connected](#page-191-0)
- [Tidak dapat mencetak](#page-191-0)
- [Baki keluaran tertutup](#page-191-0)
- [Kertas tersangkut di Pengumpan Dokumen Otomatis](#page-191-0)
- [Kartrid HP Terproteksi Terpasang](#page-191-0)

## **Level tinta rendah**

Pada pesan tinta kartrid teridentifikasi rendah.

<span id="page-187-0"></span>Peringatan dan indikator level tinta hanya memberikan perkiraan untuk kebutuhan perencanaan. Sebelum menerima pesan peringatan bahwa level tinta rendah, usahakan kartrid pengganti sudah tersedia agar proses pencetakan tidak tertunda. Anda tidak perlu mengganti kartrid, kecuali kualitas cetaknya sudah tak sesuai.

Untuk informasi tentang cara mengganti kartrid tinta, lihat [Mengganti kartrid tinta](#page-81-0). Untuk informasi tentang cara memesan kartrid tinta, lihat [Memesan kartrid tinta.](#page-83-0) Untuk informasi tentang cara mendaur-ulang komponen sediaan tinta bekas, lihat [Program daur-ulang sediaan tinta sembur HP .](#page-155-0)

**CATATAN:** Tinta pada kartrid digunakan dalam proses pencetakan melalui beberapa cara, termasuk dalam proses inisialisasi yang mempersiapkan printer dan kartrid untuk pencetakan. Selain itu, sedikit sisa tinta akan tertinggal dalam kartrid setelah habis digunakan. Untuk informasi lebih lanjut, lihat [www.hp.com/go/](http://www.hp.com/go/inkusage) [inkusage](http://www.hp.com/go/inkusage) .

### **Sediaan tinta sangat rendah**

Pesan menunjukkan bahwa tinta pada kartrid tertentu teridentifikasi sangat rendah.

Peringatan dan indikator level tinta hanya memberikan perkiraan untuk kebutuhan perencanaan. Sebelum muncul pesan peringatan bahwa level tinta sangat rendah, HP menyarankan agar kartrid pengganti sudah harus tersedia supaya proses pencetakan tidak tertunda. Anda tak perlu mengganti kartrid kecuali kualitas cetaknya sudah tak sesuai.

Untuk informasi tentang cara mengganti kartrid tinta, lihat [Mengganti kartrid tinta](#page-81-0). Untuk informasi tentang cara memesan kartrid tinta, lihat [Memesan kartrid tinta.](#page-83-0) Untuk informasi tentang cara mendaur-ulang komponen sediaan tinta bekas, lihat [Program daur-ulang sediaan tinta sembur HP .](#page-155-0)

**T CATATAN:** Tinta pada kartrid digunakan dalam proses pencetakan melalui beberapa cara, termasuk dalam proses inisialisasi yang mempersiapkan printer dan kartrid untuk pencetakan. Selain itu, sedikit sisa tinta akan tertinggal dalam kartrid setelah habis digunakan. Untuk informasi lebih lanjut, lihat [www.hp.com/go/](http://www.hp.com/go/inkusage) [inkusage](http://www.hp.com/go/inkusage) .

### **Masalah kartrid tinta**

Pesan mengidentifikasi bahwa kartrid tinta tidak terpasang, rusak, tidak kompatibel, atau dimasukkan ke slot yang salah pada printer.

**T** CATATAN: Jika kartrid yang teridentifikasi dalam pesan menunjukkan tidak kompatibel, lihat [Memesan](#page-83-0) [kartrid tinta](#page-83-0) untuk informasi cara memperoleh kartrid untuk printer.

Untuk mengatasi masalah ini, cobalah solusi berikut ini. Solusi diberikan secara berurutan dengan peluang tertinggi terlebih dahulu. Jika solusi pertama tidak menyelesaikan masalah, lanjutkan solusi lainnya sampai masalah teratasi.

- Solusi 1: Menghidupkan dan mematikan printer.
- Solusi 2: Memasang kartrid tinta dengan benar.

#### **Solusi 1: Menghidupkan dan mematikan printer**

Matikan printer, lalu hidupkan kembali.

Jika masih bermasalah, cobalah solusi berikutnya.

#### **Solusi 2: Memasang kartrid tinta dengan benar**

Pastikan semua kartrid tinta terpasang dengan benar:

- <span id="page-188-0"></span>**1.** Pastikan printer sudah dihidupkan.
- **2.** Buka pintu akses kartrid tinta.
	- **<sup>2</sup> CATATAN:** Sebelum melanjutkan, tunggu sampai kereta cetak berhenti bergerak.
- **3.** Tekan bagian depan kartrid tinta untuk melepasnya, lalu keluarkan dari slotnya.
- **4.** Masukkan kartrid ke slot. Tekan kartrid dengan kuat untuk memastikan kontak yang benar.
- **5.** Tutup pintu akses kartrid tinta.

## **Ukuran kertas tidak sesuai**

Ukuran dan jenis kertas yang dipilih dalam driver printer tidak cocok dengan kertas yang dimasukkan ke printer. Pastikan kertas yang benar telah dimasukkan ke printer, lalu cetak ulang dokumen. Untuk informasi lebih lanjut, lihat [Memuatkan kertas.](#page-22-0)

**T** CATATAN: Jika ukuran kertas yang dimasukkan ke printer sudah benar, ubah ukuran kertas yang dipilih dalam driver printer, lalu cetak ulang dokumen.

## **Kereta kartrid tinta macet**

Sesuatu telah menghalangi kereta kartrid tinta (komponen printer tempat terpasangnya kartrid tinta).

Untuk mengatasi penghalang tersebut, periksa kondisi macet pada printer.

Untuk informasi lebih lanjut, lihat [Membersihkan kertas macet](#page-130-0).

### **Masalah baki atau kertas macet**

Kertas tersangkut dalam printer.

Sebelum mencoba mengeluarkan kertas yang tersangkut, periksa kondisi berikut:

- Pastikan Anda sudah memuatkan kertas yang memenuhi spesifikasi dan tidak berkerut, terlipat, atau rusak. Untuk informasi lebih lanjut, lihat [Kertas-kertas yang disarankan untuk pencetakan](#page-19-0).
- Pastikan printer dalam kondisi bersih. Untuk informasi lebih lanjut, lihat [Memeliharan printer.](#page-127-0)
- Pastikan baki-baki sudah diisi dengan benar dan tidak terlalu penuh. Untuk informasi lebih lanjut, lihat [Memuatkan kertas.](#page-22-0)

Untuk petunjuk cara menyingkirkan macet dan informasi lebih lanjut tentang cara menghindari macet, lihat [Membersihkan kertas macet](#page-130-0).

### **Kehabisan kertas**

Kondisi standar baki adalah kosong.

Masukkan kertas lainnya, lalu sentuh OK. **OK**

Untuk informasi lebih lanjut, lihat [Memuatkan kertas.](#page-22-0)

## **Dokumen tidak berhasil dicetak**

Printer tidak dapat mencetak dokumen karena terjadi masalah dalam sistem pencetakan.

Untuk informasi tentang cara mengatasi masalah pencetakan, lihat [Mengatasi masalah printer.](#page-104-0)

## <span id="page-189-0"></span>**Kegagalan printer**

Ada masalah dengan printer atau sistem tinta. Masalah biasanya dapat teratasi dengan menyelesaikan langkah-langkah berikut:

- **1.** Tekan tombol (**l**) (Daya) untuk mematikan printer.
- **2.** Cabut kabel daya, lalu colokkan kembali.
- **3.** Tekan tombol (<sup>I</sup>) (Daya) untuk menghidupkan printer.

Jika masih bermasalah, catat kode galat yang muncul dalam pesan, kemudian hubungi dukungan HP. Untuk informasi lebih lanjut tentang cara menghubungi dukungan HP, lihat [Dukungan HP.](#page-96-0)

### **Pintu terbuka**

Agar printer dapat mencetak dokumen, semua penutup dan pintu harus ditutup.

**<sup>\*\*</sup> TIPS:** Bila ditutup dengan benar, sebagian besar pintu dan penutup akan terpasang pada tempatnya.

Jika masalah berlanjut setelah Anda menutup semua pintu dan penutup dengan benar, hubungi dukungan HP. Untuk informasi lebih lanjut, lihat [Dukungan HP](#page-96-0).

## **Kartrid tinta tidak berfungsi**

Kartrid yang tercantum dalam pesan teridentifikasi rusak atau tidak berfungsi.

Lihat [Mengganti kartrid tinta.](#page-81-0)

### **Masalah saat memutakhirkan bahan suplai printer**

Penambahan bahan suplai gagal.Kartrid yang diindikasikan dalam pesan masih dapat digunakan di printer ini.Ganti kartrid Penambahan Bahan Suplai.Untuk informasi lebih lanjut, lihat [Mengganti kartrid tinta.](#page-81-0)

## **Informasi Kartrid Palsu**

Kartrid yang terpasang bukan kartrid HP baru yang asli. Hubungi toko tempat kartrid tersebut dibeli. Untuk melaporkan dugaan penipuan, kunjungi HP di [www.hp.com/go/anticounterfeit](http://www.hp.com/go/anticounterfeit) . Untuk terus menggunakan kartrid tersebut, klik **Continue** (Lanjutkan).

## **Menggunakan kartrid SETUP**

Saat Anda menyiapkan printer untuk yang pertama kali, Anda harus memasang kartrid yang disertakan dengan printer dalam kemasan. Kartrid-kartrid ini diberi label SETUP dan akan mengkalibrasi printer Anda sebelum pencetakan yang pertama kali. Tidak memasang kartrid-kartrid berlabel SETUP saat pengonfigurasian awal produk menyebabkan kondisi kesalahan. Jika Anda telah memasang satu set kartrid biasa, keluarkan kartrid-kartrid itu lalu pasang kartrid SETUP untuk menyelesaikan penyetelan printer. Setelah proses setup printer selesai, printer dapat menggunakan kartrid-kartrid biasa.

Jika Anda masih menerima pesan kesalahan dan printer tidak dapat menyelesaikan inisialisasi sistem tinta, hubungi dukungan HP. Untuk informasi lebih lanjut, lihat [Dukungan HP](#page-96-0).

Klik di sini untuk informasi lebih lanjut secara online. (Untuk saat ini, situs web tersebut mungkin tidak tersedia dalam semua bahasa.)

### <span id="page-190-0"></span>**Jangan gunakan kartrid SETUP**

Kartrid SETUP tidak dapat digunakan setelah printer diinisialisasi.Keluarkan, lalu pasang kartrid yang bukan untuk SETUP. Untuk informasi lebih lanjut, lihat [Mengganti kartrid tinta.](#page-81-0)

## **Kartrid tinta tidak kompatibel**

Kartrid tinta tidak kompatibel dengan printer Anda.

Solusi: Segera keluarkan kartrid ini, lalu ganti dengan kartrid tinta yang kompatibel.Untuk informasi cara memasang kartrid baru, lihat [Mengganti kartrid tinta.](#page-81-0)

## **Masalah dengan Persiapan Printer**

Kunci printer gagal dan persiapan tinta mungkin tidak selesai.Indikator perkiraan level tinta mungkin tidak akurat.

Solusi: Periksa kualitas cetak pada tugas cetak Anda.Jika tidak memuaskan, menjalankan prosedur pembersihan kepala cetak dari kotak alat mungkin akan mengatasinya.

## **Kertas terlalu pendek**

Kertas yang dimuatkan lebih pendek dari persyaratan minimum. Muatkan kertas yang memenuhi syarat printer. Untuk informasi lebih lanjut, lihat [Kertas-kertas yang disarankan untuk pencetakan](#page-19-0) dan [Memuatkan](#page-22-0) [kertas](#page-22-0).

### **Kartrid tinta terpasang dengan salah**

Pesan menunjukkan kartrid tinta yang teridentifikasi tidak terpasang dengan benar.

Pastikan semua kartrid tinta terpasang dengan benar:

- **1.** Pastikan printer sudah dihidupkan.
- **2.** Buka pintu akses kartrid tinta.

**<sup>2</sup> CATATAN:** Sebelum melanjutkan, tunggu sampai kereta cetak berhenti bergerak.

- **3.** Tekan bagian depan kartrid tinta untuk melepasnya, lalu keluarkan dari slotnya.
- **4.** Masukkan kartrid ke slot. Tekan kartrid dengan kuat untuk memastikan kontak yang benar.
- **5.** Tutup pintu akses kartrid tinta.

## **Masalah dengan kartrid SETUP**

Ada masalah dengan kartrid SETUP dan printer tidak dapat menyelesaikan inisialisasi sistem tinta. Silakan hubungi [Dukungan HP](#page-96-0).

## <span id="page-191-0"></span>**Masalah dengan kepala cetak**

Ada masalah dengan kepala cetak.

Matikan printer, lalu hidupkan kembali.

Jika masih bermasalah, hubungi dukungan HP untuk mendapatkan servis. Untuk informasi lebih lanjut, lihat [Dukungan HP](#page-96-0).

## **Kartrid HP Instant Ink tidak kompatibel**

Kartrid ini hanya bisa digunakan dalam printer yang sudah terdaftar di HP Instant Ink.

Jika Anda yakin bahwa printer Anda seharusnya dapat mendukung kartrid ini, silakan hubungi [www.hp.com/buy/supplies](http://www.hp.com/buy/supplies) .

## **Kartrid HP Instant Ink bekas**

Setiap kartrid HP Instant Ink yang ditampilkan pada layar panel kontrol printer hanya dapat digunakan dalam printer HP Instant Ink yang dari awal sudah dipasangi kartrid ini. Kartrid harus diganti.

Untuk informasi tentang cara mengganti kartrid tinta, lihat [Mengganti kartrid tinta](#page-81-0). Untuk informasi tentang cara memesan kartrid tinta, lihat [Memesan kartrid tinta.](#page-83-0) Untuk informasi tentang cara mendaur-ulang komponen sediaan tinta bekas, lihat [Program daur-ulang sediaan tinta sembur HP .](#page-155-0)

## **Silakan hubungkan printer ke HP Connected**

Printer harus terhubung ke HP Connected, jika tidak, Anda tak akan bisa mencetak dengan segera tanpa peringatan lebih lanjut. Lihat panel kontrol printer untuk petunjuk cara menghubungkan.

## **Tidak dapat mencetak**

Printer harus terhubung ke HP Connected untuk memperbarui status "Tinta Instan"-nya.

Anda tidak akan bisa mencetak sebelum printer dihubungkan untuk memperbarui status "Tinta Instan". Lihat panel kontrol printer untuk petunjuk cara menghubungkan.

## **Baki keluaran tertutup**

Buka baki keluaran untuk melanjutkan pencetakan.

## **Kertas tersangkut di Pengumpan Dokumen Otomatis**

Bersihkan kertas macet dari pengumpan dokumen. Untuk informasi lebih lanjut, lihat [Membersihkan kertas](#page-130-0) [macet.](#page-130-0)

## **Kartrid HP Terproteksi Terpasang**

Kartrid tinta yang ditampilkan pada layar panel kontrol printer hanya dapat digunakan di printer yang sejak awal memproteksi kartridnya dengan fitur HP Cartridge Protection. Kartrid tinta harus diganti dalam printer ini.

Untuk informasi tentang cara memasang kartrid tinta baru, lihat [Mengganti kartrid tinta](#page-81-0).

# **Indeks**

### **A**

ADSL, setup faks dengan sistem telepon paralel [153](#page-164-0) aksesibilitas [2](#page-13-0) aksesori laporan status printer [88](#page-99-0) alamat IP memeriksa printer [83](#page-94-0) atasi masalah uji soket, faks [103](#page-114-0) atur dering tertentu [57](#page-68-0)

### **B**

baki ilustrasi pemandu lebar kertas [4](#page-15-0) membersihkan kertas macet [119](#page-130-0) memecahkan masalah pengumpanan [94](#page-105-0) memuatkan kertas [11](#page-22-0) menemukan [4](#page-15-0) baki keluaran menemukan [4](#page-15-0) buku telepon daftar cetak [55](#page-66-0) mengeset [54](#page-65-0) mengeset kontak grup [54](#page-65-0) menghapus kontak [55](#page-66-0) mengirim faks [43](#page-54-0) mengubah kontak grup [54](#page-65-0) mengubah kontras [54](#page-65-0) butiran atau garis putih pada salinan, mengatasi masalah [98](#page-109-0)

### **C**

cetak dua sisi [28](#page-39-0) faks [49](#page-60-0) halaman diagnostik [91](#page-102-0) laporan status printer [88](#page-99-0) mengatasi masalah [93](#page-104-0) cetak ulang faks dari memori [49](#page-60-0)

### **D**

daur-ulang kartrid tinta [144](#page-155-0) daya mengatasi masalah [93](#page-104-0) dering berbeda sistem telepon paralel [155](#page-166-0) dering sebelum menjawab [57](#page-68-0) dering tertentu mengubah [57](#page-68-0) DSL, setup faks dengan sistem telepon paralel [153](#page-164-0) dua sisi, mencetak pada [28](#page-39-0) dukungan [85](#page-96-0) dukungan pelanggan elektronik [86](#page-97-0) dukungan telepon [86](#page-97-0)

### **E**

ECM. *Lihat* mode koreksi galat emisi akustik [132](#page-143-0) EWS. *Lihat* server web tertanam

### **F**

faks cetak ulang [49](#page-60-0) dering sebelum mejawab [57](#page-68-0) dering tertentu, mengubah pola [57](#page-68-0) DSL, pengaturan (sistem telepon paralel) [153](#page-164-0) faks cadangan [48](#page-59-0) jawab otomatis [56](#page-67-0) jenis panggilan, pengaturan [58](#page-69-0) jenis setup [150](#page-161-0) kabel telepon terlalu pendek [111](#page-122-0) kecepatan [59](#page-70-0) kepala [56](#page-67-0) kirim [43](#page-54-0) kirim, mengatasi masalah [107](#page-118-0), [110](#page-121-0) laporan [61](#page-72-0) laporan galat [62](#page-73-0) laporan konfirmasi [61](#page-72-0)

log, mencetak [62](#page-73-0) log, menghapus [63](#page-74-0) memblokir nomor [51](#page-62-0) mencetak rincian transaksi terakhir [63](#page-74-0) menerima [47](#page-58-0) menerima manual [48](#page-59-0) mengalihkan [50](#page-61-0) mengatasi masalah [101](#page-112-0) mengatasi masalah mesin penjawab [111](#page-122-0) mengetes setup [173](#page-184-0) mesin penjawab, pengaturan (sistem telepon paralel) [166](#page-177-0) mesin penjawab dan modem, digunakan bersama (sistem telepon paralel) [168](#page-179-0) mode jawab [56](#page-67-0) mode koreksi galat [47](#page-58-0) modem, bersama dengan (sistem telepon paralel) [159](#page-170-0) modem dan mesin penjawab, digunakan bersama (sistem telepon paralel) [168](#page-179-0) modem dan pesan suara, bersama dengan (sistem telepon paralel) [172](#page-183-0) panggilan monitor [45,](#page-56-0) [46](#page-57-0) pengaturan, mengubah [56](#page-67-0) pengaturan dering berbeda (sistem telepon paralel) [155](#page-166-0) pengaturan saluran suara bersama (sistem telepon paralel) [156](#page-167-0) pengaturan saluran terpisah (sistem telepon paralel) [152](#page-163-0) pengecilan [50](#page-61-0) pengetesan gagal [102](#page-113-0) pengetesan jenis kabel telepon, gagal [105](#page-116-0) pengetesan kondisi saluran, gagal [106](#page-117-0) pengetesan koneksi kabel telepon, gagal [103](#page-114-0)

pengetesan nada panggil, gagal [105](#page-116-0) pesan suara, pengaturan (sistem telepon paralel) [158](#page-169-0) pilihan panggil ulang [58](#page-69-0) Protokol Internet, melalui [60](#page-71-0) saluran ISDN, setup (sistem telepon paralel) [154](#page-165-0) saluran modem dan suara, bersama dengan (sistem telepon paralel) [162](#page-173-0) sistem PBX, pengaturan (sistem telepon paralel) [154](#page-165-0) sistem telepon paralel [149](#page-160-0) spesifikasi [131](#page-142-0) terima, mengatasi masalah [107](#page-118-0), [109](#page-120-0) uji soket, faks [103](#page-114-0) volume suara [59](#page-70-0) faks cadangan [48](#page-59-0) faks manual menerima [48](#page-59-0) mengirim [45](#page-56-0) firewall, memecahkan masalah [95](#page-106-0) Ʈashdisk USB memasukkan [18](#page-29-0) FoIP [60](#page-71-0) foto memasukkan flashdisk USB [18](#page-29-0)

### **G**

garis pindaian, mengatasi masalah [100](#page-111-0) garis atau strip putih, mengatasi masalah salinan [98](#page-109-0) garis-garis memindai, mengatasi masalah [100](#page-111-0) salinan, mengatasi masalah [98](#page-109-0) garis-garis pada pindaian, mengatasi masalah [100](#page-111-0) gores atau garis-garis putih, mengatasi masalah pindaian [100](#page-111-0)

#### **H**

halaman diagnostik [91](#page-102-0)

halaman hitam-putih faks [43](#page-54-0) halaman kosong, memecahkan masalah penyalinan [97](#page-108-0) HP Utility (OS X) membuka [81](#page-92-0)

### **I**

ikon koneksi nirkabel [7](#page-18-0) ikon level tinta [7](#page-18-0) ikon status [6](#page-17-0) informasi hilang atau tidak benar, mengatasi masalah [95](#page-106-0) informasi kebisingan [132](#page-143-0) informasi pengaturan [132](#page-143-0), [141](#page-152-0) informasi teknis spesifikasi faks [131](#page-142-0) spesifikasi pindai [131](#page-142-0) spesifikasi salin [131](#page-142-0) interferensi radio informasi pengaturan [141](#page-152-0)

### **J**

jangka waktu dukungan telepon jangka waktu dukungan [87](#page-98-0) jaringan firewall, memecahkan masalah [95](#page-106-0) ilustrasi konektor [5](#page-16-0) kecepatan sambungan [77](#page-88-0) melihat dan mencetak pengaturan [77](#page-88-0) mengatasi masalah [112](#page-123-0) pengaturan, mengubah [76](#page-87-0) pengaturan IP [77](#page-88-0) pengaturan nirkabel [89](#page-100-0) setup komunikasi nirkabel [74](#page-85-0) jenis panggilan, pengaturan [58](#page-69-0)

### **K**

kabel telepon pengetesan jenis yang benar gagal [105](#page-116-0) pengetesan koneksi ke rongga yang benar gagal [103](#page-114-0) perpanjang [111](#page-122-0) kaca, pemindai membersihkan [116](#page-127-0)

memuatkan dokumen sumber [16](#page-27-0) menemukan [4](#page-15-0) kaca pemindai membersihkan [116](#page-127-0) memuatkan dokumen sumber [16](#page-27-0) menemukan [4](#page-15-0) kartrid [72](#page-83-0) kartrid tinta [5](#page-16-0) masa berlaku jaminan [88](#page-99-0) memeriksa level tinta [69](#page-80-0) menemukan [5](#page-16-0) mengganti [70](#page-81-0) nomor komponen [72,](#page-83-0) [88](#page-99-0) status [88](#page-99-0) tips [69](#page-80-0) kecepatan memecahkan untuk scanner [99](#page-110-0) kecepatan baud [59](#page-70-0) kecepatan sambungan, pengaturan [77](#page-88-0) kepala, faks [56](#page-67-0) kepala cetak [119](#page-130-0) membersihkan [119](#page-130-0) kepala cetak, menyetel [119](#page-130-0) kereta cetak mengatasi macet pada kereta cetak [127](#page-138-0) kertas halaman miring [94](#page-105-0) HP, memesan [10](#page-21-0) macet [126](#page-137-0) membersihkan macet [119](#page-130-0) memecahkan masalah pengumpanan [94](#page-105-0) memilih [10](#page-21-0) mengisi baki [11](#page-22-0) 6pesifikasi [130](#page-141-0) kirim faks memori, dari [46](#page-57-0) panggilan monitor [46](#page-57-0) kode identifikasi pelanggan [56](#page-67-0) komunikasi nirkabel informasi pengaturan [141](#page-152-0) siapkan [74](#page-85-0) Koneksi USB rongga, menemukan [4](#page-15-0) konektor, letak [5](#page-16-0)

kualitas, mengatasi masalah memindai [100](#page-111-0) penyalinan [97](#page-108-0) kualitas cetak membersihkan noda luntur pada halaman [119](#page-130-0)

#### **L**

lampu, panel kontrol [6](#page-17-0) laporan akses web [93](#page-104-0) diagnostik [91](#page-102-0) galat, faks [62](#page-73-0) konfirmasi, faks [61](#page-72-0) pengetesan faks gagal [102](#page-113-0) tes nirkabel [93](#page-104-0) laporan akses web [93](#page-104-0) laporan galat, faks [62](#page-73-0) laporan konfirmasi, faks [61](#page-72-0) laporan kualitas cetak [91](#page-102-0) laporan status printer cetak [88](#page-99-0) informasi tentang [88](#page-99-0) laporan tes nirkabel [93](#page-104-0) Layar faks [7](#page-18-0) Layar pindai [7](#page-18-0) level tinta, memeriksa [69](#page-80-0) log, faks mencetak [62](#page-73-0)

### **M**

macet kertas [126](#page-137-0) kertas yang harus dihindari [10](#page-21-0) membersihkan [119](#page-130-0) Mac OS [22](#page-33-0) margin pengaturan, spesifikasi [130](#page-141-0) masalah pengumpanan kertas, memecahkan masalah [94](#page-105-0) masukan aya, letak [5](#page-16-0) media pencetakan dupleks [28](#page-39-0) melihat pengaturan jaringan [77](#page-88-0) membersihkan bagian luar [117](#page-128-0) kaca pemindai [116](#page-127-0) kepala cetak [119](#page-130-0) pengumpan dokumen [117](#page-128-0)

memecahkan masalah beberapa halaman terambil sekaligus [94](#page-105-0) firewall [95](#page-106-0) halaman konfigurasi jaringan [89](#page-100-0) halaman miring [94](#page-105-0) kertas tidak terambil dari baki [94](#page-105-0) laporan status printer [88](#page-99-0) macet, kertas [126](#page-137-0) masalah pencetakan [94](#page-105-0) masalah pengumpanan kertas [94](#page-105-0) sistem bantuan panel kontrol [87](#page-98-0) memindai kualitas [100](#page-111-0) mengatasi masalah [98](#page-109-0) OCR [39](#page-50-0) pelan [99](#page-110-0) memori cetak ulang faks [49](#page-60-0) simpan faks [48](#page-59-0) mencetak laporan faks [61](#page-72-0) log faks [62](#page-73-0) rincian faks terakhir [63](#page-74-0) Mencetak brosur cetak [22](#page-33-0) menerima faks memblokir nomor [51](#page-62-0) mengalihkan [50](#page-61-0) mengatasi masalah [107,](#page-118-0) [109](#page-120-0) secara manual [48](#page-59-0) secara otomatis [47](#page-58-0) mengalihkan faks [50](#page-61-0) mengatasi mengatasi masalah jaringan [112](#page-123-0) mengatasi masalah cetak [93](#page-104-0) daya [93](#page-104-0) faks [101](#page-112-0) informasi hilang atau tidak benar [95](#page-106-0) kirim faks [107,](#page-118-0) [110](#page-121-0) kualitas pemindaian [100](#page-111-0) kualitas penyalinan [97](#page-108-0) memindai [98](#page-109-0) menyalin [97](#page-108-0) mesin penjawab [111](#page-122-0)

pengetesan faks [102](#page-113-0) pengetesan jenis kabel telepon gagal [105](#page-116-0) pengetesan koneksi kabel telepon faks gagal [103](#page-114-0) pengetesan nada panggil faks gagal [105](#page-116-0) pengetesan perangkat keras faks gagal [102](#page-113-0) pengetesan saluran faks gagal [106](#page-117-0) salinan miring [98](#page-109-0) server web tertanam [83](#page-94-0) terima faks [107,](#page-118-0) [109](#page-120-0) tidak ada yang dicetak [95](#page-106-0) mengedit teks di program OCR [39](#page-50-0) mengefaks manual kirim [45](#page-56-0) mengetes, faks setup [173](#page-184-0) mengganti kartrid tinta [70](#page-81-0) menghapus log faks [63](#page-74-0) mengirim faks dari telepon [45](#page-56-0) fax dasar [43](#page-54-0) mengatasi masalah [107,](#page-118-0) [110](#page-121-0) panggilan monitor [45](#page-56-0) mengirim pemindaian untuk OCR [39](#page-50-0) mengirim pindaian mengatasi masalah [98](#page-109-0) menyalin mengatasi masalah [97](#page-108-0) menyetel kepala cetak [119](#page-130-0) mesin penjawab nada faks terekam [111](#page-122-0) setup dengan faks (sistem telepon paralel) [166](#page-177-0) setup dengan faks dan modem [168](#page-179-0) miring, memecahkan masalah cetak [94](#page-105-0) miring, mengatasi masalah memindai [100](#page-111-0) menyalin [98](#page-109-0) mode faks sampah [51](#page-62-0) mode koreksi galat [47](#page-58-0)

modem bersama dengan faks (sistem telepon paralel) [159](#page-170-0) bersama dengan faks dan pesan suara (sistem telepon paralel) [172](#page-183-0) bersama dengan saluran faks dan suara (sistem telepon paralel) [162](#page-173-0) digunakan bersama faks dan mesin penjawab (sistem telepon paralel) [168](#page-179-0) modem dial-up bersama dengan faks (sistem telepon paralel) [159](#page-170-0) bersama dengan faks dan pesan suara (sistem telepon paralel) [172](#page-183-0) bersama dengan saluran faks dan suara (sistem telepon paralel) [162](#page-173-0) digunakan bersama faks dan mesin penjawab (sistem telepon paralel) [168](#page-179-0) modem komputer bersama dengan faks (sistem telepon paralel) [159](#page-170-0) bersama dengan faks dan pesan suara (sistem telepon paralel) [172](#page-183-0) bersama dengan saluran faks dan suara (sistem telepon paralel) [162](#page-173-0) digunakan bersama faks dan mesin penjawab (sistem telepon paralel) [168](#page-179-0)

### **N**

nomor faks yang diblokir mengeset [51](#page-62-0) nomor model [88](#page-99-0) nomor model pengaturan [133](#page-144-0) nomor seri [88](#page-99-0)

#### **O OCR**

mengatasi masalah [99](#page-110-0) mengedit dokumen yang dipindai [39](#page-50-0)

#### OS X HP Utility [81](#page-92-0)

### **P**

panel akses belakang ilustrasi [5](#page-16-0) panel kontrol ikon status [6](#page-17-0) lampu [6](#page-17-0) tombol [6](#page-17-0) panel kontrol printer menemukan [4](#page-15-0) mengirim faks [44](#page-55-0) pengaturan jaringan [76](#page-87-0) panggilan monitor [45,](#page-56-0) [46](#page-57-0) panggilan nada [58](#page-69-0) panggilan pulsa [58](#page-69-0) pelihara kepala cetak [119](#page-130-0) noda luntur halaman [119](#page-130-0) pemeliharaan halaman diagnostik [91](#page-102-0) kepala cetak [119](#page-130-0) membersihkan [117](#page-128-0) membersihkan kepala cetak [119](#page-130-0) menyetel kepala cetak [119](#page-130-0) pencetakan dua sisi [28](#page-39-0) pengaturan dering berbeda (sistem telepon paralel) [155](#page-166-0) DSL (sistem telepon paralel) [153](#page-164-0) jaringan [76](#page-87-0) kecepatan, faks [59](#page-70-0) mesin penjawab (sistem telepon paralel) [166](#page-177-0) modem komputer (sistem telepon paralel) [159](#page-170-0) pesan suara (sistem telepon paralel) [158](#page-169-0) pesan suara dan modem komputer (sistem telepon paralel) [172](#page-183-0) saluran faks terpisah (sistem telepon paralel) [152](#page-163-0) saluran suara bersama (sistem telepon paralel) [156](#page-167-0) volume, faks [59](#page-70-0) pengaturan IP [77](#page-88-0) pengecilan ukuran faks [50](#page-61-0) pengecilan ukuran faks otomatis [50](#page-61-0) pengetesan, faks gagal [102](#page-113-0) kondisi saluran faks [106](#page-117-0) koneksi rongga, gagal [103](#page-114-0) nada panggil, gagal [105](#page-116-0) pengetesan jenis kabel telepon gagal [105](#page-116-0) perangkat keras, gagal [102](#page-113-0) pengetesan kondisi saluran, faks [106](#page-117-0) pengetesan nada panggil, gagal [105](#page-116-0) pengetesan rongga yang benar, faks [103](#page-114-0) pengumpan dokumen masalah pengumpanan, memecahkan masalah [117](#page-128-0) membersihkan [117](#page-128-0) memuatkan dokumen sumber [17](#page-28-0) perangkat keras, pengetesan setup faks [102](#page-113-0) perangkat lunak OCR [39](#page-50-0) Webscan [38](#page-49-0) perangkat lunak printer (Windows) membuka [19](#page-30-0), [81](#page-92-0) tentang [81](#page-92-0) perawatan memeriksa level tinta [69](#page-80-0) mengganti kartrid tinta [70](#page-81-0) persyaratan sistem [129](#page-140-0) pesan suara pengaturan dengan faks (sistem telepon paralel) [158](#page-169-0) setup faks dan modem komputer (sistem telepon paralel) [172](#page-183-0) pilihan panggil ulang, pengaturan [58](#page-69-0) pindai dari Webscan [38](#page-49-0) Layar pindai [7](#page-18-0) spesifikasi pindai [131](#page-142-0) pintu akses kartrid tinta, menemukan [5](#page-16-0) pola dering jawab mengubah [57](#page-68-0) sistem telepon paralel [155](#page-166-0) program pelestarian lingkungan [143](#page-154-0)

proses dukungan [86](#page-97-0) Protokol Internet faks, menggunakan [60](#page-71-0)

### **S**

salin kualitas [97](#page-108-0) spesifikasi [131](#page-142-0) Salin [6](#page-17-0) saluran ISDN, setup dengan faks sistem telepon paralel [154](#page-165-0) saluran telepon, pola dering jawab [57](#page-68-0) sambungan ronggaUSB , letak [5](#page-16-0) sediaan laporan status printer [88](#page-99-0) server web tertanam membuka [82](#page-93-0) mengatasi masalah, tidak dapat terbuka [83](#page-94-0) tentang [81](#page-92-0) Webscan [38](#page-49-0) setelah jangka waktu dukungan [87](#page-98-0) setup faks, dengan sistem telepon paralel [149](#page-160-0) mengetes pengaturan [173](#page-184-0) mesin penjawab dan modem (sistem telepon paralel) [168](#page-179-0) modem komputer dan mesin penjawab (sistem telepon paralel) [168](#page-179-0) modem komputer dan pesan suara (sistem telepon paralel) [172](#page-183-0) saluran ISDN (sistem telepon paralel) [154](#page-165-0) saluran modem komputer dan suara (sistem telepon paralel) [162](#page-173-0) sistem PBX (sistem telepon paralel) [154](#page-165-0) skenario faks [150](#page-161-0) siaran faks kirim [46](#page-57-0) simpan faks dalam memori [48](#page-59-0) sistem operasi yang didukung [129](#page-140-0)

sistem PBX, setup dengan faks sistem telepon paralel [154](#page-165-0) sistem telepon paralel jenis setup [150](#page-161-0) negara/wilayah dengan [149](#page-160-0) pengaturan modem yang digunakan bersama dengan saluran suara [162](#page-173-0) pengaturan saluran terpisah [152](#page-163-0) setuo mesin penjawab [166](#page-177-0) setup dering berbeda [155](#page-166-0) setup DSL [153](#page-164-0) setup ISDN [154](#page-165-0) setup modem [159](#page-170-0) setup modem dan mesin penjawab [168](#page-179-0) setup modem dan pesan suara [172](#page-183-0) setup PBX [154](#page-165-0) setup saluran bersama [156](#page-167-0) sistem telepon serial jenis setup [150](#page-161-0) negara/wilayah dengan [149](#page-160-0) situs web dukungan pelanggan [86](#page-97-0) informasi aksesibilitas [2](#page-13-0) program lingkungan [143](#page-154-0) soket telepon di dinding, faks [103](#page-114-0) spesifikasi emisi akustik [132](#page-143-0) persyaratan sistem [129](#page-140-0) **Spesifikasi** fisik [129](#page-140-0) kertas [130](#page-141-0) spesifikasi kelembaban [129](#page-140-0) spesifikasi lingkungan [129](#page-140-0) spesifikasi suhu [129](#page-140-0) status halaman konfigurasi jaringan [89](#page-100-0) laporan status printer [88](#page-99-0)

### **T**

tekanan suara [132](#page-143-0) teks hilang dari pemindaian, mengatasi masalah [99](#page-110-0) tidak dapat diedit setelah pemindaian, mengatasi masalah [99](#page-110-0)

teks berwarna, dan OCR [39](#page-50-0) telepon, faks dari kirim [45](#page-56-0) kirim, [45](#page-56-0) menerima [48](#page-59-0) terima faks dering sebelum menjawab [57](#page-68-0) mode jawab otomatis [56](#page-67-0) terumpan banyak, memecahkan masalah [94](#page-105-0) tes, faks soket telepon [103](#page-114-0) tombol, panel kontrol [6](#page-17-0) Tombol Bantuan [7](#page-18-0) Tombol Foto [7](#page-18-0) Tombol Pengesetan [7](#page-18-0)

### **U**

uji soket, faks [103](#page-114-0) ukuran mengatasi masalah penyalinan [97](#page-108-0) pindaian, mengatasi masalah [101](#page-112-0)

### **V**

volume suara faks [59](#page-70-0)

### **W**

Webscan [38](#page-49-0) Windows mencetak brosur [21](#page-32-0) persyaratan sistem [129](#page-140-0)